# **tET/tPET I/O Series User Manual**

**Ethernet I/O Modules Ver.2.4, Feb. 2024**

#### **WARRANTY**

All products manufactured by ICP DAS are warranted against defective materials for a period of one year from the date of delivery to the original purchaser.

#### **WARNING**

ICP DAS assumes no liability for damages consequent to the use of this product. ICP DAS reserves the right to change this manual at any time without notice. The information furnished by ICP DAS is believed to be accurate and reliable. However, no responsibility is assumed by ICP DAS for its use, nor for any infringements of patents or other rights of third parties resulting from its use.

#### **COPYRIGHT**

Copyright © 2023 by ICP DAS. All rights are reserved.

#### **TRADEMARK**

Names are used for identification only and may be registered trademarks of their respective companies.

#### **CONTACT US**

If you have any questions, please feel free to contact us via email at: [service@icpdas.com](mailto:service@icpdas.com)

### **SUPPORT**

This manual relates to the following modules: tET-AD2, tPET-AD2 tET-DA2, tPET- DA2 tET-P6, tPET-P6 tET-PD6, tPET-PD6 tET-C4, tPET-C4 tET-A4, tPET-A4 tET-P2C2, tPET-P2C2 tET-P2A2, tPET-P2A2 tET-P2POR2, tPET-P2POR2, tET-PD2POR2, tPET-PD2POR2 tET-P2R2, tPET-P2R2 tET-PD2R1, tPET-PD2R1

# **TABLE OF CONTENTS**

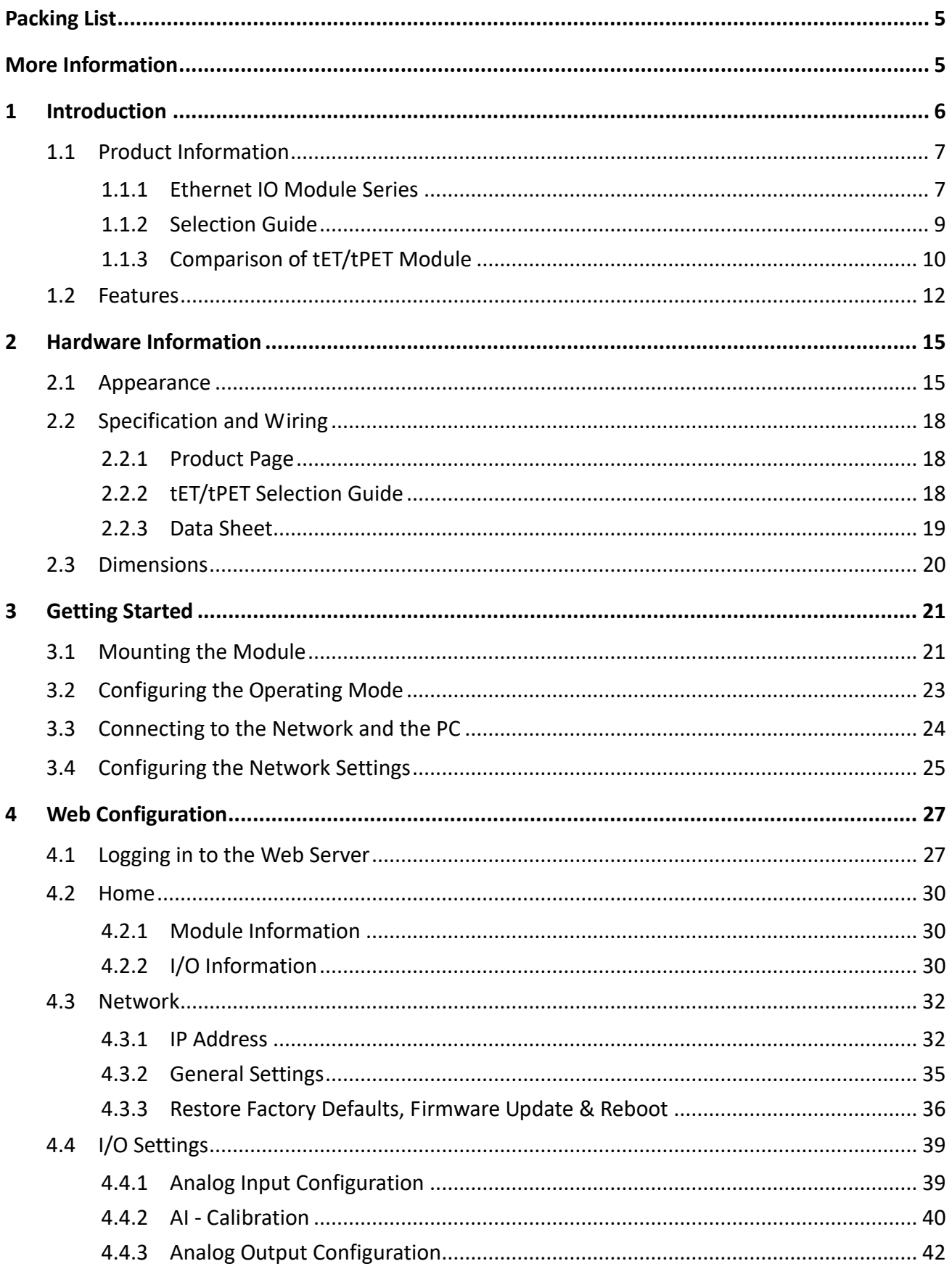

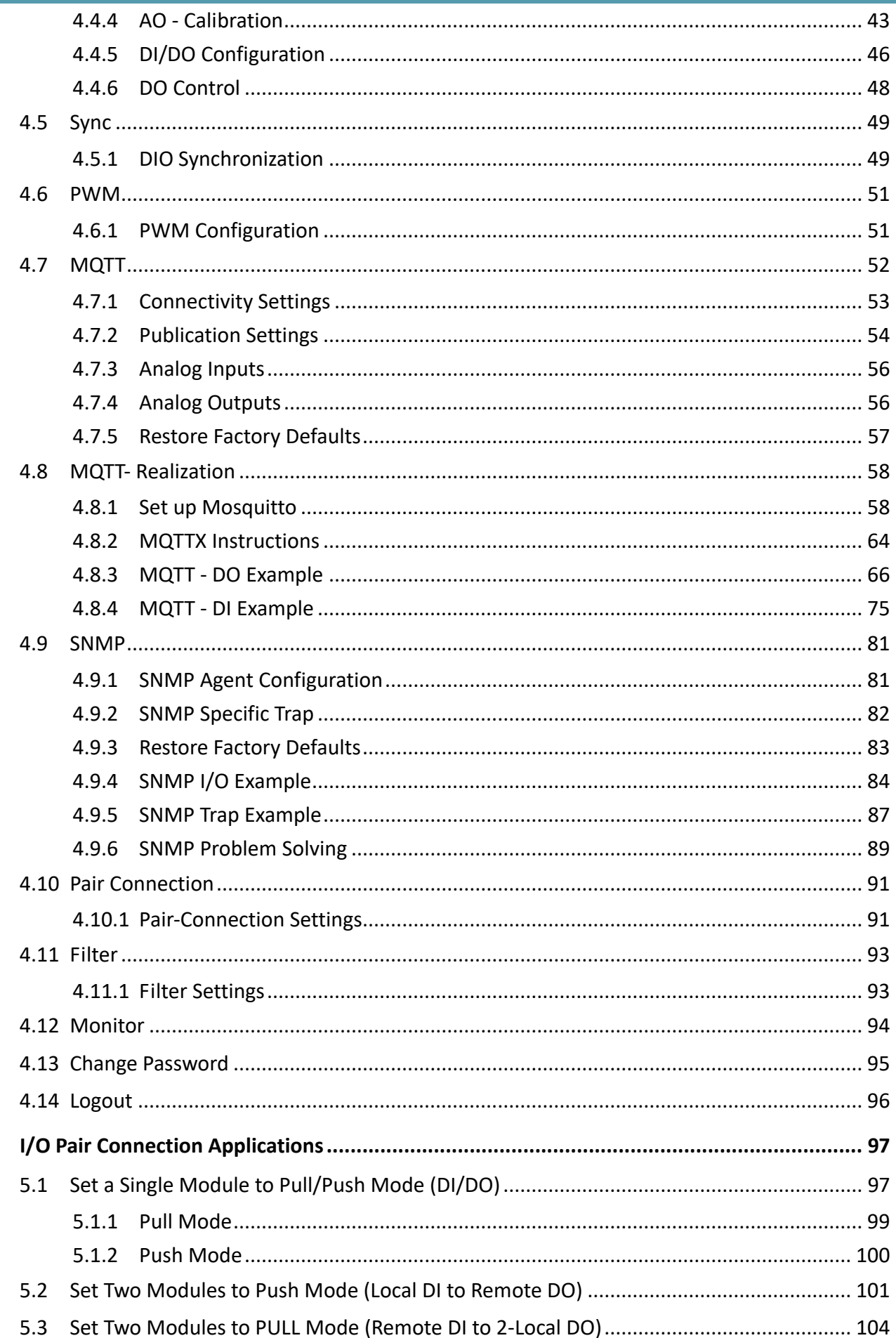

 $\overline{\mathbf{5}}$ 

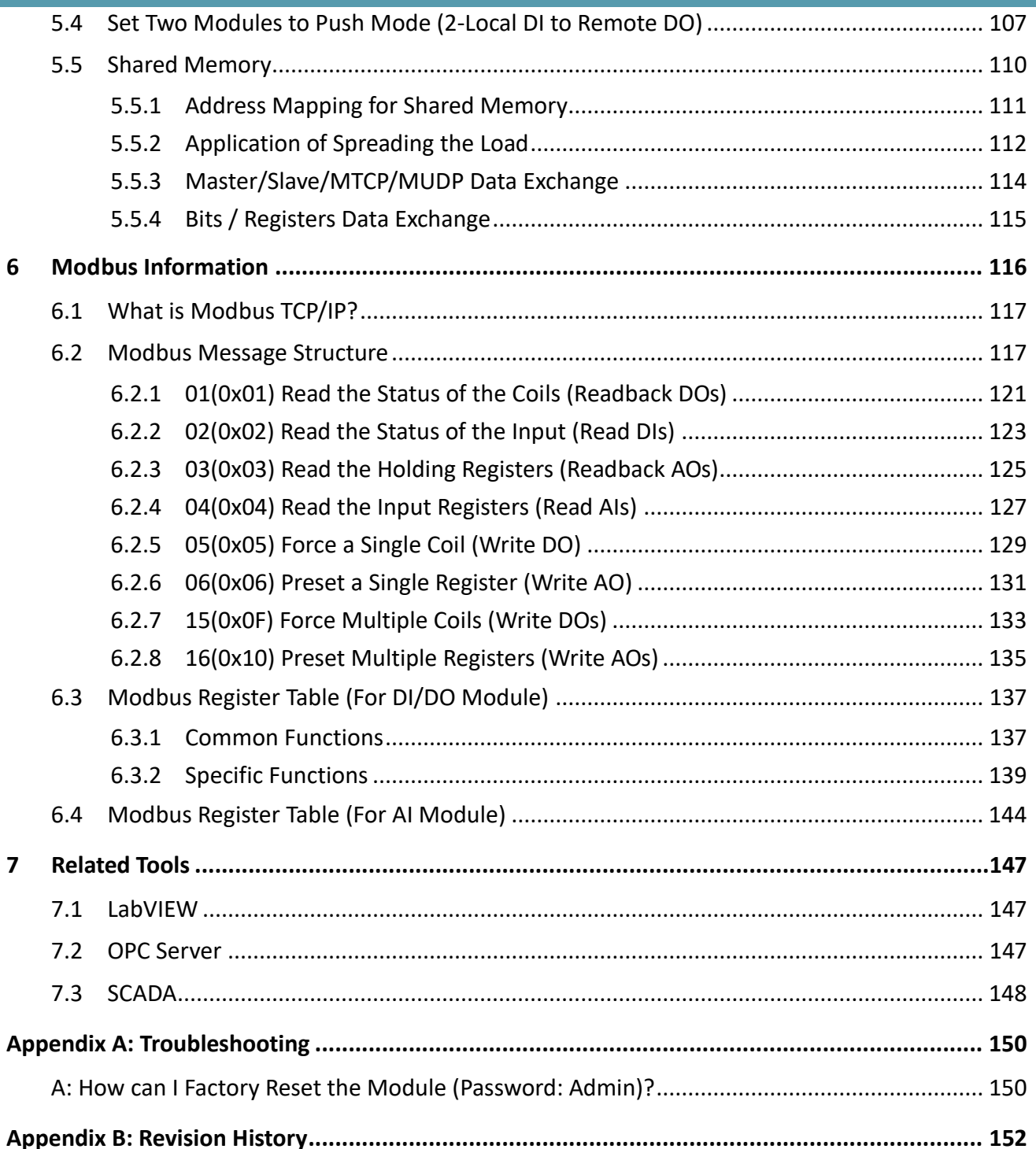

# <span id="page-4-0"></span>**Packing List**

The shipping package includes the following items:

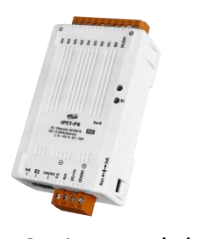

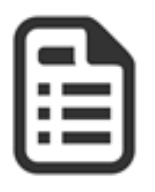

tET/tPET Series Module x 1 Quick Start x 1

# **Note**

If any of these items are missing or damaged, please contact the local distributor for more information. Save the shipping materials and cartons in case you need to ship the module in the future.

# <span id="page-4-1"></span>**More Information**

### **Documentation**

[https://www.icpdas.com/en/downloaDIndex.php?nation=US&kind1=&model=&kw=tPET](https://www.icpdas.com/en/download/index.php?nation=US&kind1=&model=&kw=tPET)

### **Firmware**

<https://www.icpdas.com/en/download/show.php?num=2632>

### **Software**

[https://www.icpdas.com/en/downloaDIndex.php?nation=US&kind1=&model=&kw=eSearch](https://www.icpdas.com/en/download/index.php?nation=US&kind1=&model=&kw=eSearch)

# <span id="page-5-0"></span>**1 Introduction**

The tET/tPET series of devices are Ethernet I/O monitoring and control modules that provide the networking ability and a variety of I/O functions. The modules can be remotely controlled through a 10/100M Ethernet network using the Modbus TCP/UDP protocol. Modbus has become a de facto standard communication, and is now the most commonly available means of connecting industrial electronic devices. This makes the tET/tPET series perfect for integration with HMI, SCADA, PLC and other software systems.

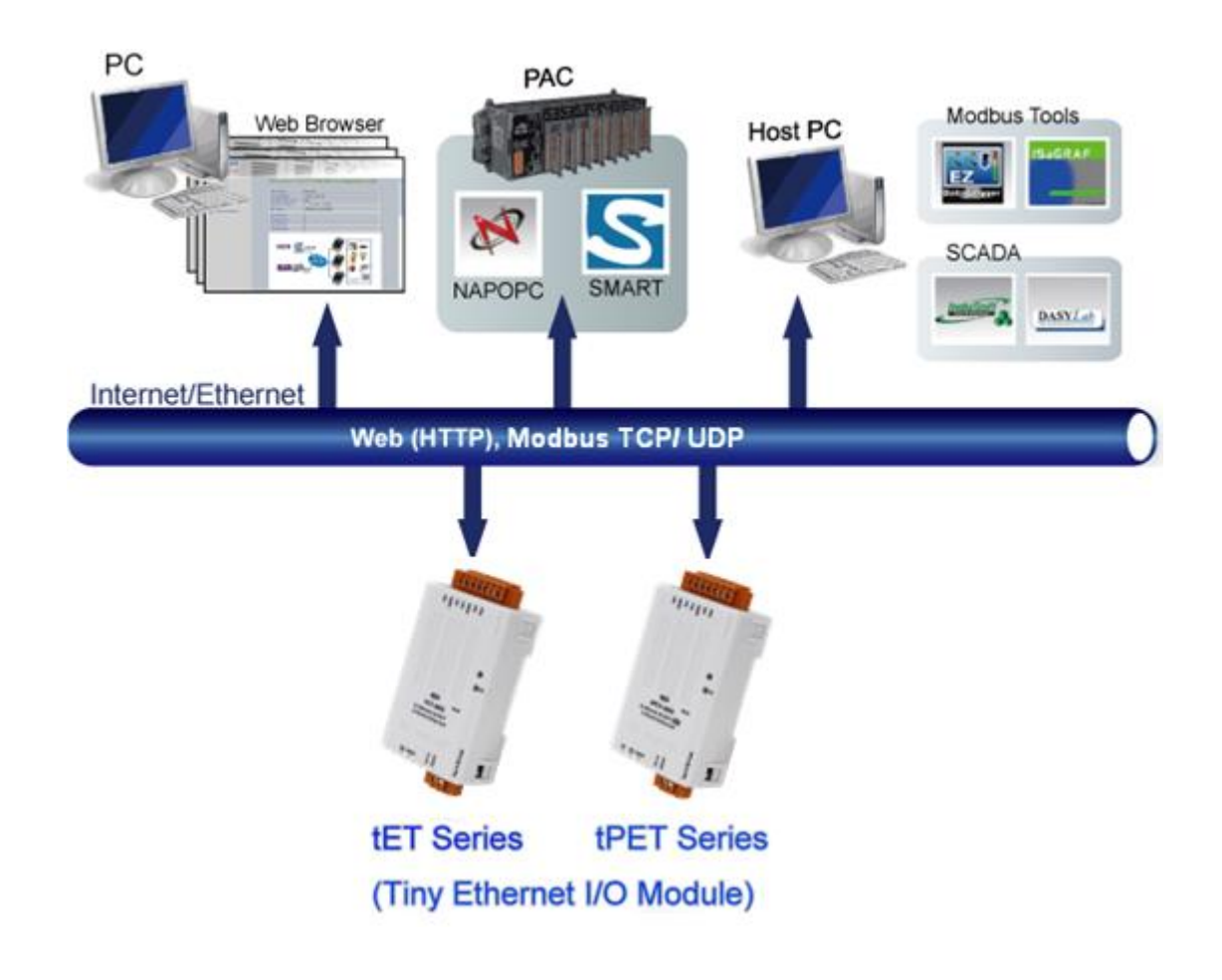

# <span id="page-6-0"></span>**1.1 Product Information**

## <span id="page-6-1"></span>**1.1.1 Ethernet IO Module Series**

The tET/tPET series of Ethernet I/O modules support a range of I/O formats, such as photo-isolated digital input, relay contact, PhotoMOS relay, and open-collector output, etc.

The table below provides a description of each model.

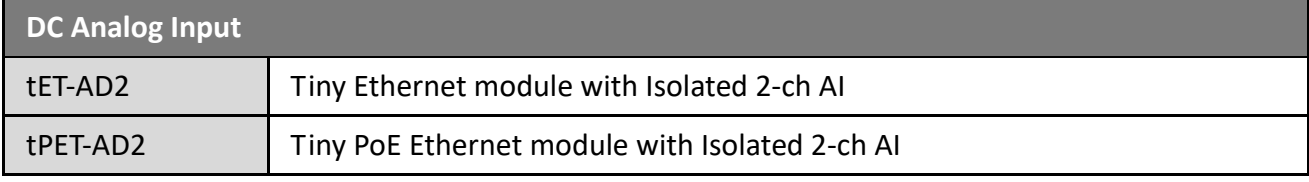

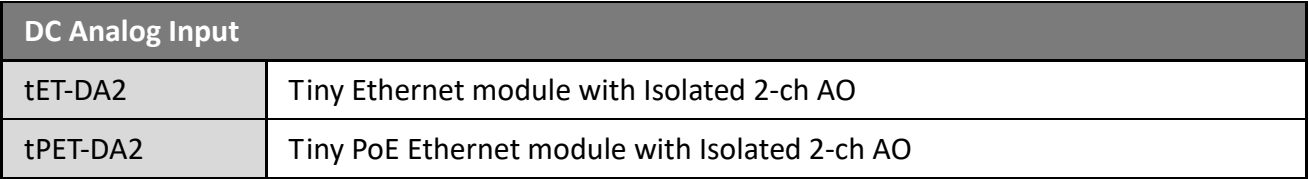

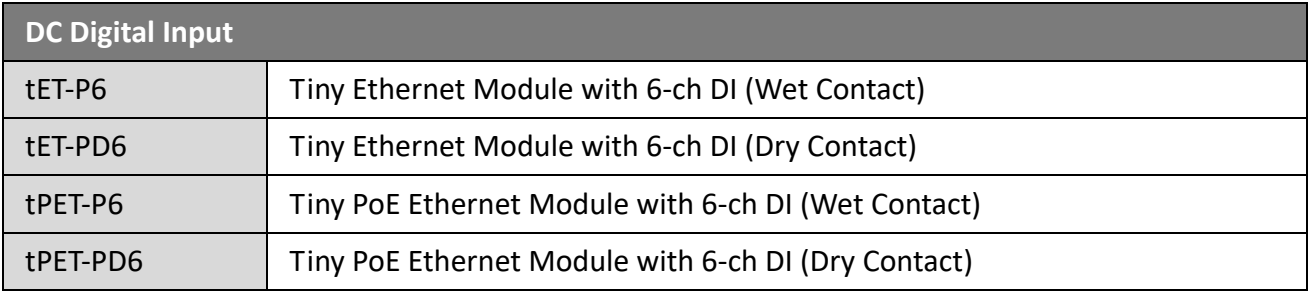

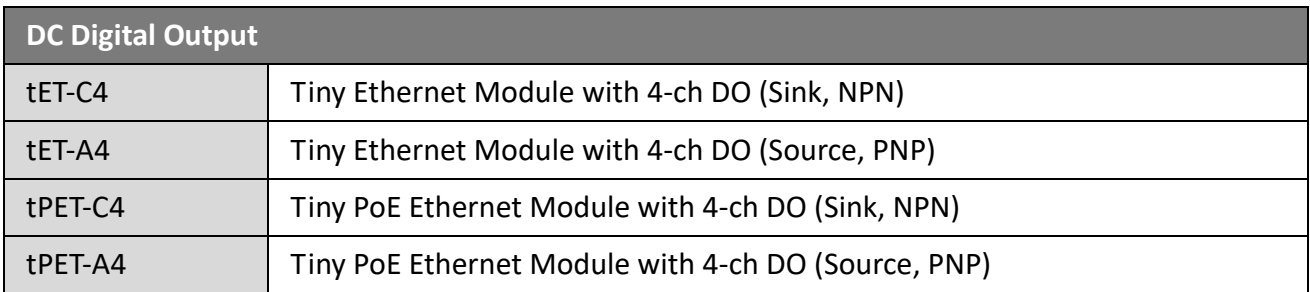

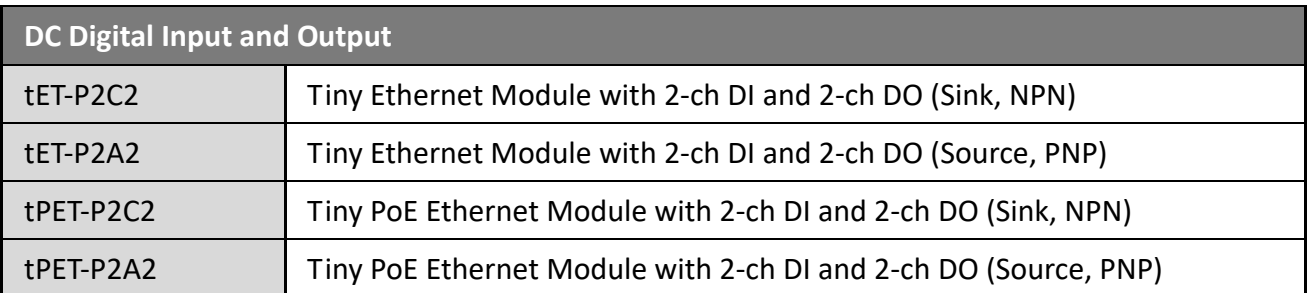

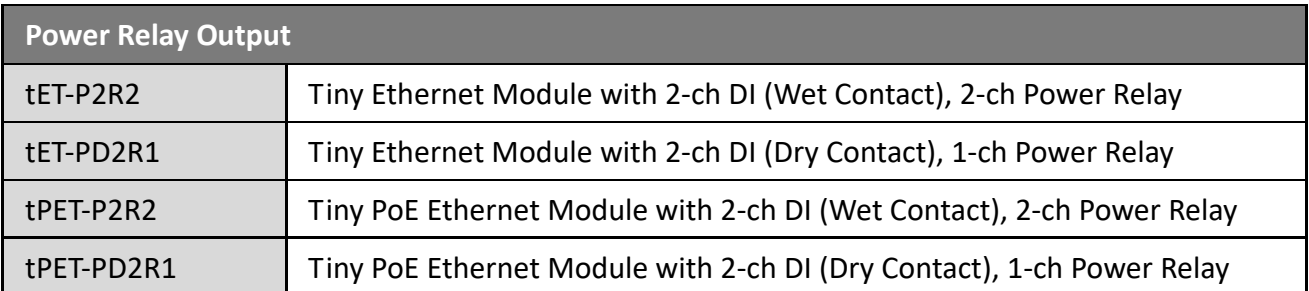

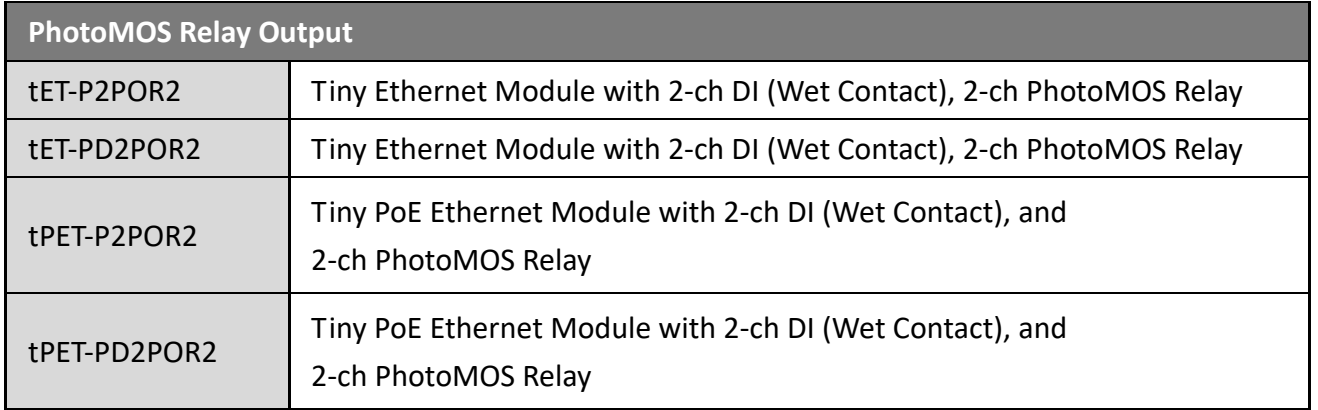

# <span id="page-8-0"></span>**1.1.2 Selection Guide**

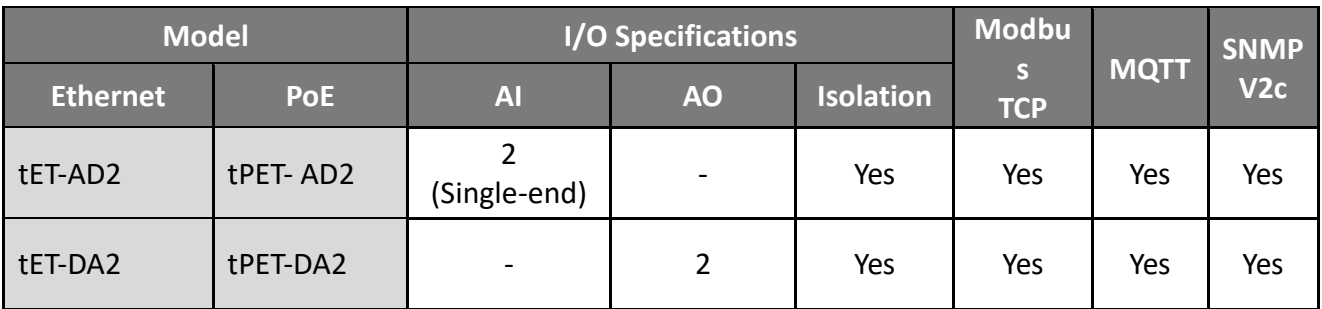

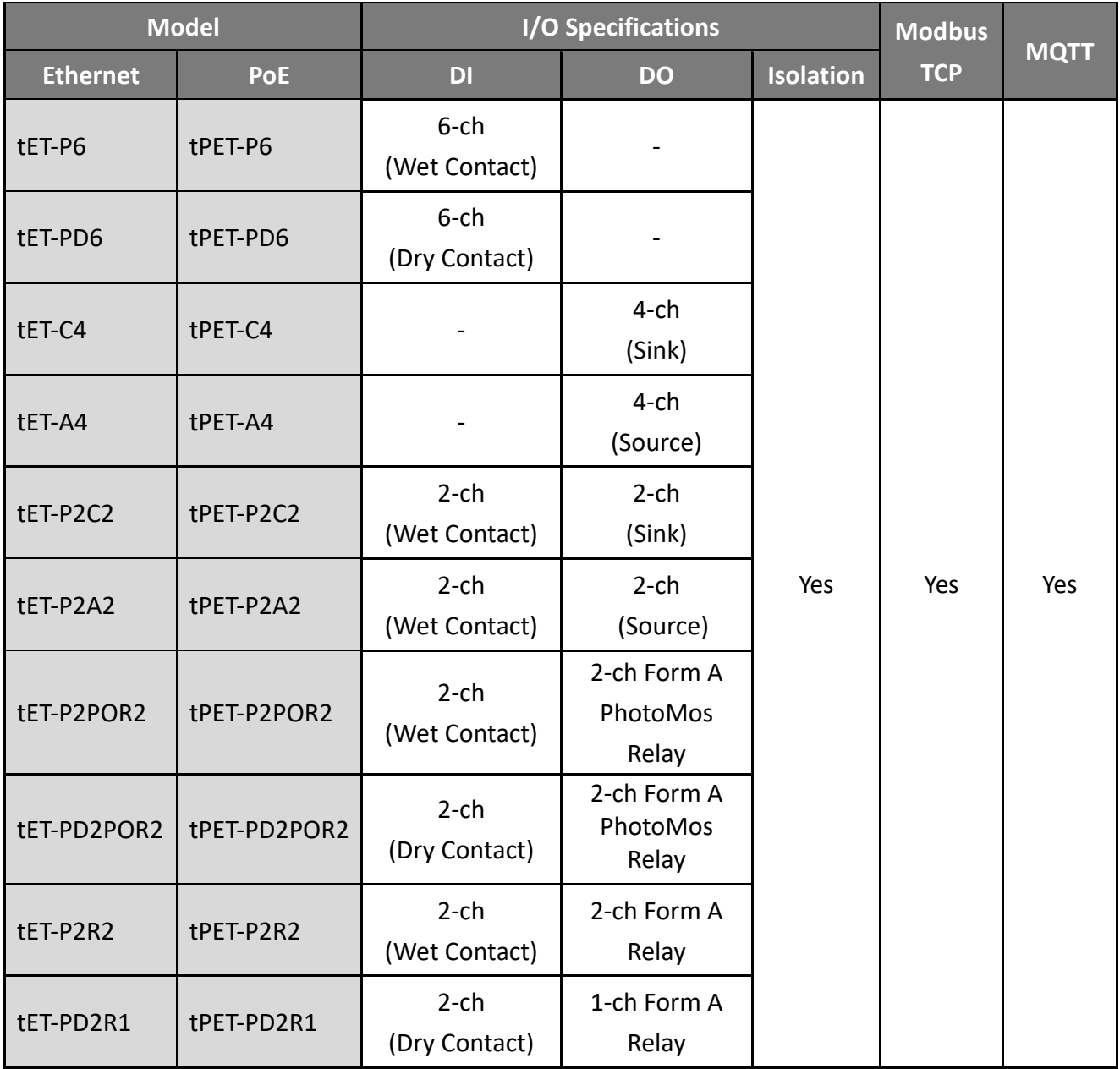

### <span id="page-9-0"></span>**1.1.3 Comparison of tET/tPET Module**

The tPET series features true IEEE 802.3af-compliant (classification, Class 1) Power over Ethernet (PoE) functions. Now, not only can data be carried through an Ethernet cable, but power can also be provided. This feature makes installation of tPET series modules a straightforward task. Imagine no more unnecessary wires with only an Ethernet cable required in order to take care of everything in the field.

The tET/tPET series also features a built-in web server that allows basic configuration, I/O monitoring and I/O control to be performed by simply using a web browser, meaning that remote control of your modules is as easy as surfing the Internet. In addition, tET/tPET series modules support the Modbus TCP/UDP, MQTT, or SNMP protocols, ensuring perfect integration with HMI, SCADA, PLC, or other software.

### **Industrial PoE Solutions**

When using PoE devices such as the tPET series, you can incorporate the ICP DAS **"PoE"** switch, the **"NS-205PSE"**, as the power source. The NS-205PSE automatically detects any connected devices, whether they are PoE devices or not. This mechanism ensures that the NS-205PSE will function simultaneously with both PoE and non-PoE devices.

**Note that when acting as a power source for a PoE device, the NS-205PSE requires a power**   $i$ **nput ranging from +46 V<sub>DC</sub> to +55 V<sub>DC</sub>.** 

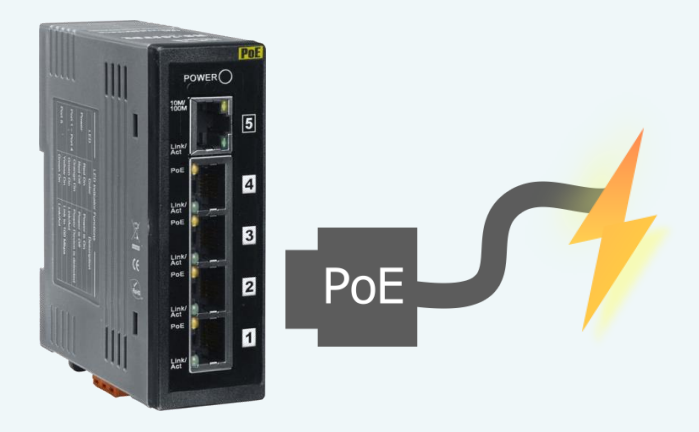

### **More Information for tET/tPET Series Modules**

All tET series modules can only be powered using a +12  $V_{DC}$  to +48  $V_{DC}$  power supply connected through a removable terminal block.

In contrast, tPET series modules offer two methods of supplying power. The first is through the Ethernet via a PoE switch; the second is through a removable terminal block via an external power source. The external power supply should be in the range of  $+12$  V<sub>DC</sub> to 48 V<sub>DC</sub>. The reason for including the second method is to provide a redundant power input feature. tPET series modules also include an LED indicator that indicates whether the power is being supplied by the PoE switch or not.

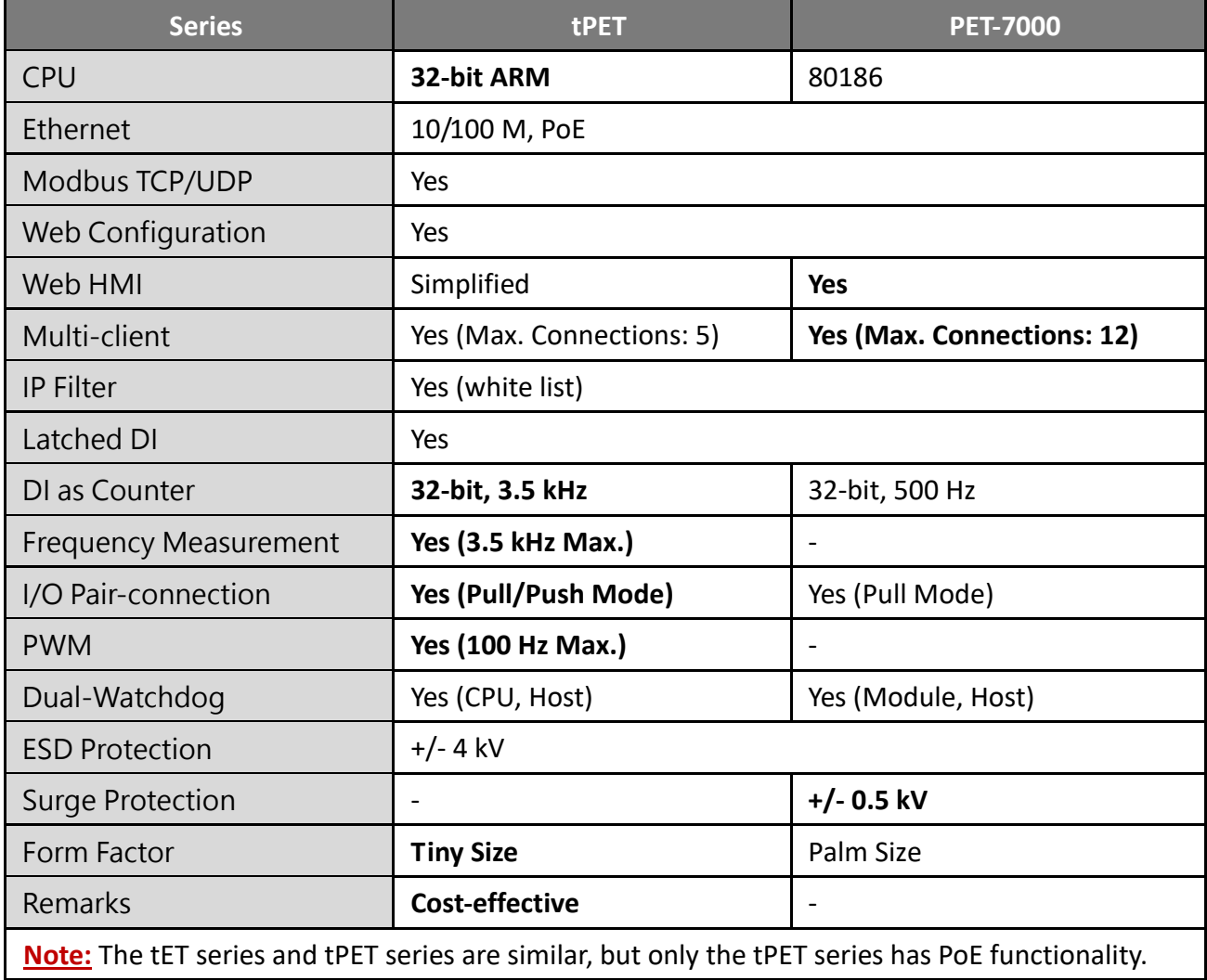

## <span id="page-11-0"></span>**1.2 Features**

### **Built-in Web Server**

The tET/tPET series module can receive/send network packets efficiently by using a 32-bit MCU. Web Server is also built in to provide an intuitive web management interface that allows users to easily configure, monitor and control the module from a remote location using a web browser.

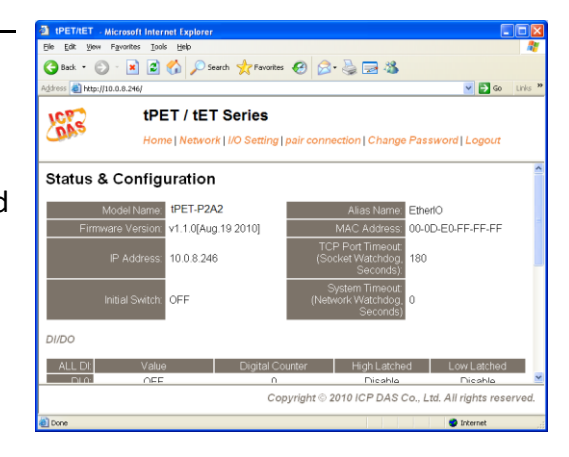

### **Modbus TCP/UDP, MQTT, or SNMP Protocol**

The Modbus TCP/UDP slave function on the Ethernet port can be used to provide data to remote SCADA software. All tET/tPET series modules support the MQTT protocol. So far, only the tPET-AD2 and tPET-DA2 support the SNMP V2c protocol.

### **All-in-one Module**

A variety of I/O components are available on multiple channels in a single module, which provides the most cost effective I/O usage and enhances the performance of I/O operations.

### **Automatic MDI/MDI-X Detection for Plug-and-Play**

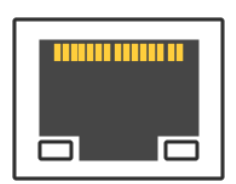

The RJ-45 port supports the Auto-MDI/MDI-x feature to detect the type of the connected Ethernet device and then automatically choose the MDI or MDIX configuration. Thus, the user can use straight-through or crossover cables.

### **Built-in Multi-Function I/O**

The **DO** modules support these functions:

- **Power-on Value:** On boot up, the DO value will be set to the Power-on value.
- **Safe Value:**

If Modbus TCP communication is lost for a specific period, the DO value will be set to the user-defined safe value.

**A PWM (Pulse-Width Modulation) Function:** 

Each of DO channel can be set to a different frequency (50 or 100 Hz Max.) and duty cycle, also work either independently or simultaneously. The term "High Duty Cycle" describes the duration of 'ON' time in proportion to the regular interval or 'period' of time. Similarly, the term "Low Duty Cycle" corresponds to the duration of the 'OFF' time. Consequently, it is not necessary to keep switching from ON to OFF from remote a controller. In this way, the module reduces the complexity required for the control system and enhances timing accuracy.

**Note: Because of the characteristics of the relay functions, it is recommended that the PWM on modules with relay functions is not used for extended periods.**

### The **DI** modules support these functions:

- **Can be Used as a 32-bit High Speed Counter**
- **High/Low Latched Status Commands:**

The modules provide commands to read the status of any digital input channels that are latched high or latched low. The following is an example that shows the usefulness of the latched digital input. If we wish to read a key stroke from a key switch connected to the digital input channel of a module,

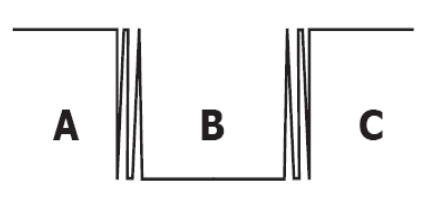

the input signal of the key stroke is a pulse signal as shown in the figure.

If we just use the read digital input status command to read the signal and we cannot send the command during the B period due to some reasons, then we will lose the key stroke information. However, with the read latched digital input command, we can still get the key stroke information even we are not able to send command in B period.

#### **Frequency Measurement:**

This function can be used to retrieve the digital input counter value at specific times and calculates the frequency (Hz, Max. 3.5 kHz). Rather than polling via a remote host, the module can determine the frequency directly, reducing the communication delay caused by two ends and also improves the accuracy of the frequency measurement. In order to applying for more applications, this module provides 3 scan modes and 4 moving average methods for user to select the best way in their applications.

### **Built-in Dual Watchdog**

The Dual Watchdog function consists of a CPU Watchdog (for hardware functions) and a Host Watchdog (for software functions).

### **CPU Watchdog:**

The CPU Watchdog will automatically reset it-self if the built-in firmware encounters an abnormal situation.

### **Host Watchdog**

If there is no communication between the module and the host (PC or PLC) for a specified period of time (i.e., the Watchdog timeout), the Host Watchdog will set the digital output based on a predefined safe-value.

### **I/O Pair-Connection**

The I/O Pair-connection function is used to create a digital input to digital output pair through the Ethernet. Once the configuration is complete, the modules can continuously poll the status of a remote digital input device using the Modbus TCP protocol, and then write to the local digital output channels in the background.

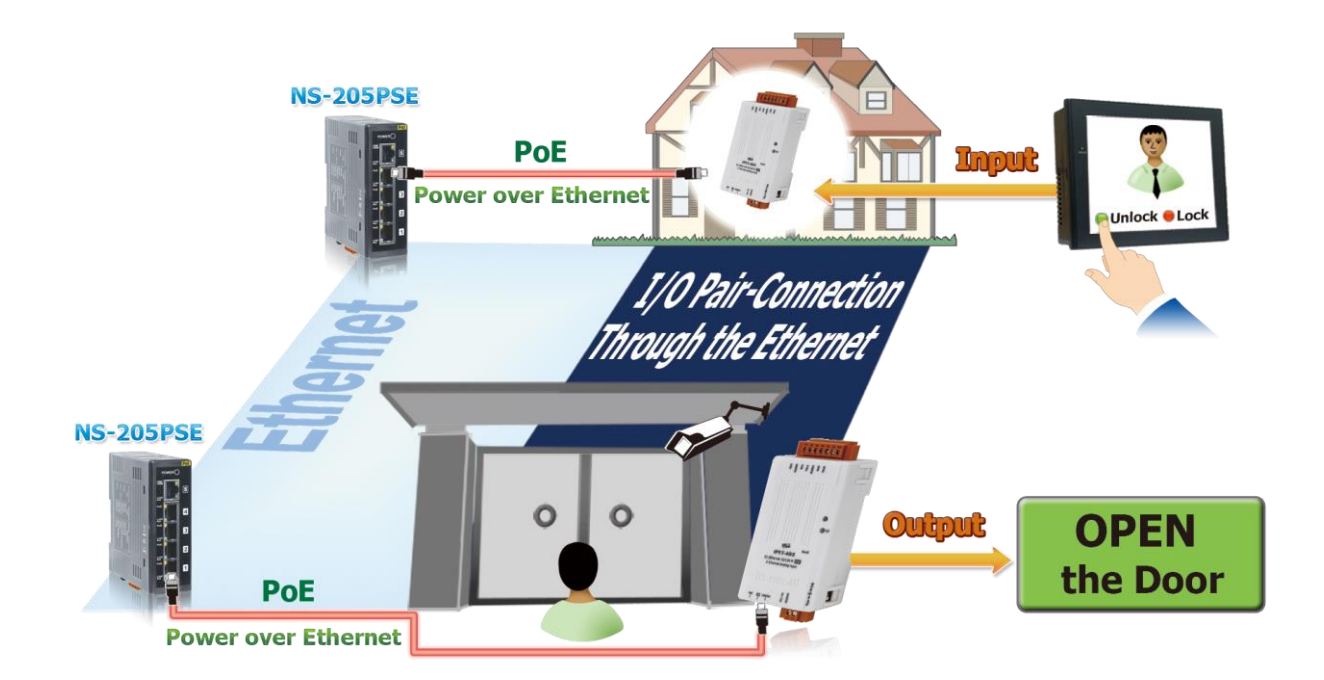

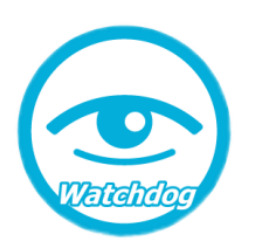

# <span id="page-14-0"></span>**2 Hardware Information**

# <span id="page-14-1"></span>**2.1 Appearance**

The components of the tET/tPET module include LED indicators, pluggable terminal blocks for power input or I/O, an operating mode switch, and an Ethernet port.

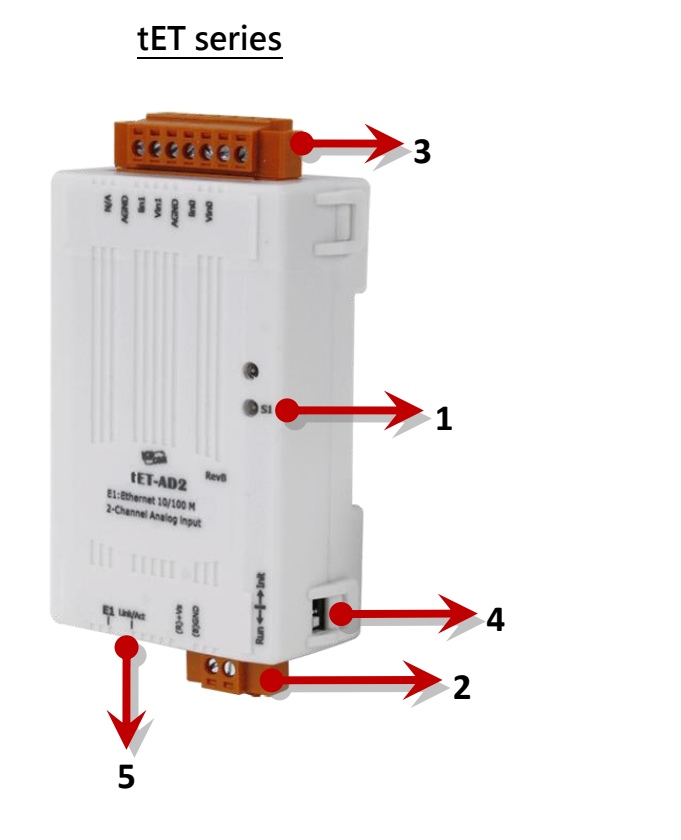

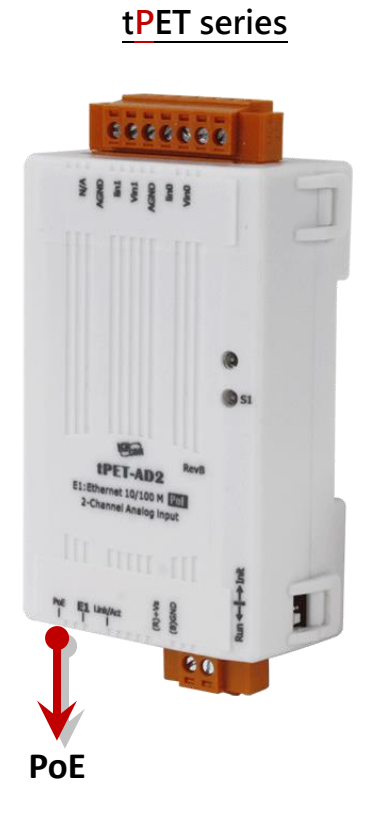

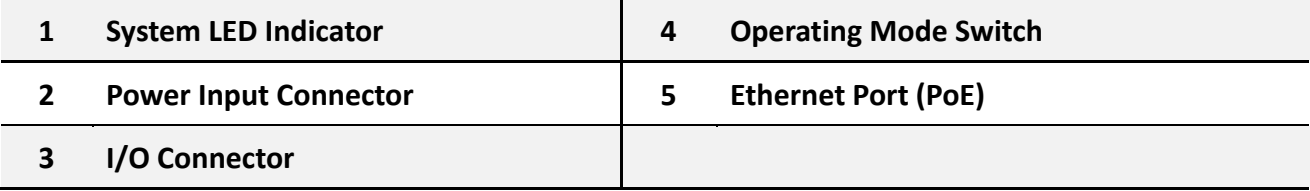

### **System LED Indicator**

Once power is supplied to the tET/tPET series module, the LED indicator will be illuminated as follows:

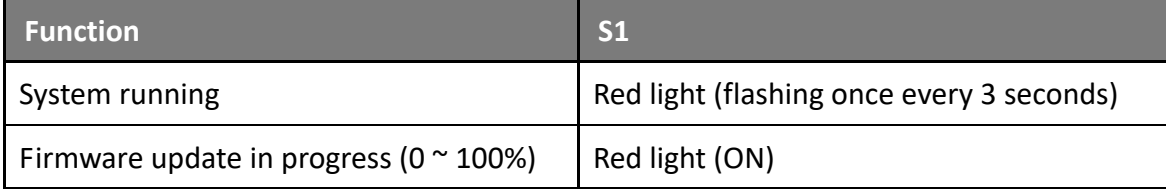

### **Power Input Connector**

The power input connector on the tET/tPET series module differs in pin assignments (4-pin or 2-pin) base on the model. For more information about pin assignments, refer to [Section 2.2](#page-17-3) ["Specification and Wiring"](#page-17-3).

### **DC Power Input:**

All tET/tPET series modules include "(R)+Vs" and "(B)GND" pins and are powered by a DC power supply.

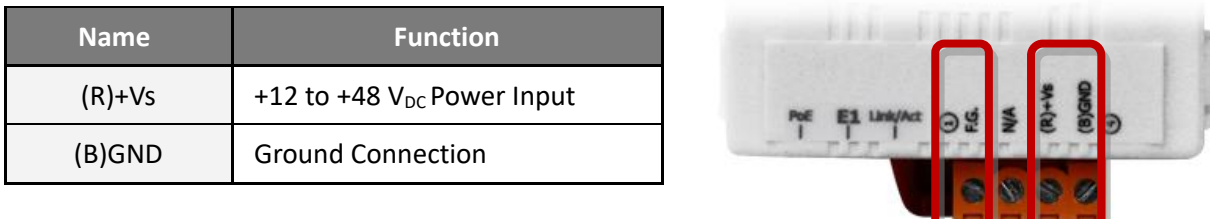

#### **Frame Ground (F.G.):**

Electronic circuits are constantly vulnerable to Electrostatic Discharge (ESD), which becomes worse in a continental climate area. The tET/tPET series modules feature a new design for the frame ground, which provides a path that bypasses ESD to prevent direct impact on hardware from ESD and environmental interference, resulting in enhanced ESD protection capability and ensuring that the module is more reliable.

### **I/O Connector**

The pin assignments for the I/O connector on the tET/tPET series module differ based on the model. For more information about pin assignments, refer to Section 2.2 ["Specification and Wiring"](#page-17-3).

### **Operating Mode Switch**

The operating mode switch on the tET/tPET series module is set to the **Run** position by default. When updating the firmware, you will need to switch to Init mode. Once the update is completed, you should switch back to Run mode.

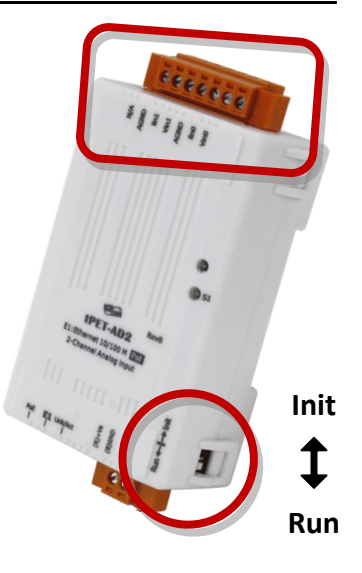

### **Init mode**:

For firmware update or troubleshooting. The factory presets will be loaded.

### **Run mode**:

For normal operation. The user-defined configuration will be loaded

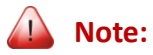

**After modifying the operating mode, it is necessary to reboot the tET/tPET series modules.**

#### **Ethernet Port**

The tET/tPET series module includes an RJ-45 socket that serves as a 10/100 Base-TX Ethernet standard port. When a network connection is established and network packets are received, both the Link/Act LED and the 10/100 M LED on the RJ-45 socket will light up.

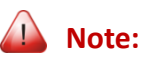

#### **PoE (Power-over-Ethernet) functionality is only available for the tPET series modules**

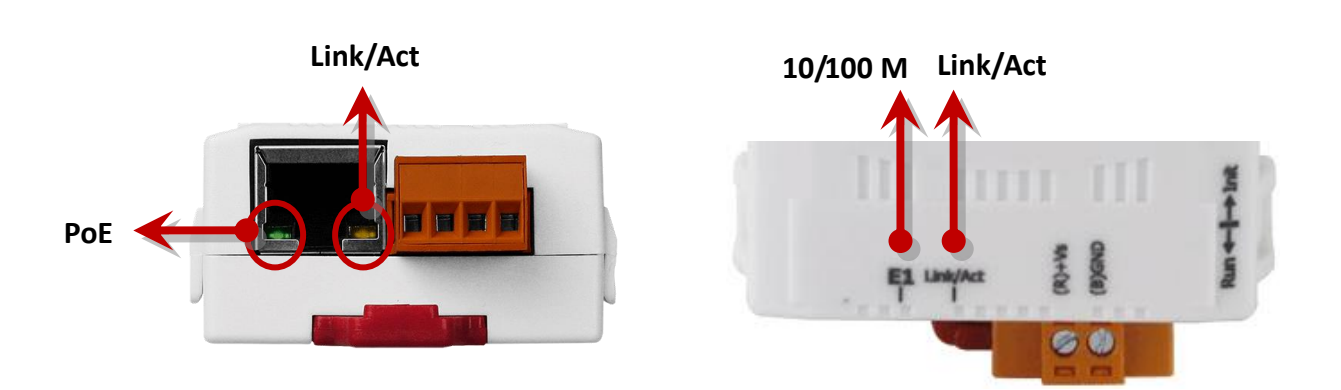

# <span id="page-17-3"></span><span id="page-17-0"></span>**2.2 Specification and Wiring**

### <span id="page-17-1"></span>**2.2.1 Product Page**

The user can find out the product page on the website [\(https://www.icpdas.com/\)](https://www.icpdas.com/) by entering the model in the search bar.

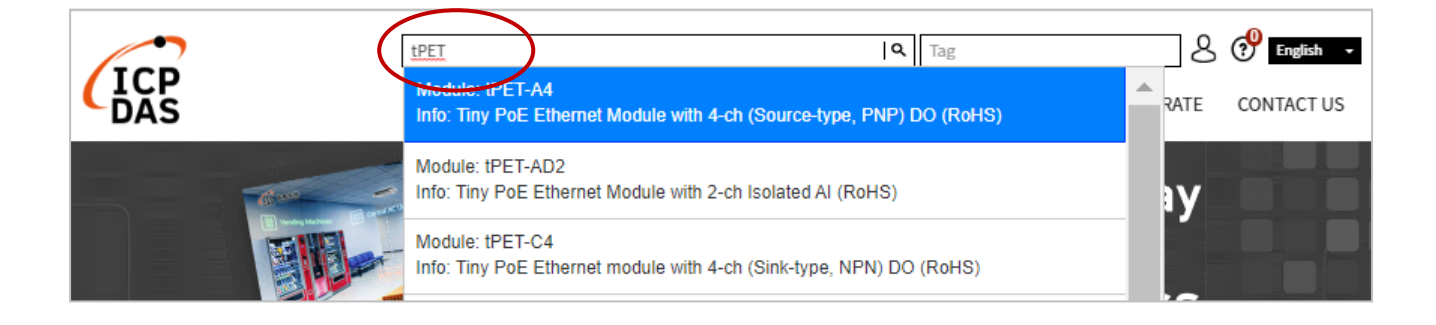

# <span id="page-17-2"></span>**2.2.2 tET/tPET Selection Guide**

https://www.icpdas.com/en/product/guide+Remote\_I\_O\_\_Module\_\_and\_\_Unit+Ethernet\_I\_O [\\_Modules+tET\\_tPET\\_\\_Series#1110](https://www.icpdas.com/en/product/guide+Remote__I_O__Module__and__Unit+Ethernet__I_O__Modules+tET_tPET__Series#1110)

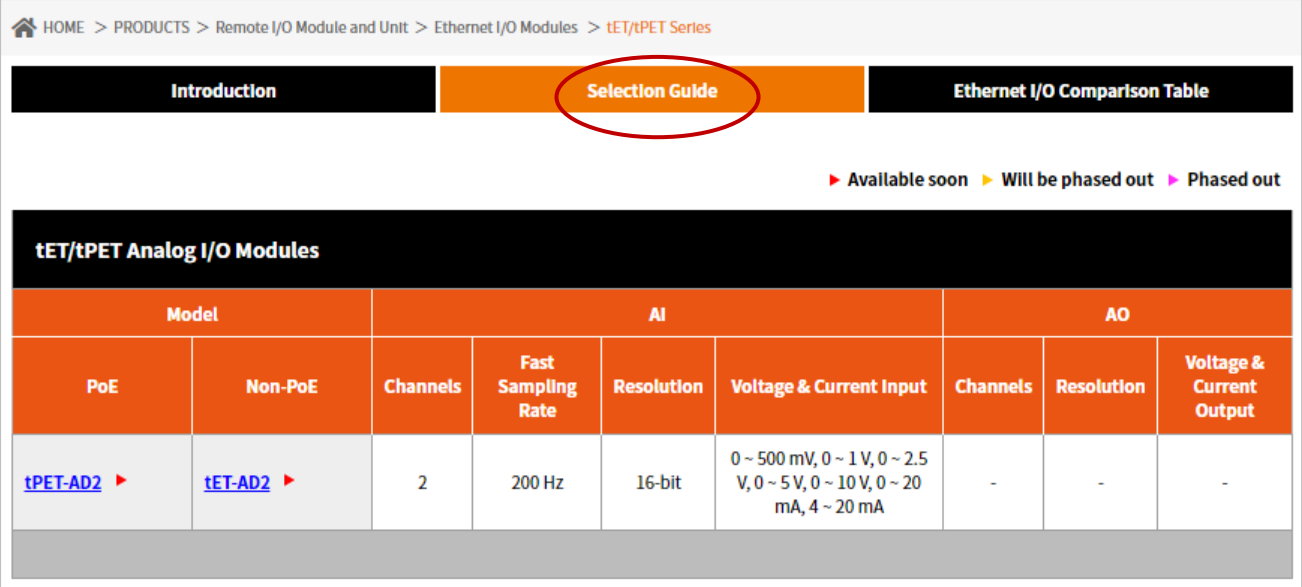

# <span id="page-18-0"></span>**2.2.3 Data Sheet**

Users can also click the "Data Sheet" icon on the product webpage to view the pin assignments and wire connections.

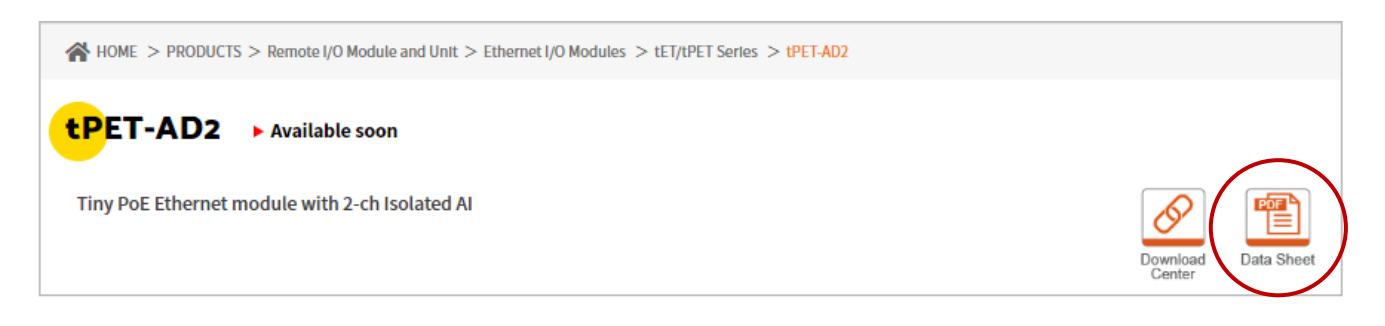

The table listed the web link of the data sheet for tET/tPET series modules.

www.icpdas.com/web/product/download/io\_and\_unit/ethernet/tet\_tpet/document/data\_sheet/ XXX.pdf

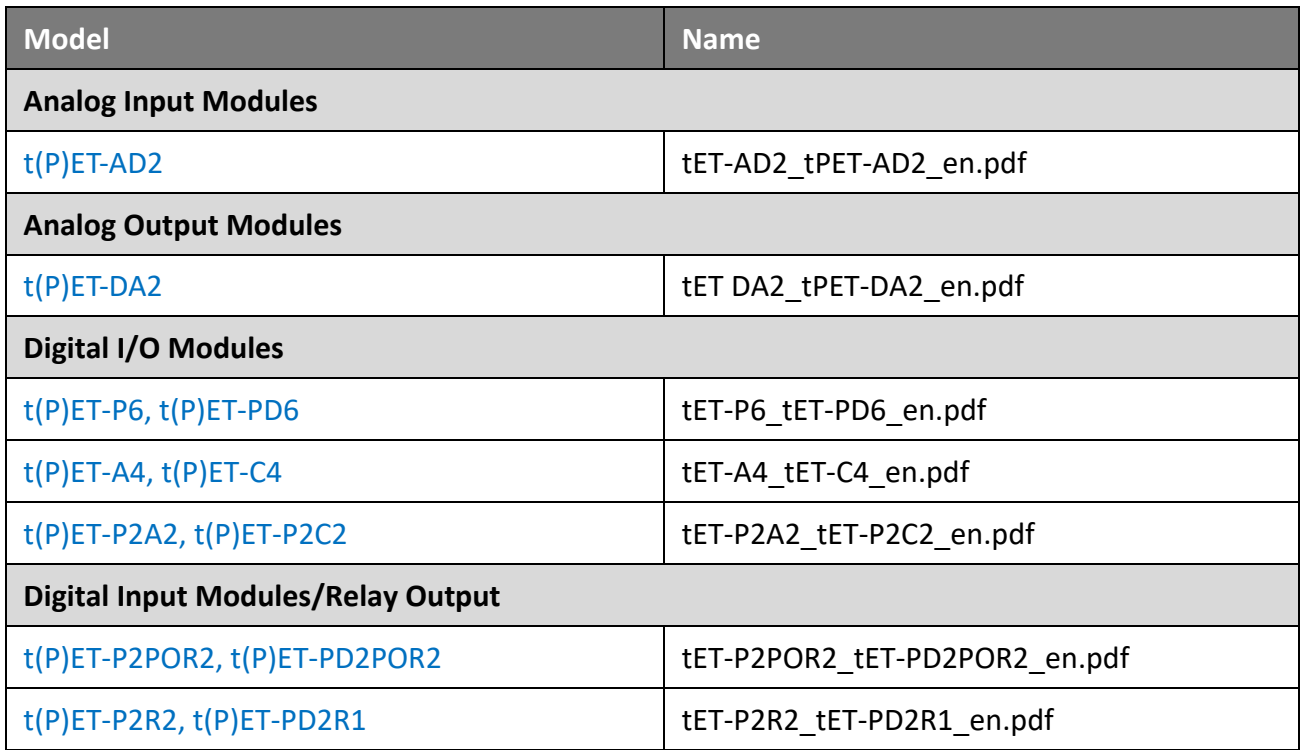

# <span id="page-19-0"></span>**2.3 Dimensions**

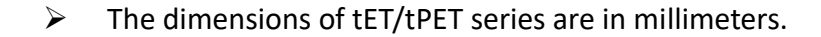

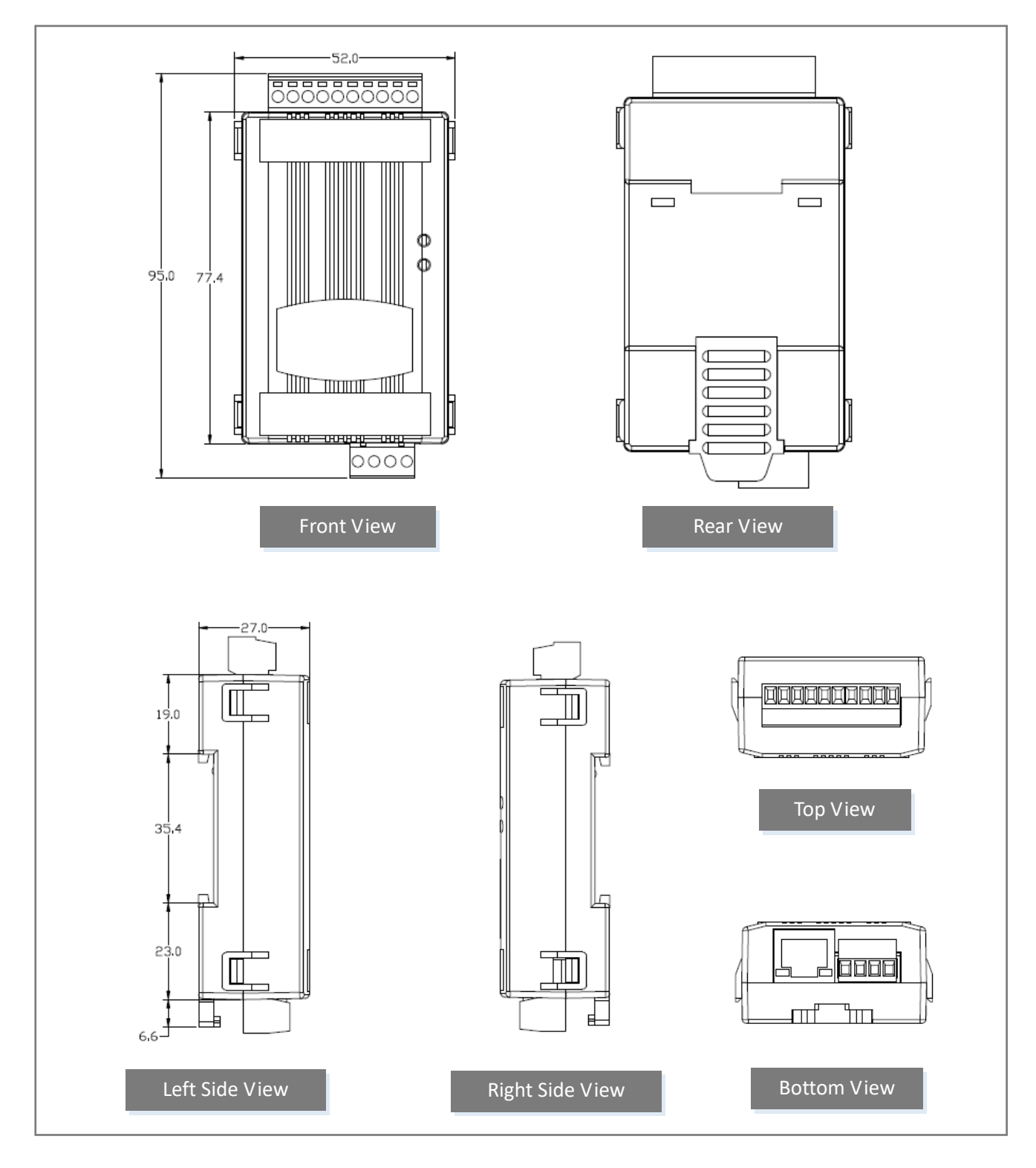

# <span id="page-20-0"></span>**3 Getting Started**

This chapter provides a basic overview of how to install, configure and operate your tET/tPET series module.

# <span id="page-20-1"></span>**3.1 Mounting the Module**

The tET/tPET series module can be mounted by attaching the back of the chassis to a standard 35 mm DIN-Rail.

### **DIN-Rail Mounting**

The tET/tPET series modules include simple rail clips on the back of the chassis that allow them to be reliably mounted on a DIN-Rail.

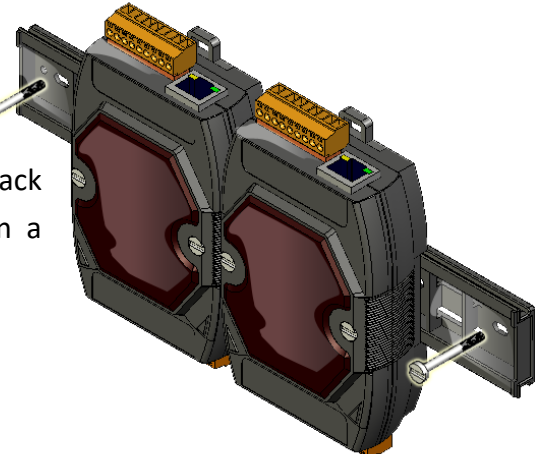

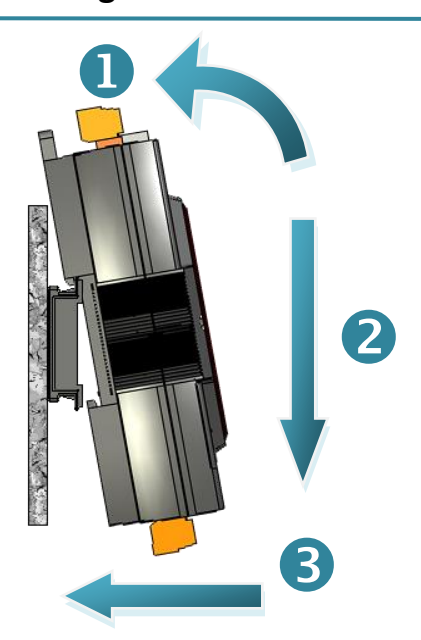

**Mounting on a DIN-Rail Dismounting from a DIN-Rail**

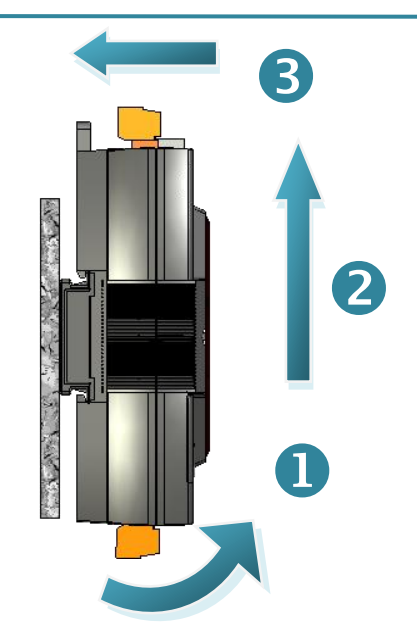

### **Mountable DIN-Rail Models**

Din-Rail mounts are available in three sizes, and enable a variety of ICP DAS devices to be mounted. Each is made of stainless steel and has a ground wire attached at one end.

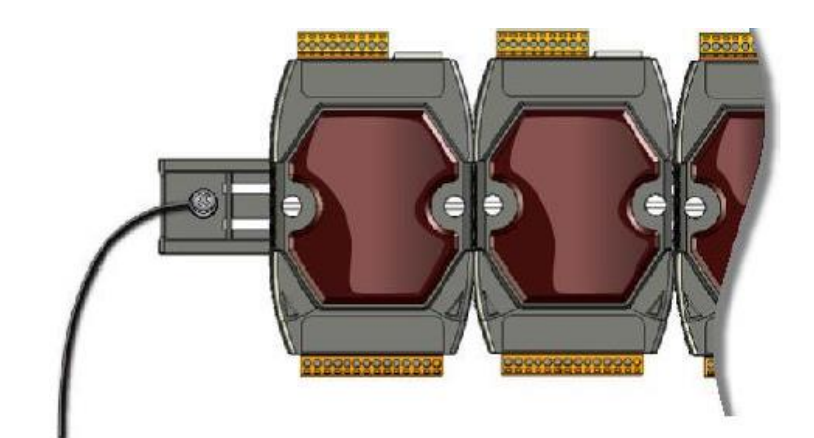

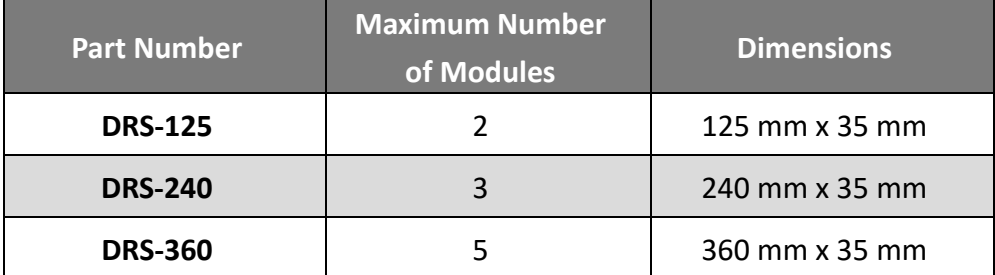

# <span id="page-22-0"></span>**3.2 Configuring the Operating Mode**

All tET/tPET series modules feature two operating modes, which can be selected by adjusting the switch on the module. **Note that it is necessary to reboot the module after modifying the operating mode.**

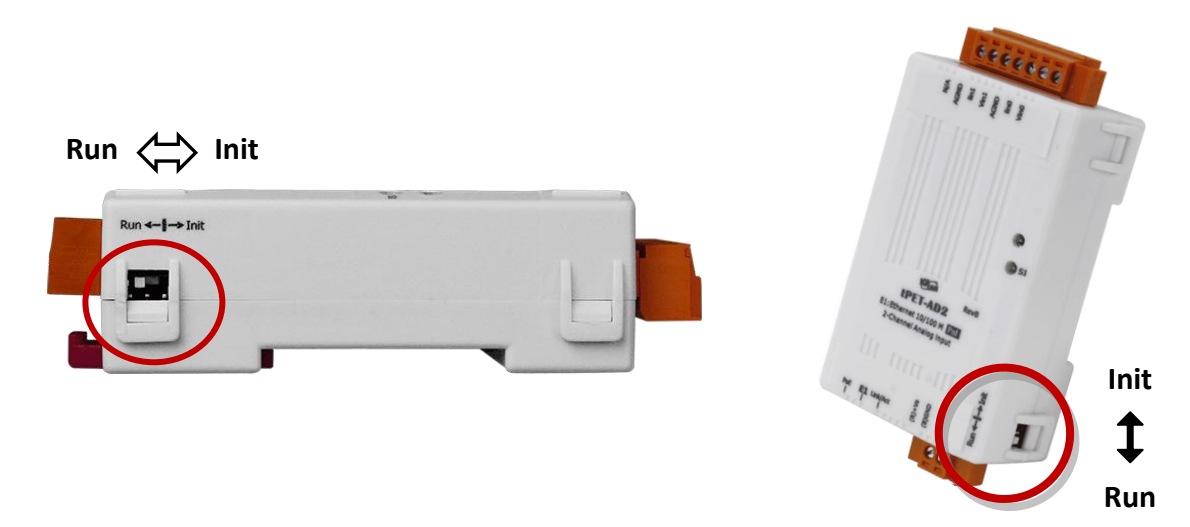

### **Init Mode**

The Init Mode should be chosen when updating the firmware or conducting troubleshooting. In this mode, the configurations of the module will be forced to the default factory settings.

### **Run Mode**

The Run Mode is the default operating mode and should be used in most cases.

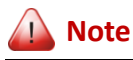

- **1. After updating the firmware, be sure to set the switch back to the "Run" position and reboot the module.**
- **2. If the user cannot log in to the module's web server or forget the password, please refer to [Appendix A](#page-149-1) to restore the factory default settings.**

# <span id="page-23-0"></span>**3.3 Connecting to the Network and the PC**

All tET/tPET series module are equipped with an RJ-45 Ethernet port to allow connecting to an Ethernet switch/hub or a PC.

### **Uses Non-PoE Switch**

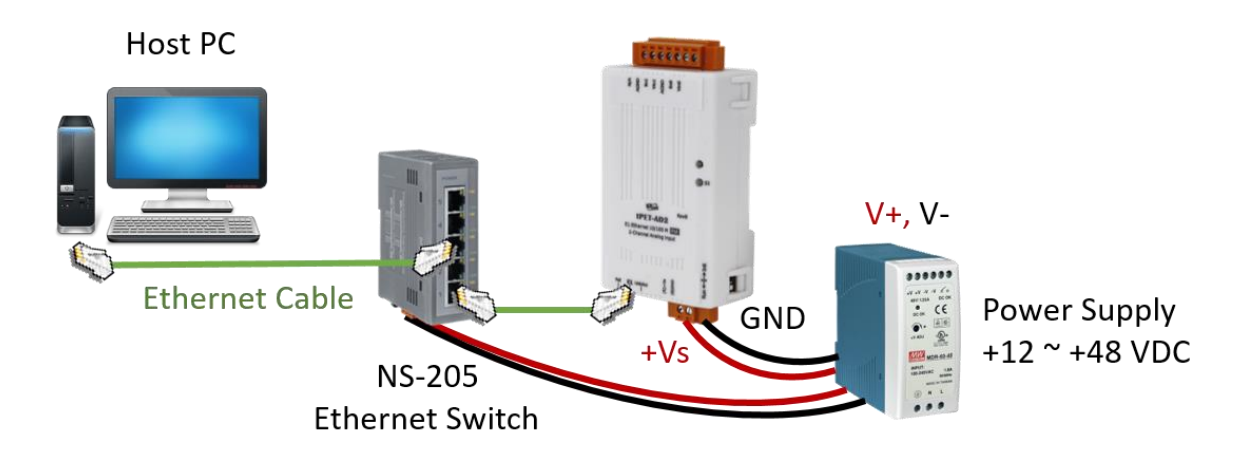

#### **Uses PoE Switch (for tPET only)**

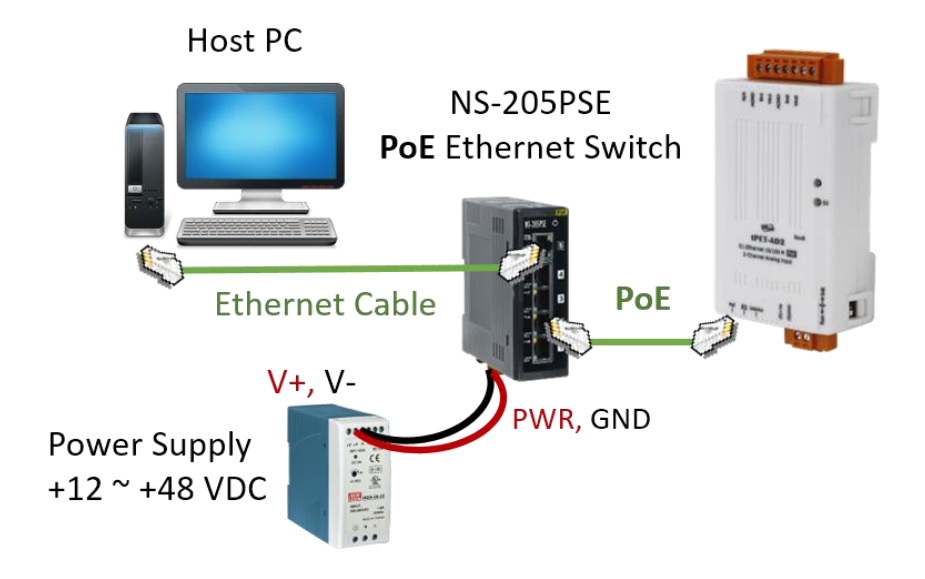

# <span id="page-24-1"></span><span id="page-24-0"></span>**3.4 Configuring the Network Settings**

The **eSearch Utility** is a useful tool that provides a quick and easy method of configuring the Ethernet settings for the module from a PC.

**Step1. Download and install the eSearch Utility, and then open the eSearch Utility** eSearch Utility can be obtained from the ICP DAS web site at: <https://www.icpdas.com/en/download/show.php?num=1327>

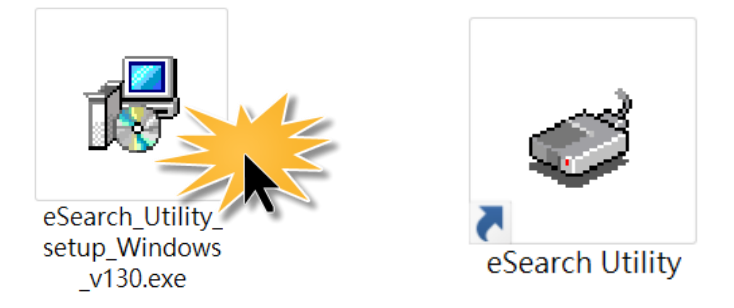

### **Step2. Click the "Search Server" button to search for your module double-click the module name to start network settings**

The factory settings of the module are as follows:

**IP Address 192.168.255.1 Subnet Mask 255.255.0.0 Gateway 192.168.0.1**

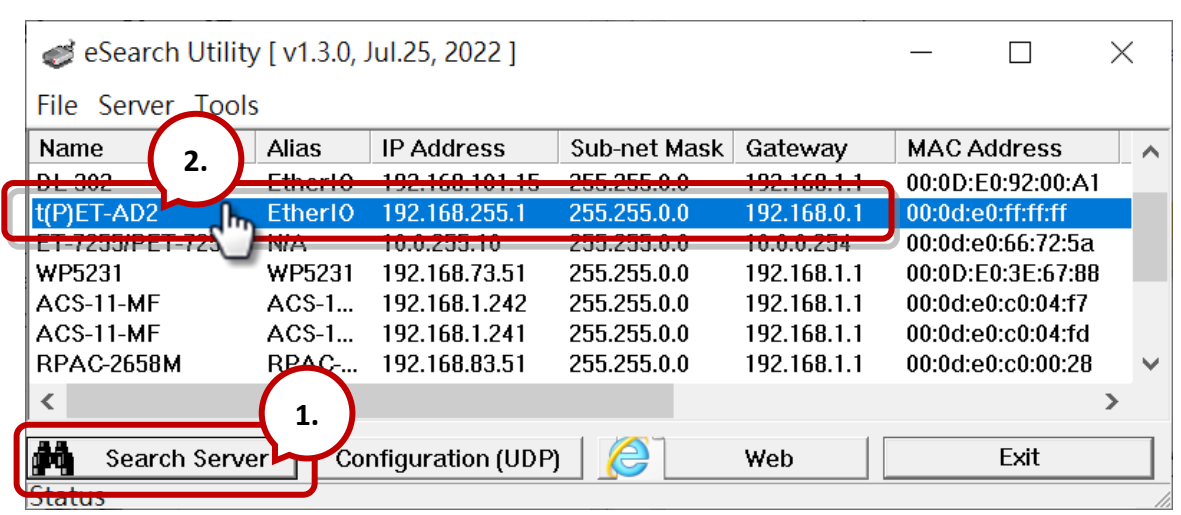

### **Step3. Configure the network settings and click the "OK" button**

Contact your Network Administrator to obtain the correct network configuration information. Modify the network settings and click the "**OK**" button to save the changes.

**Note:** Make sure that the IP addresses of the PC and the module are on the same sub-network.

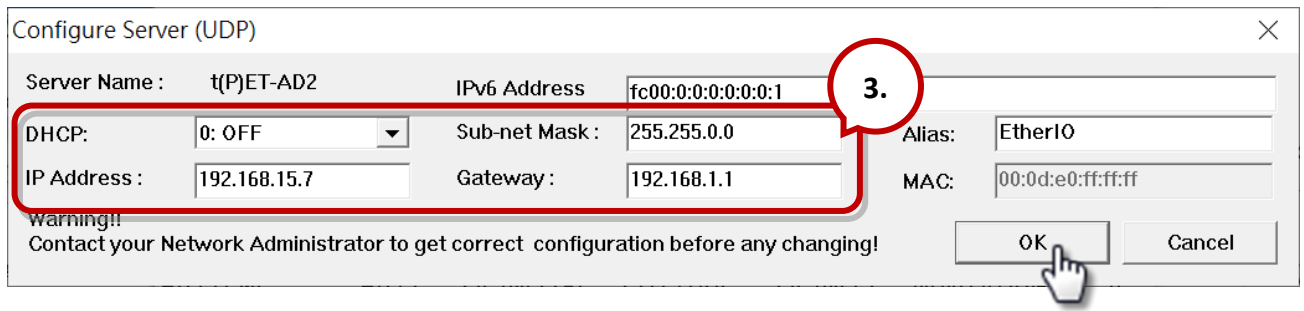

### **Step4. Search the module again and check the settings**

Click the "**Search Server**" button to search the module again and check the settings are correct.

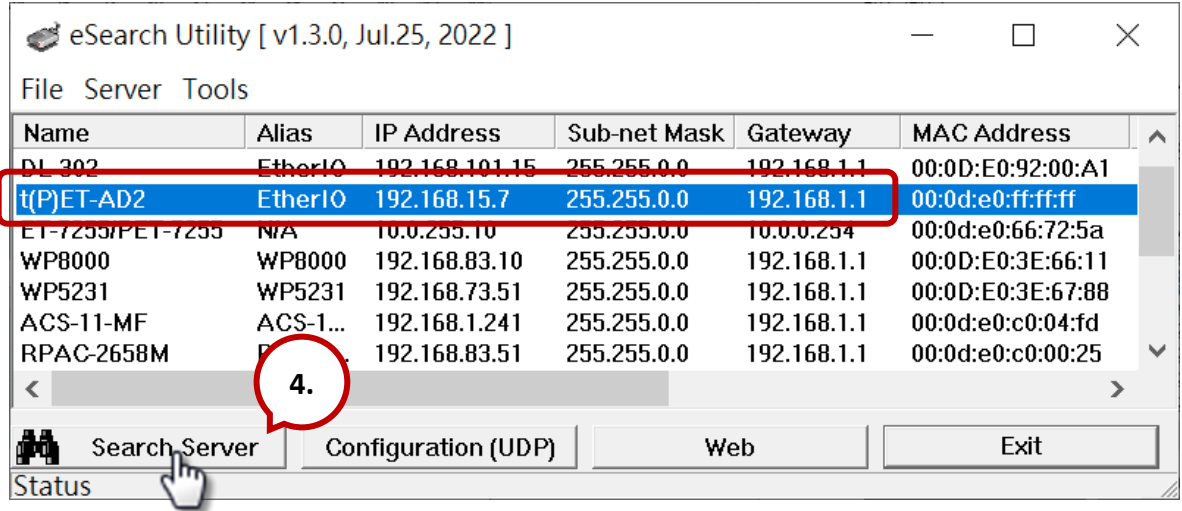

# <span id="page-26-0"></span>**4 Web Configuration**

The Ethernet I/O module has a built-in Web Server to provide an intuitive web management interface, allowing users to modify the module's settings by using a web browser.

# <span id="page-26-1"></span>**4.1 Logging in to the Web Server**

After completing the network settings, users can access the module's built-in web server from any computer that's connected to the same network. Follow these steps:

### **Step 1: Open a web browser**

Open a standard web browser. For example, Mozilla Firefox, Google Chrome, Internet Explorer, and so on.

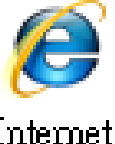

Explorer

### **Step 2: Enter the IP address of the module into the address bar**

Ensure that you have correctly configured the network settings for the I/O module, or refer t[o](#page-24-1) Section 3.4 "Using the [eSearch Utility to Assign a New IP".](#page-24-1)

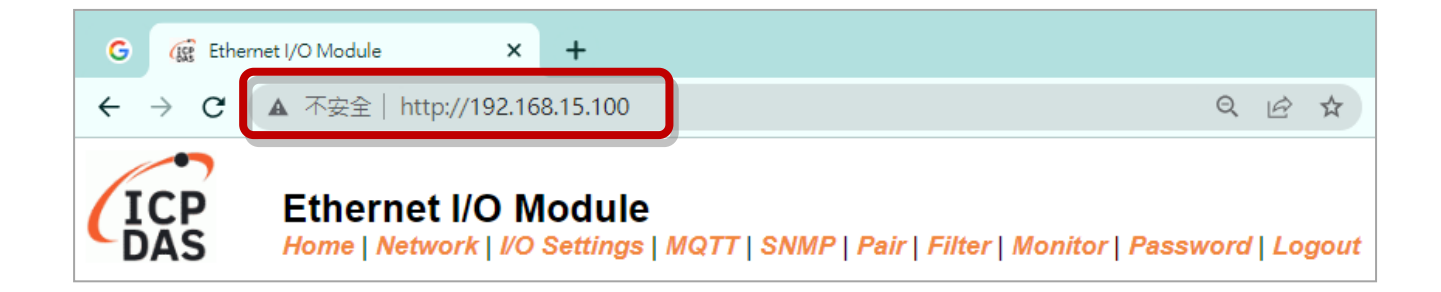

- **Note1:** The function tab will be different depending on the I/O type of the module.
- **Note2:** The "Sync" and "PWM" functions are only suitable for the DIO module.
- **Note3:** The "SNMP" function is available for the tPET-AD2 and the tPET-DA2 module.

#### **Step 3: Enter the password**

For the first time to log into the web interface, the default password must be changed. Enter the factory preset password "**Admin**" and give a new password. Then, click the "**Submit**" button.

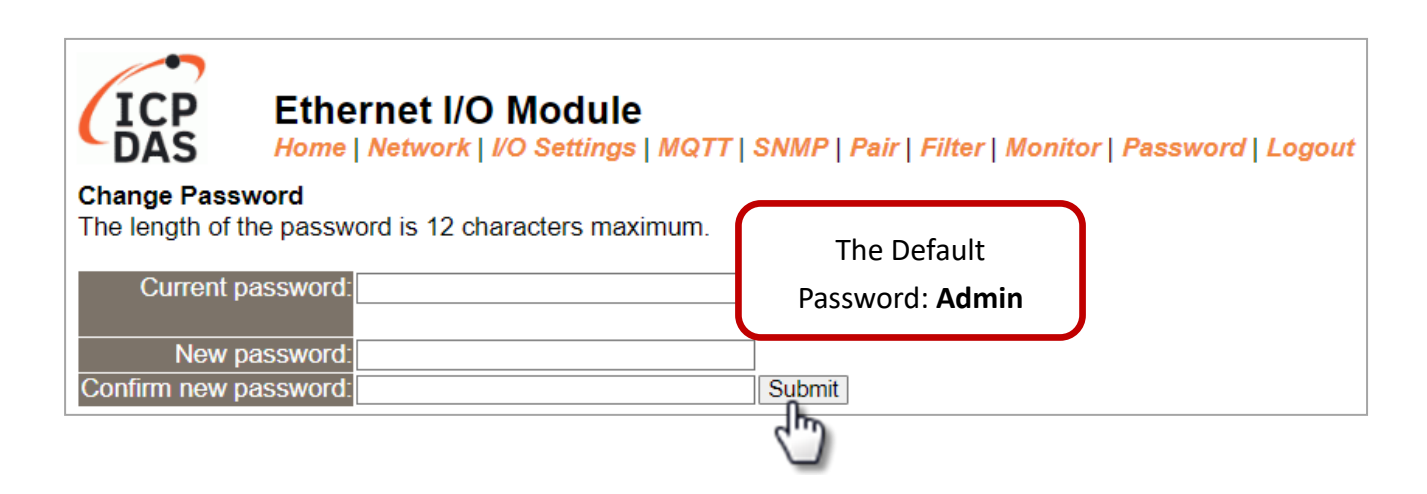

Enter the new password in the "**Login password**" field and click the "**Submit**" button to log into the web server. Also, refer the [Section 4.10 "Change Password"](#page-94-0) to change the password.

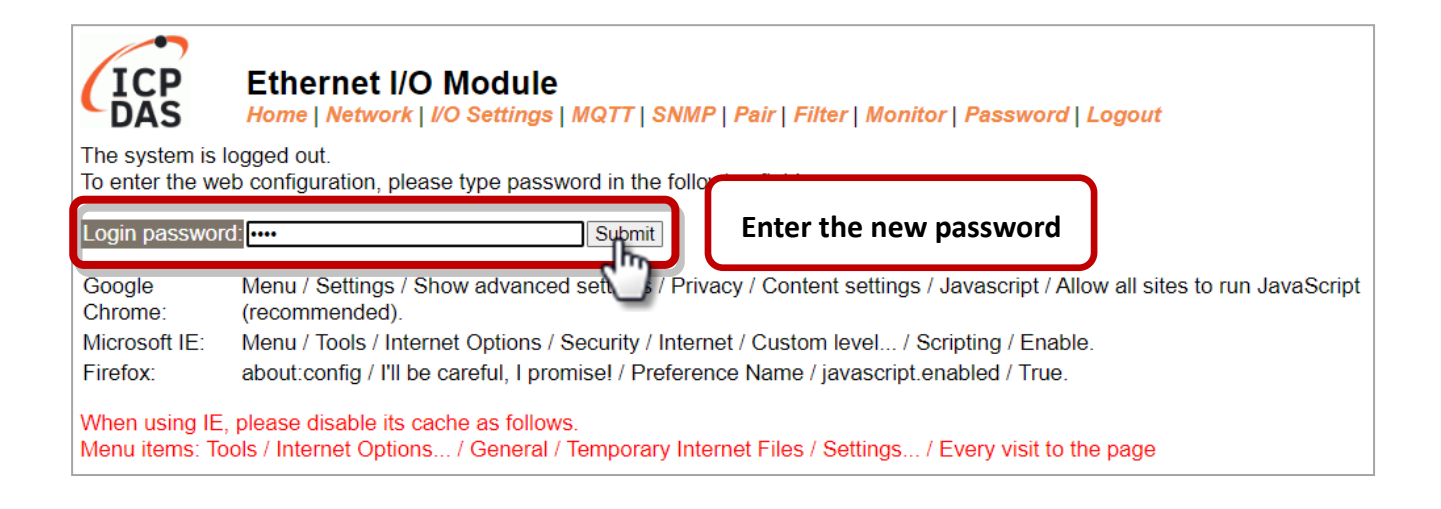

### **Step 4: Login to the web server**

After logging into the module's web server, the **Home** page will be displayed. The function tabs will be different depending on the I/O type of the module. Refer to the screenshoots below.

### For example,

### Analog Input

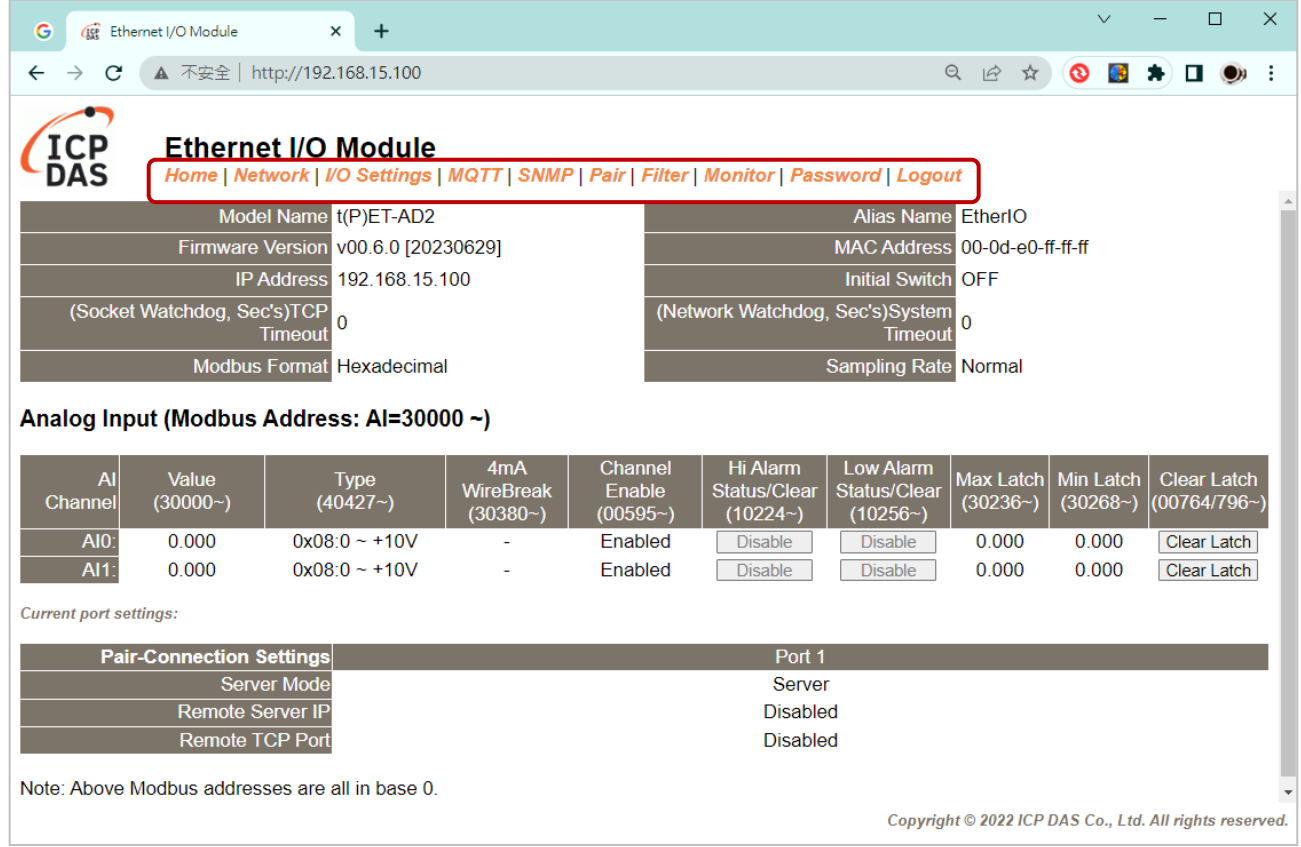

### Digital Input & Output

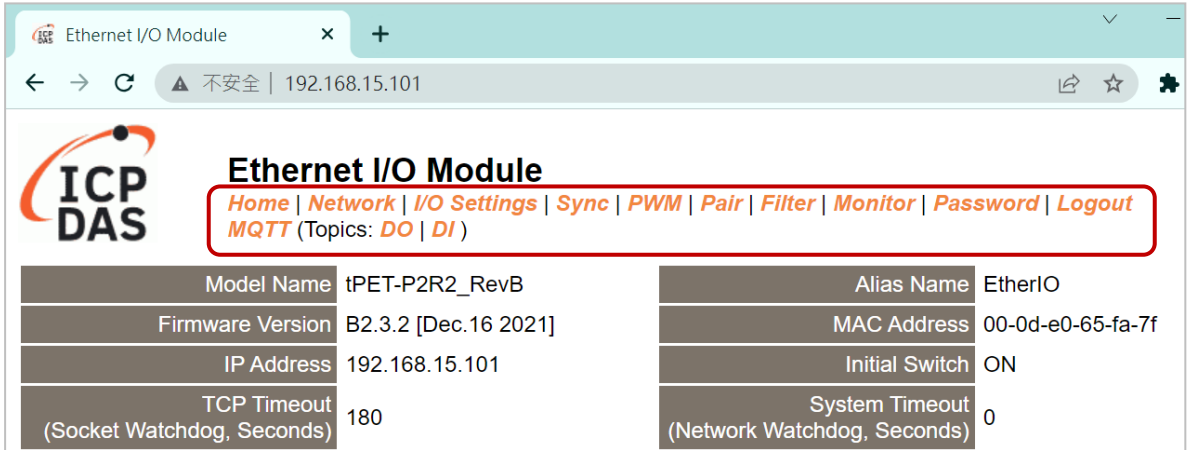

# <span id="page-29-0"></span>**4.2 Home**

The **Home** page provides users with information about the I/O module, as detailed below.

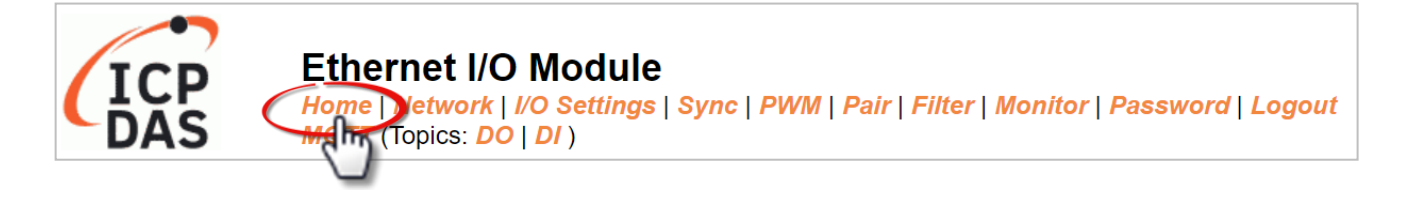

### <span id="page-29-1"></span>**4.2.1 Module Information**

**Note:** After updating the firmware, the user can check the version number on this page.

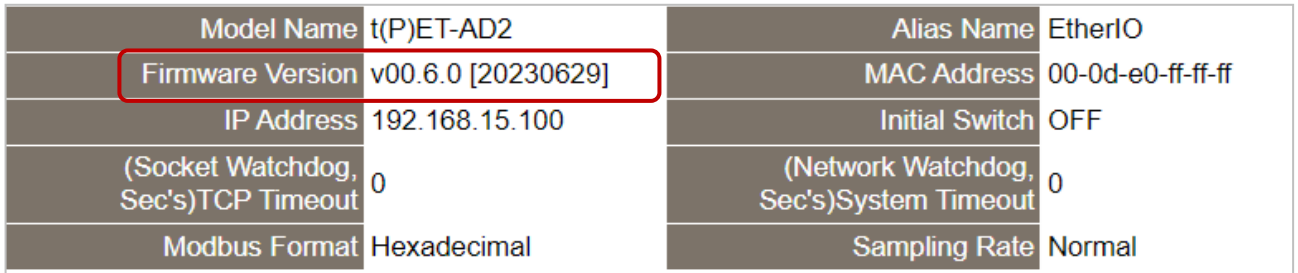

The following information that can be different according to the type of I/O module.

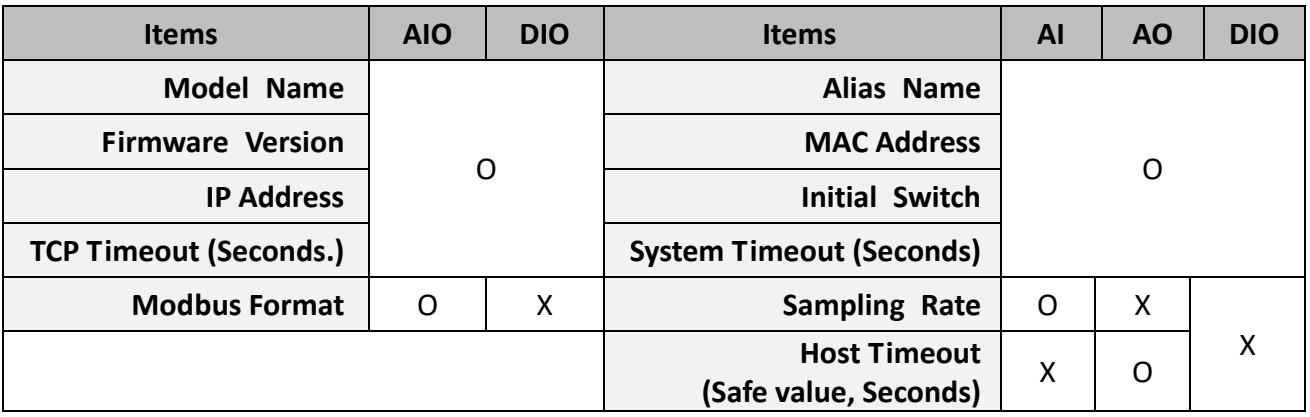

### <span id="page-29-2"></span>**4.2.2 I/O Information**

The following information allows users to view the status of I/O and Pair-Connection. All items will be different according to the type of I/O module.

### **AnaIog Input**

Used to display AI information such as the value, type, wiring, channel, also clear the alarm or latch.

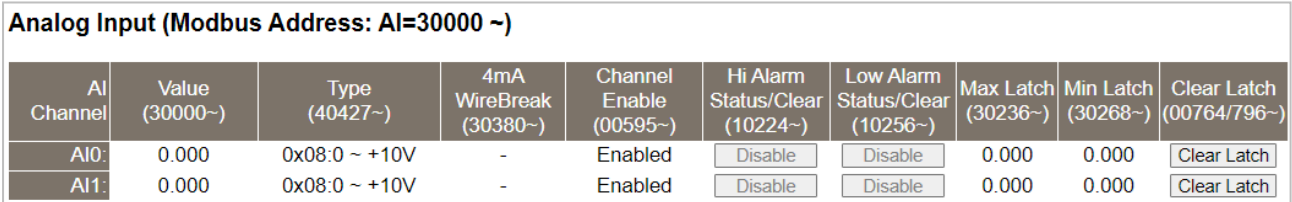

### **Digital Input & Digital Output**

Used to display the status of the DI, or control the DO status.

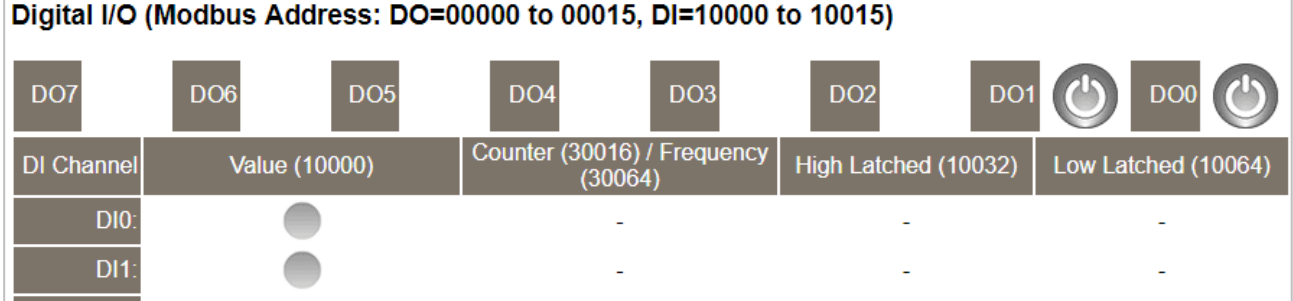

### **Analog Output**

Used to display the type, read value, power-on value, safe value, slew rate, and the status of the wiring, or set the AO value.

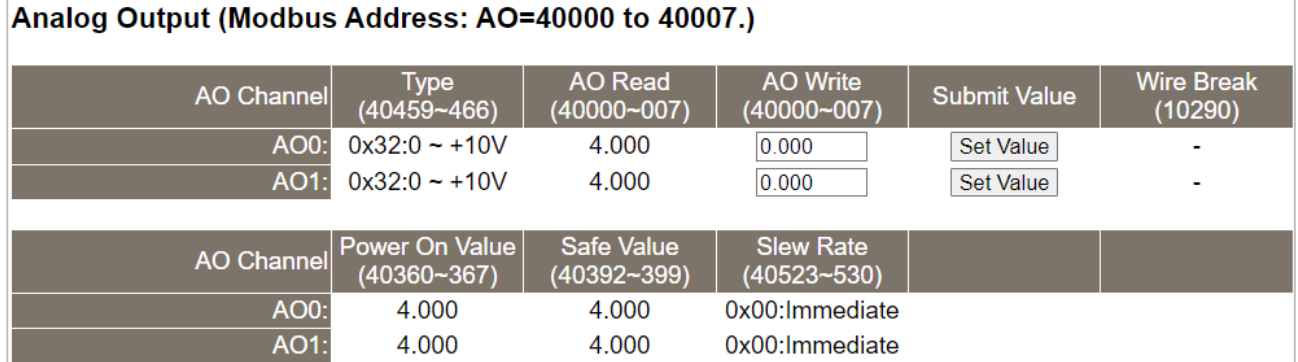

#### **Pair-Connection**

Used to display the module is in Server/Client mode or the IP address and the TCP port of the remote devide.

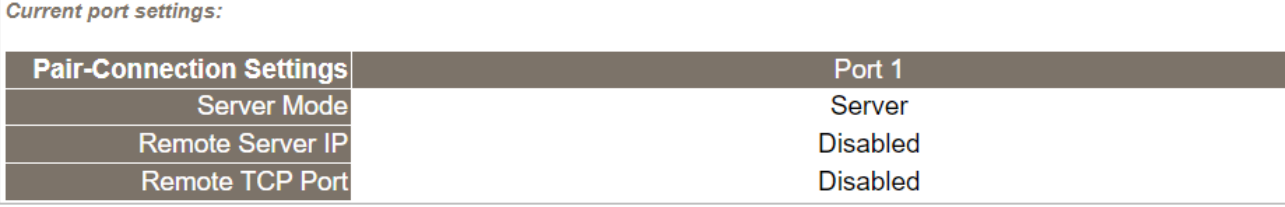

# <span id="page-31-0"></span>**4.3 Network**

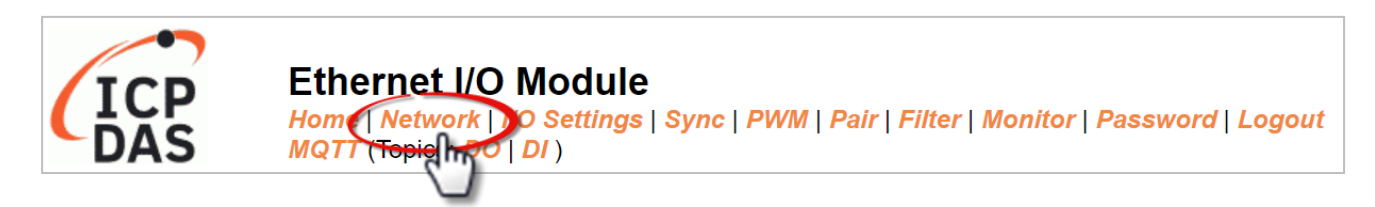

The **Network** page offers three sections, which will be described in the following chapters:

1. **IP Address:**

Used to configure the network IP, Gateway, and MAC addresses for the module.

2. **General Settings:**

Used to configure network settings such as the Ethernet speed, system timeout, TCP timeout, etc.

### 3. **Other Operations:**

Used to restore all module settings to the factory presets, reboot the module, or update the firmware remotely.

### <span id="page-31-1"></span>**4.3.1 IP Address**

#### **IP Address**

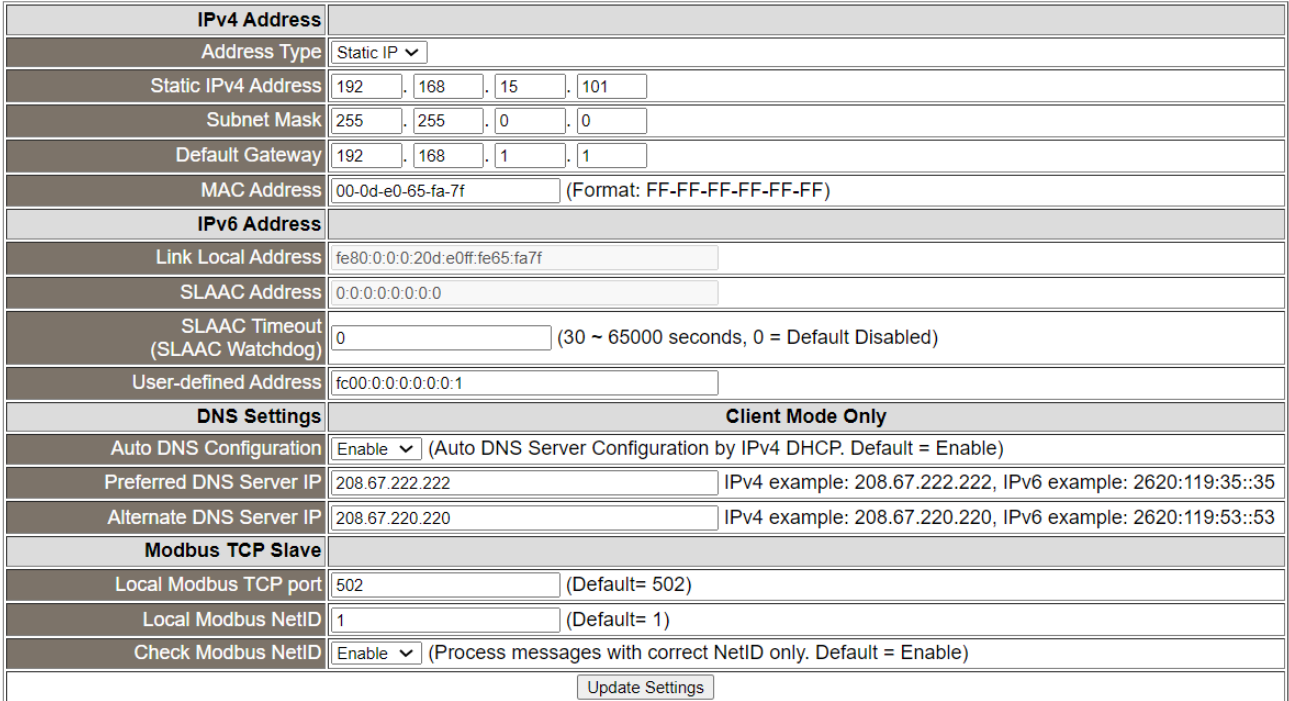

The following table provides parameter notes for the **IP Address** section:

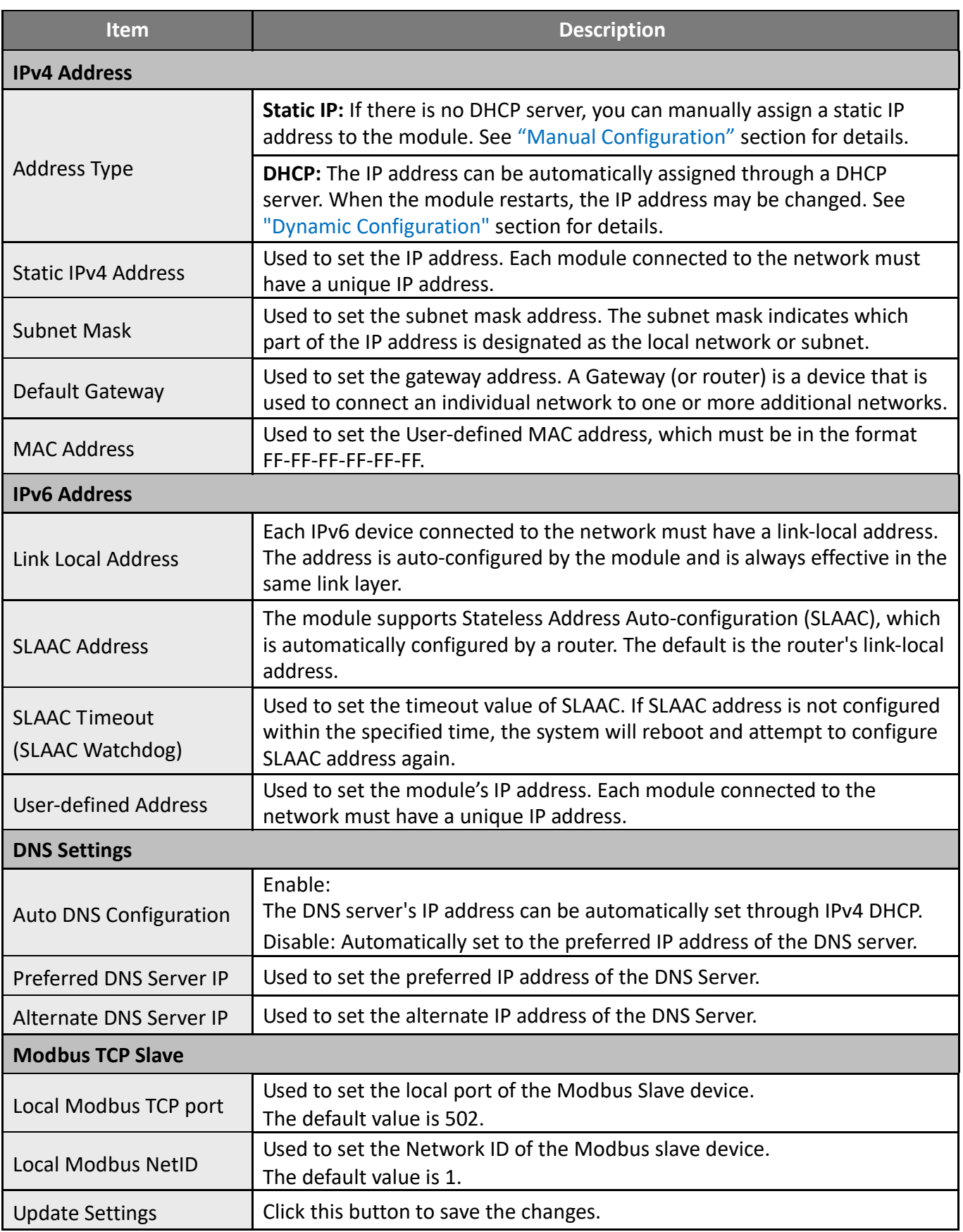

### <span id="page-33-1"></span>**Dynamic Configuration**

If a DHCP server is present on your network, you can dynamically configure a network address using the following procedure:

- **Step 1**: Select **"DHCP"** from the **Address Type** drop-down menu.
- **Step 2:** Click the **"Update Settings"** button to complete the configuration.

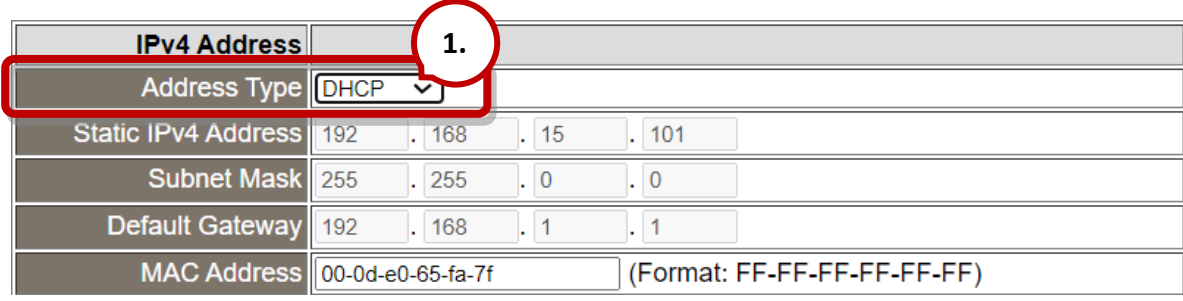

### <span id="page-33-0"></span>**Manual Configuration**

When using manual configuration, the network settings should be assigned in the following manner:

- **Step 1**: Select **"Static IP"** from the **Address Type** drop-down menu and Enter the relevant details in the respective **network settings** fields.
- **Step 2**: Click the **"Update Settings"** button to complete the configuration.

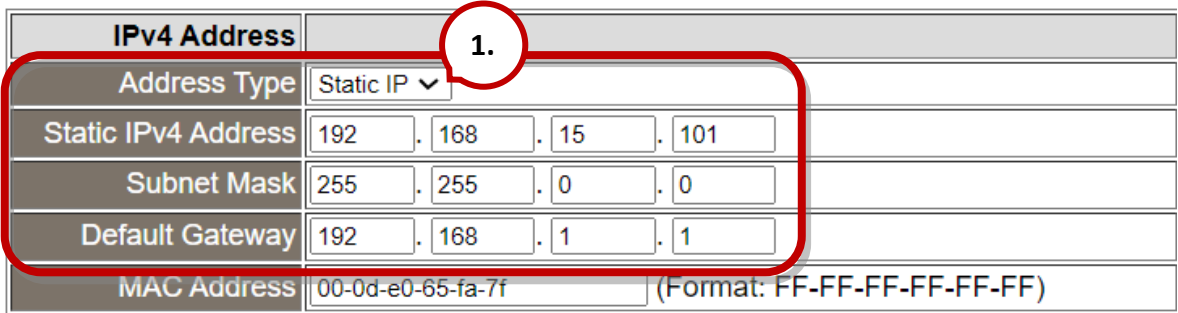

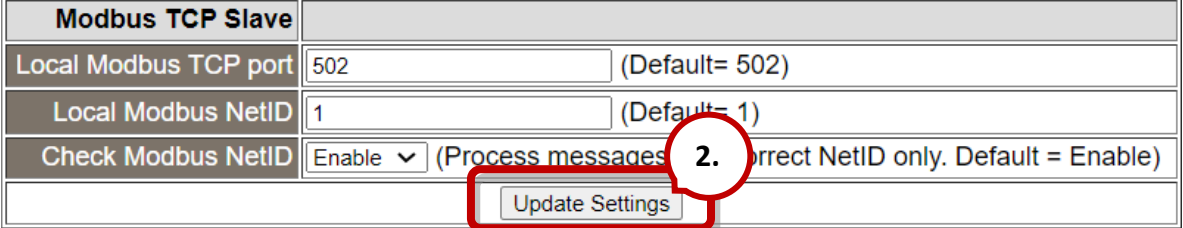

# <span id="page-34-0"></span>**4.3.2 General Settings**

### **General Settings**

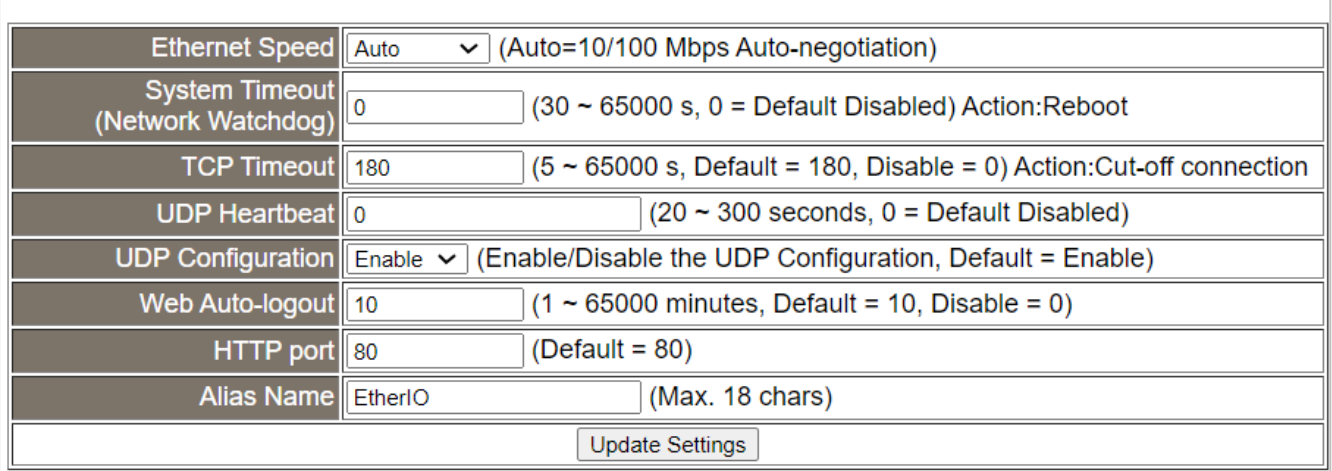

### The following table provides parameter notes for the **General Settings** section:

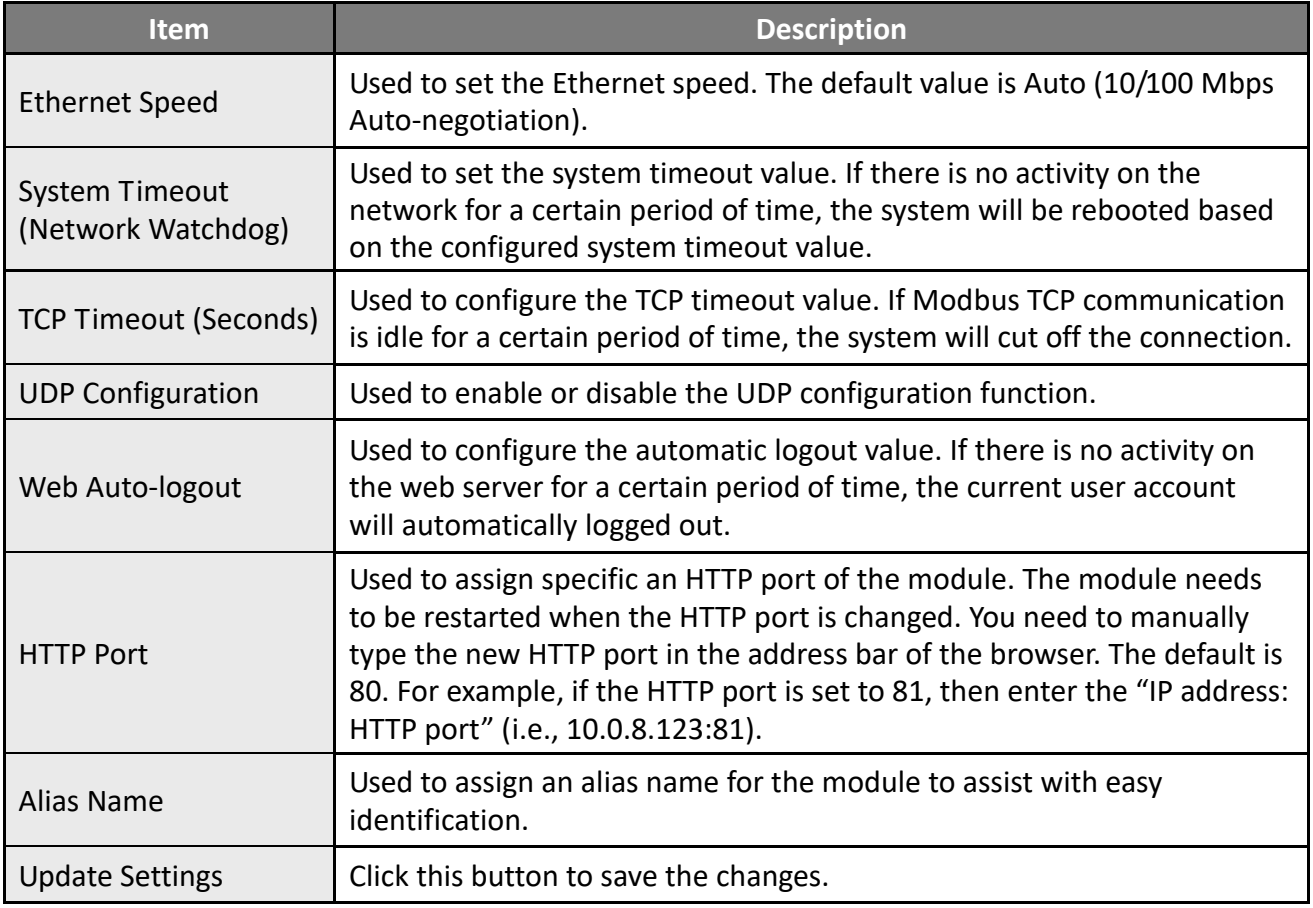

# <span id="page-35-0"></span>**4.3.3 Restore Factory Defaults, Firmware Update & Reboot**

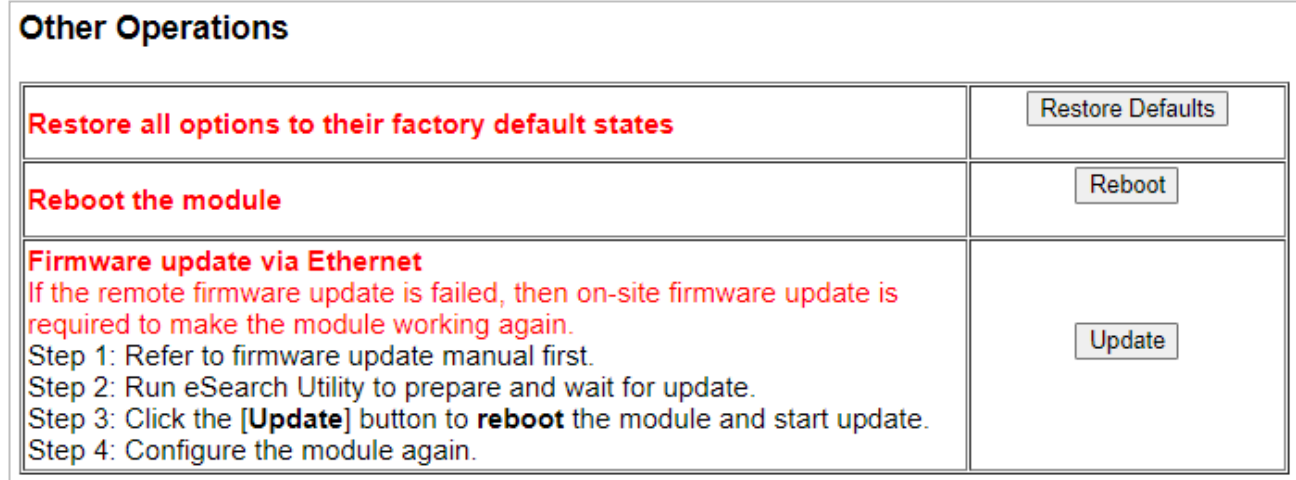

### **Restore all options to their factory default states**

To restore all parameters of the module to their factory presets, follow the steps:

- **Step 1**: Click the **"Restore Defaults"** button to reset the configuration.
- **Step 2:** Click the **"OK"** button in the message dialog box.
- **Step 3:** Check whether the module has been reset to factory presets by using eSearch Utility. Refer to Section 3.4 "Using the [eSearch Utility to assign a new IP"](#page-24-1). **1.**

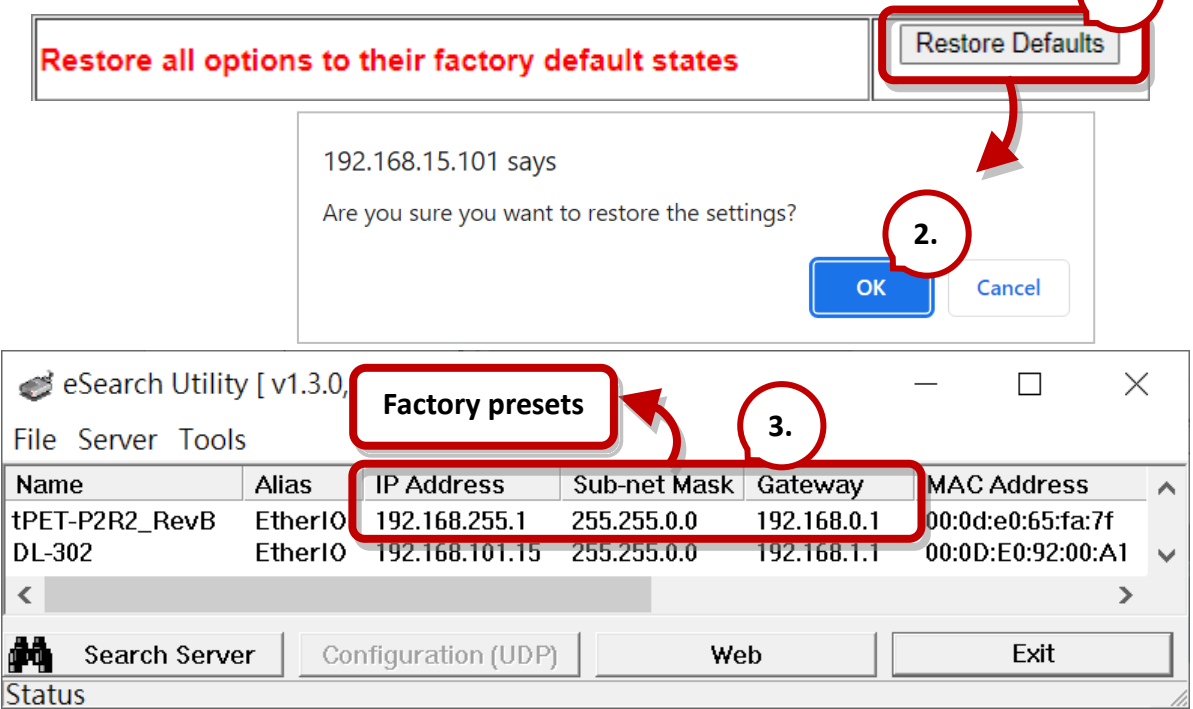
### **Reboot the module**

L

The **Reboot** function can be used to remotely force the module to reboot. After that, enter the password to log into the main page.

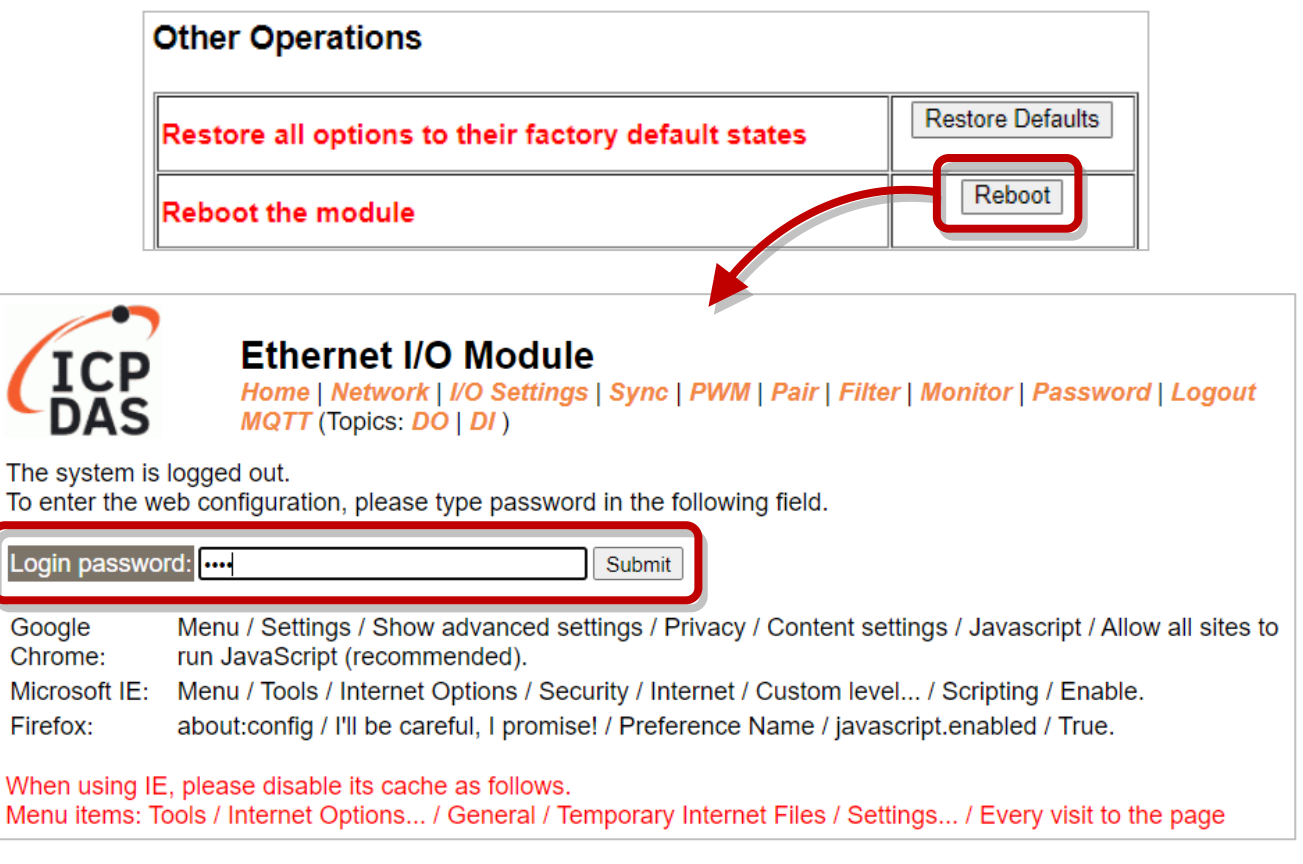

### **Firmware Update via Ethernet**

When updating the firmware, the module requires initialization on the LAN. In the case of earlier firmware updates, users had to manually set the operating switch to "Init" and reboot the module to complete the initialization. However, with the new firmware update, users can now initiate the initialization process by clicking the "**Update**" button on the module's web interface.

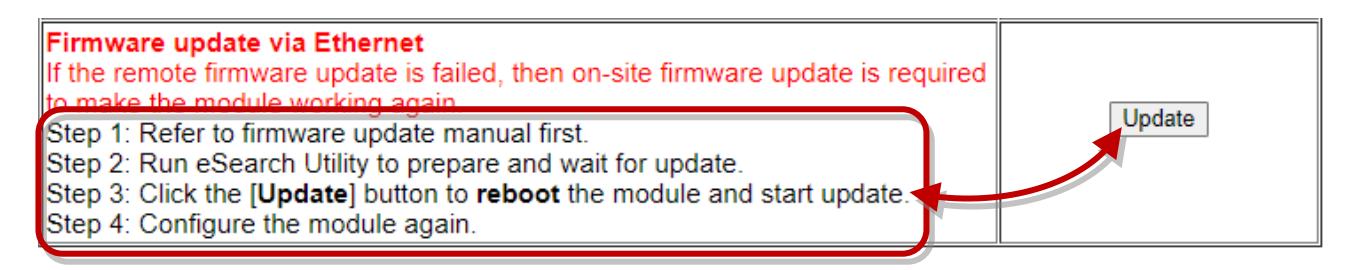

1. Visit the website to download the latest firmware of the tET/tPET module. Also, refer to the "tET/tPET Firmware Update Manual" for instructions.

<https://www.icpdas.com/en/download/show.php?num=2632>

2. Run eSearch Utility to search the module and execute "Firmware Update" to start the process.

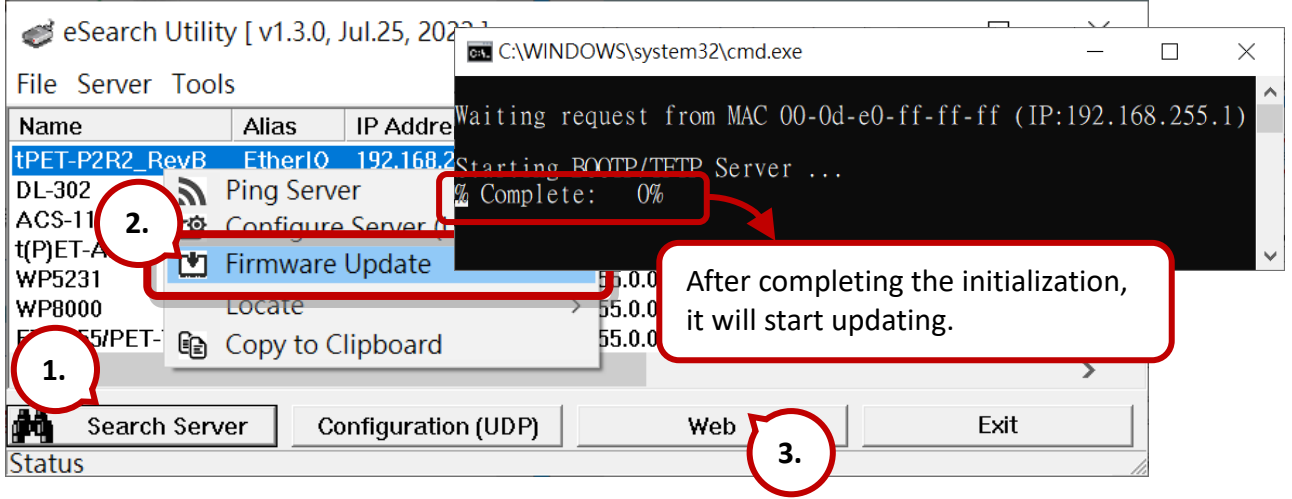

- 3. On the module's web interface, click the "**Update**" button to reboot the module and then start updating. Note that if the operation is unsuccessful due to the ["Web Auto-logout"](#page-34-0) being enabled, simply log into the web server again.
- 4. After that, adjust the module's operating switch to the "**Run**" position and reboot the module.
- 5. Logging into the module's web server to verify the firmware version.

When the module is installed remotely, you can also use remote control software (such as TeamViewer) to connect to the remote PC. This allows you to initialize the module and complete the firmware update through the web interface.

**Note:** If the remote firmware update fails, the module might not function correctly. In such cases, please attempt the "Firmware Update" process again and manually initiate the initialization. This should restore the module to its normal state.

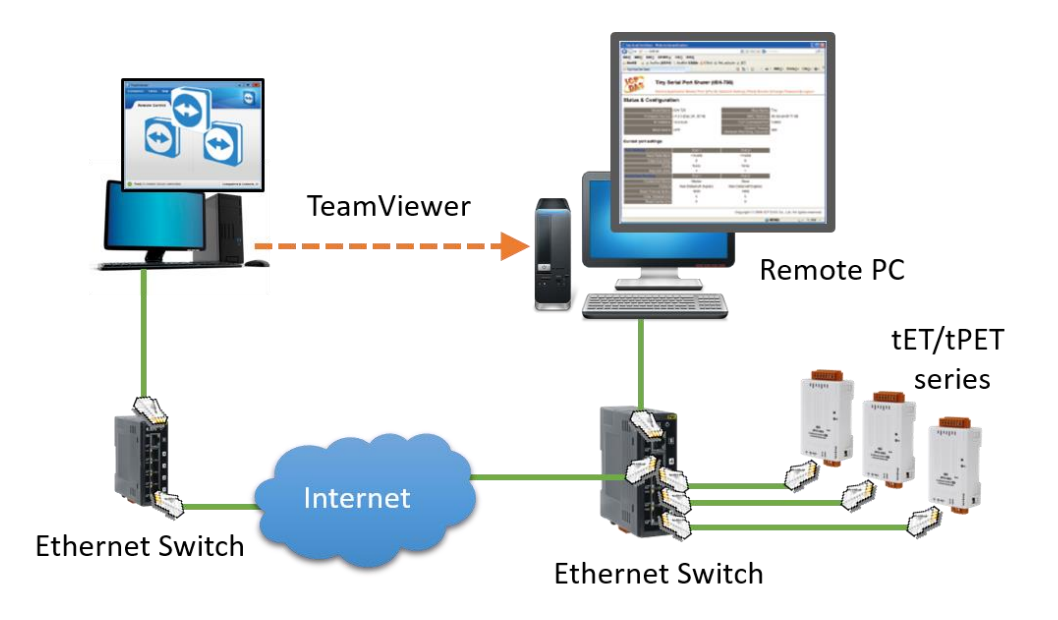

# **4.4 I/O Settings**

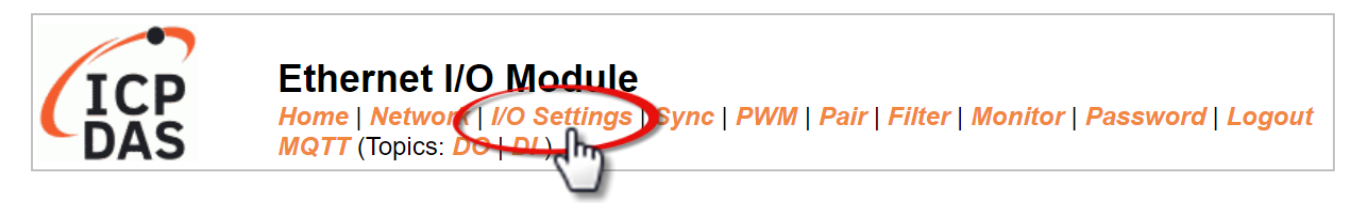

The **I/O Settings** page offers sections such as **Analog Input Configuration**, **Calibration**, **DI/DO Configuration**, **DO Control**, and more, based on the I/O type. These sections enable users to configure I/O or calibration parameters. Each of these features is described as follows.

## **4.4.1 Analog Input Configuration**

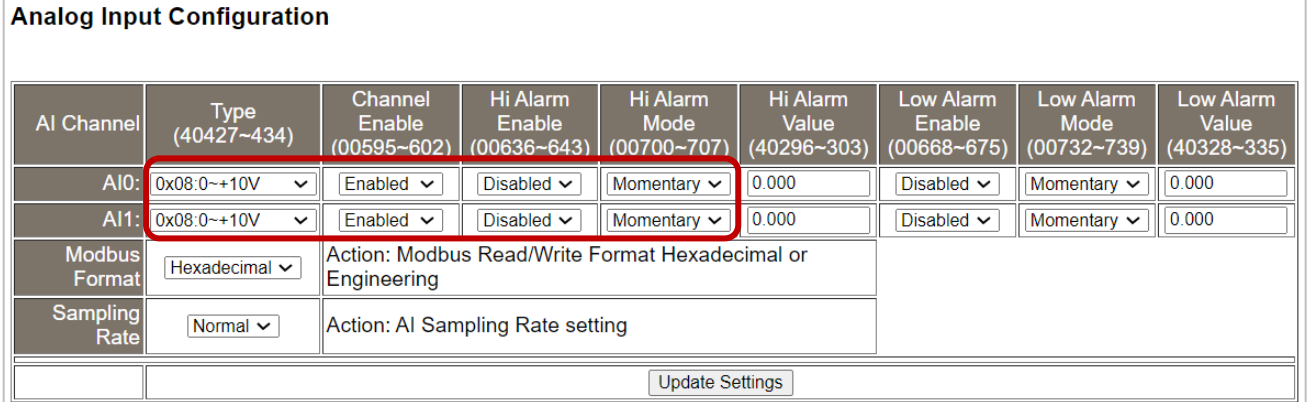

The following table provides parameter notes for the **Analog Input Configuration** section:

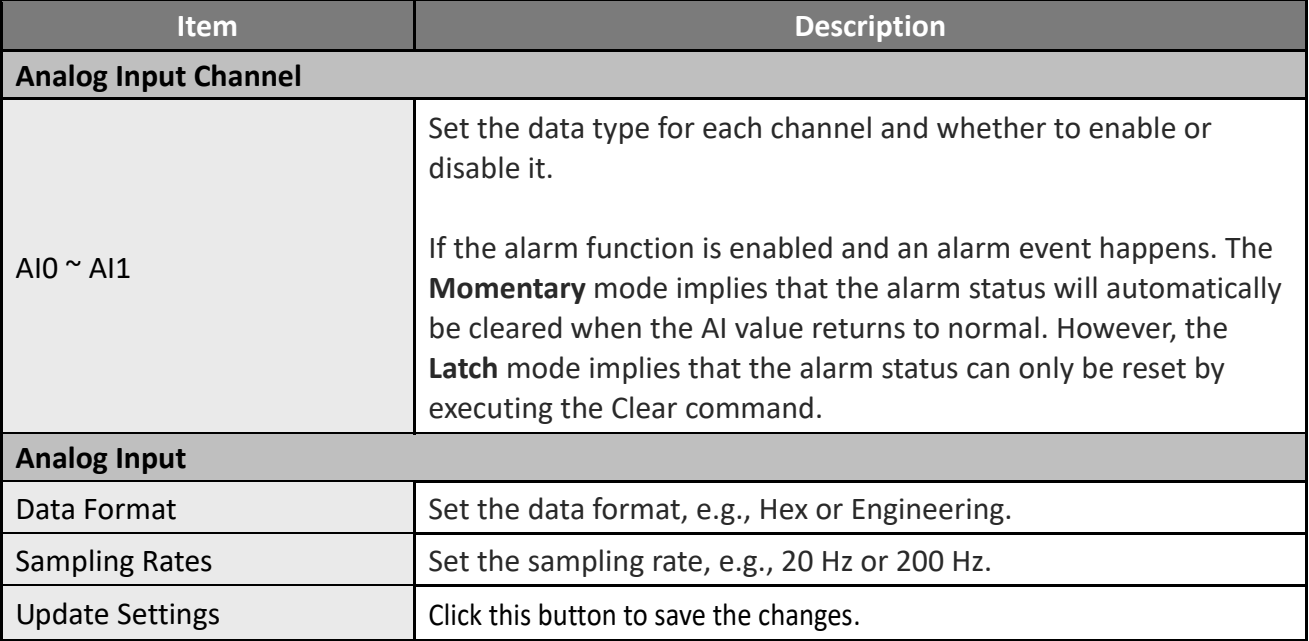

# **4.4.2 AI - Calibration**

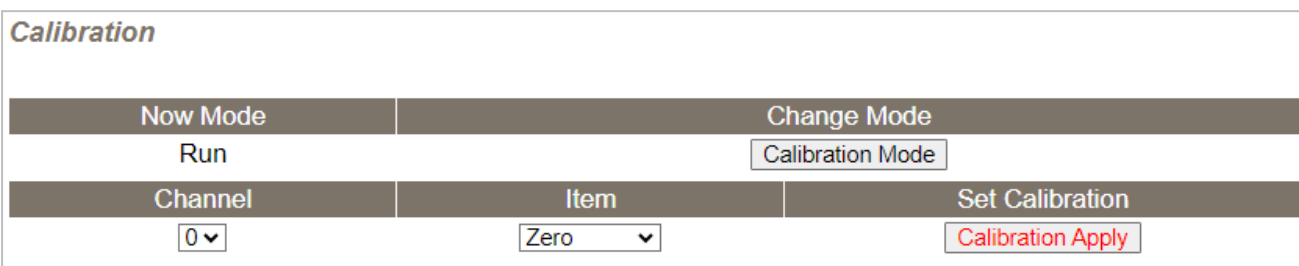

#### Warning: Incorrect manual calibration will cause your device's input imprecise.

1.Use "Calibration Mode" button to enter Calibration mode.

2. Select which Channel & Type going to manual calibration, then press "Update Settings" on top.

3. Apply the full scale source to the channel's Type(0x08,0x09,0x05,0x0A,0x0B,0x1A).

4. DMM(Digit Multimeter) is needed to measure the input as close as the full scale value.

5. Press "Calibration Apply" will calculate & store the value.

Note: Use "Restore Defaults" on Network page, can recover your calibration value from factory default.

#### The following table provides parameter notes for the **Calibration** section:

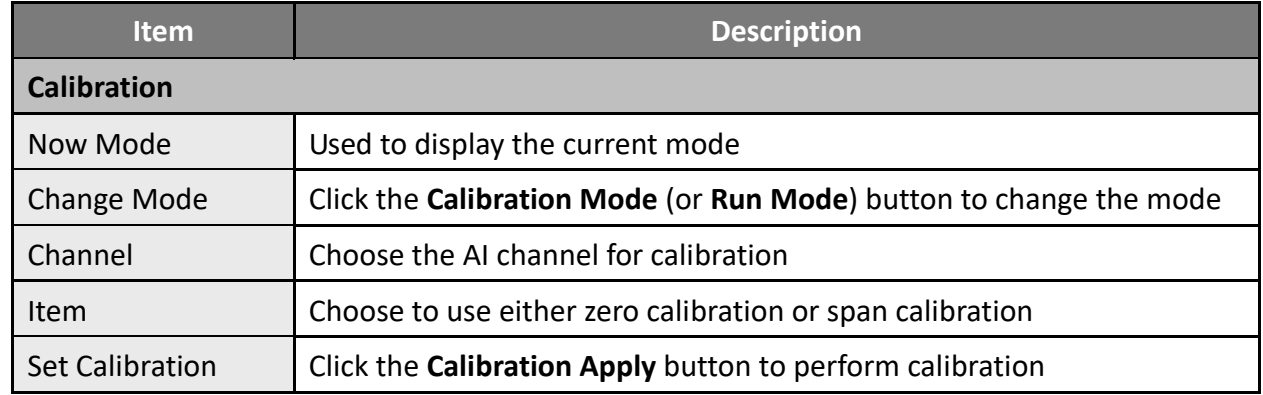

**Step1**: In the **Analog Input Configuration** section of the **I/O Settings** page, enable the AI channel and select the type and Modbus format, then click the **Update Settings** button to save the changes.

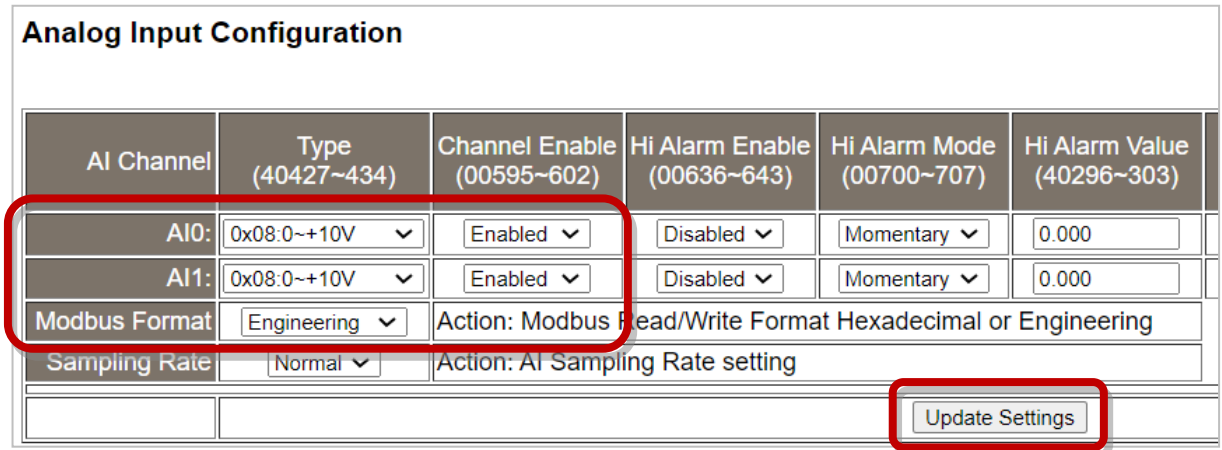

**Step2:** In the **Calibration** section of the **I/O Settings** page, click the **Calibration Mode** button to get into the calibration mode.

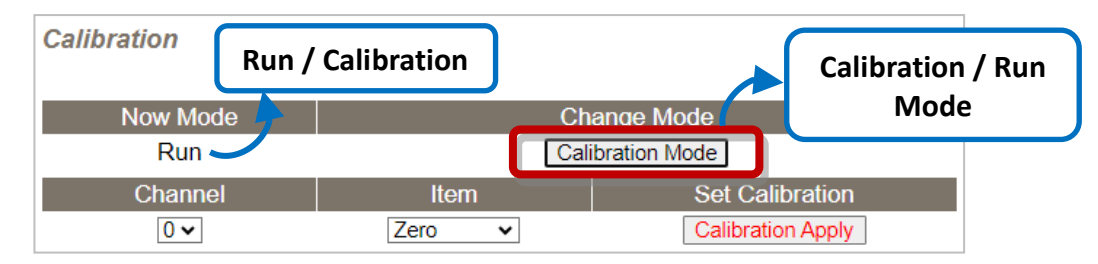

**Step3:** Choose a channel for calibration and link the module to a voltage source (or current source) and a multimeter. Digital Multimeter

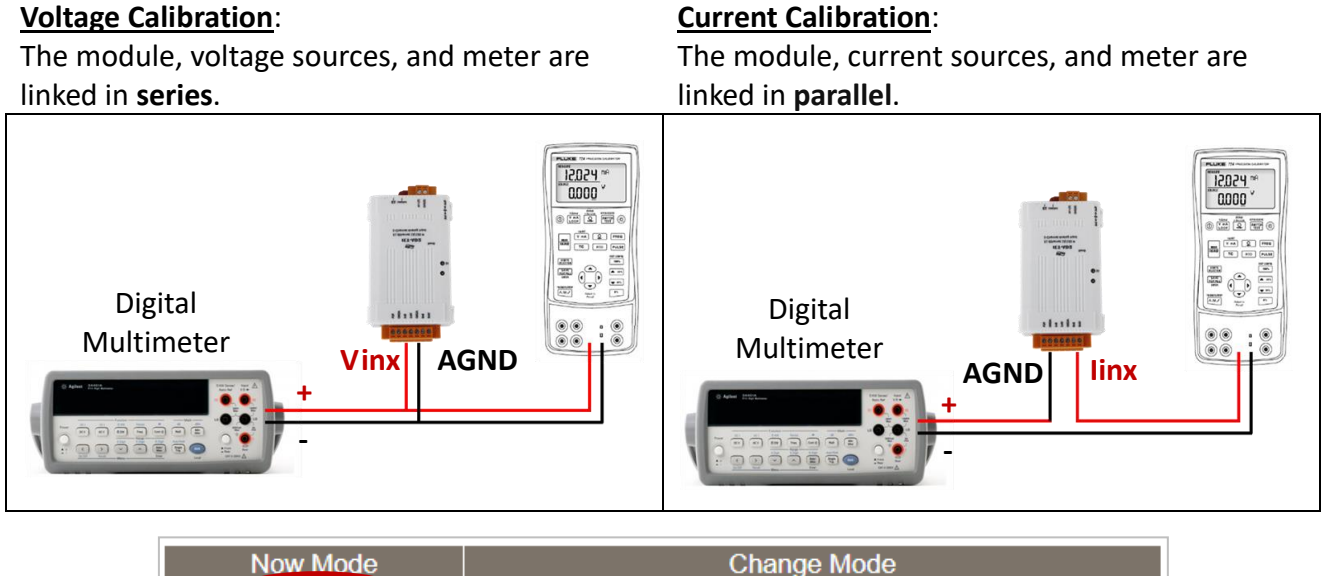

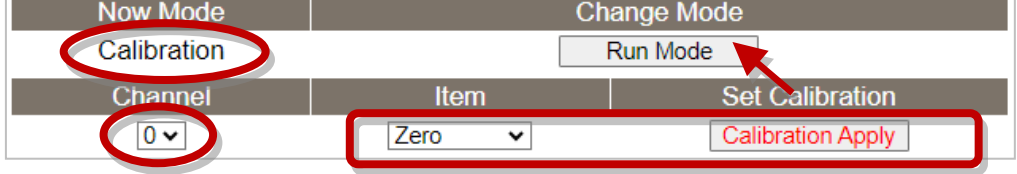

**Step4:** Choose the **Zero** calibration, input voltage (or current) via a digital multimeter, and check the input value using a multimeter. Click the **Calibration Apply** button to perform the calibration.

**Note:** The input voltage (or current) must be as close as the min/max value. For example,

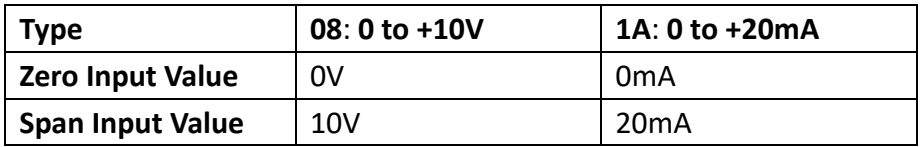

**Step5:** Follow the same way to perform **Span** calibration.

- **Step6:** After completing the Zero and Span calibration, click the "**Run Mode**" button to back to the Run mode.
- **Note:** The user can click the **Restore Defaults** button on the **Network** page to restore the settings to the factory defaults.

# **4.4.3 Analog Output Configuration**

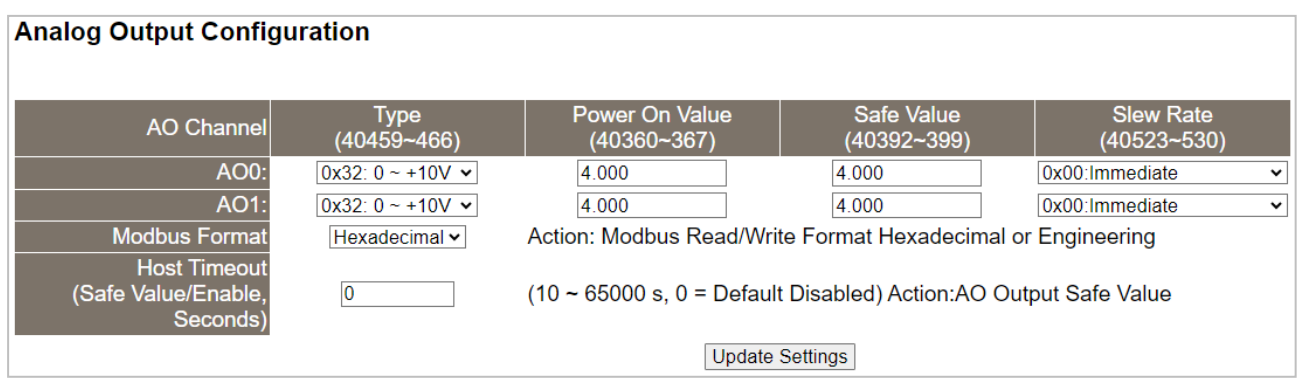

The following table provides parameter notes for the **Analog Output Configuration** section:

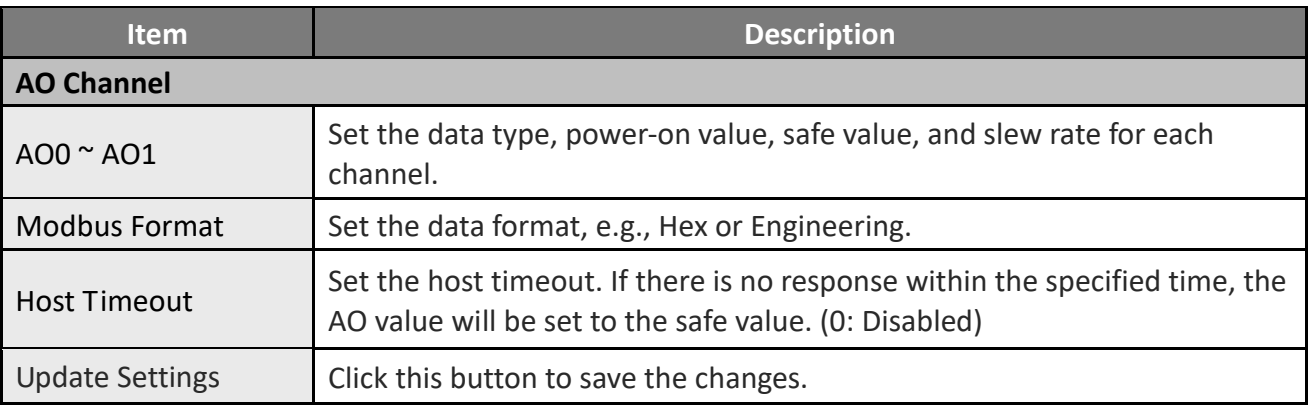

# **4.4.4 AO - Calibration**

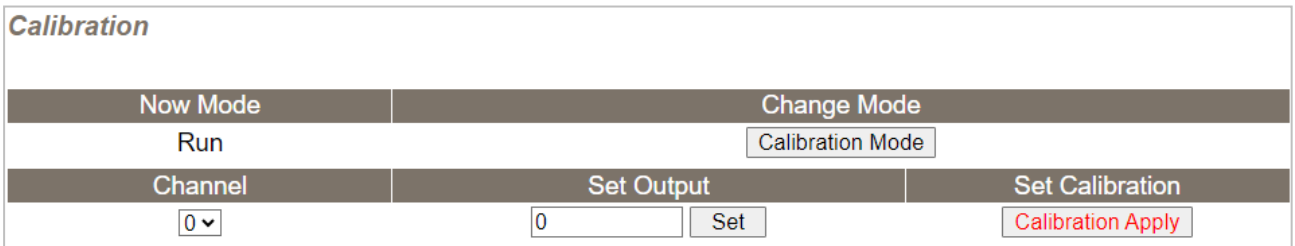

Warning: Incorrect manual calibration will cause your device's output imprecise.

1.Use "Calibration Mode" button to enter Calibration mode.

2.Select Channel & Type(0x30,0x31,0x32) for manual calibration, then press "Update Settings" on top.

3. Calibration Type 0x30(20mA) before Type 0x31(4mA).

4. Try the Engineering value(18800~18900[20mA], 6900~7100[4mA], 9900~9990[10V]), to get the full scale value.

5. Press "Set" to make the output change.

6.DMM(Digit Multimeter) is needed to measure the output as close as the full scale value.

7. Press "Calibration Apply" will calculate & store the value.

Note: Use "Restore Defaults" on Network page, can recover your calibration value from factory default.

### The following table provides parameter notes for the **Calibration** section:

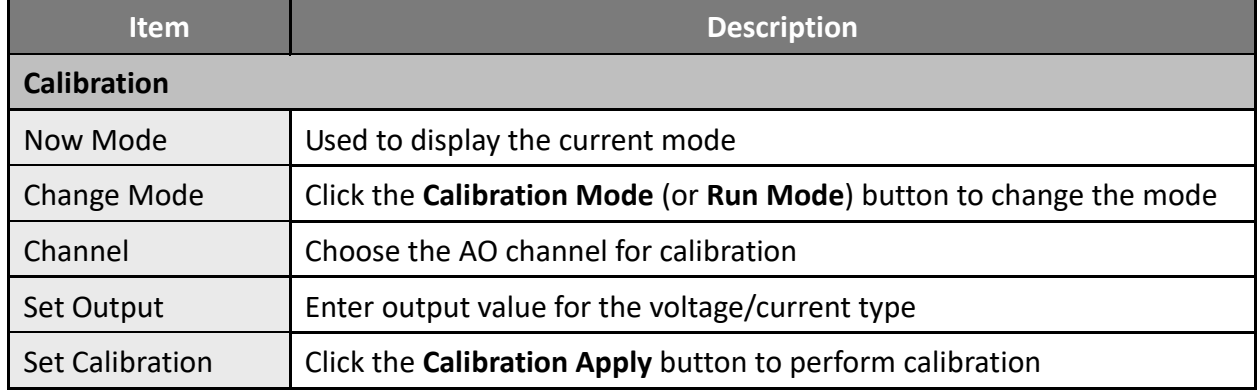

**Step1**: In the **Analog Output Configuration** section of the **I/O Settings** page, choose the data type and Modbus format for the selected AO channel, then click the **Update Settings** button to apply the changes.

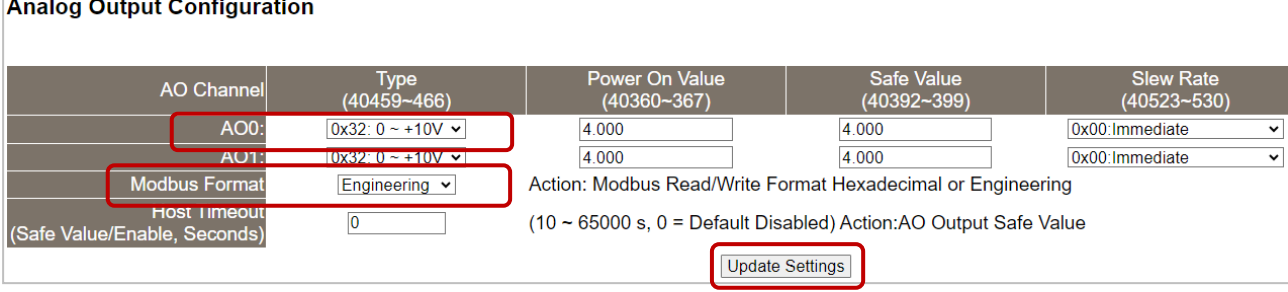

**Step2:** In the **Calibration** section of the **I/O Settings** page, click the **Calibration Mode** button to get into the calibration mode.

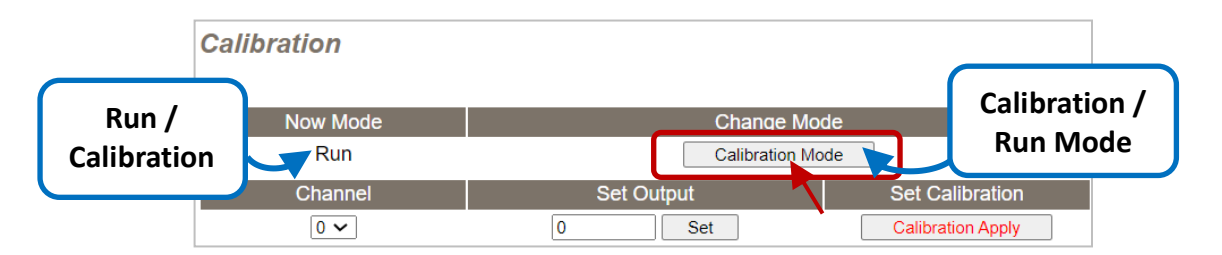

**Step3:** Choose a channel for calibration and link the module to the digital multimeter.

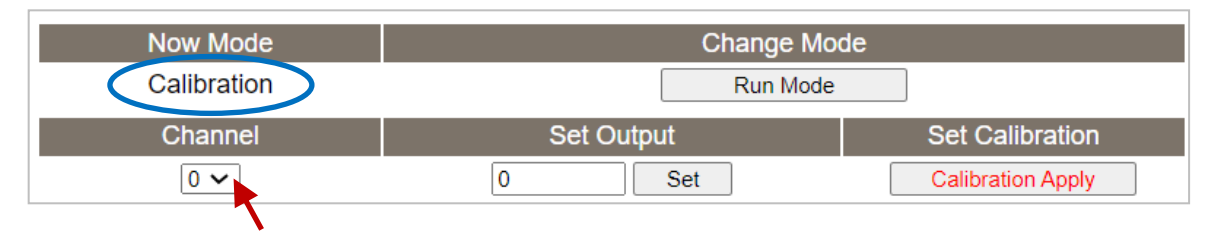

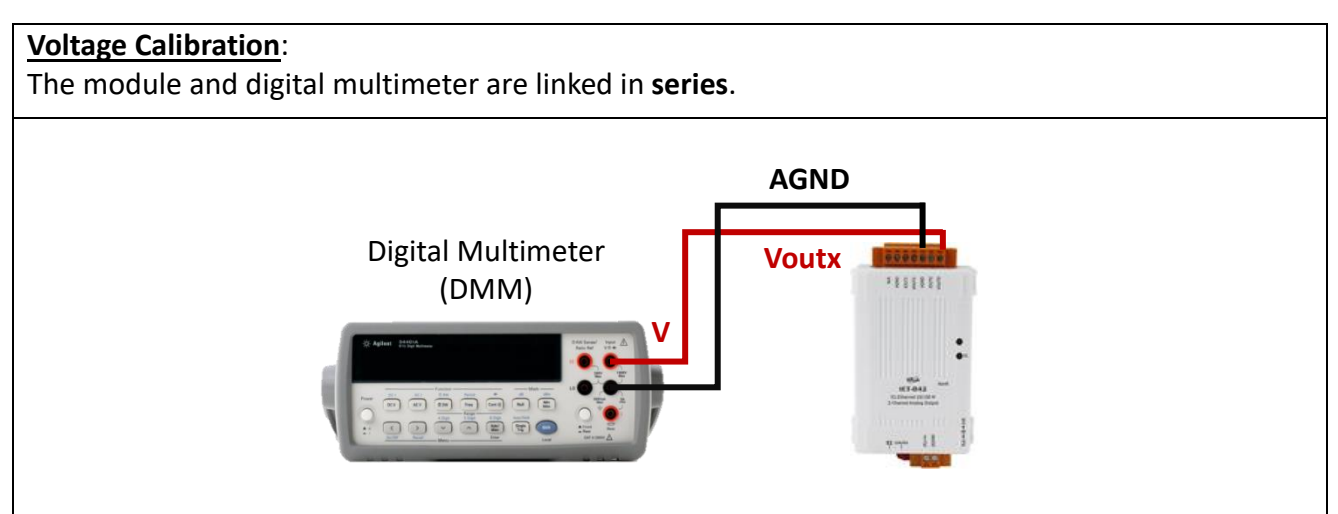

# **Current Calibration**: The module and digital multimeter are linked in **parallel**. **Ioutx** Digital Multimeter **AGND** (DMM)....... **A**

**Step4:** In the **Set Output** field, enter a maximum voltage (or current) value in Engineering format and click the **Set** button. Also, check the output value using a digital multimeter. Click the **Calibration Apply** button to perform the calibration.

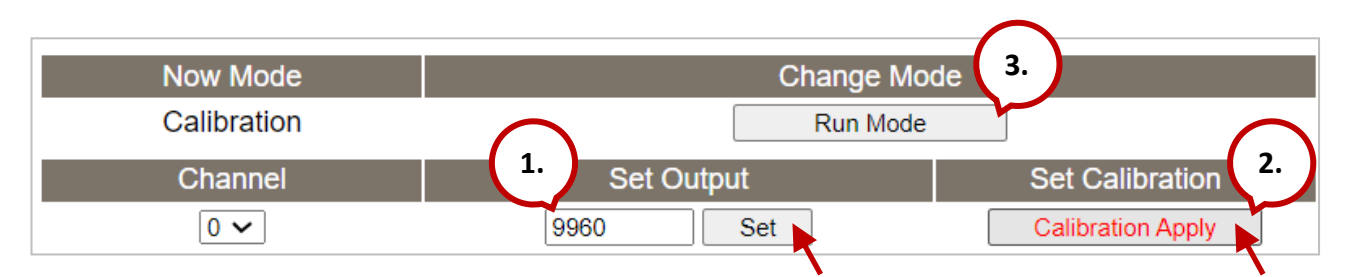

**Note:** The output voltage (or current) must be very close to the full-scale value.

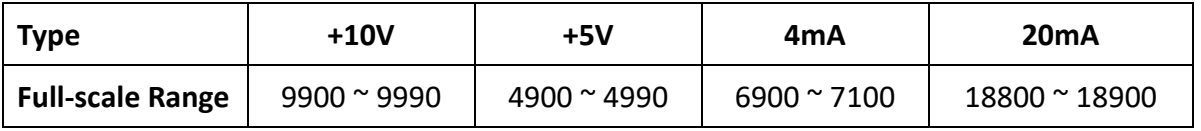

For example, calibrating a 10 V output within the range of 9900 to **9990**. If the output value is set to **9990**, the voltmeter displays 10.0315V. The user can further adjust the output value (9960) to the nearest value close to 10 V, and click the **Calibration Apply** button.

**Step5:** After completing the calibration, click the "**Calibration (Run) Mode**" button to back to the Run mode.

#### **Note:**

If necessary, the user can click the **Restore Defaults** button on the **Network** page to restore all settings to the factory defaults.

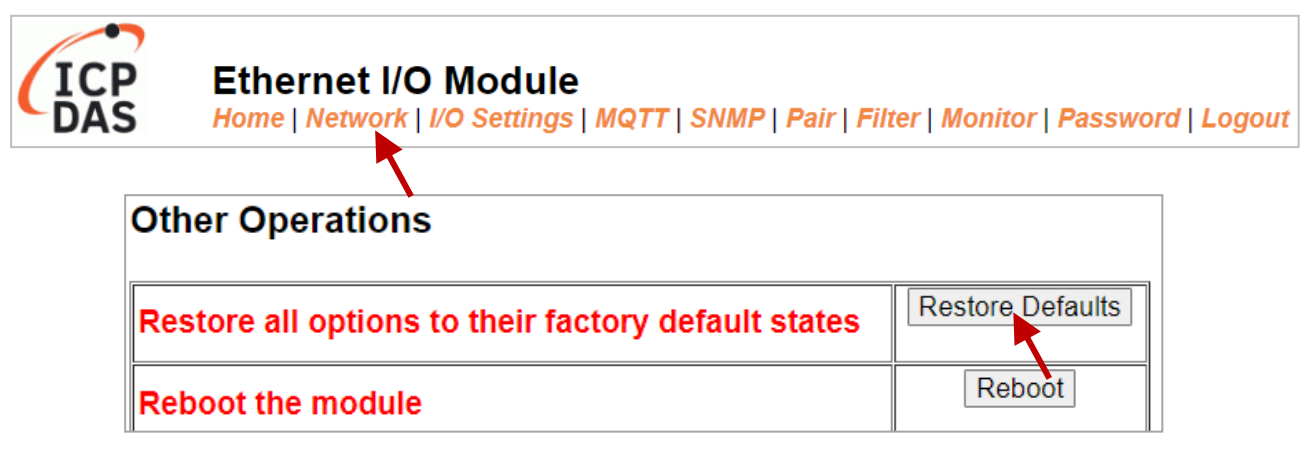

# **4.4.5 DI/DO Configuration**

### **DI/DO Configuration:**

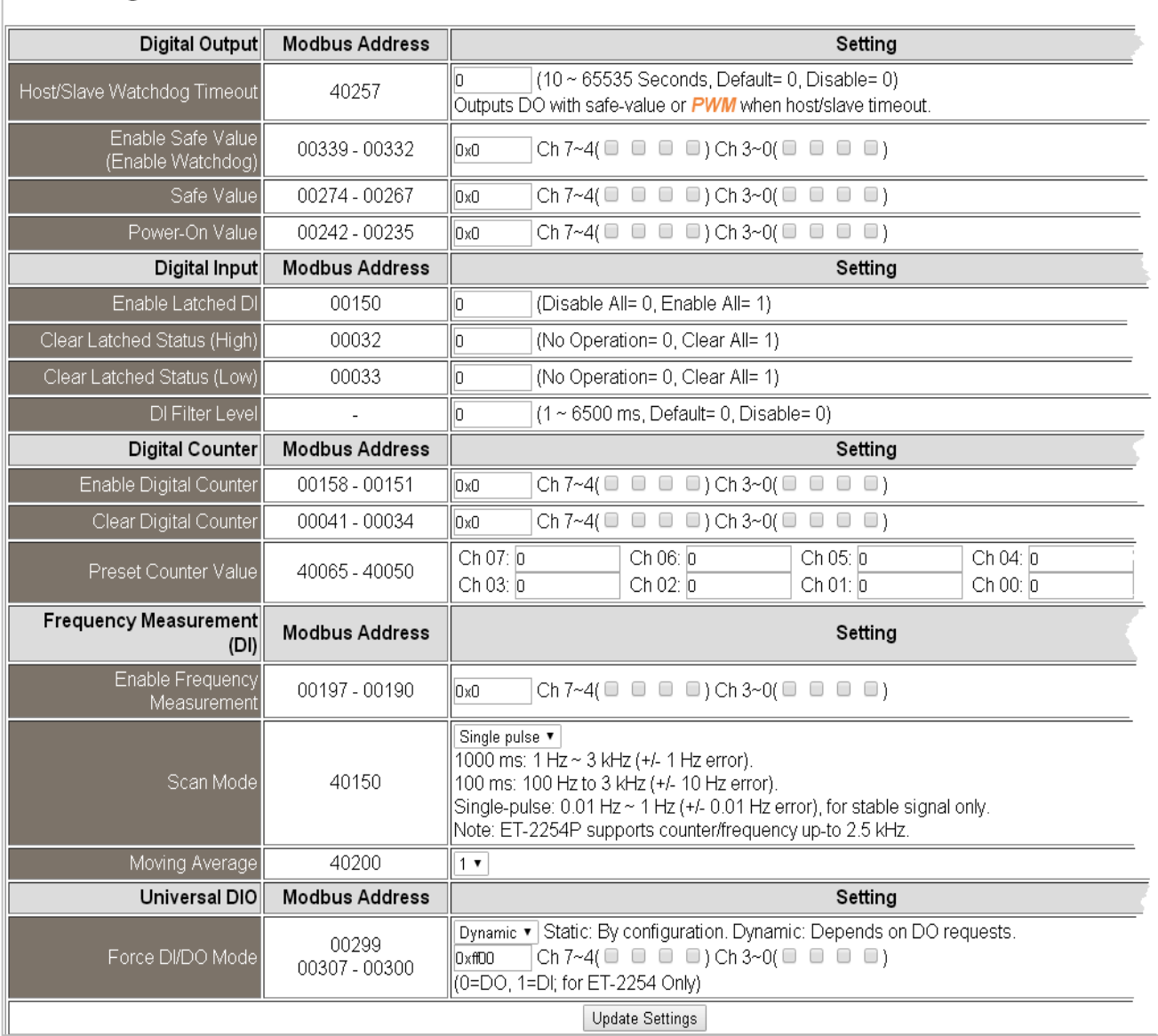

### The following table provides parameter notes for the **DI/DO Configuration** section:

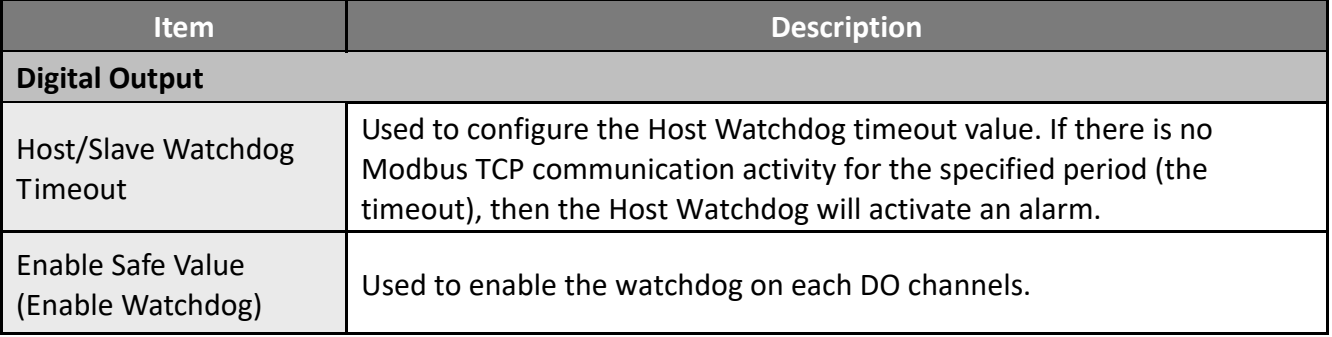

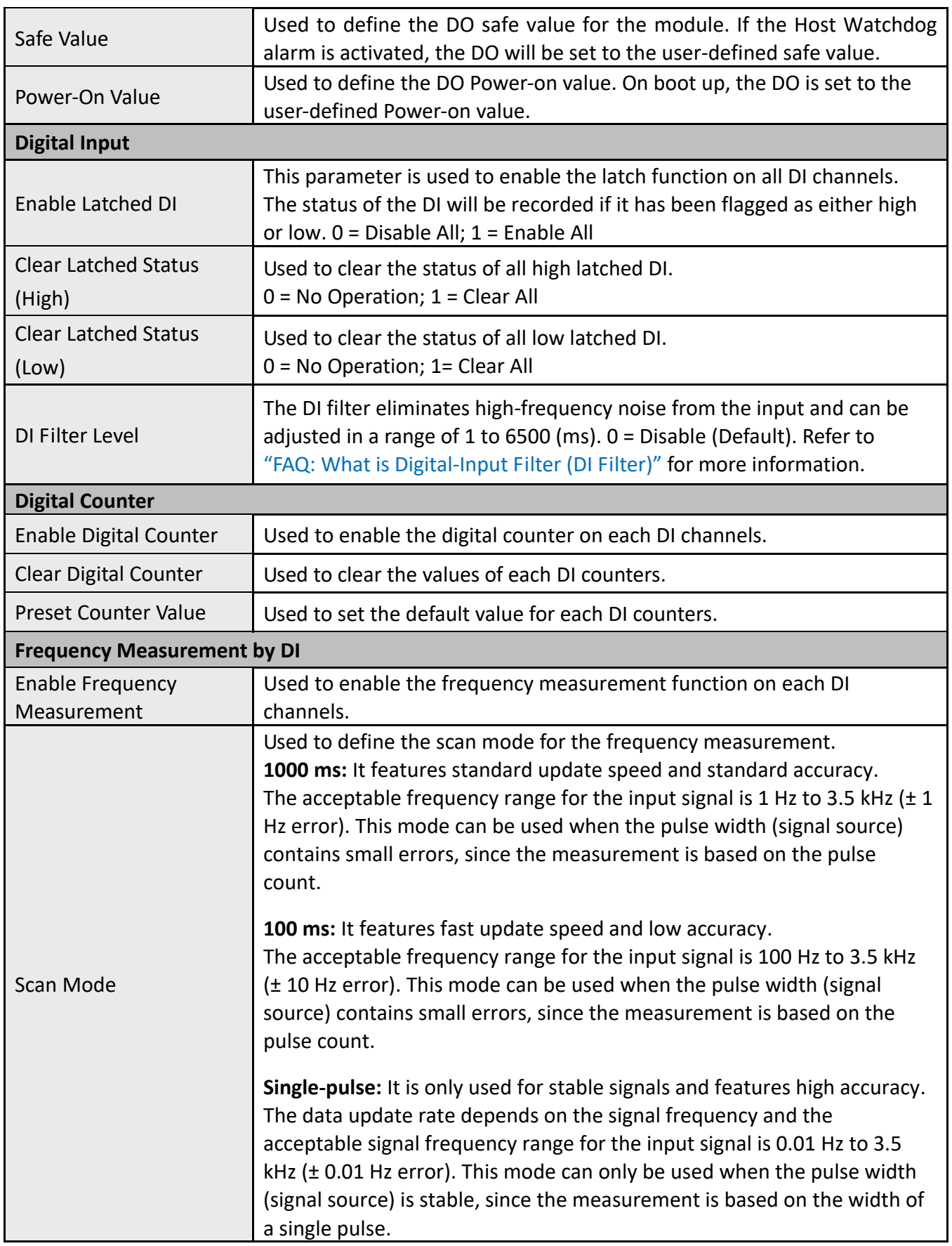

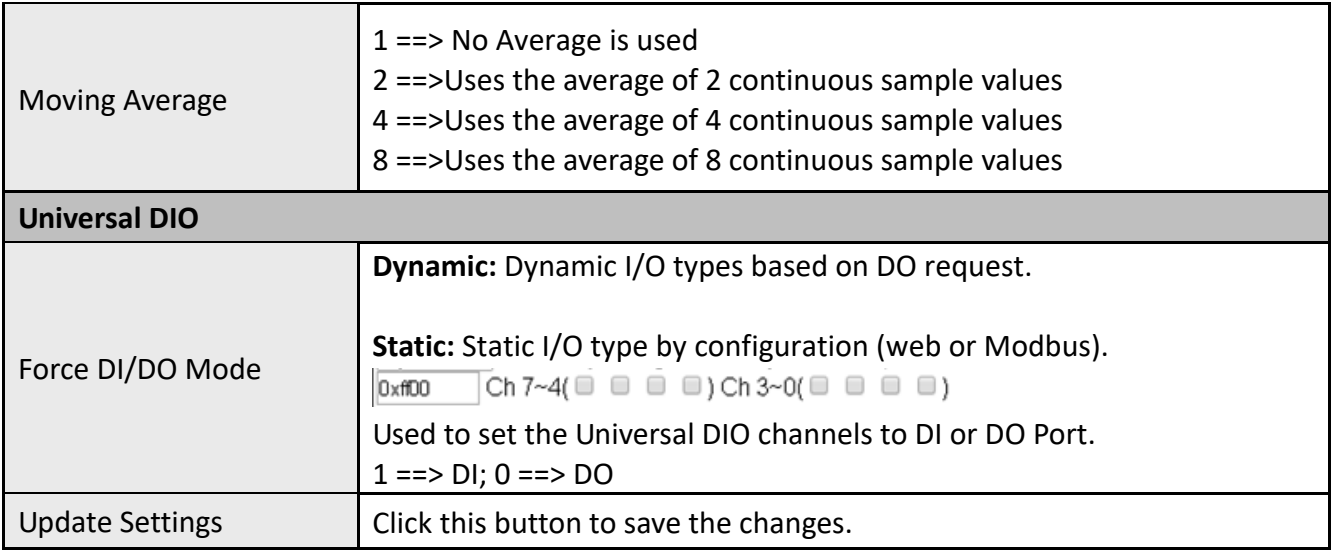

# **4.4.6 DO Control**

### DO Control

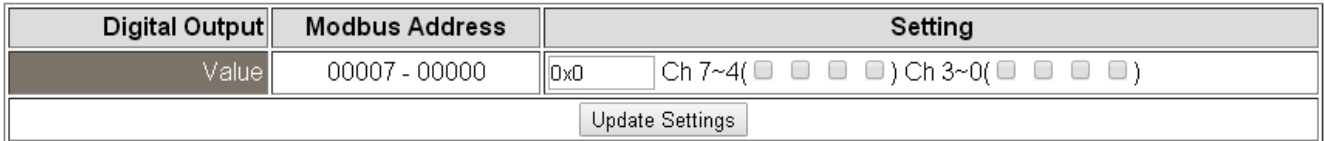

The following table provides parameter notes for the **DO Control** section:

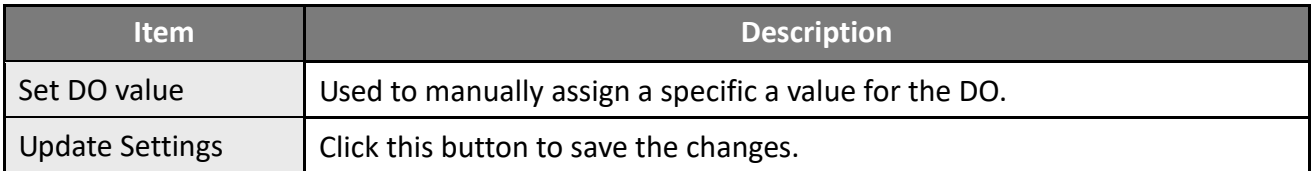

# **4.5 Sync**

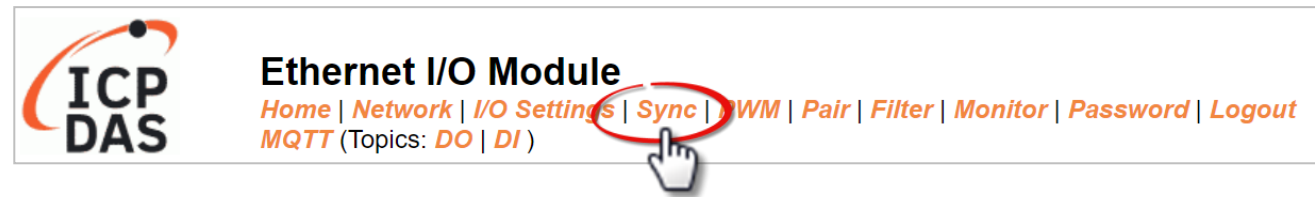

On the **Sync** page, the **DIO Synchronization** section enables users to synchronize DI/DO signals, set the minimum DO switching time, and specify the DO auto-off time on the module. Each of these features will be described in more detail below.

# **4.5.1 DIO Synchronization**

#### **DIO Synchronization**

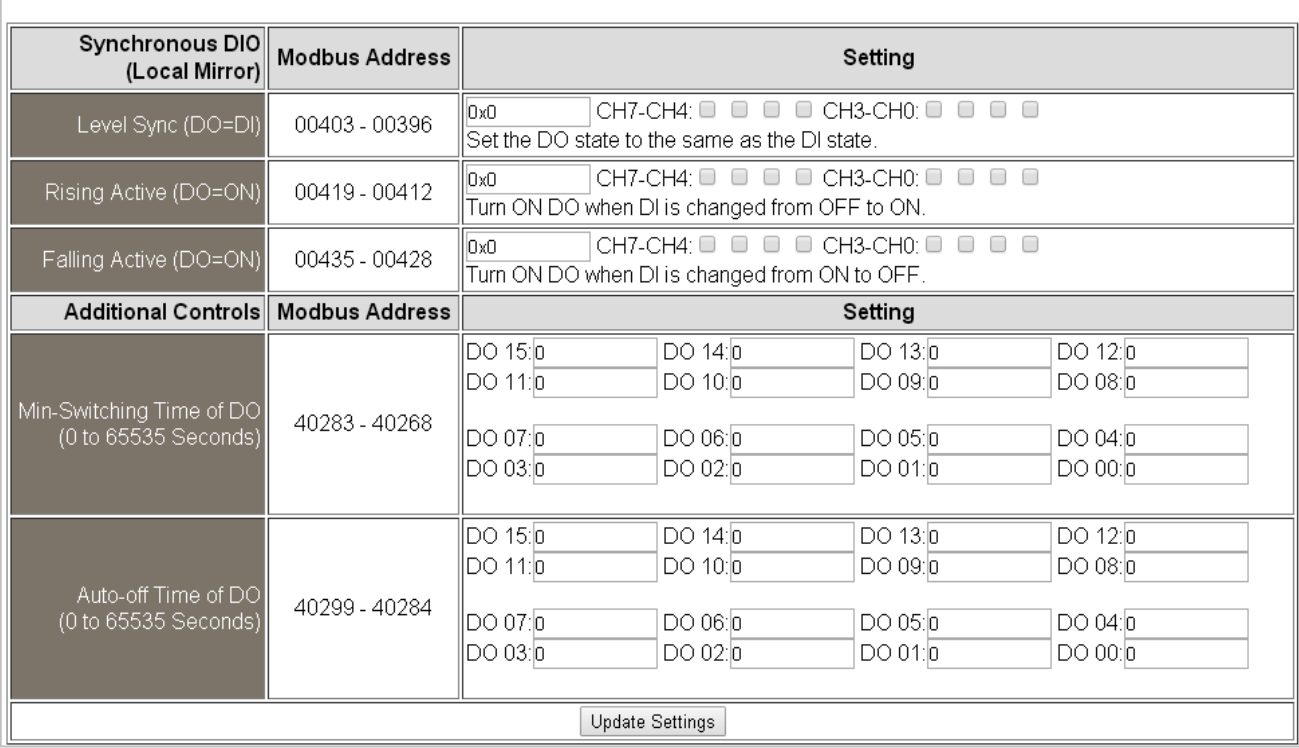

The following table provides parameter notes for the **DIO Synchronization** section:

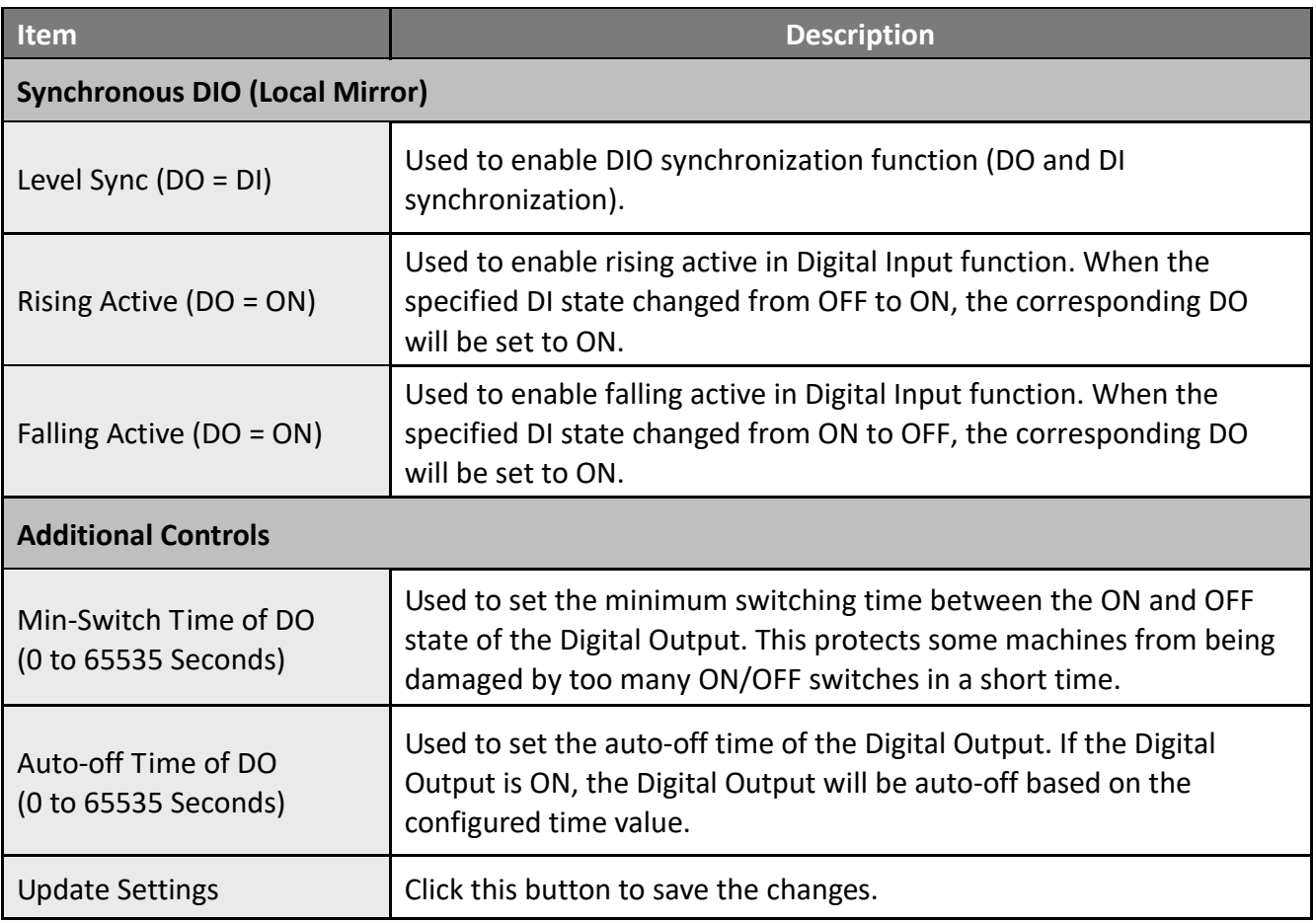

# **4.6 PWM**

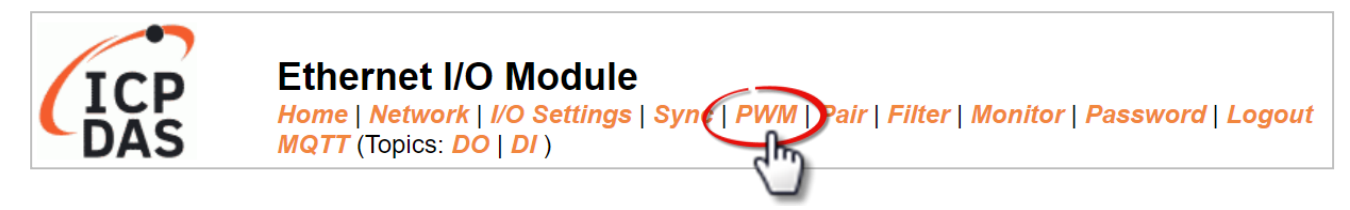

On the **PWM** page, the **PWM Configuration** section allows users to enable and configure the PWM parameters for the DO module. The details are as follows.

**Note:** The module with Relay functionality (see [Product Information\)](#page-6-0) is not suitable for prolonged use of PWM (Pulse Width Modulation) due to its inherent characteristics

## **4.6.1 PWM Configuration**

### **PWM Configuration:**

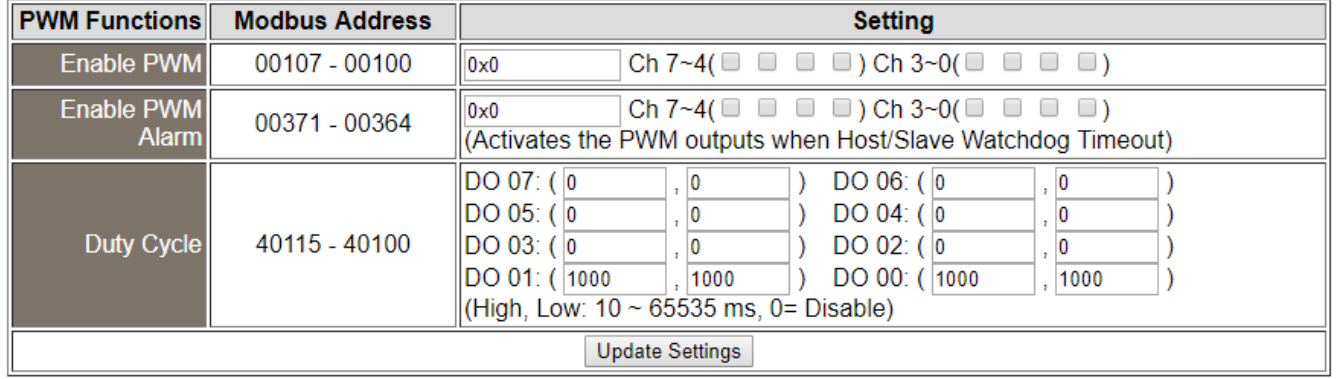

The following table provides parameter notes for the **PWM Configuration** section:

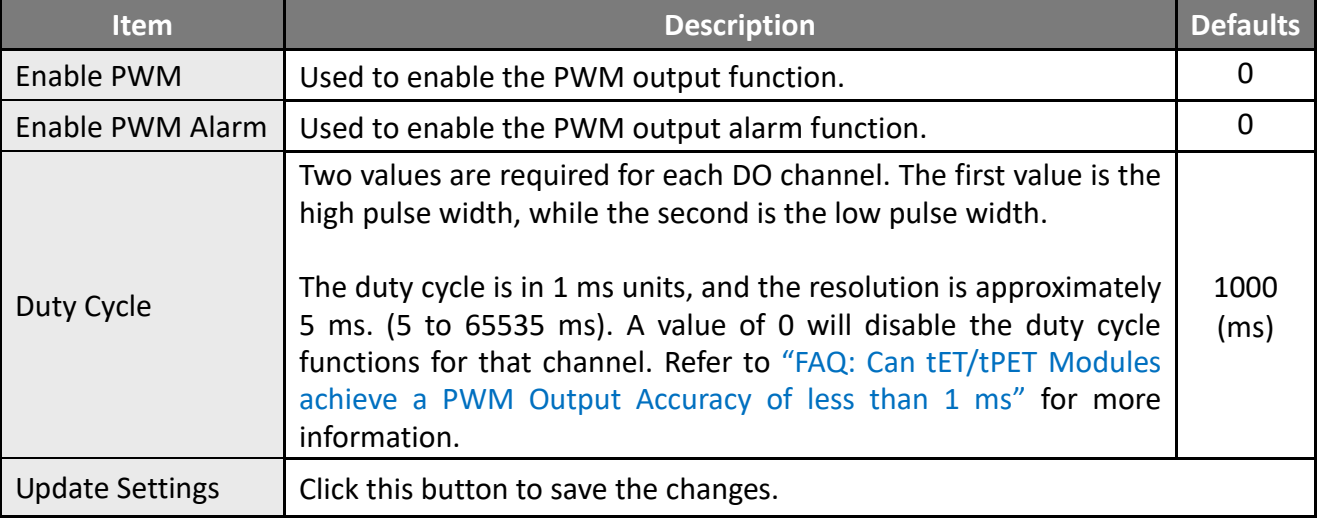

# **4.7 MQTT**

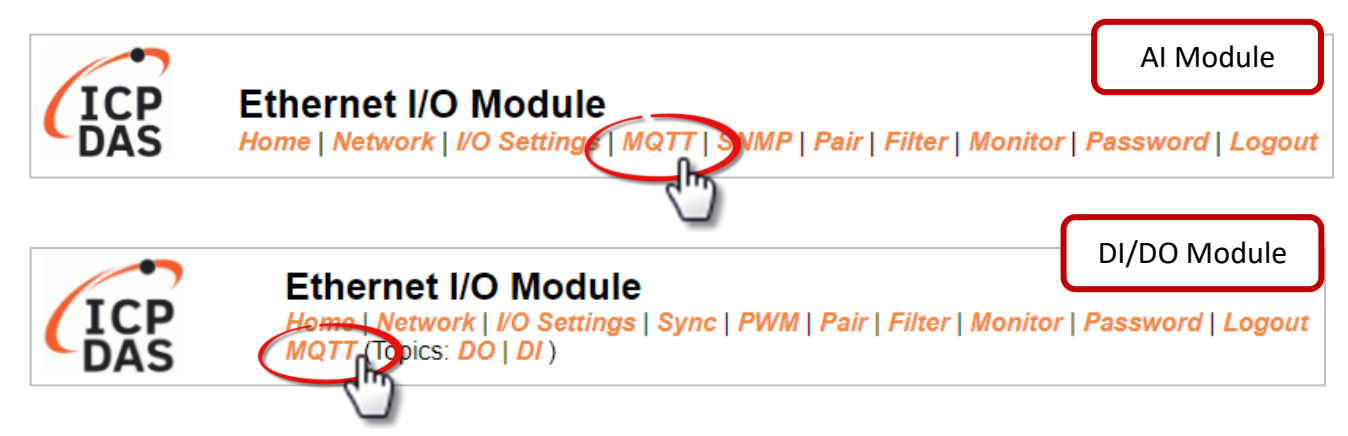

**The MQTT** architecture mainly consists of a server (Broker) and clients (Clients). Each MQTT Client requires a unique identifier, and the MQTT Broker identifies users based on these identifiers and records their status, such as subscribed topics and communication quality. Clicking on the **MQTT** tab opens the MQTT settings page.

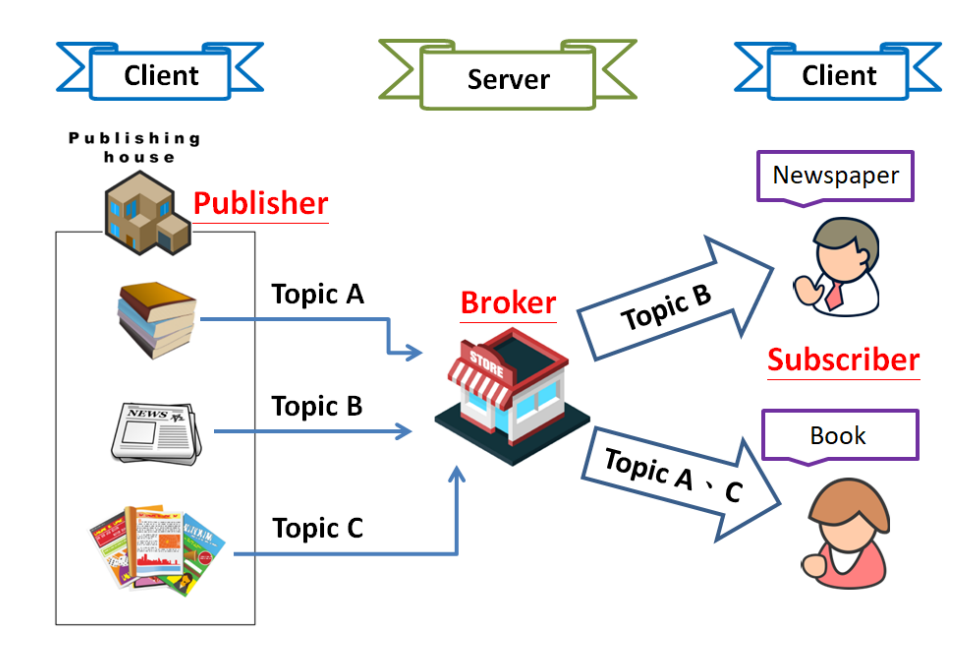

**MQTT** is a protocol consisting of a Publish/Subscribe mechanism where the Client only needs to know the IP address of the Broker. The Publisher is responsible for sending topic messages, while the Subscriber is responsible for receiving new messages from the Broker. The Broker then acts as a central location to handle the sending and receiving of all messages between a Publisher and a Subscriber.

When the Publisher updates a message related to a specific topic, it is transmitted to the Broker, which will then send the message to all Subscribers that have subscribed to that particular topic. Neither the Publisher nor the Subscriber needs to know the status of the other.

# <span id="page-52-0"></span>**4.7.1 Connectivity Settings**

## **Connectivity Settings**

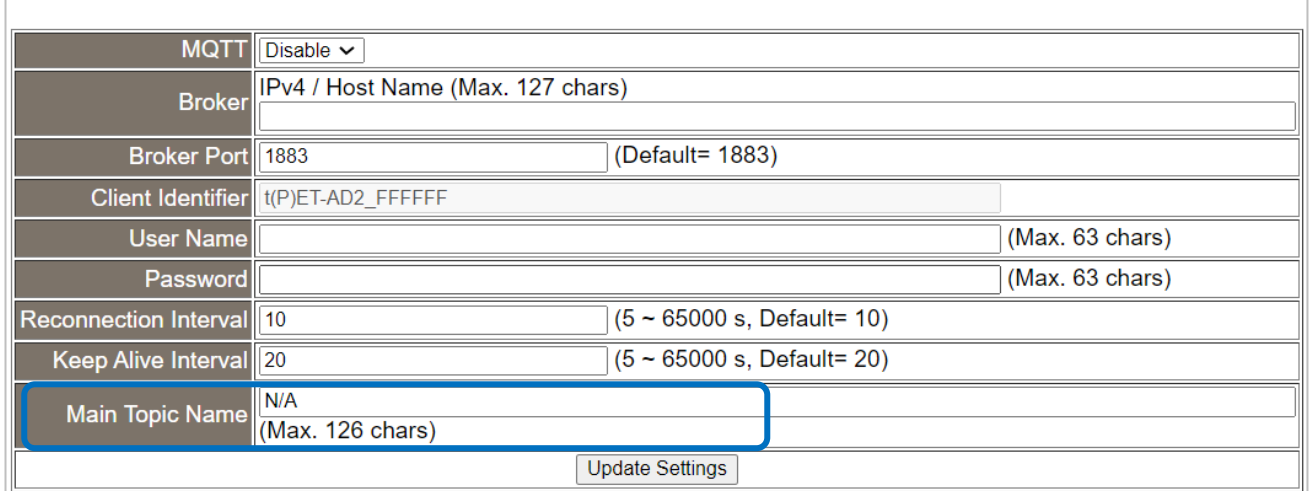

### The following table provides parameter notes for the **Connectivity Settings** section:

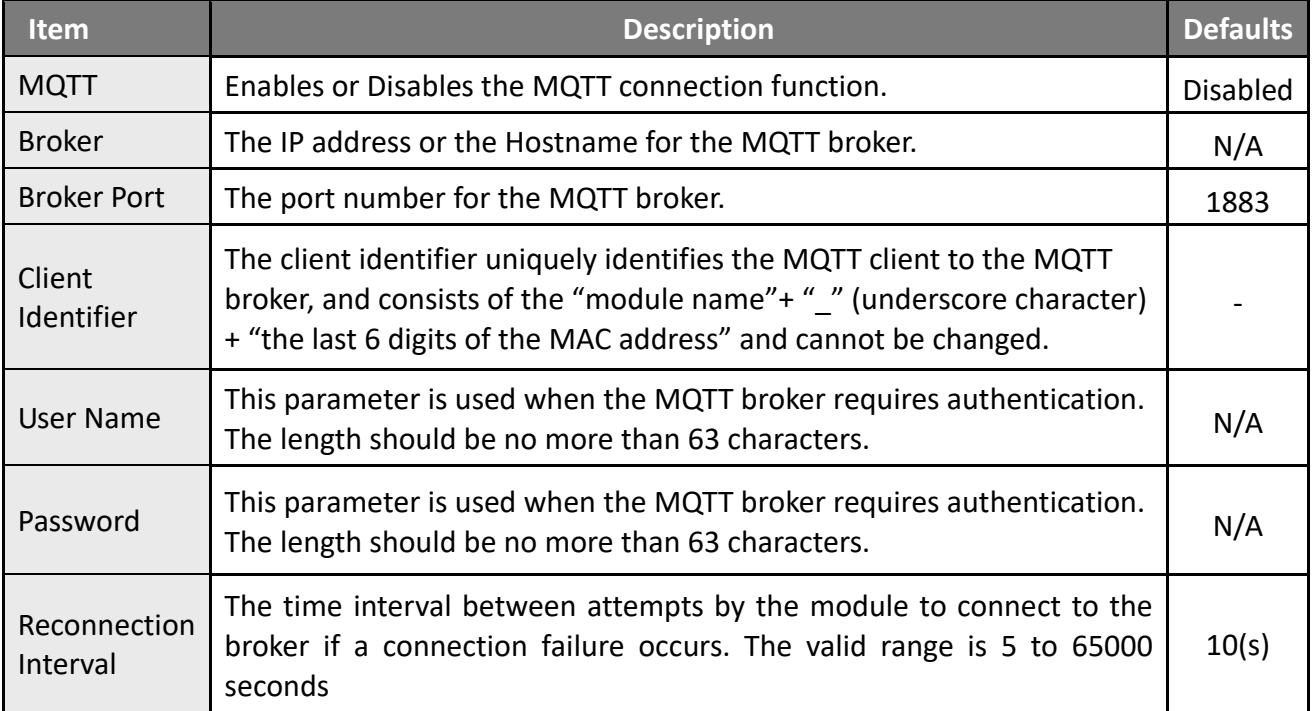

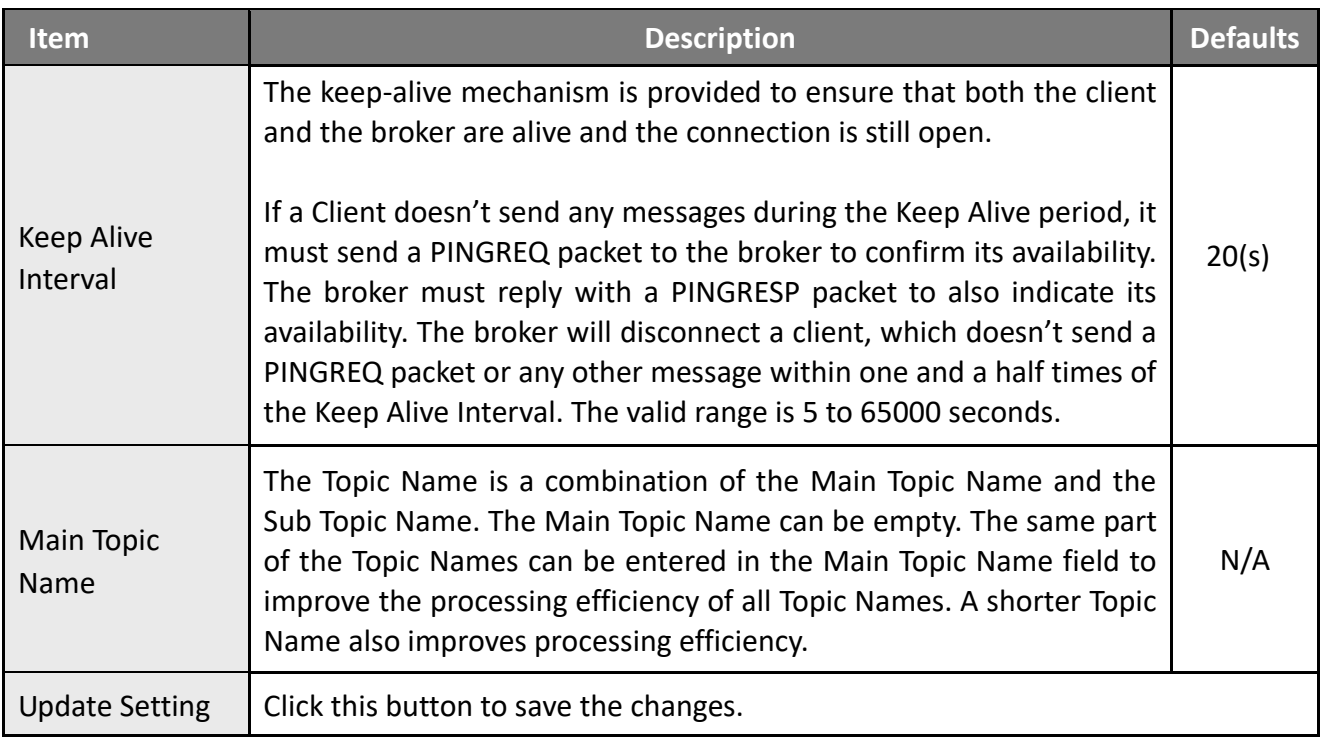

# <span id="page-53-0"></span>**4.7.2 Publication Settings**

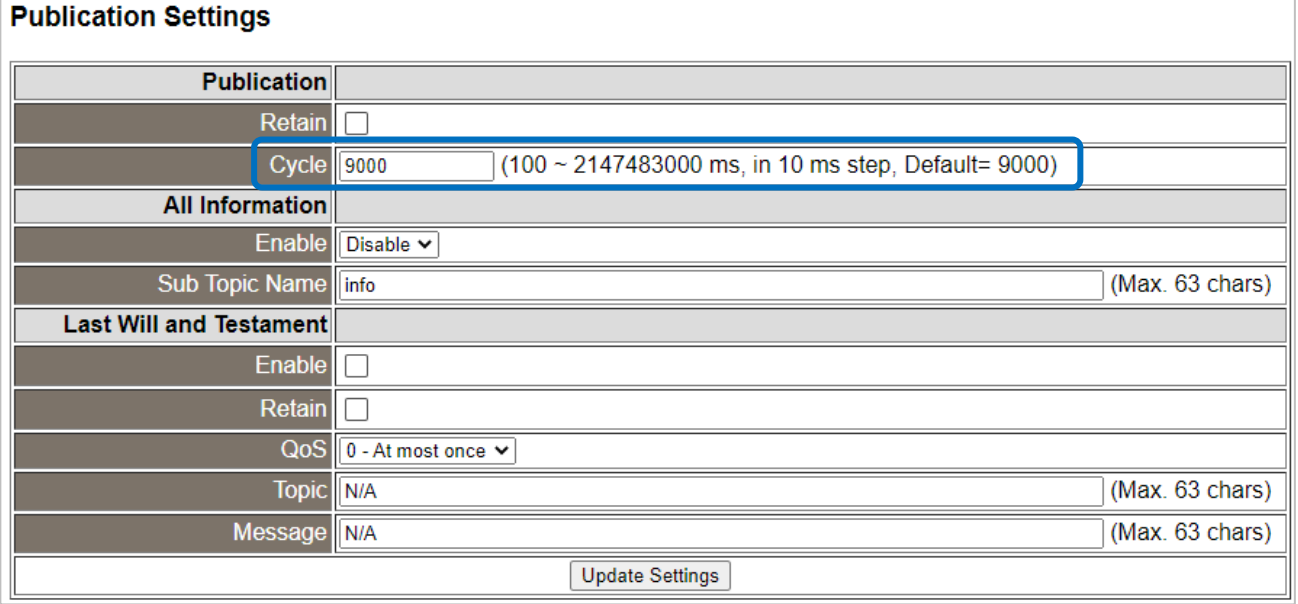

![](_page_54_Picture_153.jpeg)

![](_page_54_Picture_154.jpeg)

# **4.7.3 Analog Inputs**

![](_page_55_Picture_190.jpeg)

The following table provides parameter notes for the **Analog Inputs** section:

![](_page_55_Picture_191.jpeg)

# **4.7.4 Analog Outputs**

**Analog Outputs Periodic Publish On** Readback Sub Topic Name (Max. 63 chars)  $\Box$ **Publish** Change  $\overline{AO0}$  $\overline{\Box}$ rbAO0  $\overline{\Box}$  $\overline{AO1}$  $\overline{\Box}$  $\overline{\Box}$  $rbAO1$ Update Output Subscribe Sub Topic Name (Max. 63 chars) AO<sub>0</sub>  $\overline{\square}$ AO<sub>0</sub> AO<sub>1</sub>  $\overline{\square}$ AO<sub>1</sub> Update

The following table provides parameter notes for the **Analog Outputs** section:

![](_page_55_Picture_192.jpeg)

![](_page_56_Picture_139.jpeg)

# **4.7.5 Restore Factory Defaults**

## **Restore Factory Defaults**

![](_page_56_Picture_140.jpeg)

The following table provides parameter notes for the **Restore Factory Defaults** section:

![](_page_56_Picture_141.jpeg)

# **4.8 MQTT- Realization**

This section described how to use the open-source software Mosquitto and MQTTX to demonstrate the usage of MQTT protocol in conjunction with the tET/tPET series module.

## <span id="page-57-0"></span>**4.8.1 Set up Mosquitto**

Mosquitto is an open-source software application that allows you to create an MQTT Broker and can be installed on Windows, Mac OS, Linux, etc.

## **Step 1 Download the Installer [\(V1.6.4\)](https://mosquitto.org/files/binary/) from the official Mosquitt[o website](https://mosquitto.org/download/) and install the application.**

![](_page_57_Picture_59.jpeg)

**Step 2** Locate the "**mosquitto.exe**" file in the default installation path and double-click it to enable the Mosquitto server.

![](_page_58_Picture_2.jpeg)

### **Why can't I open "mosquitto.exe" or why does it crash?**

Once Mosquitto installation is done, the Broker server is automatically activated upon computer boot-up. Thus, if you try to click on the 'mosquitto.exe' file again, it's akin to attempting to enable an already active broker server, which would result in the action being prevented.

**To prevent the broker from automatically opening,** you can change the settings in the Windows Services application. If it is not necessary to set it, go to Step 3.

Open the **Services** application by searching for "Services" in Windows.

![](_page_58_Picture_74.jpeg)

In the Services application, locate the "Mosquitto Broker" item and double-click the name to open the **Properties** dialog. Click the **Stop** button and set the **Startup type** to **Manual**. Click **OK** to save your changes.

![](_page_59_Picture_43.jpeg)

**Step 3** Open Windows Port **1883** (the default Port for the MQTT).

![](_page_60_Picture_2.jpeg)

3.1 Open the **Advanced Settings** section of the Windows Firewall.

3.2 Add a new rule. Click **Inbound Rules** and **New Rule**, and then select the **Port** option. Click the **Next** button to continue.

![](_page_60_Picture_116.jpeg)

3.3 Select the **TCP** option and then select **Specific local ports** and enter the value **1883**. Click the **Next** button to continue.

![](_page_61_Picture_73.jpeg)

3.4 Select the **Allow the connection** option and then click the **Next** button to continue.

![](_page_61_Picture_4.jpeg)

3.5 Select the **Domain** checkbox and click the **Next** button to continue.

![](_page_62_Picture_51.jpeg)

3.6 Enter the name of the rule and then click the **Finish** button to create the rule. Enter the notes if desired.

![](_page_62_Picture_52.jpeg)

## <span id="page-63-0"></span>**4.8.2 MQTTX Instructions**

MQTTX is an open source, cross-platform MQTT 5.0 desktop client originally developed by EMQ, which can run on macOS, Linux and Windows.

#### **Step1 Install MQTTX**

Download and execute the installation file (V1.9.4) from the MQTTX website [\(https://mqttx.app/\)](https://mqttx.app/).

#### **Step2 Open MQTTX**

After the installation is complete, MQTTX will be automatically opened, and the user can also double-click the shortcut on the desktop to open the software.

![](_page_63_Picture_7.jpeg)

![](_page_63_Picture_8.jpeg)

#### **Step3 Establish a connection**

- 1. Click "**+**" and then click **New Connection** to establish a connection.
- 2. Enter the Broker name and IP address , and then click the **Connect** button.

(Refer to the [Connectivity Settings\)](#page-52-0)

![](_page_64_Picture_91.jpeg)

### **Step4 If the connection is available, the green light will be displayed.**

![](_page_64_Picture_92.jpeg)

**Note:** If the connection is unavailable, check to see if the version of the Mosquitto Broker is **1.6.4**  (see C:\Program Files\mosquitto\ChangeLog.txt), and refer to ["Set up Mosquitto"](#page-57-0).

## **4.8.3 MQTT - DO Example**

The topic name of MQTT is composed of Main Topic Name (e.g., ICPDAS/, refer to [Connectivity](#page-52-0)  [Settings\)](#page-52-0) and Sub Topic Name (e.g., do\_all), which can be set on the **MQTT - DO** page.

![](_page_65_Picture_3.jpeg)

### **The MQTT – DO page provides the following functions:**

![](_page_65_Picture_131.jpeg)

## **MQTT DO – Subscribe**

Users can choose to enable/disable single-channel (DO0, DO1, etc.) or multi-channel (ALL) for topics operations. It is recommended to use multi-channel operations to reduce network traffic and to disable unused topics to reduce unnecessary processing and improve operational efficiency.

**Step1** Log in to the module's Web Server, and click the Subscribe option for the "**do\_all**" on the **MQTT - "DO"** page to enable the function. After that, click **Update** to save the changes.

![](_page_65_Picture_132.jpeg)

**Step2** Make sure that the **MQTT** function has been enabled on the **MQTT** page, and the Broker's IP address and the Main Topic Name have been set (refer to [Connectivity Settings\)](#page-52-0).

#### **Connectivity Settings**

![](_page_66_Picture_64.jpeg)

**Step3** Enter the message (e.g., 0xF) to be published for the "**ICPDAS/do\_all**" topic, and click the button on the right corner to send the message.

![](_page_66_Picture_65.jpeg)

**Step 4** The user can check whether the DO status is correct on the **Home** page.

![](_page_67_Picture_2.jpeg)

**The message "0Xf" indicates DO 0-3 = ON, DO 4-7 = OFF**

## **MQTT DO – Power on Publish**

**Step1** Make sure that the [Mosquitto Broker](#page-57-0) is enabled, and the [MQTTX](#page-63-0) is connected. In this example, the topic is "**ICPDAS/do\_all**".

![](_page_67_Picture_98.jpeg)

**Step2** Log in to the module's Web Server, and click the **Power-on Publish** option for the "**do\_all**" on the **MQTT - "DO"** page to enable the function. After that, click Update to save the changes.

![](_page_68_Picture_2.jpeg)

![](_page_68_Picture_85.jpeg)

**Step3** On the **I/O Settings** page, set the DO power-on value, and then click **Update Setting** to update the settings.

![](_page_68_Picture_5.jpeg)

#### **DI/DO Configuration:**

| Digital Output                         | <b>Modbus Address</b> |                                                                                                    |
|----------------------------------------|-----------------------|----------------------------------------------------------------------------------------------------|
| Host/Slave Watchdog Timeout            | 40257                 | $(10 \sim 65000$ Seconds, Default= 0, Disable= 0)<br>Outputs DO with safe-value or PWM when host/slave timeout.                 |
| Enable Safe Value<br>(Enable Watchdog) | 00339 - 00332         | $\left\vert \text{(CH 7 - 0: } \square \square \square \square$ , $\Box \square \square \square$ $\text{,}$<br>$\mathsf{I}$ 0x0 |
| Safe Value                             | 00274 - 00267         | 17 сн 7 - 0: ШШШШ ШШШШ<br>$\log_0$                                                                                              |
| Power-On Value                         | 00242 - 00235         | $\overline{(\text{CH7-0:}\square\square)}$<br>$\ 0x3\ $                                                                         |

**The DO0, DO1 will be set to ON when the module starts.**

**Step4** After the module boots, the DO value will be set to the predefined power-on value.

![](_page_69_Picture_2.jpeg)

![](_page_69_Picture_57.jpeg)

**module.**

In addition, users can check the received DO values in MQTTX.

![](_page_69_Picture_58.jpeg)

**"0x3" indicates DO0 to DO1 are "ON" and the others are "OFF"**

## **MQTT DO – State Change Publish**

**Step1** Make sure that the [Mosquitto Broker](#page-57-0) is enabled, and the [MQTTX](#page-63-0) is connected. In this example, the topic is "**ICPDAS/rb\_all**".

![](_page_70_Picture_93.jpeg)

**Step2** Log in to the module's Web Server, and click the **State-Change Publish** option for the "**rb\_all**" on the **MQTT - "DO"** page to enable the function. After that, click **Update** to save the changes.

![](_page_70_Picture_94.jpeg)

**Step3** On the **Home** page, set the DO0 to DO2 to "ON" in sequence.

![](_page_71_Figure_2.jpeg)

**Step4** The user can verify the received messages within the MQTTX window.

![](_page_71_Picture_65.jpeg)
## **MQTT DO – Periodic Publish**

**Step1** Make sure that the [Mosquitto Broker](#page-57-0) is enabled, and the [MQTTX](#page-63-0) is connected. In this example, the topic is "**ICPDAS/rb\_all** ".

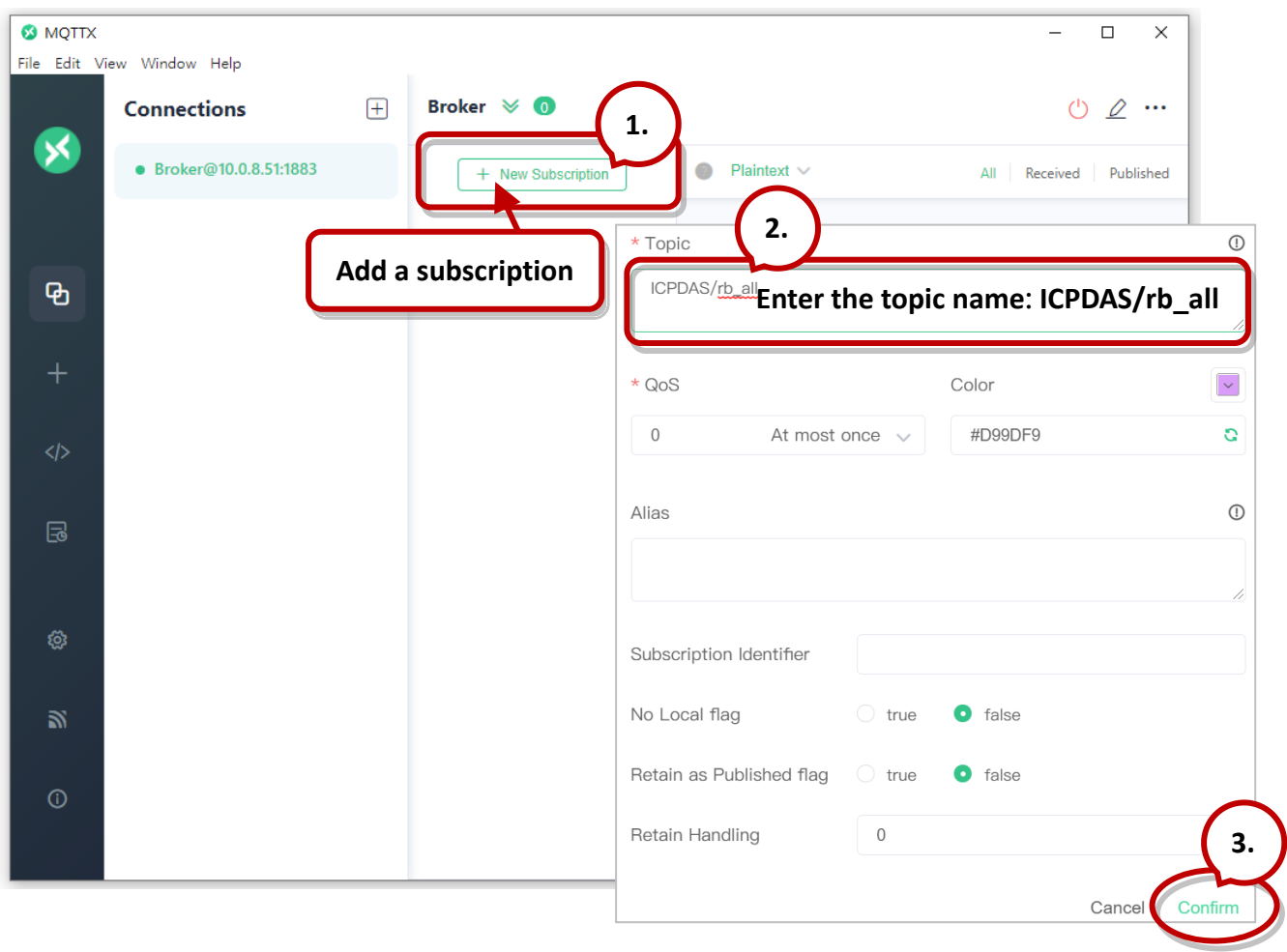

**Step2** Log in to the module's Web Server, and click the **Periodic Publish** option for the "**rb\_all**" on the **MQTT - "DO"** page to enable the function. After that, click **Update** to save the changes.

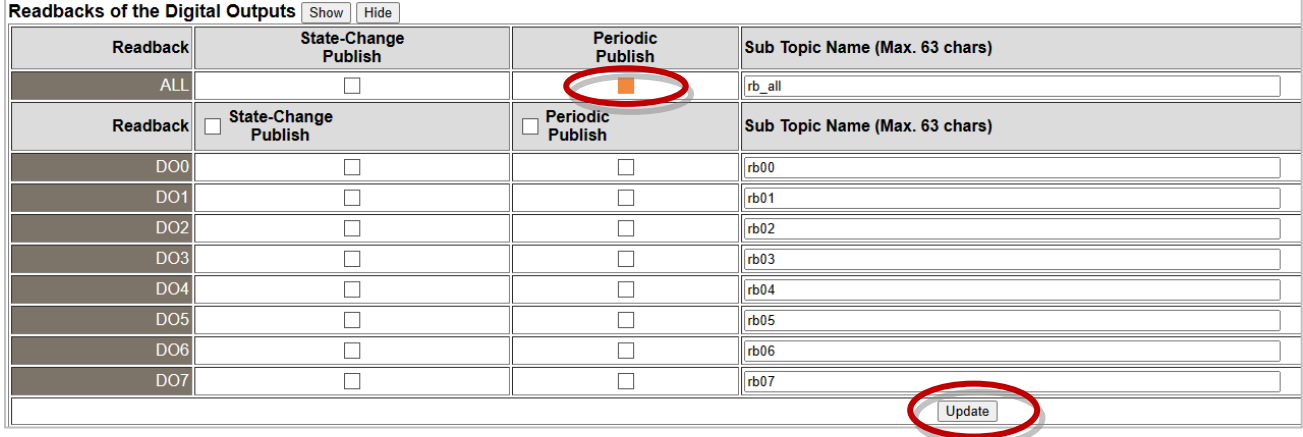

**Step3** Go to the **MQTT** page, set the message publishing cycle (Cycle), and click "**Update Setting**" to save the changes.

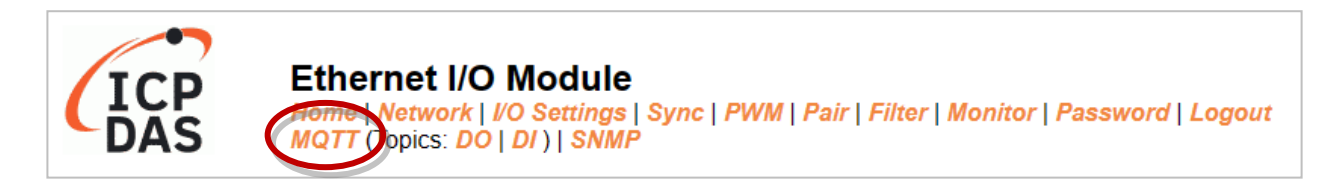

### **Publication Settings**

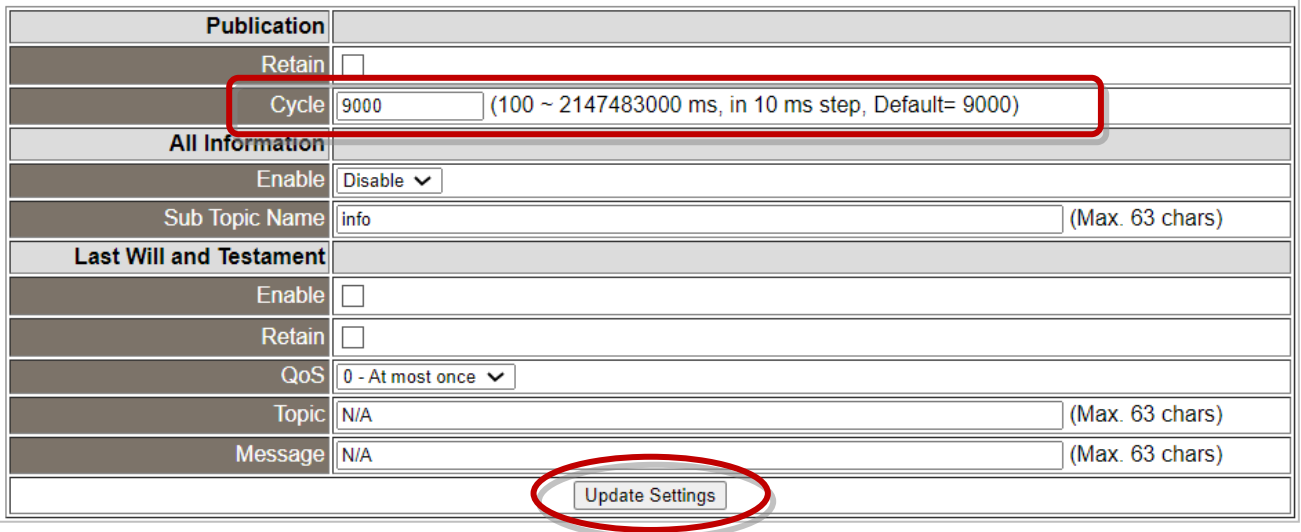

**Step4** The user can verify the received messages within the MQTTX window.

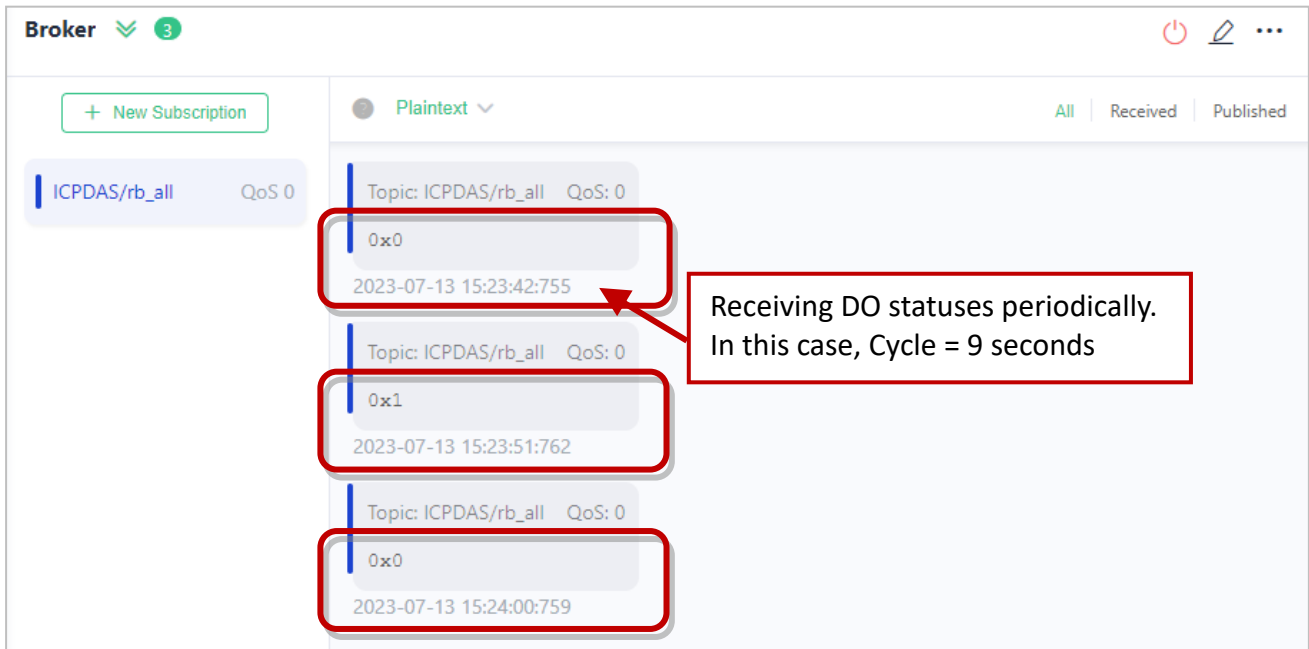

## **4.8.4 MQTT - DI Example**

The topic name of MQTT is composed of Main Topic Name (e.g., ICPDAS/, refer to [Connectivity](#page-52-0)  [Settings\)](#page-52-0) and Sub Topic Name (e.g., di\_all), which can be set on the **MQTT - DI** page.

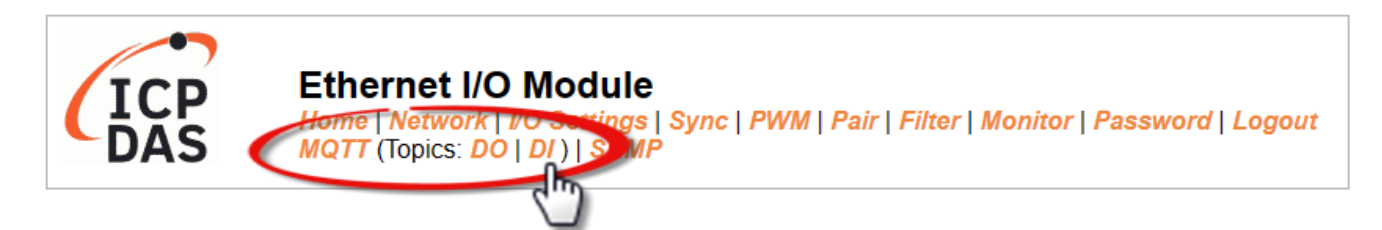

### **The MQTT – DI page provides the following functions:**

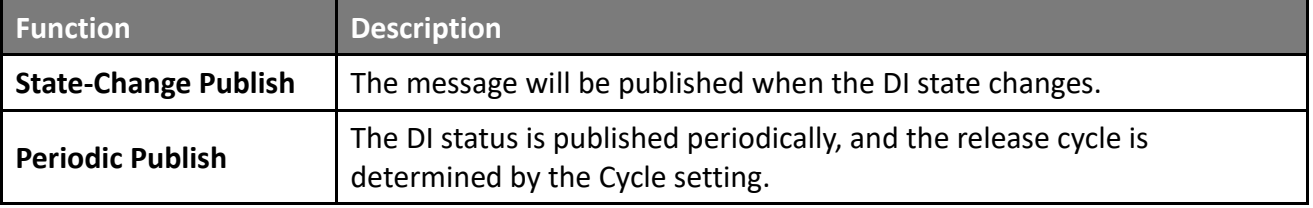

## **MQTT DI – State Change Publish**

Users can choose to enable/disable single-channel (DI0, DI1, etc.) or multi-channel (ALL) for topics operations. It is recommended to use multi-channel operations to reduce network traffic and to disable unused topics to reduce unnecessary processing and improve operational efficiency.

**Step1** On the **MQTT - DI** page, click the **State-Change Publish** for the "**di\_all**" to enable this function. After that, click **Update** to save the changes.

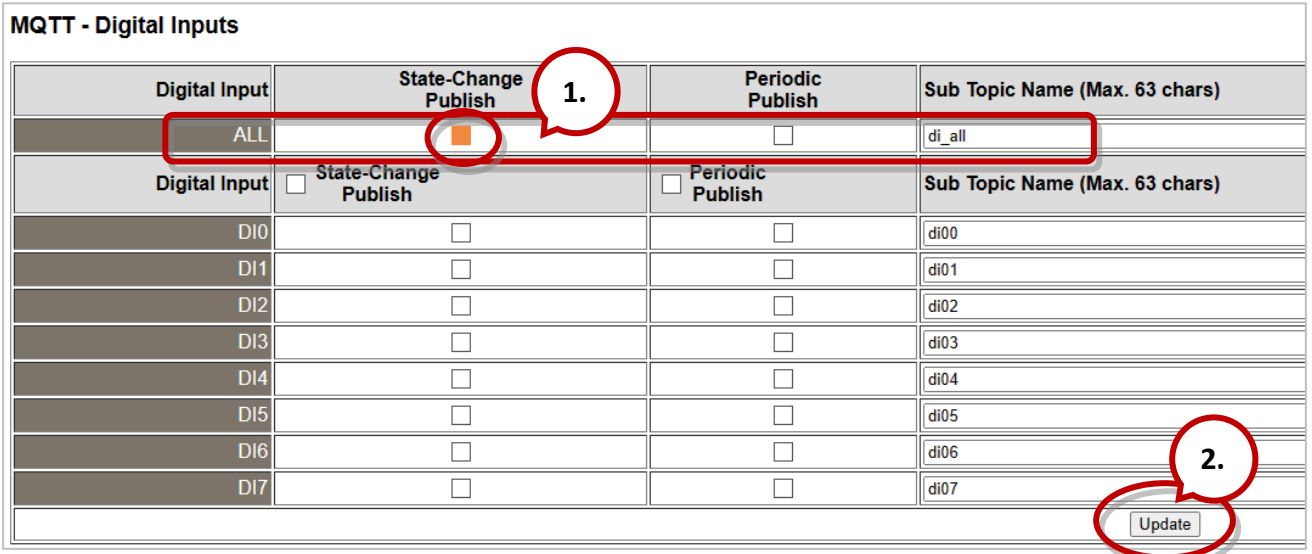

Step2 Make sure that the **[Mosquitto Broker](#page-57-0)** is enabled, and the **[MQTTX](#page-63-0)** is connected. In this example, the topic is "**ICPDAS/di\_all**".

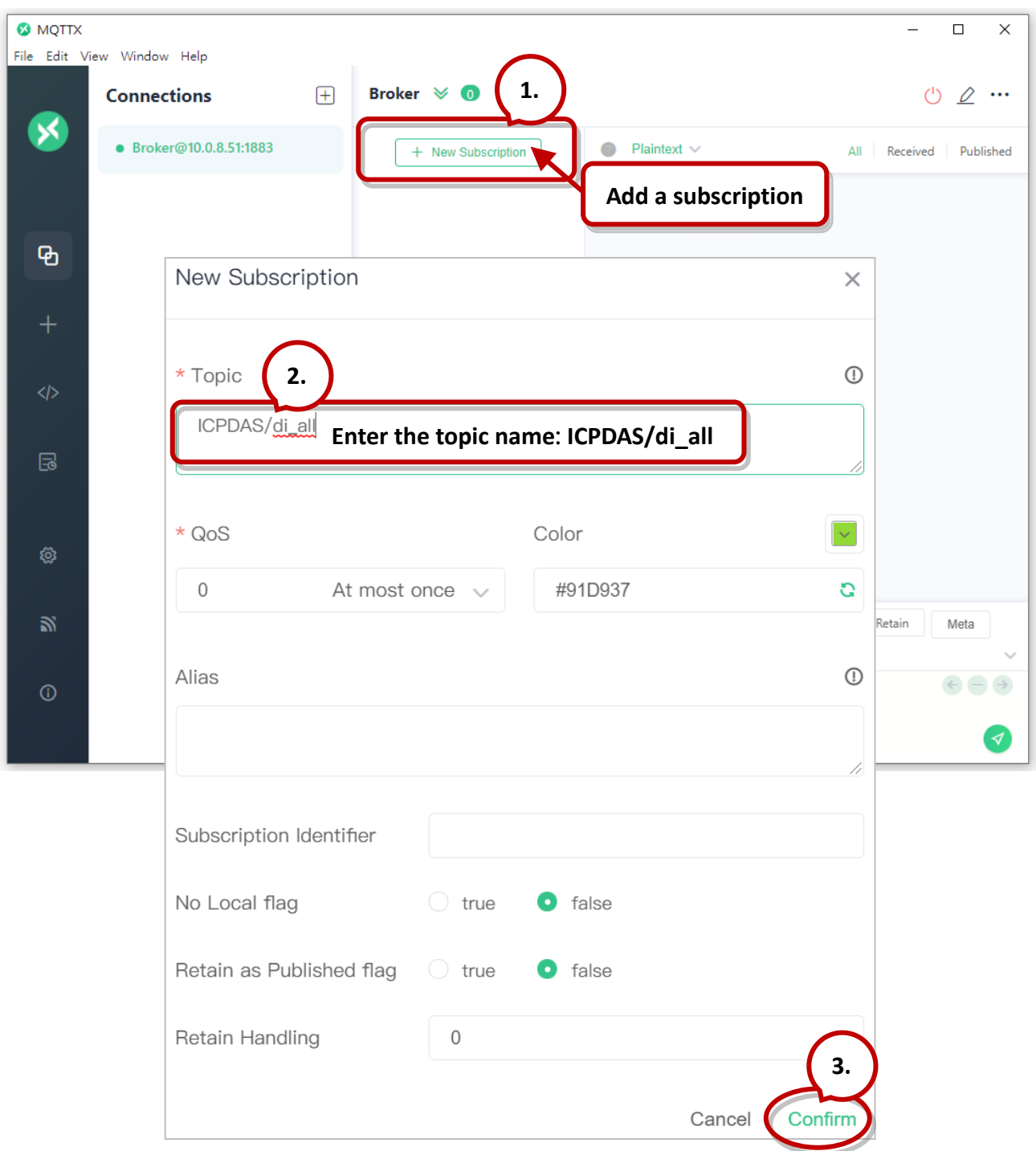

**Step3** Changing the external signal causes the DI status to change, and the MQTT message will be sent from the module.

The user ca refer to t(P)ET series Quick Start to wire the I/O for testing purposes. <https://www.icpdas.com/en/download/show.php?num=2635>

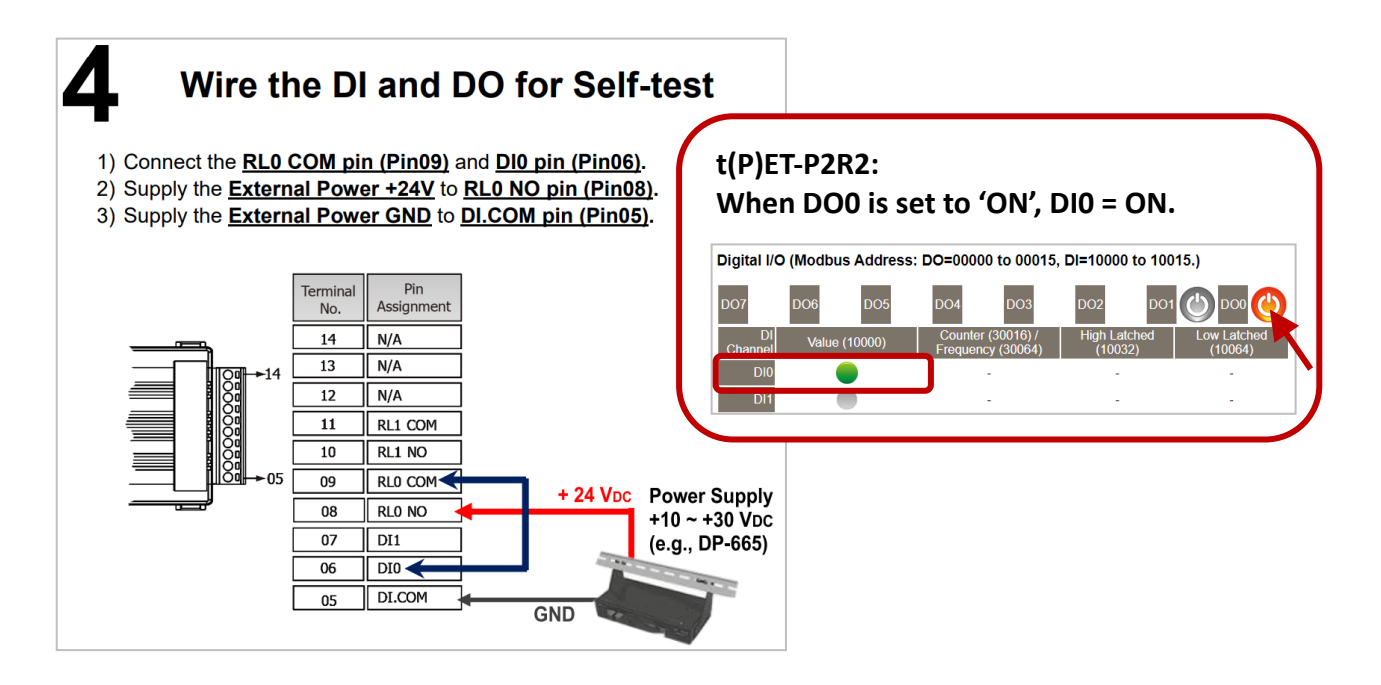

**Step5. Step 4** The user can verify the received messages within the MQTTX window.

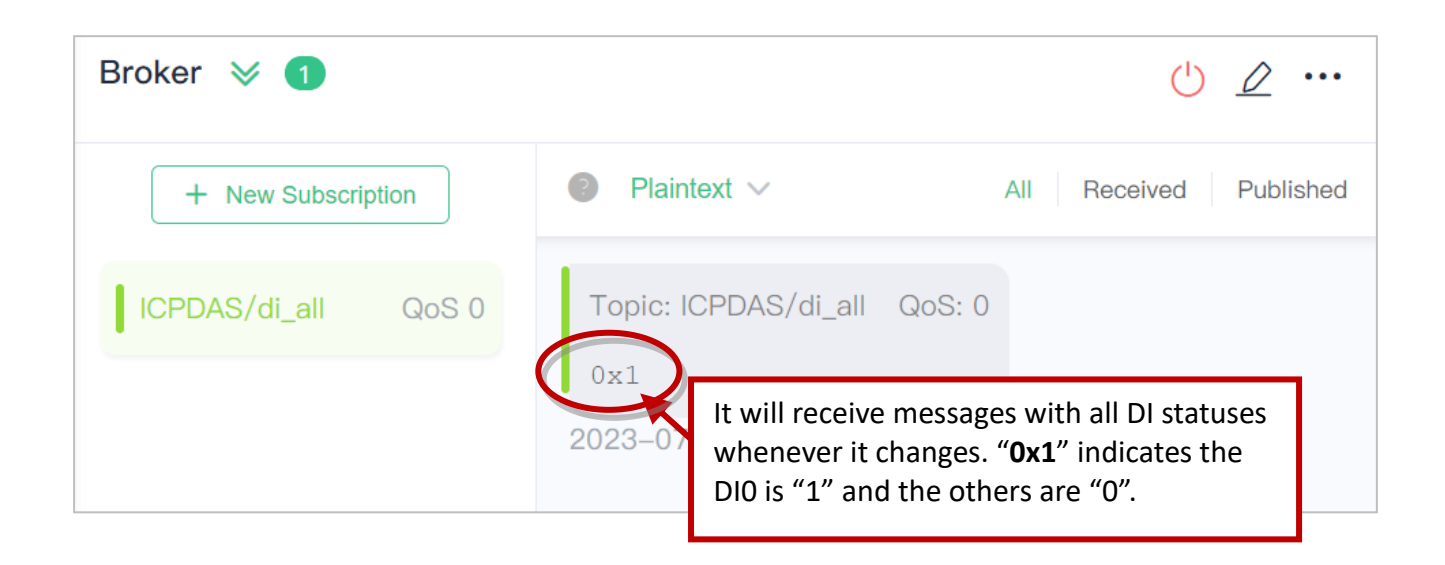

# **MQTT DI – Periodic Publish**

**Step6. Step 1** Make sure that the [Mosquitto Broker](#page-57-0) is enabled, and the [MQTTX](#page-63-0) is connected. In this example, the topic is "**ICPDAS/di\_all**".

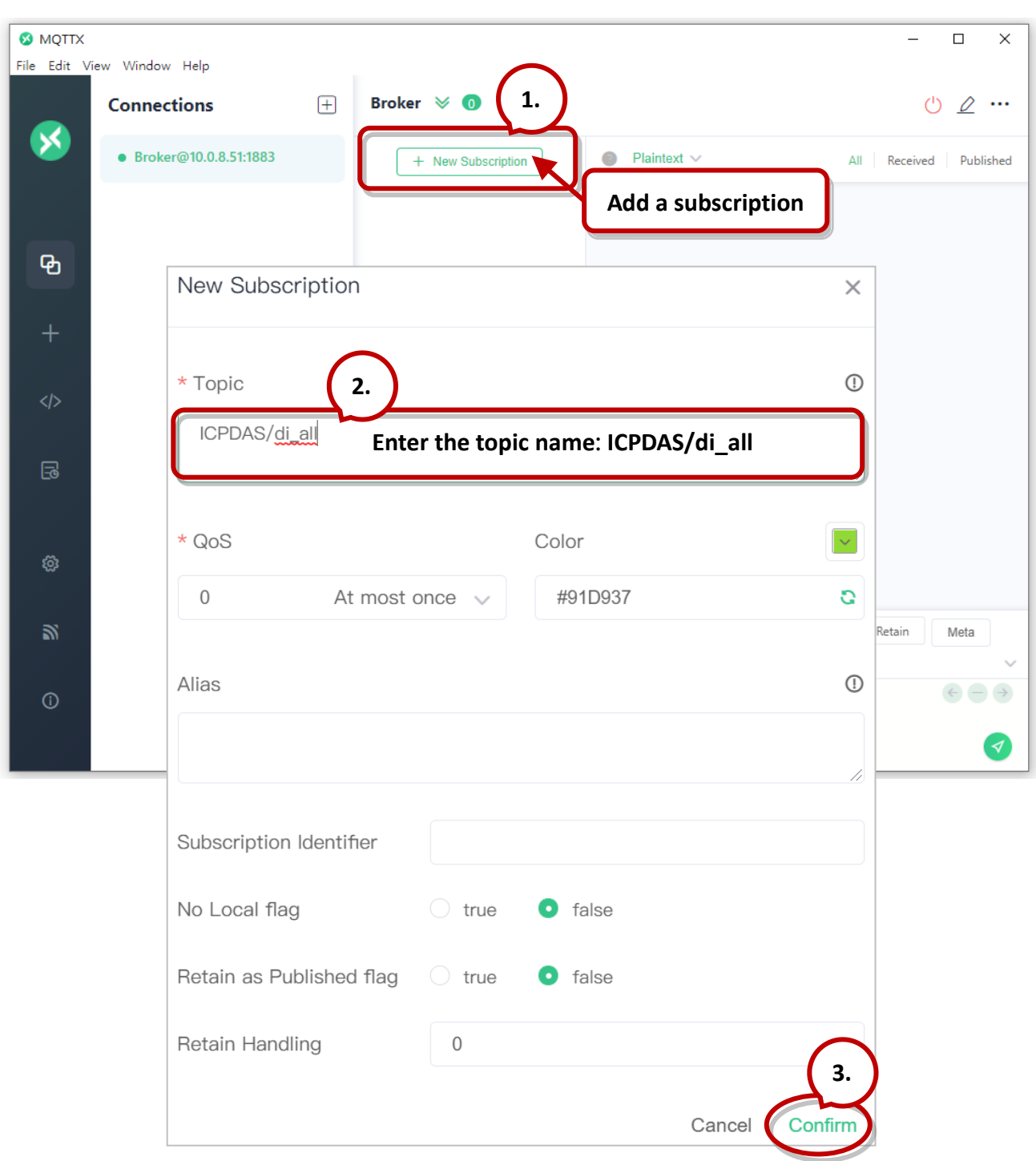

**Step7. Step2** Log in to the module's Web Server, and click the **Periodic Publish** option for the "**di\_all**" on the **MQTT - "DI"** page to enable the function. After that, click **Update** to save the changes.

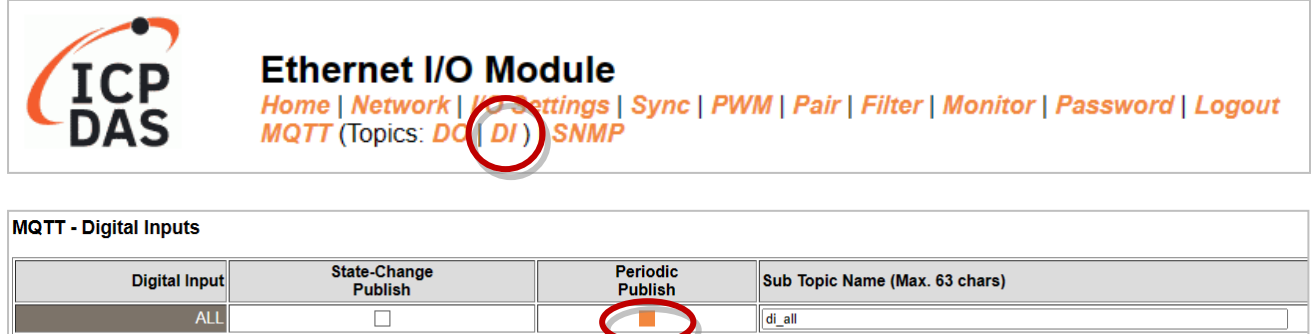

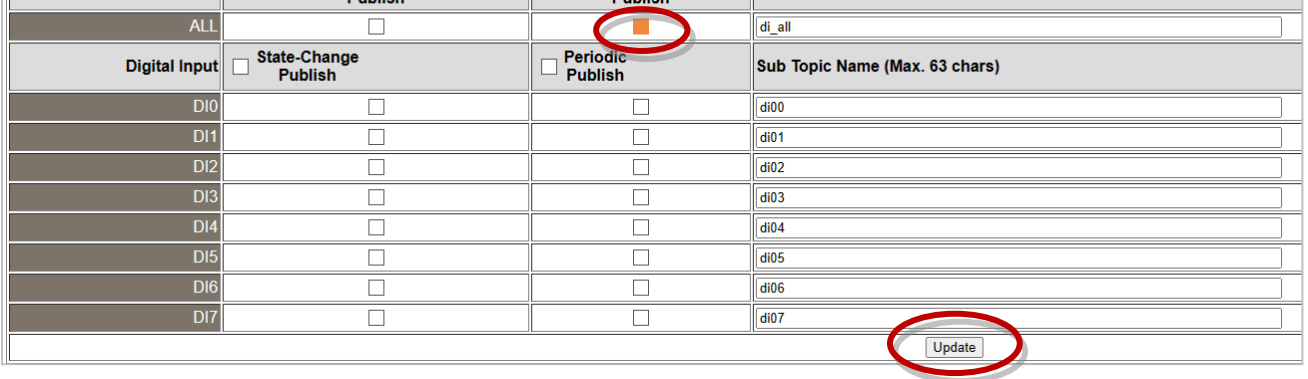

**Step3** Go to the **MQTT** page, set the message publishing cycle (Cycle), and click "**Update Setting**" to save the changes.

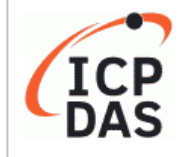

#### **Ethernet I/O Module**

**Aome | Network | I/O Settings | Sync | PWM | Pair | Filter | Monitor | Password | Logout**<br>MQTT ( ppics: DO | DI ) | SNMP

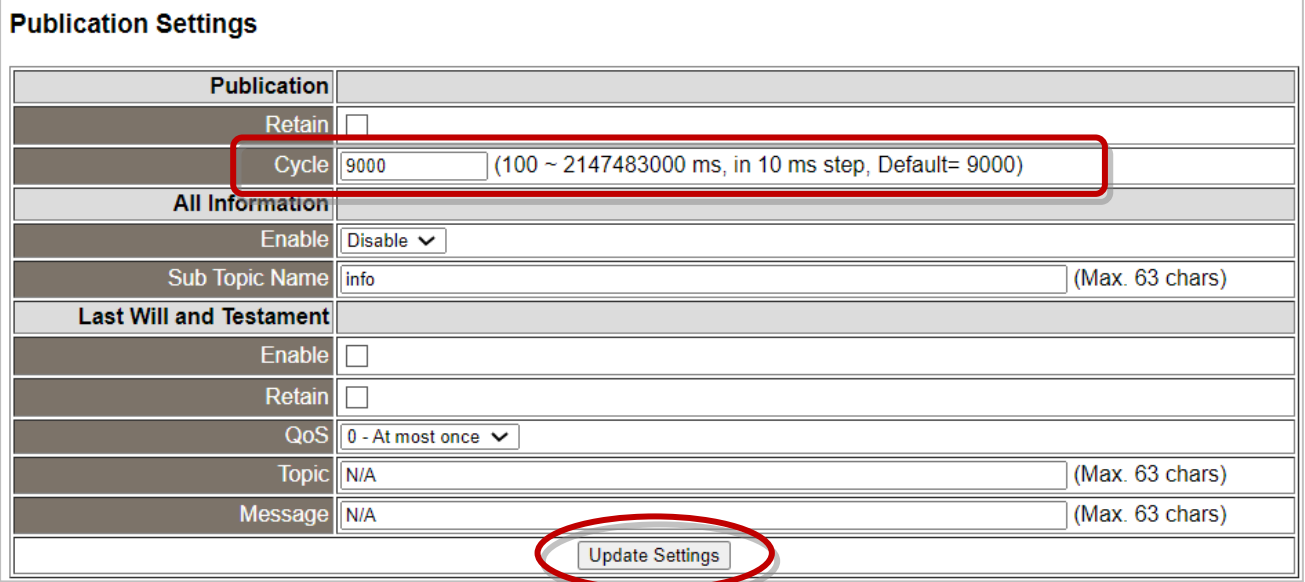

**Step8. Step 4** The user can verify the received messages within the MQTTX window.

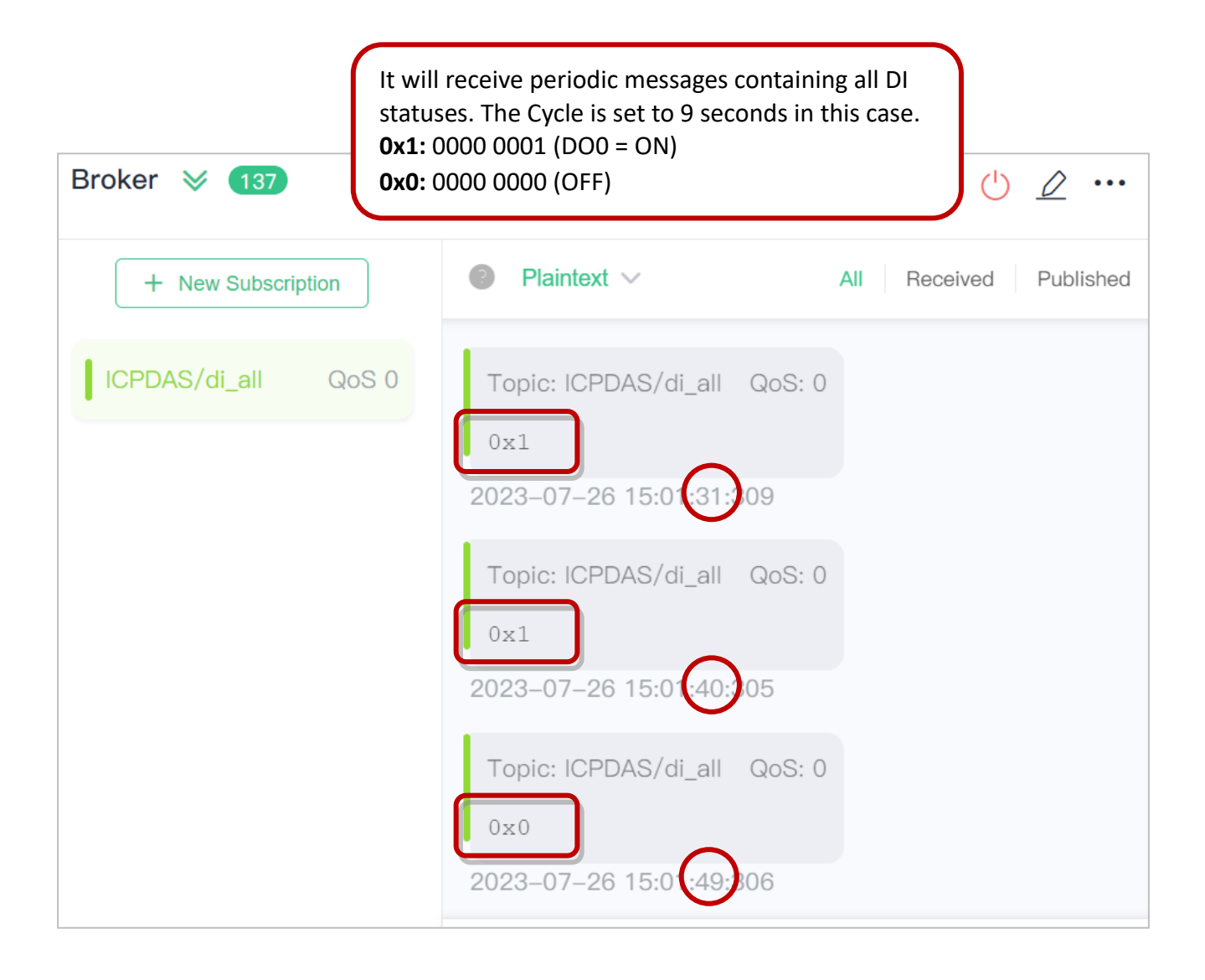

# <span id="page-80-0"></span>**4.9 SNMP**

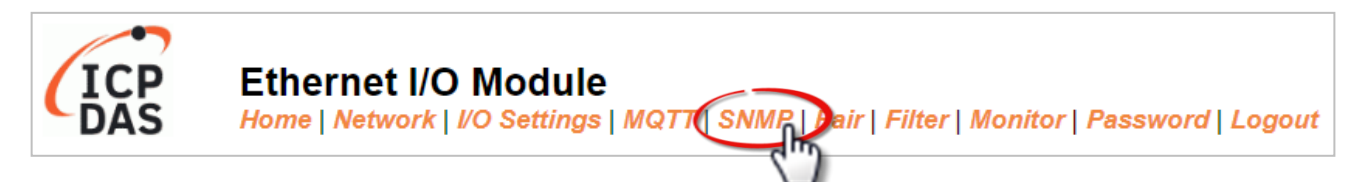

The "SNMP" page provides the function for the module to send module information and I/O information to the SNMP Network Management Software or device to help administrators to monitor the status of the module in real time. If the Trap function is enabled, the module can actively send messages to the SNMP manager to keep track of data when the I/O status of the module changes or restarts. **Note: The supported MIB-II management items are sysContact, sysLocation, sysDescr, and sysName.** 

# **4.9.1 SNMP Agent Configuration**

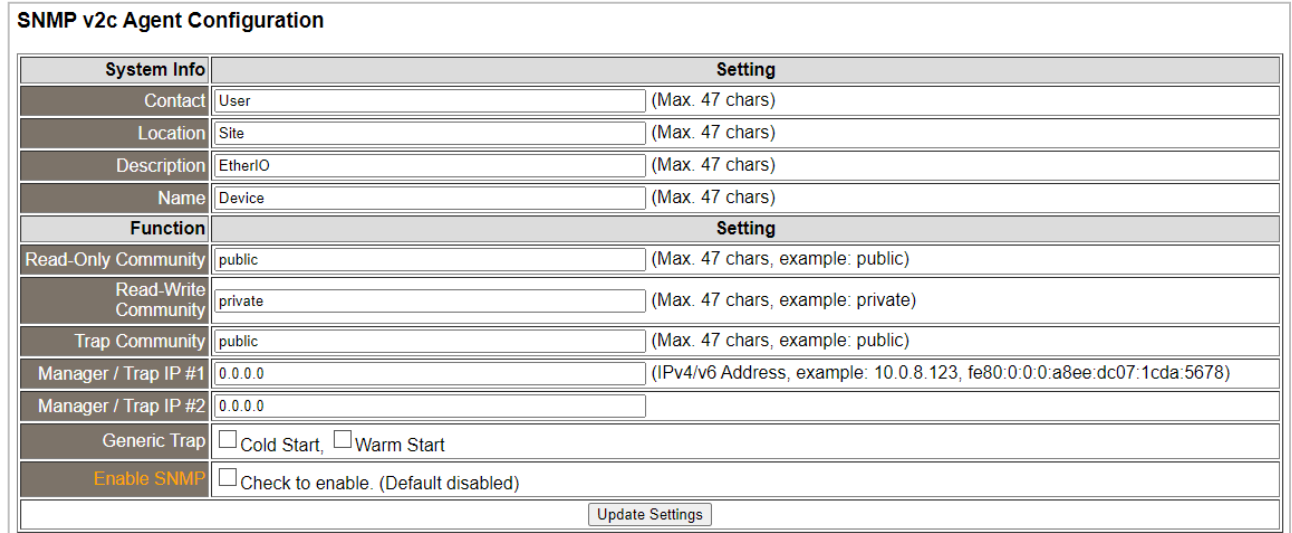

#### The following table provides parameter notes for the **SNMP v2c Agent Configuration** section:

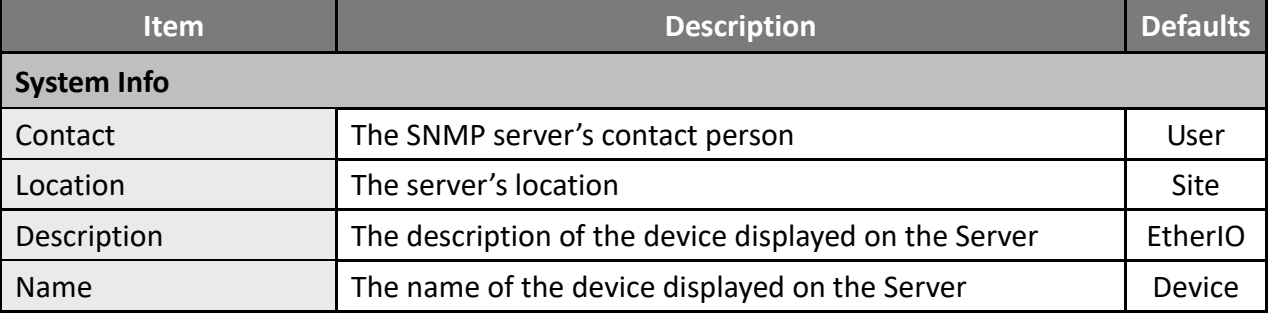

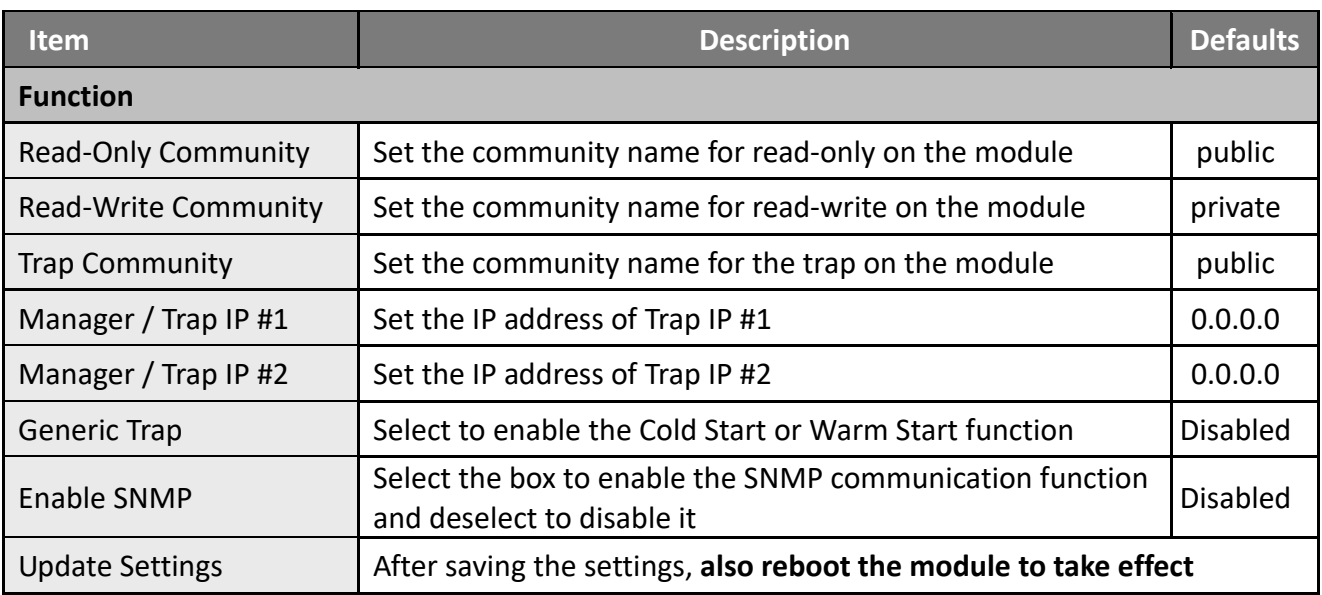

# **4.9.2 SNMP Specific Trap**

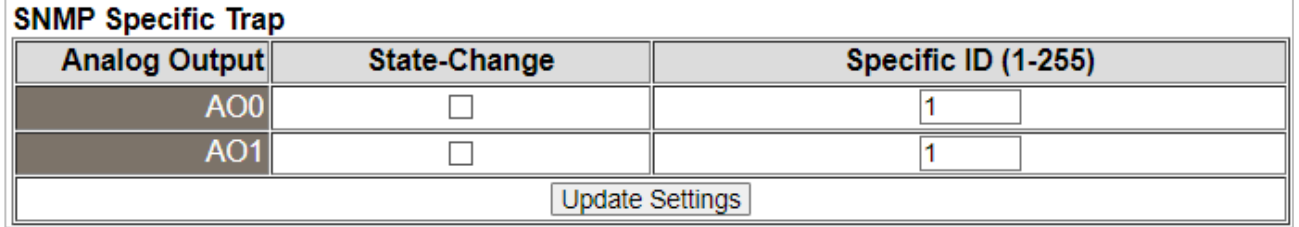

## The following table provides parameter notes for the **SNMP Specific Trap – AO** section:

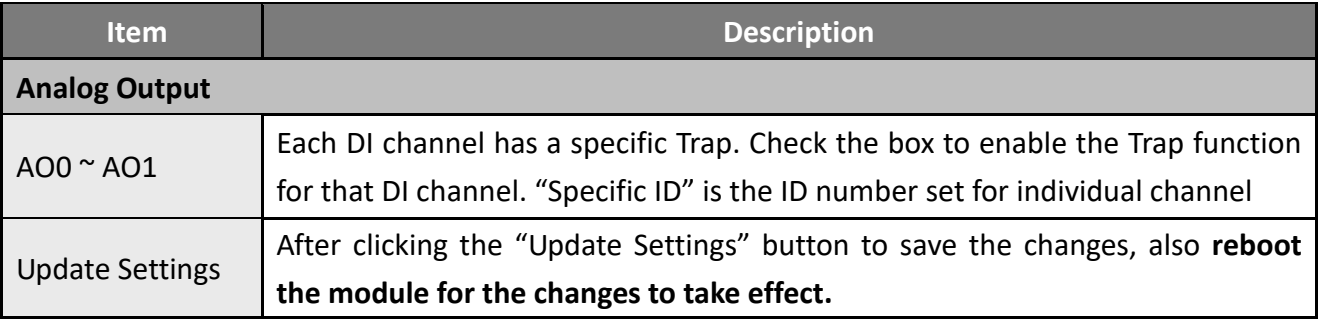

# **4.9.3 Restore Factory Defaults**

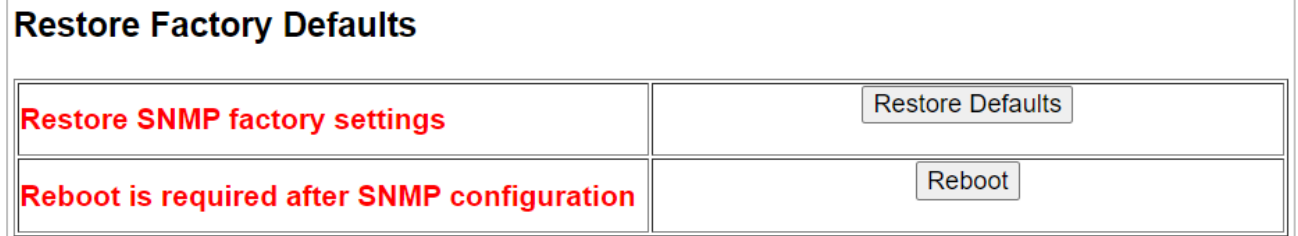

The following table provides parameter notes for the **Restore Factory Defaults** section:

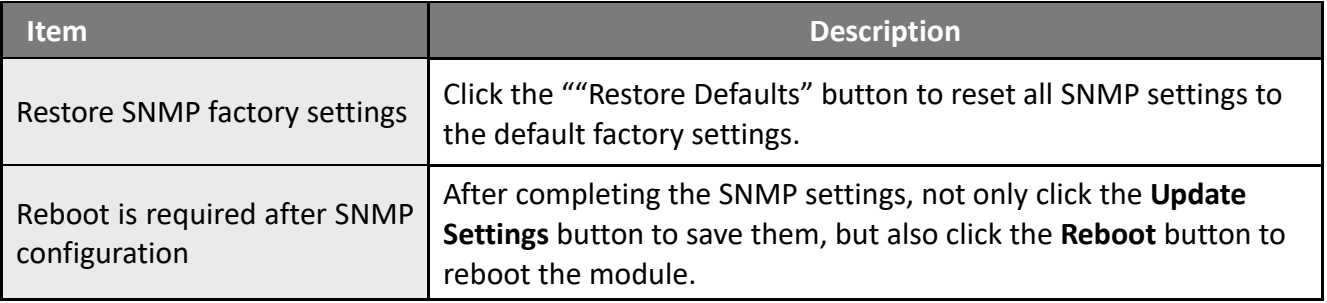

# **4.9.4 SNMP I/O Example**

In this article, we use **iReasoning MIB Browser** as an example. Please download the installer (V14) from its official website and run the installer.<http://www.ireasoning.com/mibbrowser.shtml>

**Step 1** Start the **iReasoning MIB Browser**. Click the **File** > **Load MIBs** on the menu bar and click the MIB file of the module (e.g. ICPDAS-ET2200-MIB\_20220705.mib), then click the **Open** button to open it.

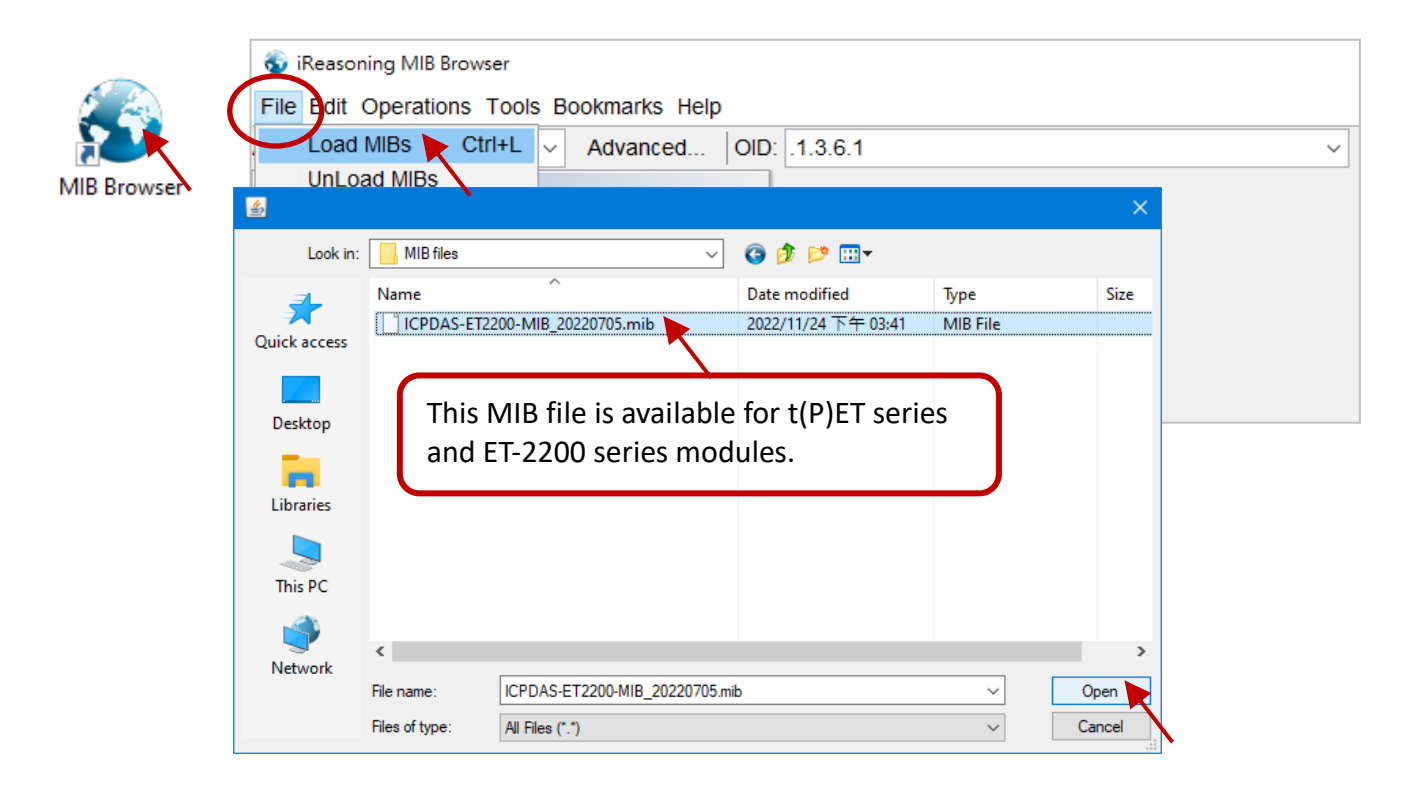

**Step 2** Enter the IP address of the module in the **Address** field.

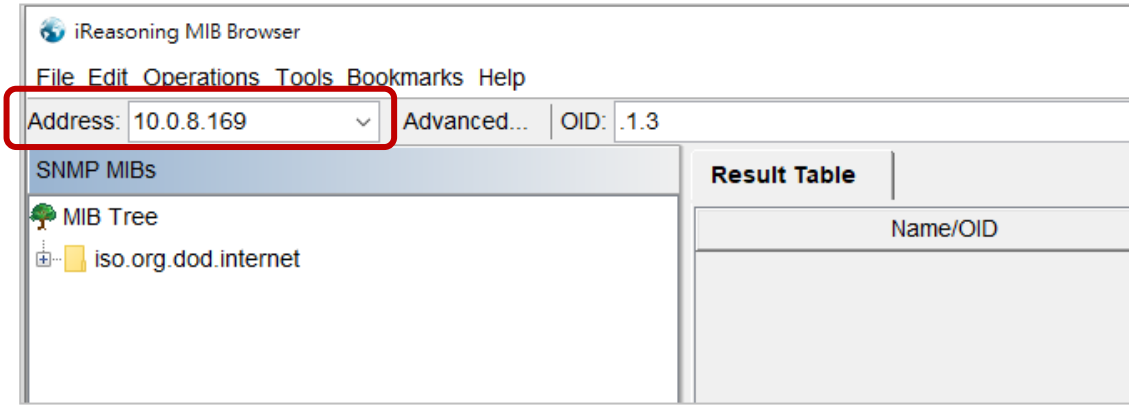

**Step 3** Click "**Advanced…**" to set the parameters of the SNMP agent. Enter the string in the **Read/Write Community** fields according to the **Read-Only Community / Read-Write Community** settings of the module. If these strings are different on both sides, the agent will not work correctly.

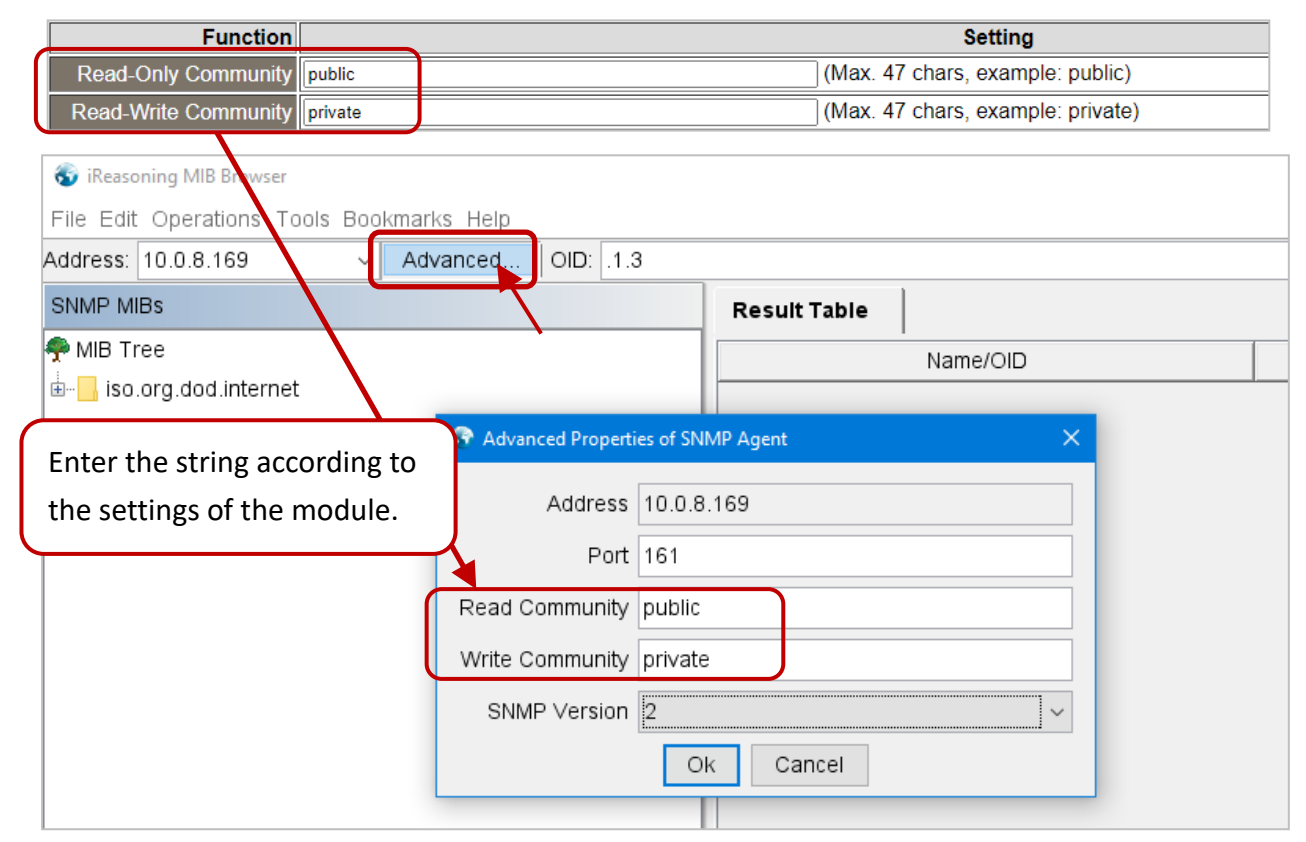

**Note:** If the **Write Community** field is not set, a Timeout error will occur during execution.

**Step 4** Enter the IP address of **iReasoning MIB Browser** in the **Manager/Trap IP #1** field and enable the SNMP function, then click **Update Settings** to save the changes, and finally click the **Reboot** button to reboot the module.

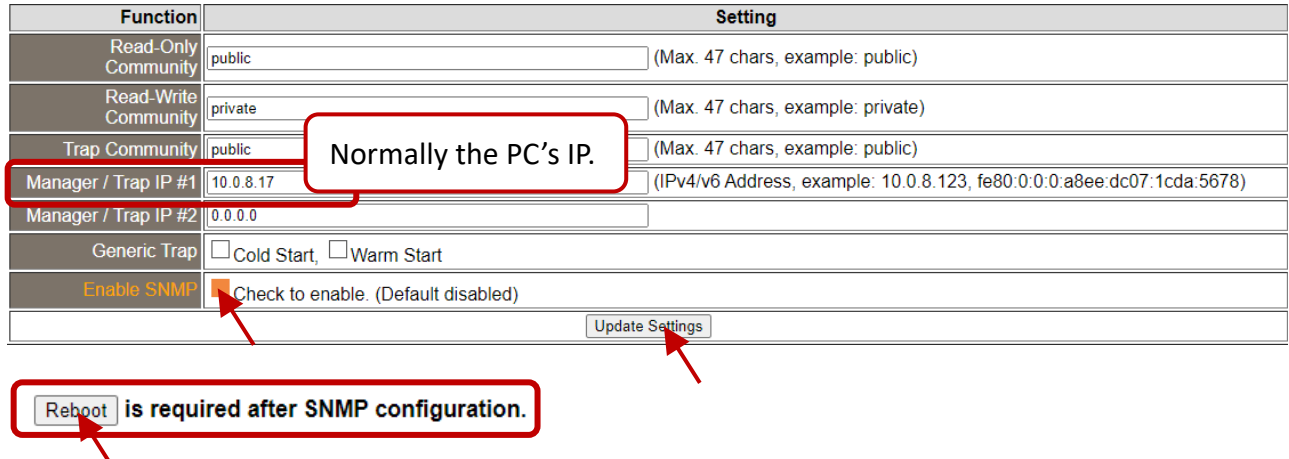

# **Read the information of the tET/tPET – the Walk command**

**To do:** Right-click the **iso.org.dod. internet** folder on the left side and click **Walk** to display the information of the tET/tPET in the **Result Table**.

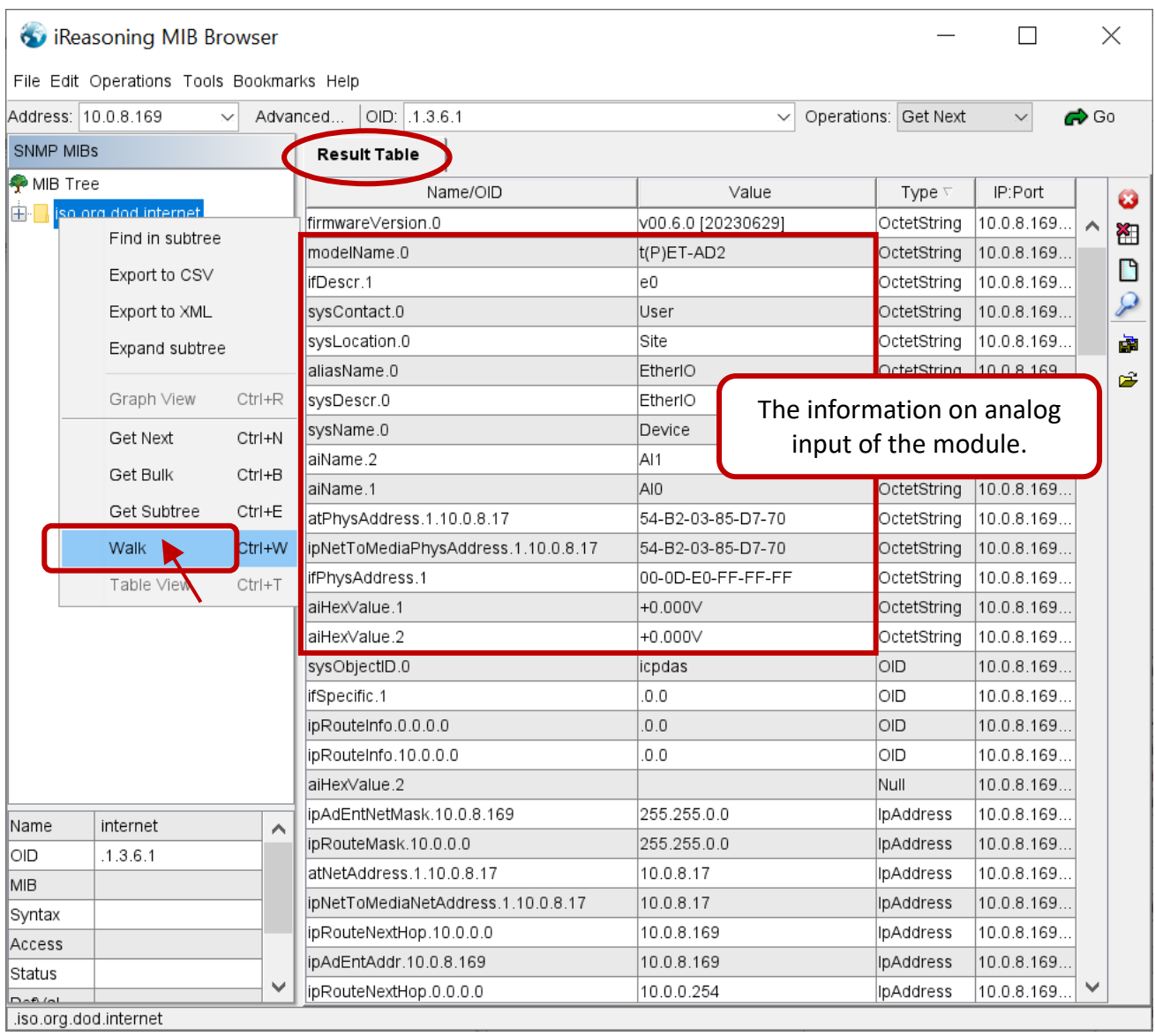

# **4.9.5 SNMP Trap Example**

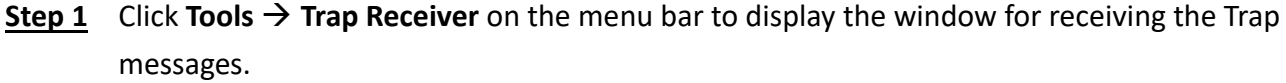

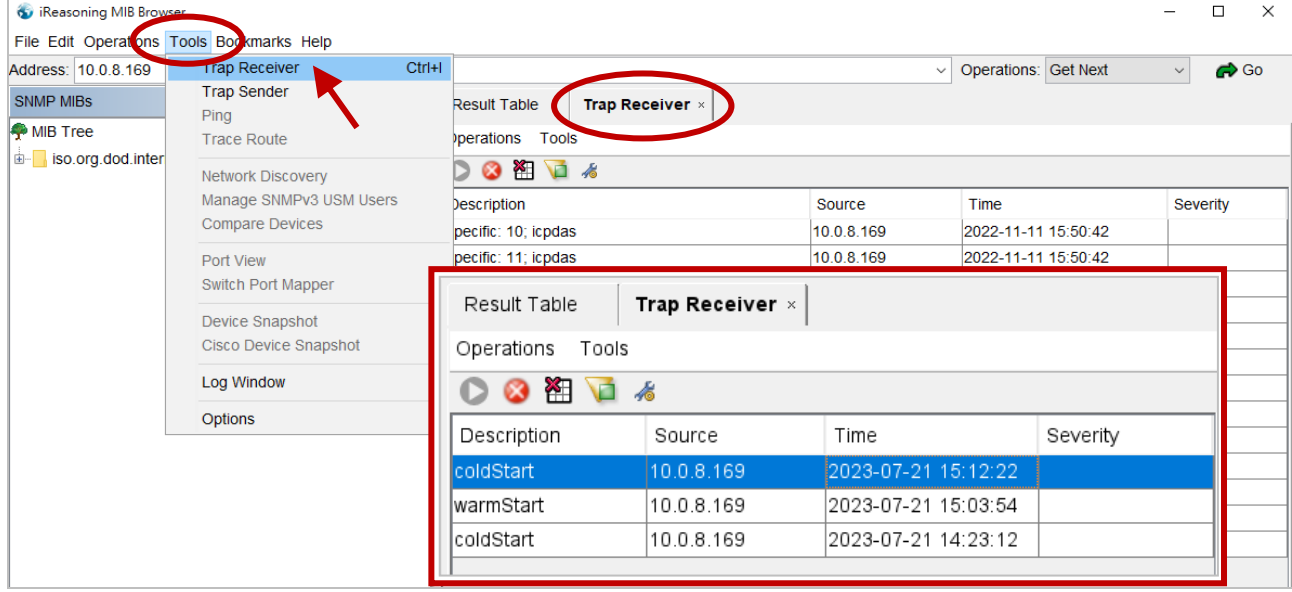

**Step 2** The types of traps received from the module for alarms are as follows:

### **1. Cold Start Trap:**

After the module's power is completely shut down and then restarted, it will send a Trap message indicating a "Cold Start".

#### **2. Warm Start Trap:**

The Warm Start Trap will be sent when the module restarts without turning off the power. For example, the reboot command or the watchdog mechanism.

**Note:** The Cold Start or Warm Start Trap function can be enabled on the [SNMP](#page-80-0) page. Then, reboot the module if any changed.

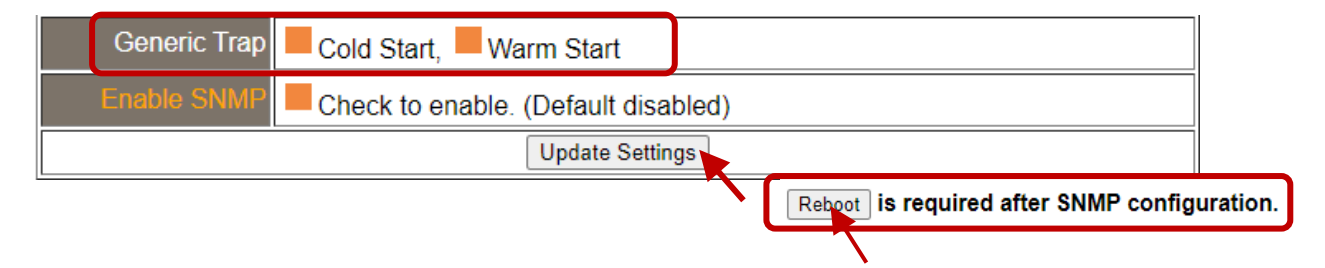

### **3. Specific Trap (I/O State-Change):**

After enabling the specified I/O channel, if the I/O data changes (e.g., ON/OFF or value change), a Trap message with a Specific ID, source IP, and time will be sent. This makes it easier to analyze the cause of the alarm and handle it appropriately.

## **Click the Trap message to view the details**

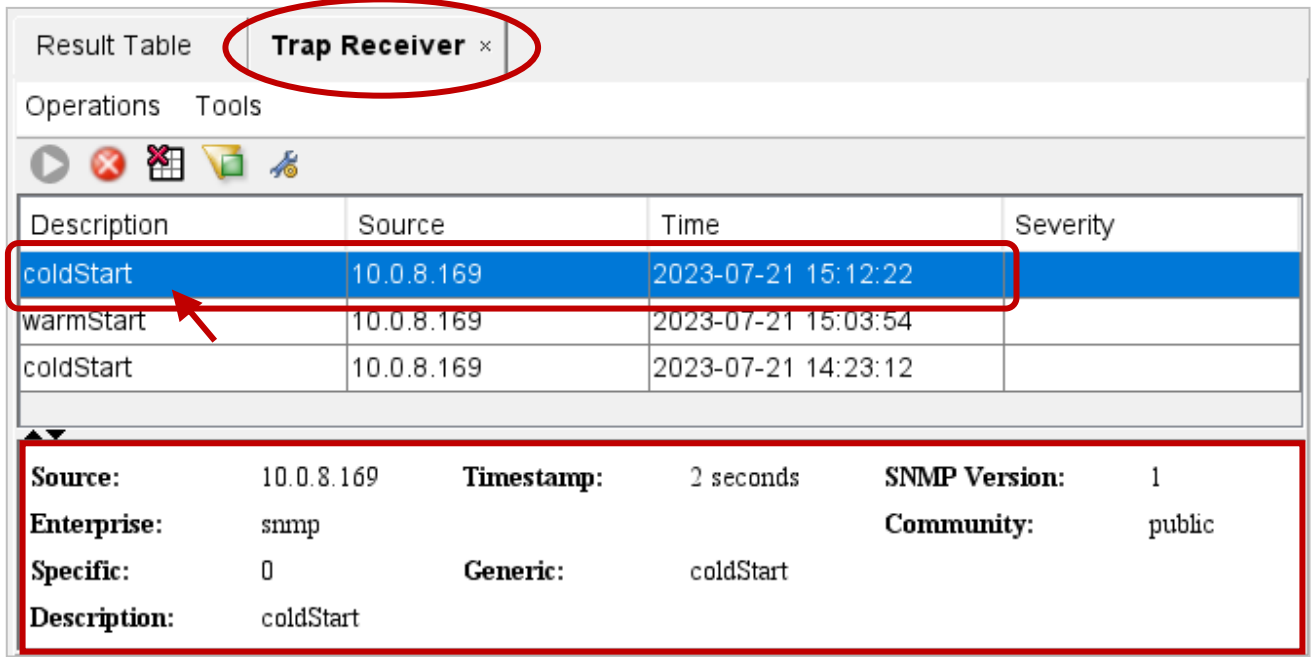

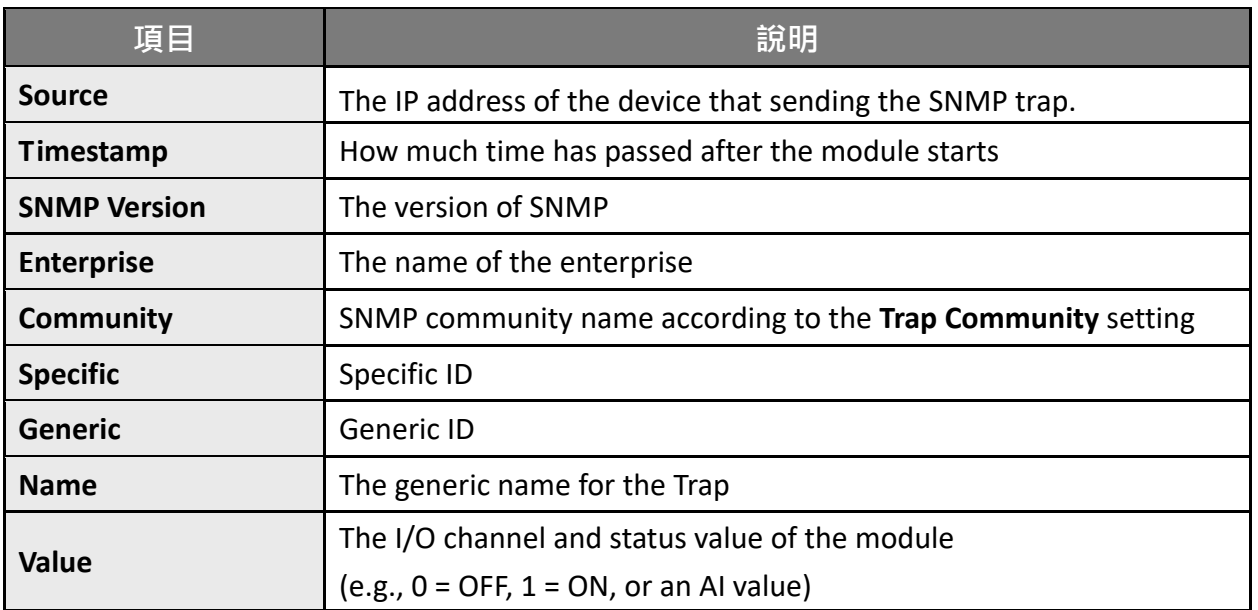

# **4.9.6 SNMP Problem Solving**

## **Unable to receive the Trap message from the device**

- **1.** Check the setting of the Windows firewall or the Anti-virus software. These functions can be disabled during the testing.
- **2.** Check the setting of the Trap port. Using iReasoning MIB Browser as an example, click the **Trap Receiver Settings** button on the **Trap Receiver** page to open the window. Then, confirm the Trap Port, Bind IP, and Transport settings. The module uses the default Trap port 162 according to the SNMP specification.

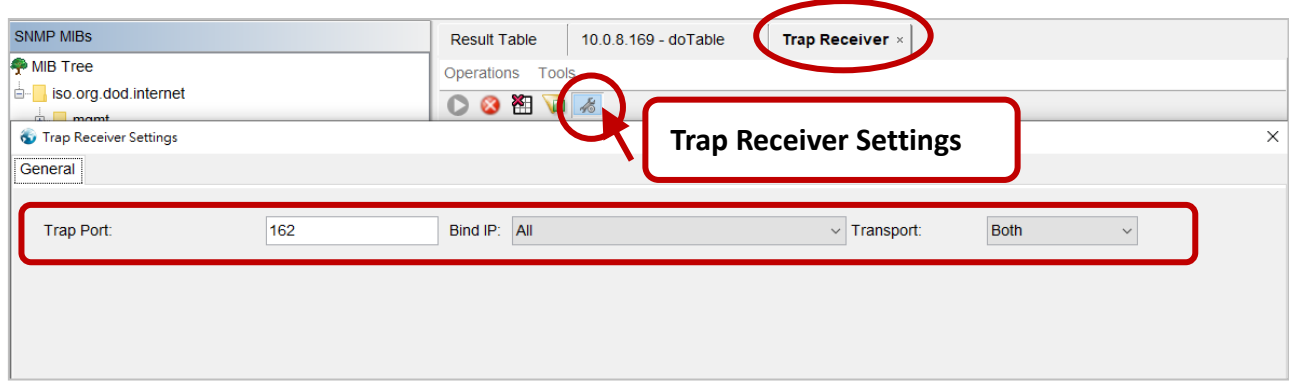

**3.** Disable Windows SNMP Trap Service.

#### **Note:**

The configuration screen may be different depending on the Windows version. The following screens are on Windows 10.

**Step 1** Open the **Control Panel** window and click **Administrative Tools**.

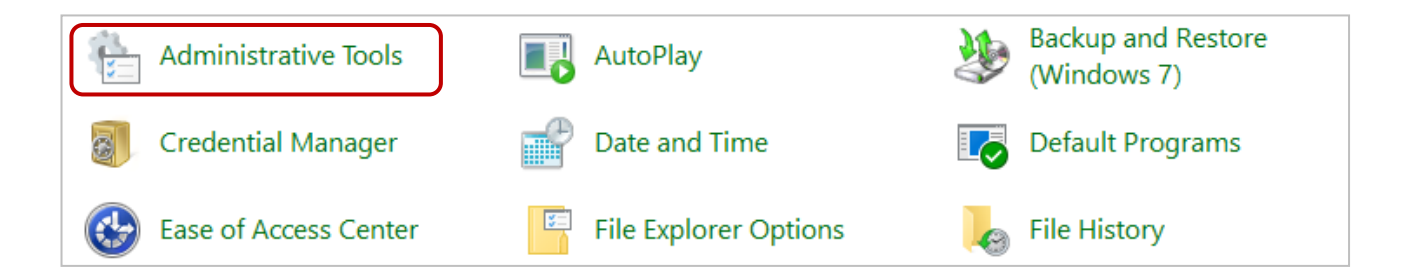

#### **Step 2** Double-click the **Services** icon.

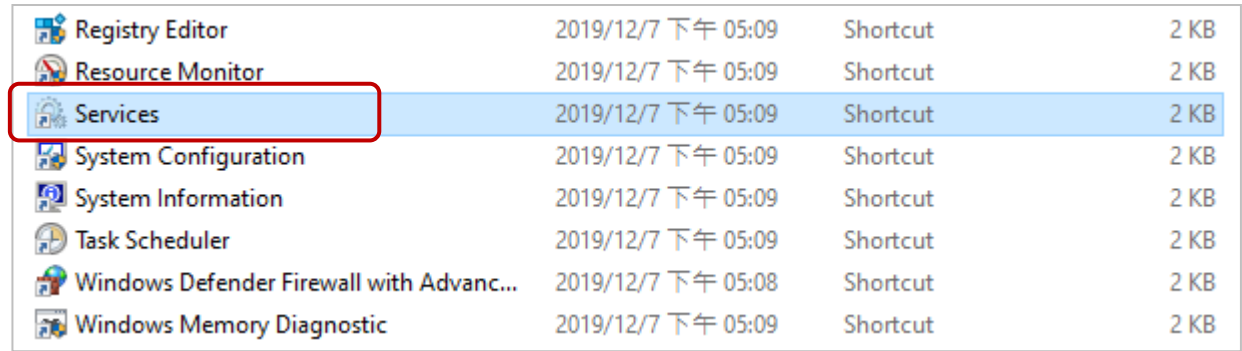

## **Step 3** Double-click the **SNMP Trap** and confirm the **Startup type** is set to "**Disabled"** and the **Service status** is set to "**Stopped"**.

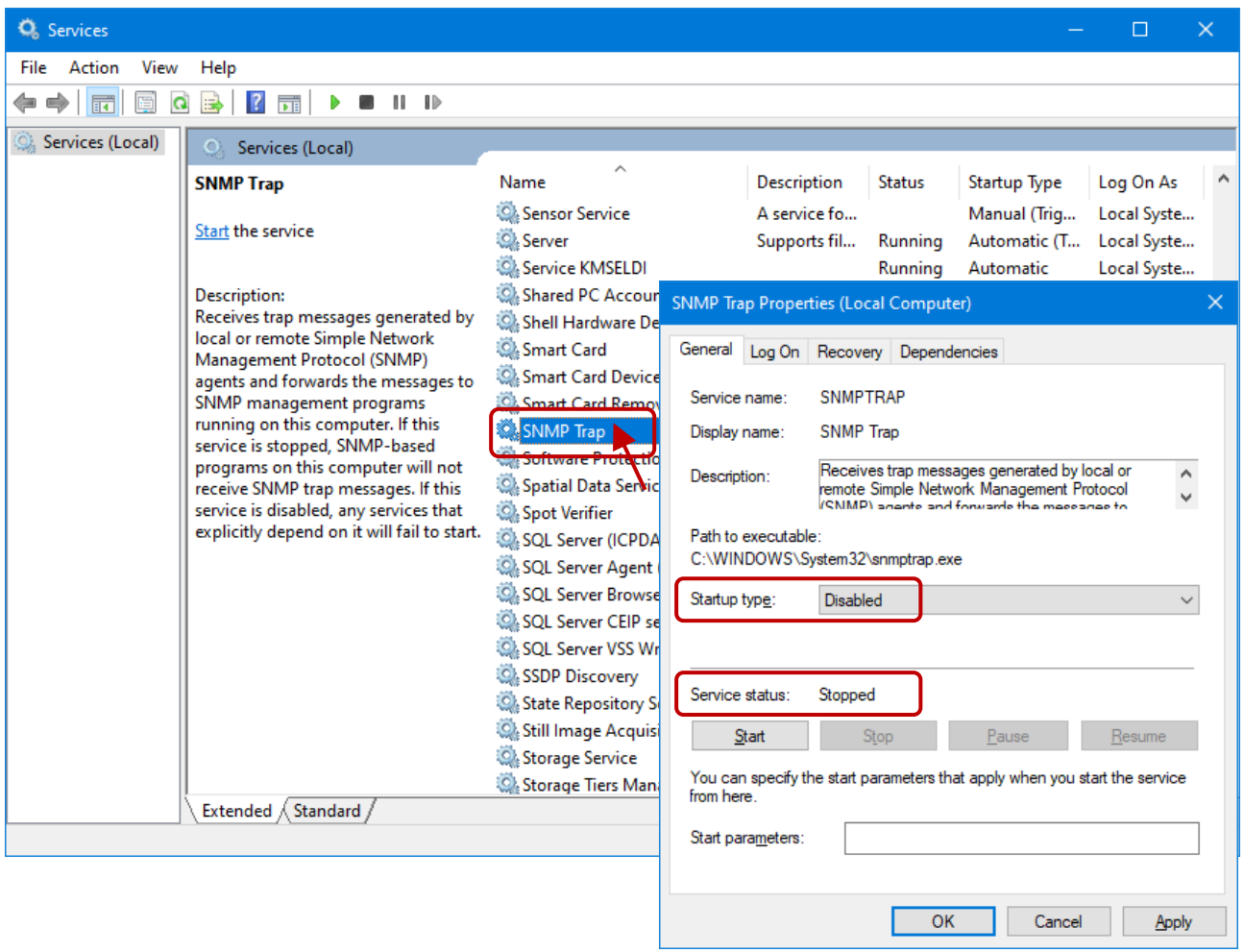

# **4.10 Pair Connection**

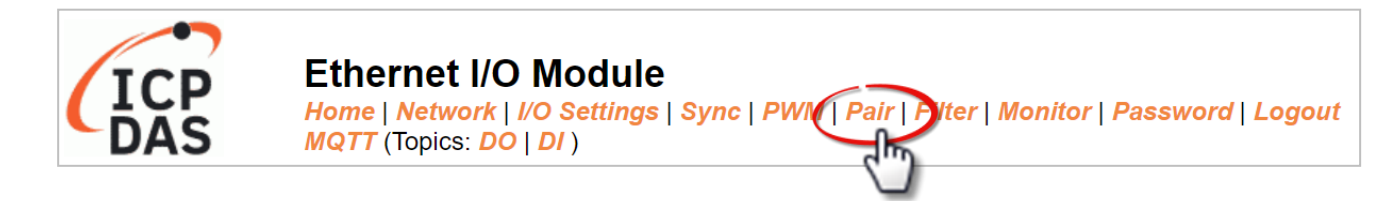

On the **Pair** page, within the **Pair Connection Settings** section, users can enable and configure the pair-connection function of the I/O module using Modbus TCP. This allows for the establishment of logic connections between Local and remote I/O, as explained below.

# **4.10.1 Pair-Connection Settings**

**Note:** The configuration iteams varies based on the I/O type.

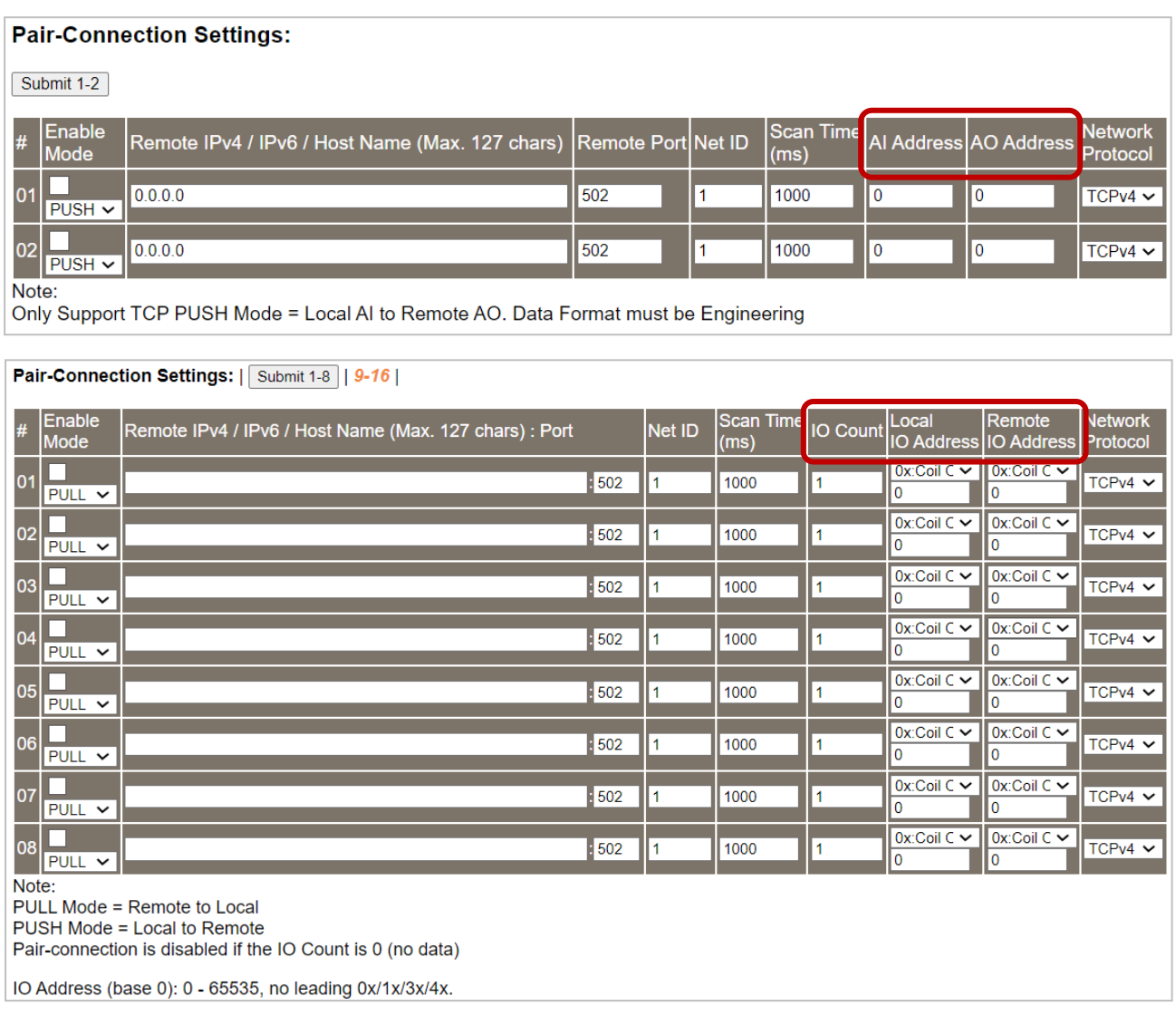

The following table provides parameter notes for the **Pair-Connection Settings** section:

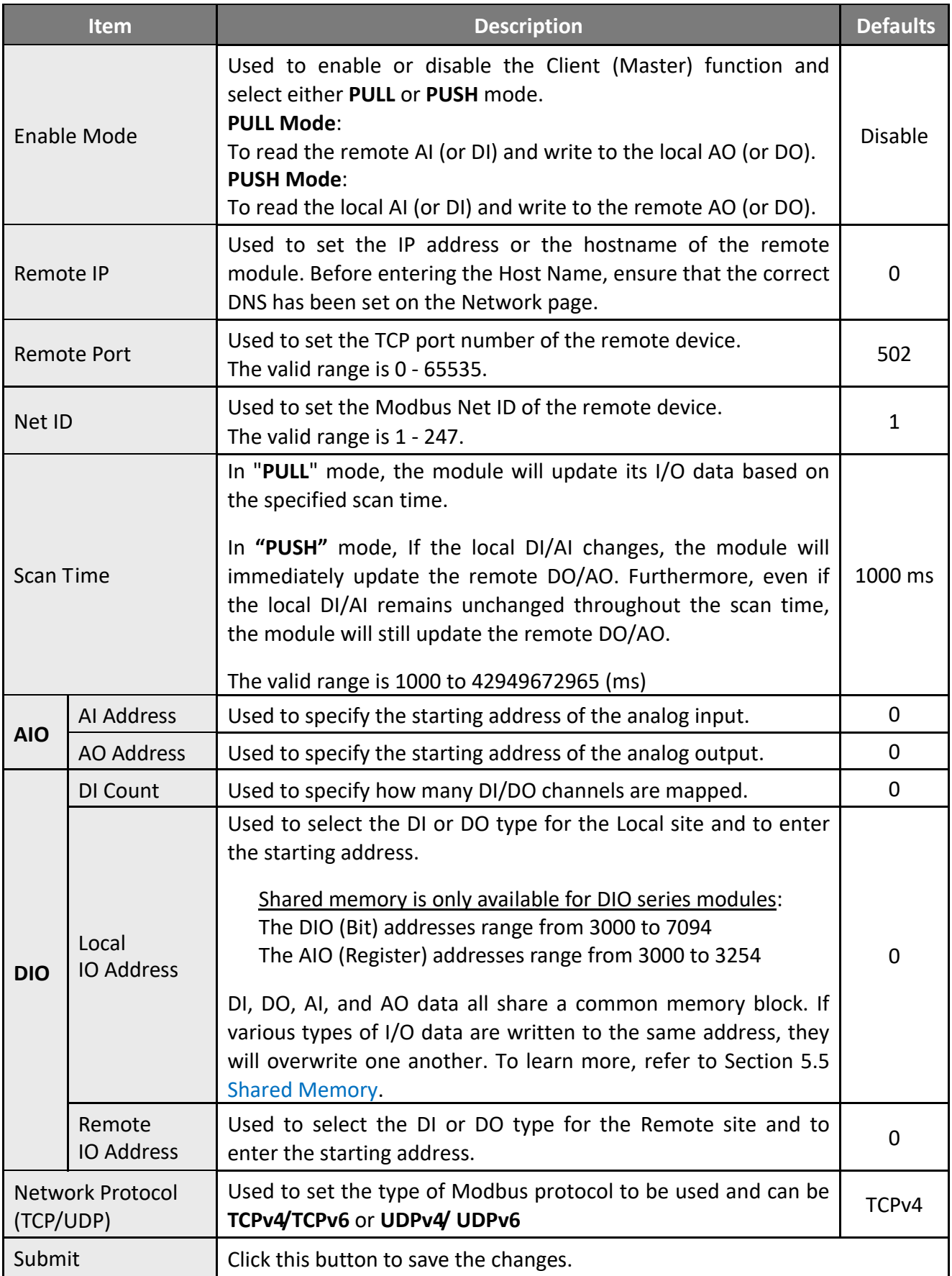

# **4.11 Filter**

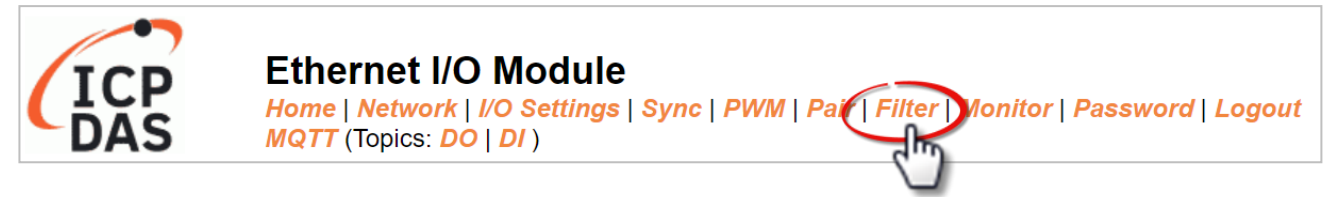

On the **Filter** page, the **Filter Settings** section allows users to enable and configure the IP filter list for the module, as explained below.

# **4.11.1 Filter Settings**

This function can be used to query or edit the IP filter list for the module. Only Clients whose IP address is specified in the list will be able to access the module.

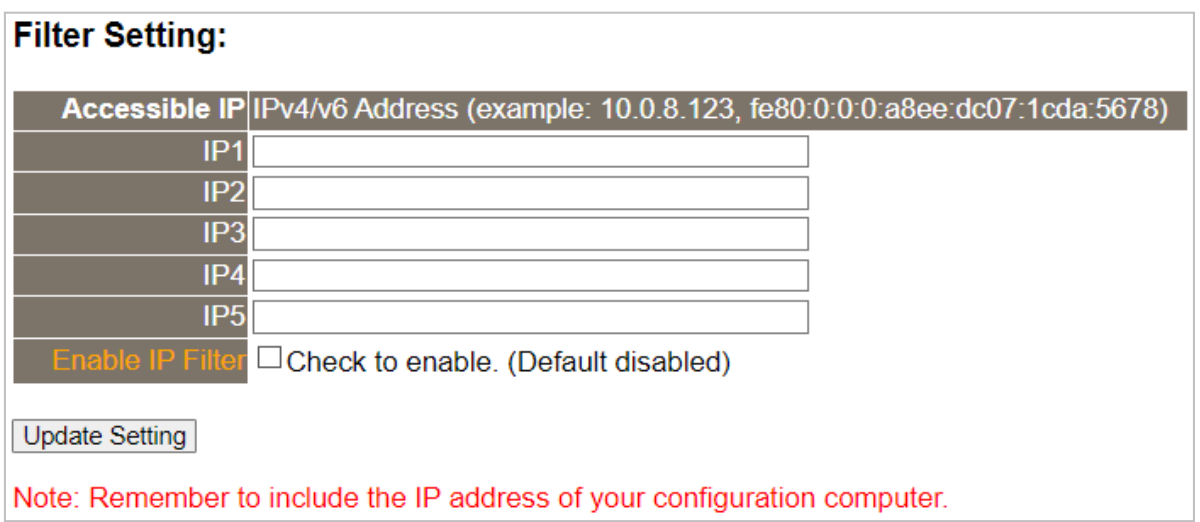

#### The following table provides parameter notes for the **Filter Settings** section:

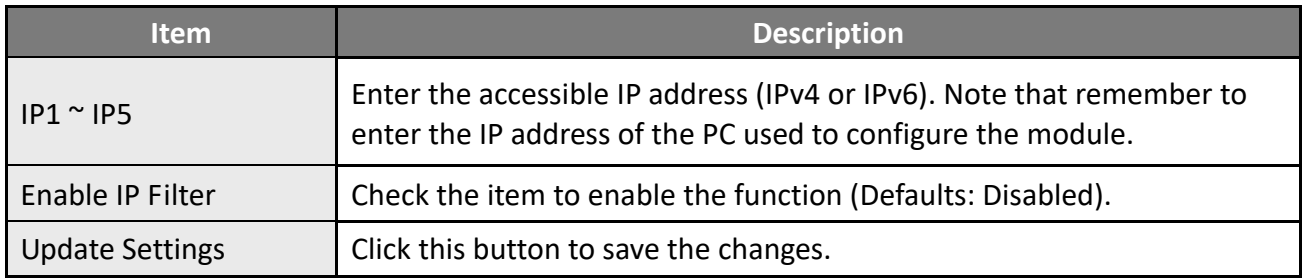

# **4.12 Monitor**

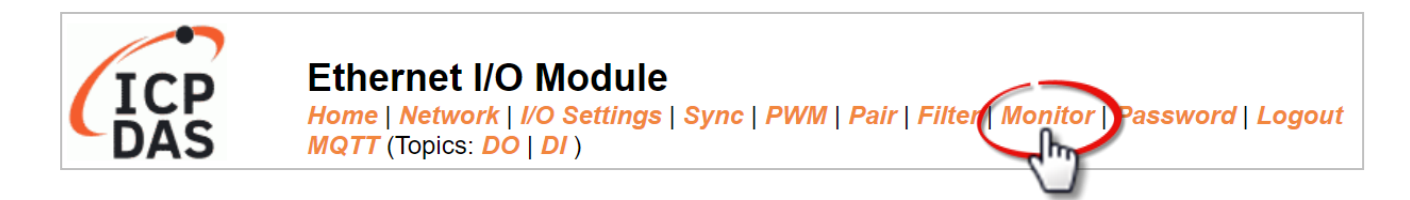

On the **Monitor** page, the **Current Connection Status** section enables users to observe the real-time status of the network connection for the module

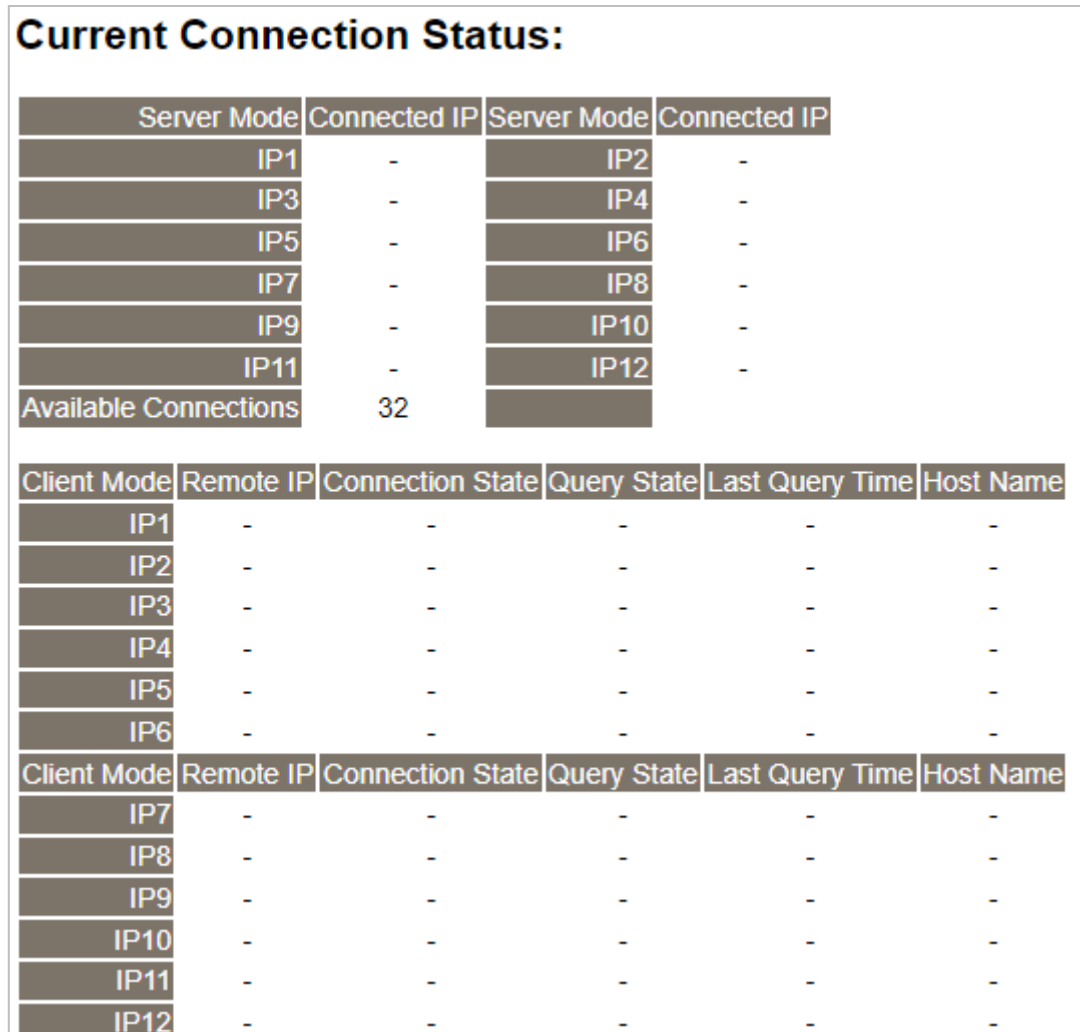

# **4.13 Change Password**

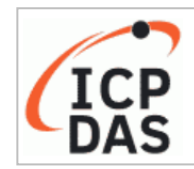

**Ethernet I/O Module** Home | Network | I/O Settings | Sync | PWM | Pair | Filter | Monitor | Password Logout MQTT (Topics: DO | DI)

On the **Password** page, the **Change Password** section enables users to modify the login password for the module's web server. The steps are outlined below.

- **Step1**: Enter your old password in the the **Current password** field. When initially logging into the web server, the user is required to change the factory default password (Admin).
- **Step2**: Enter the new password in the **New password** field. Please use 1 to 12 digits or English characters.
- **Step3**: Re-enter the new password in the **Confirm new password** field to confirm.
- **Step4**: Click the **Submit** button to update the password.

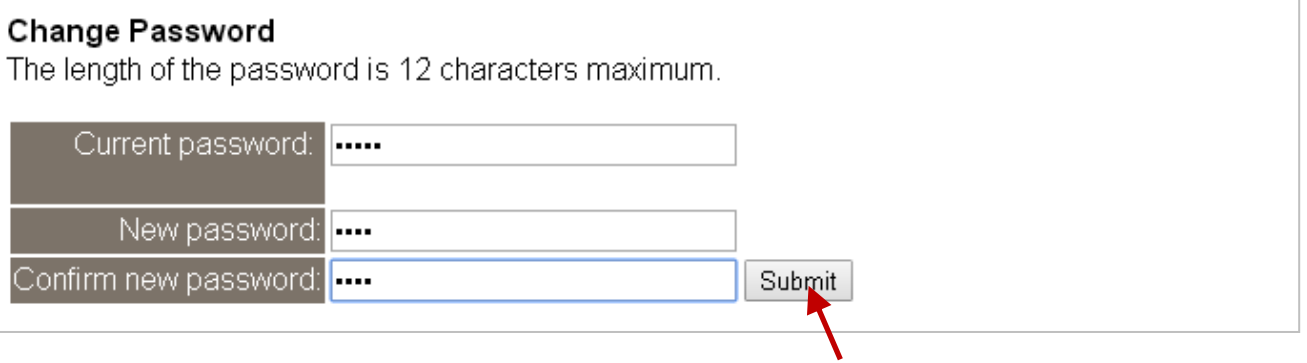

# **4.14 Logout**

Click on the **Logout** tab to sign out from the module's web server and return to the login page.

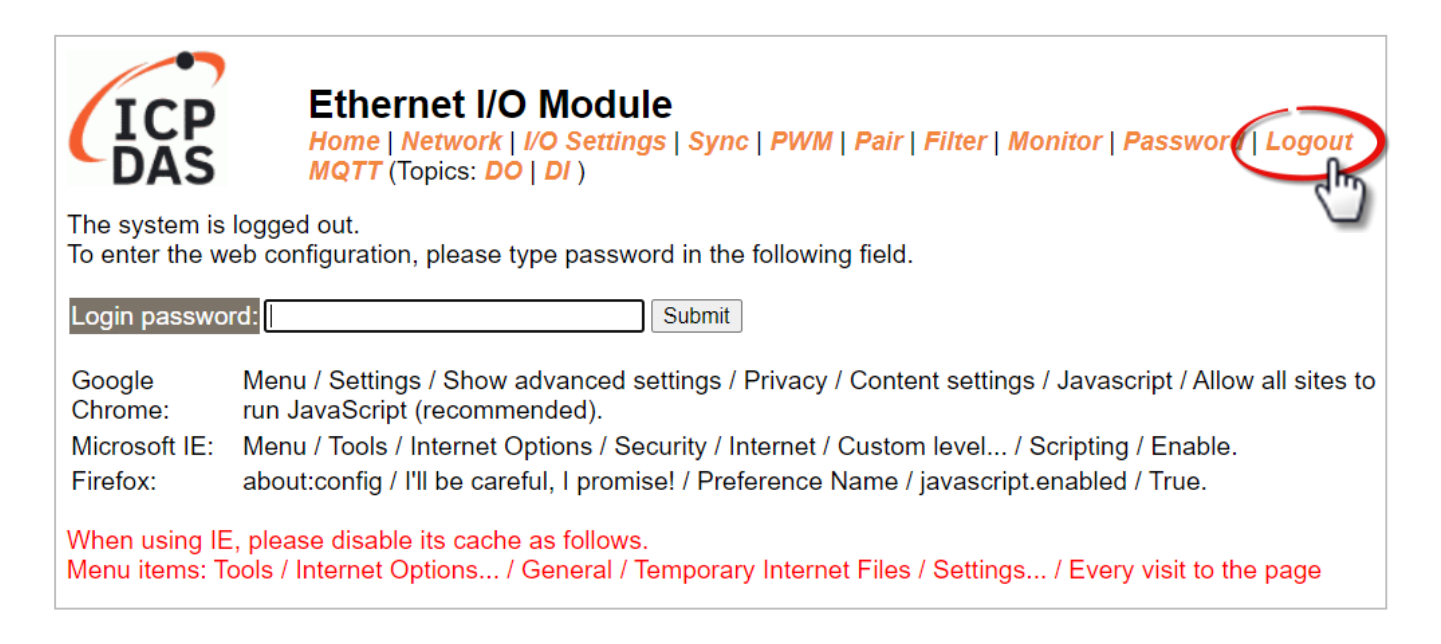

# **5 I/O Pair Connection Applications**

The tET/tPET series modules can establish remote logical I/O connections via Ethernet. After configuring the settings, it becomes possible to continuously read the DI status of the local (or remote) module and then write it to the DO of the remote (or local) module. This function is useful when connecting DI/DO modules that have no Ethernet functionality.

To configure the Pair-Connection function, please consult the following chapters.

# <span id="page-96-0"></span>**5.1 Set a Single Module to Pull/Push Mode (DI/DO)**

### **Step 1: Connect the Module to the Network, PC, and Power Supply**

Confirm that the tET/tPET series modules are functioning correctly. Refer to [Chapter](#page-20-0) 3. "Getting [Started](#page-20-0)" for more details. Here is the schematic diagram for this example, utilizing the tPET-P2R2 module.

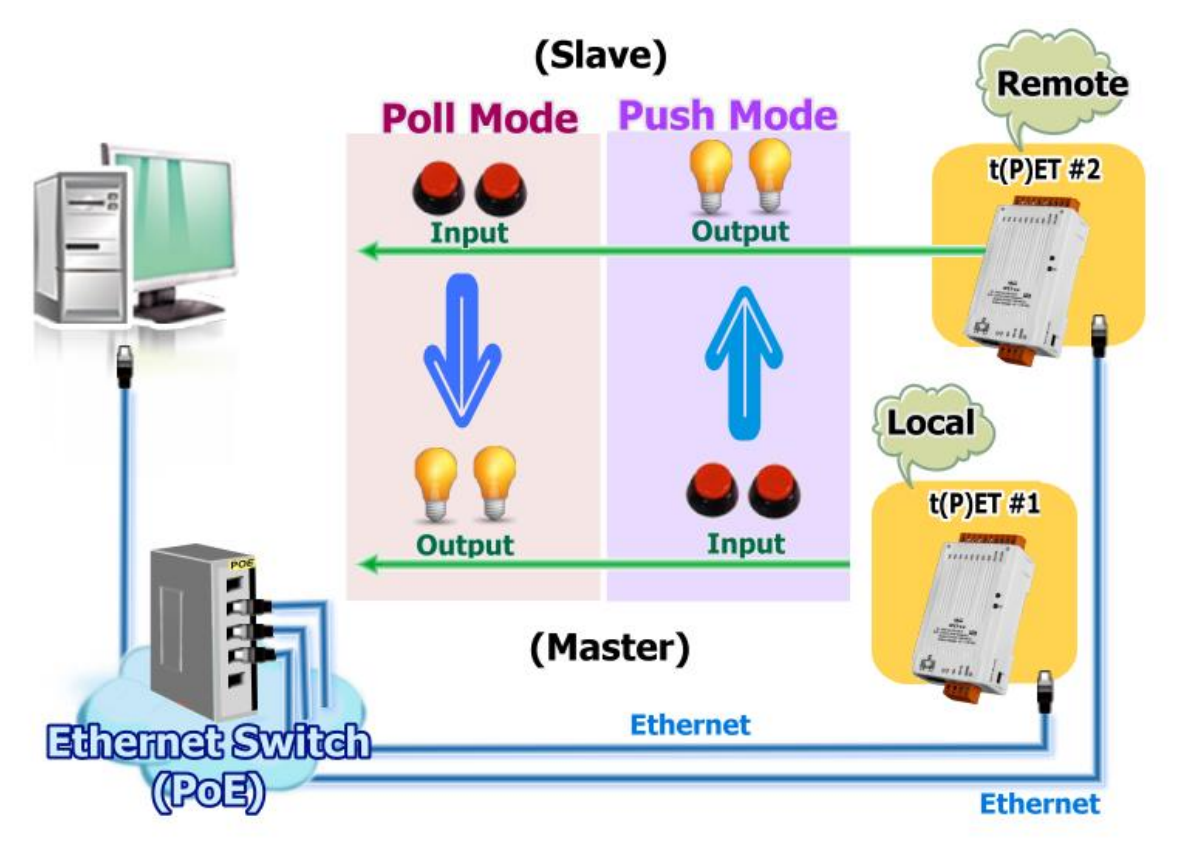

### **Step 2: Configure the Ethernet Settings**

Contact your network administrator to get the correct network configuration information (e.g., IP/Mask/Gateway) needed to set up I/O modules. For more instructions, refer to [Section](#page-24-0) 3.4 "[Using the eSearch Utility to assign a new IP](#page-24-0)" .

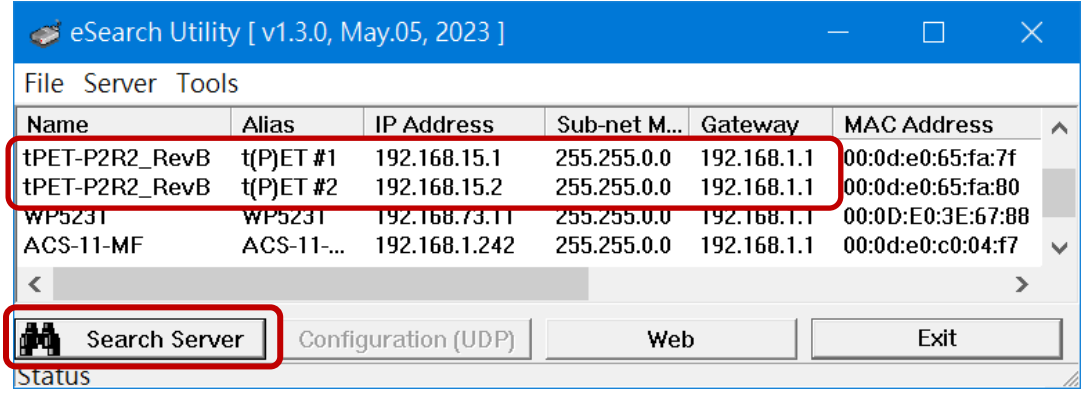

### **Step 3: Log into the tET/tPET Web Server**

- 1. Choose the **t(P)ET** module within the eSearch Utility and then click the "**Web**" button to open the login webpage.
- 2. Enter the password in the **Login password** field **(Defaults: "Admin")** and click the **"Submit"** button to log into the Web Server.

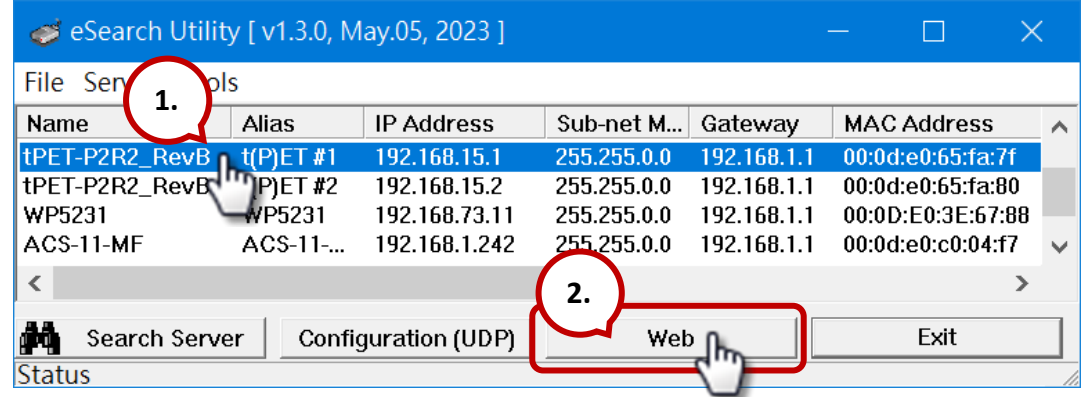

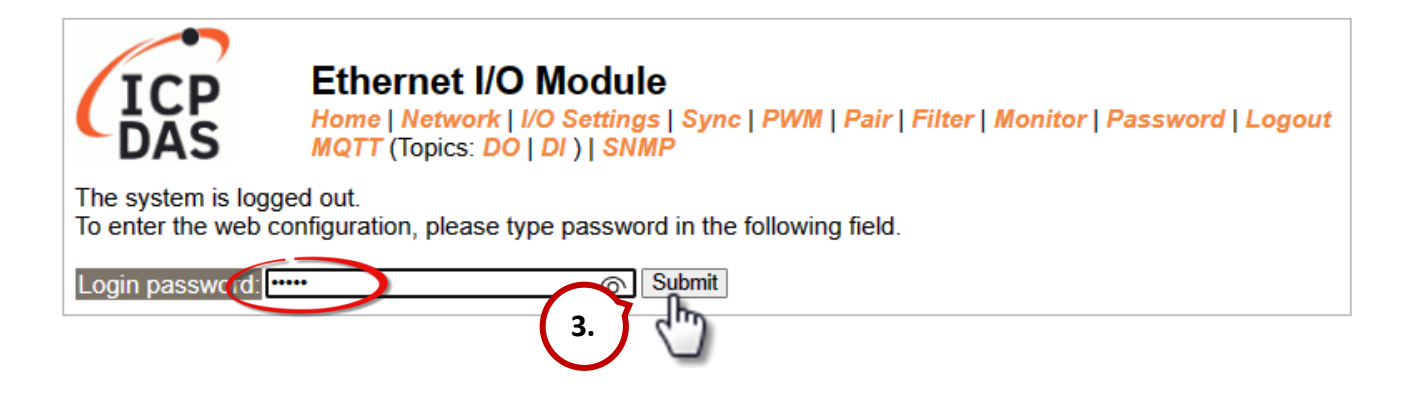

3. Click the **"Pair**" tab to display the configuration page.

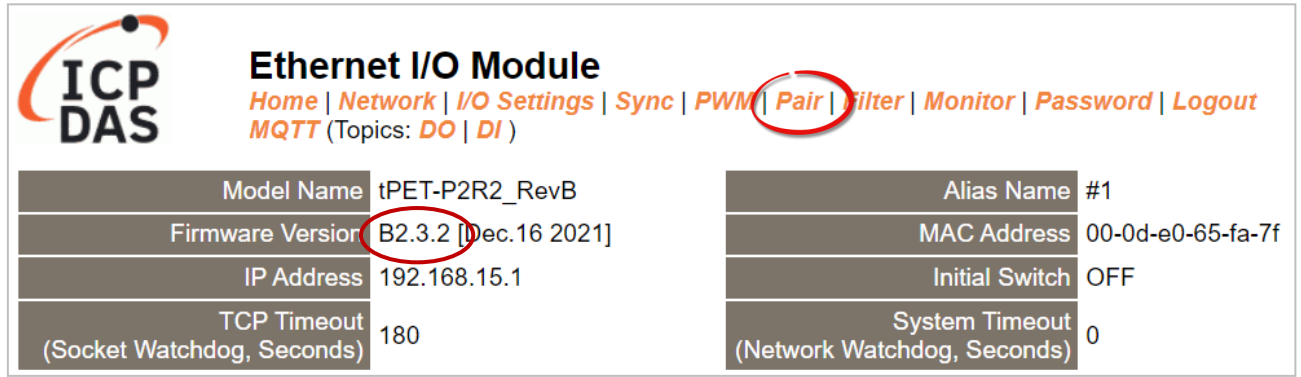

## **5.1.1 Pull Mode**

- 1. In the **Pair-Connection Setting** section, choose **PULL** and check the box in the **Enable Mode** field to enable this mode.
- 2. In the **Remote IP… : Port** fields, enter the IP address and TCP Port of the remote **t(P)ET #2** module.
- 3. In the **IO Count** field, enter the mapped quantity for DI and DO.

For example, the **PULL Mode** (**Remote** DI to **Local** DO) configuration: Enter "**2**" in the "**IO Count**" field and "**0**" in both the **Local/Remote IO Address** fields. This means **DI0 and DI1** of **t(P)ET #2** module correspond to **DO0 and DO1** of **t(P)ET #1** module.

- 4. In the **Local IO Address** field, select "0x: Coil Output…" and enter the starting **DO** address. In the **Remote IO Address** field, select "1x: Discrete Input.." and enter the starting **DI** address.
- 5. Choose the Modbus protocol (e.g., **TCPv4**) from the **Network Protocol** drop-down menu.
- 6. Click the "**Submit…**" button to complete the configuration.

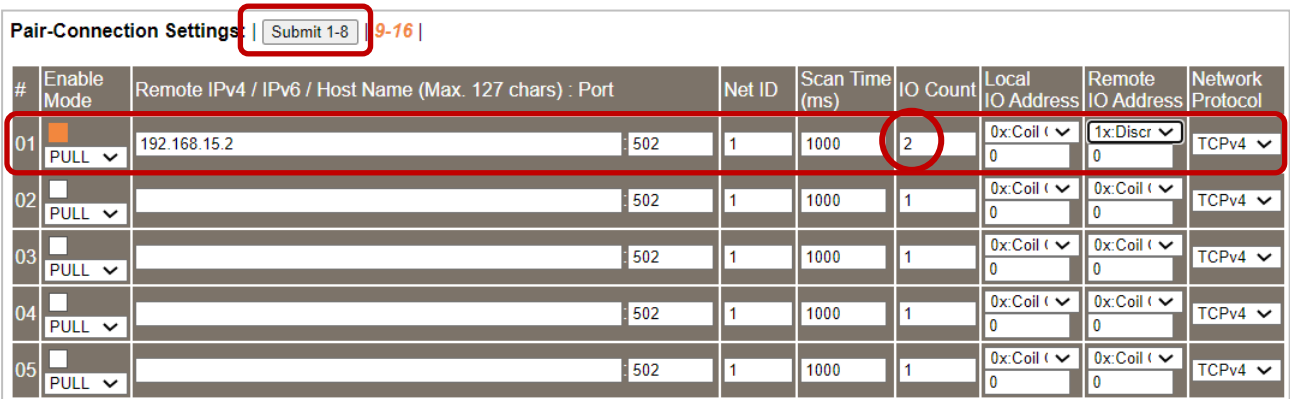

## **5.1.2 Push Mode**

- 1. In the **Pair-Connection Setting** section, choose **PUSH** and check the box in the **Enable Mode** field to enable this mode.
- 2. In the **Remote IP… : Port** fields, enter the IP address and the TCP Port of the remote **t(P)ET #2** module
- 3. In the **IO Count** field, enter the mapped quantity for DI and DO.

For example, the **PUSH Mode** (**Local** DI to **Remote** DO) configuration: Enter "**2**" in the **IO Count** field and "**0**" in both the **Local/Remote IO Address** fields. This means **DI0 and DI1** of **t(P)ET #1** module correspond to **DO0 and DO1** of **t(P)ET #2** module.

- 4. In the **Local IO Address** field, select "1x: Discrete Input.." and enter the starting **DI** address. In the **Remote IO Address** field, select "0x: Coil Output…" and enter the starting **DO** address.
- 5. Choose the Modbus protocol (e.g., **TCPv4**) from the **Network Protocol** drop-down menu.
- 6. Click the "**Submit…**" button to complete the configuration.

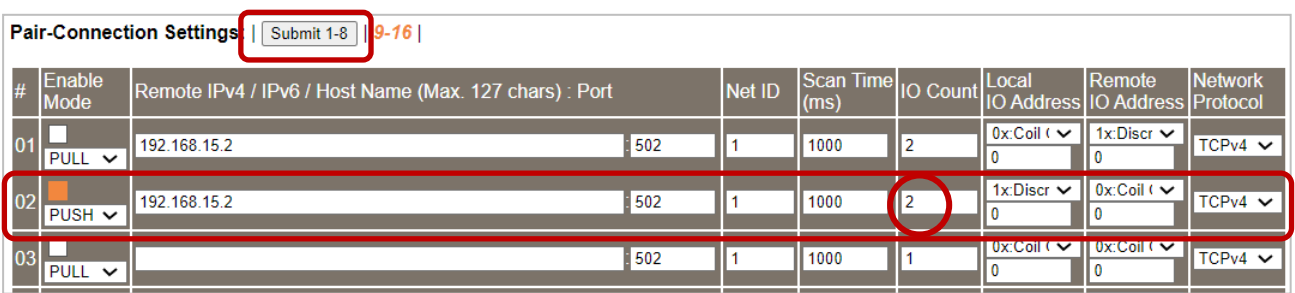

The user can test this function on the **Home** page. Also, refer to specific [tPET Quick Start](https://www.icpdas.com/en/download/show.php?num=2635) for the I/O wiring.

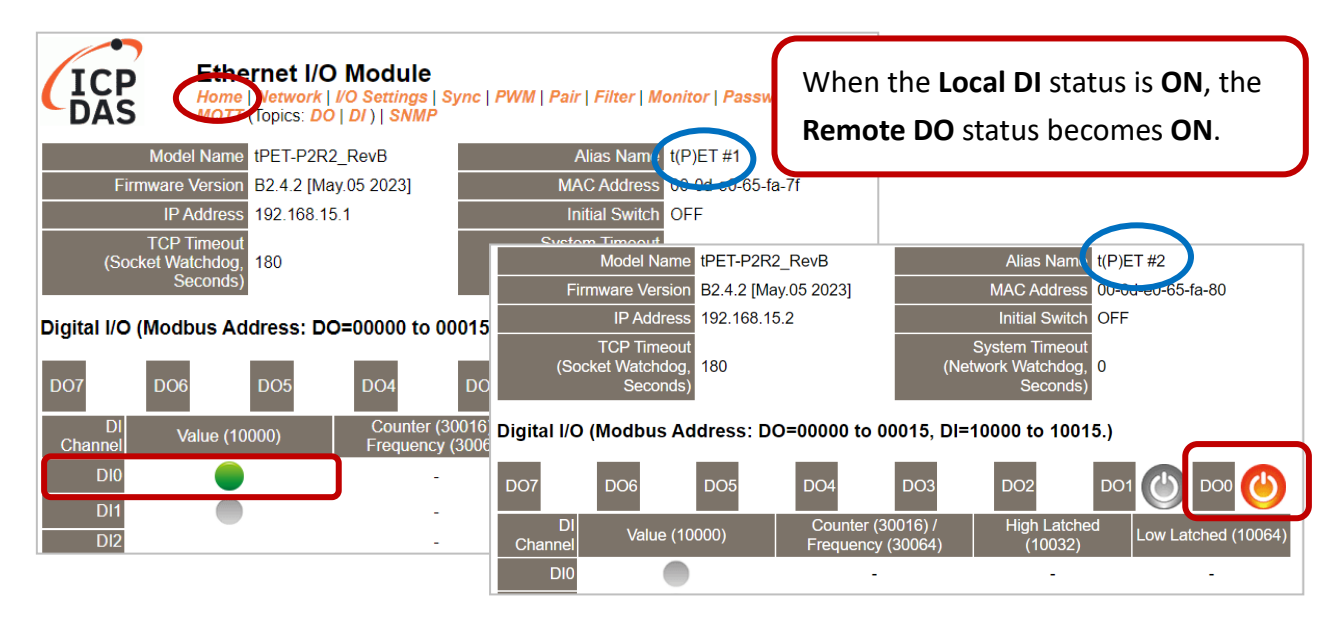

# **5.2 Set Two Modules to Push Mode (Local DI to Remote DO)**

### **Step 1: Connect the Module to the Network, PC, and Power Supply**

Confirm that the tET/tPET series modules are functioning correctly. Refer to [Chapter 3. "Gettin](#page-20-0)g [Started"](#page-20-0) for more details. Here is the schematic diagram for this example, utilizing the tPET-P2R2 module.

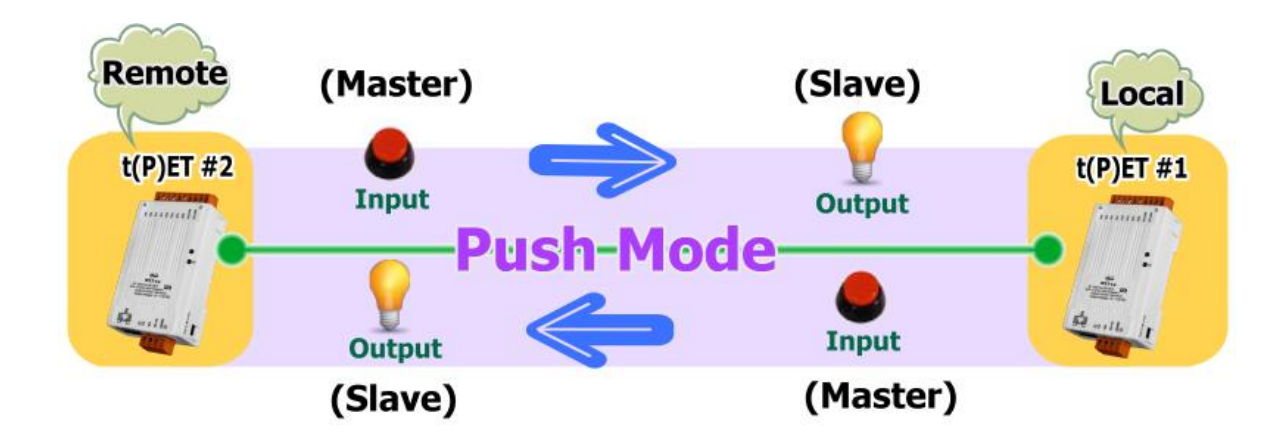

## **Step 2: Configure the Ethernet Settings**

Contact your network administrator to get the correct network configuration information (e.g., IP/Mask/Gateway) needed to set up I/O modules. For more instructions, refer to [Section 3.4](#page-24-0)  ["Using the eSearch Utility to assign a new IP"](#page-24-0) .

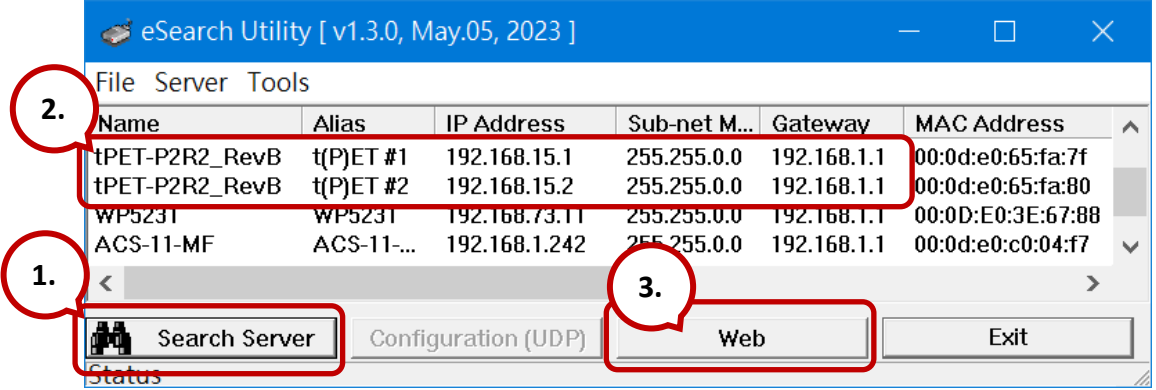

## **Step 3: Log into the tET/tPET Web Server**

- 1. Choose the **t(P)ET #1 or t(P)ET #2** module within the eSearch Utility and then click the "**Web**" button to open the login webpage.
- 2. Enter the password in the **Login password** field **(Defaults: "Admin")** and click the **"Submit"** button to log into the Web Server. (See [Section 5.1](#page-96-0) – Step3)

### **Step 4-1: Configure the Pair-Connection for the tET/tPET #1 (Push Mode)**

- 1. Click the **Pair** tab to display the configuration page.
- 2. In the **Pair-Connection Setting** section, choose **PUSH** and check the box in the **Enable Mode** field to enable this mode.
- 3. In the **Remote IP… : Port** fields, enter the IP address and the TCP Port of the remote **t(P)ET #2** module
- 4. In the **IO Count** field, enter the mapped quantity for DI and DO.

For example, the **PUSH Mode** (**Local** DI to **Remote** DO) configuration: Enter "**1**" in the **IO Count** field and "**0**" in both the **Local/Remote IO Address** fields. This means **DI0** of **t(P)ET #1** module correspond to **DO0** of **t(P)ET #2** module.

- 5. In the **Local IO Address** field, select "1x: Discrete Input.." and enter the starting **DI** address. In the **Remote IO Address** field, select "0x: Coil Output…" and enter the starting **DO** address.
- 6. Choose the Modbus protocol (e.g., **TCPv4**) from the **Network Protocol** drop-down menu.
- 7. Click the "**Submit…**" button to complete the configuration.

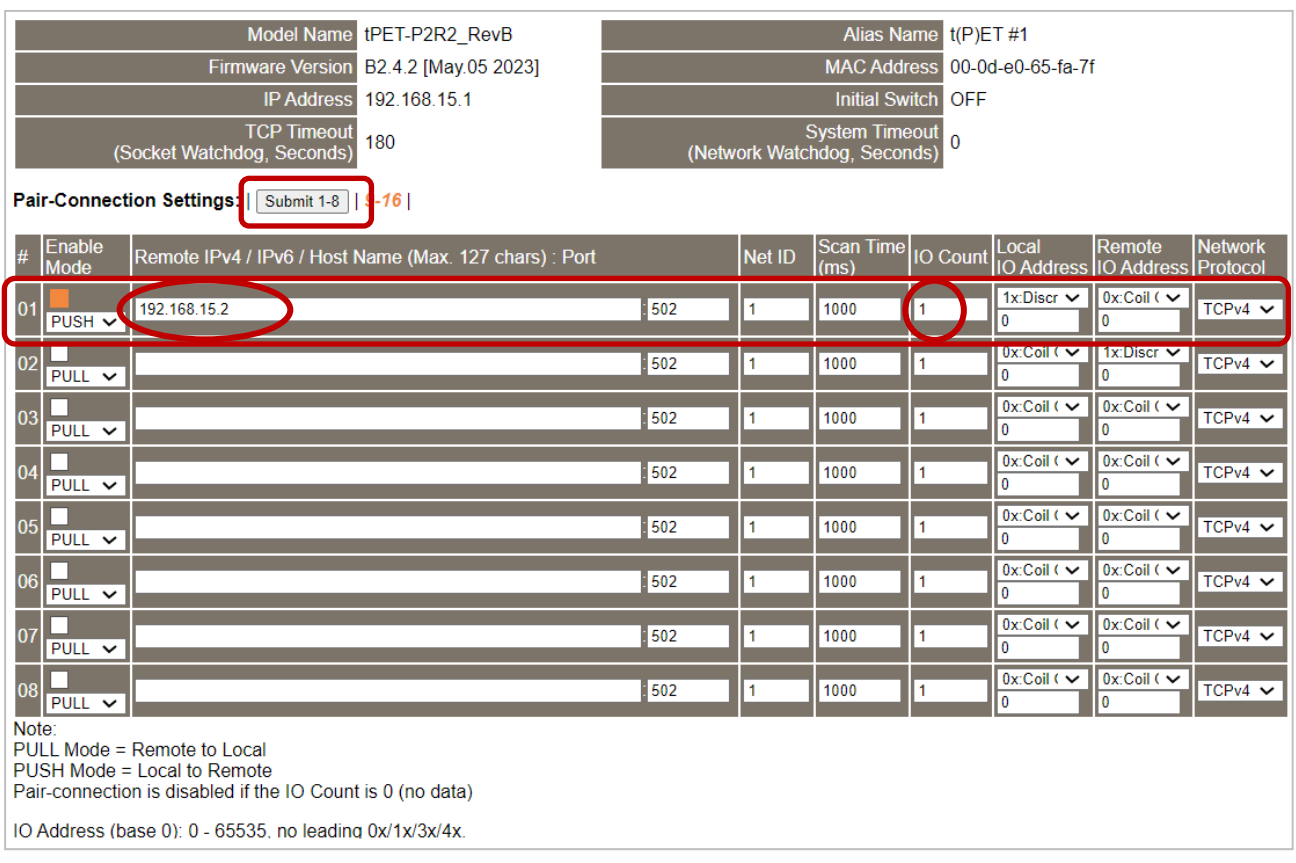

- **Step 4-2: Configure the Pair-Connection for the tET/tPET #2 (Push Mode)**
- 1. Click the **Pair** tab to display the configuration page.
- 2. In the **Pair-Connection Setting** section, choose **PUSH** and check the box in the **Enable Mode** field to enable this mode.
- 3. In the **Remote IP… : Port** fields, enter the IP address and the TCP Port of the remote **t(P)ET #1** module.
- 4. In the **IO Count** field, enter the mapped quantity for DI and DO.

For example, the **PUSH Mode** (**Local** DI to **Remote** DO) configuration: Enter "**1**" in the **IO Count** field and "**0**" in both the **Local/Remote IO Address** fields. This means **DI0** of **t(P)ET #2** module correspond to **DO0** of **t(P)ET #1** module.

- 5. In the **Local IO Address** field, select "1x: Discrete Input.." and enter the starting **DI** address. In the **Remote IO Address** field, select "0x: Coil Output…" and enter the starting **DO** address.
- 6. Choose the Modbus protocol (e.g., **TCPv4**) from the **Network Protocol** drop-down menu.
- 7. Click the "**Submit…**" button to complete the configuration.

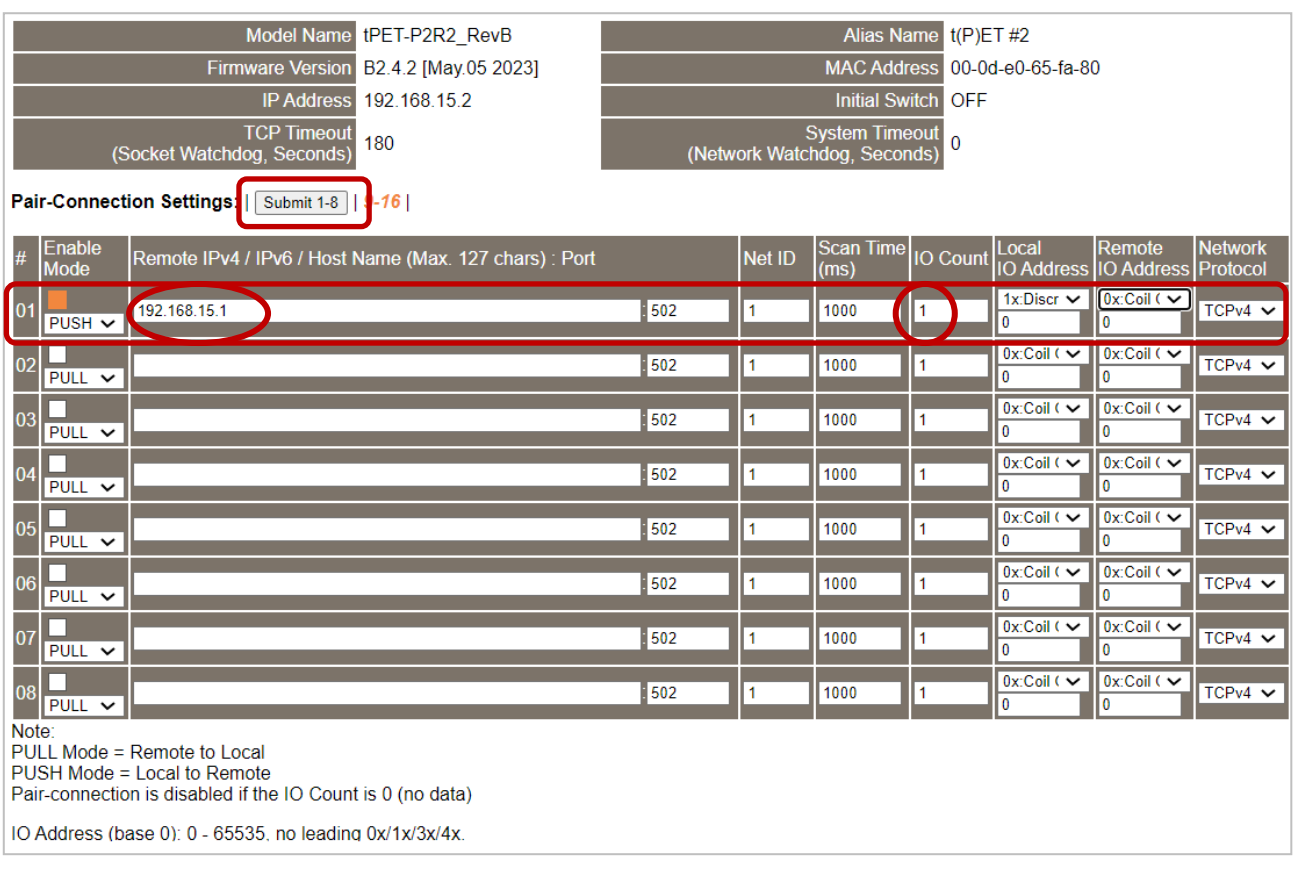

# **5.3 Set Two Modules to PULL Mode (Remote DI to 2-Local DO)**

### **Step 1: Connect the Module to the Network, PC, and Power Supply**

Confirm that the tET/tPET series modules are functioning correctly. Refer to [Chapter 3. "Getting](#page-20-0)  [Started"](#page-20-0) for more details. Here is the schematic diagram for this example, utilizing the tPET-P2R2 and ET-2260 modules.

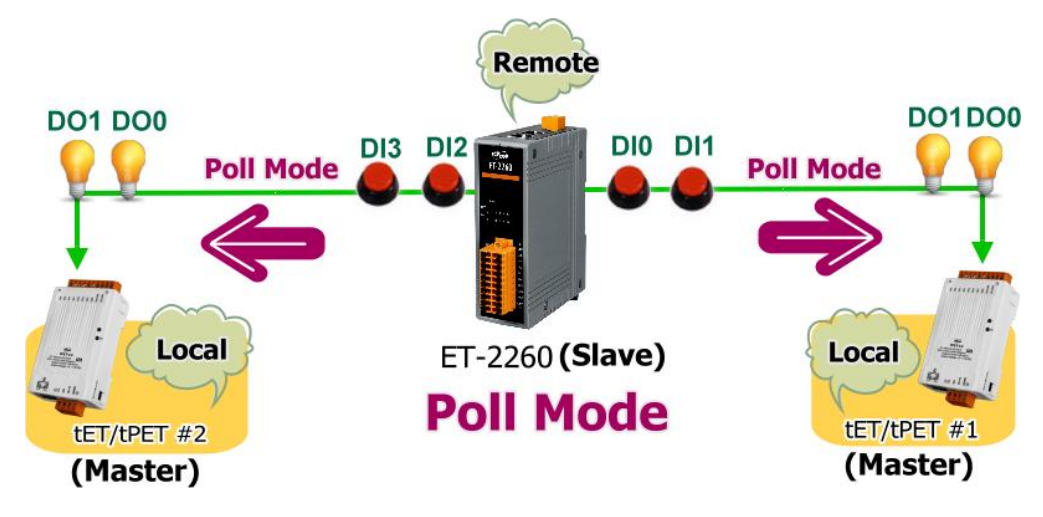

### **Step 2: Configure the Ethernet Settings**

Contact your network administrator to get the correct network configuration information (e.g., IP/Mask/Gateway) needed to set up I/O modules. For more instructions, refer to [Section 3.4](#page-24-0)  ["Using the eSearch Utility to assign a new IP"](#page-24-0) .

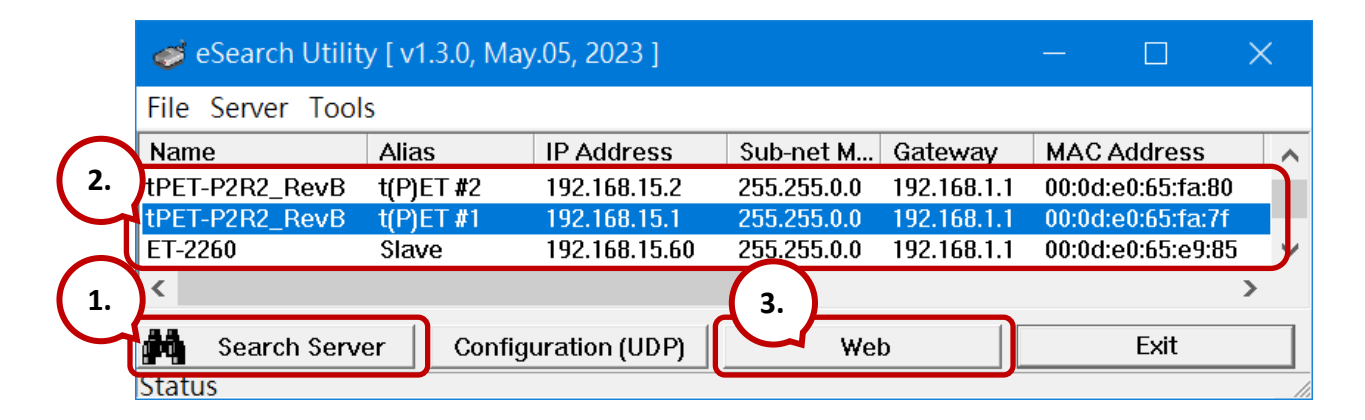

#### **Step 3: Log into the Module's Web Server**

- 1. Choose the **t(P)ET #1/#2 or ET-2260** module within the eSearch Utility and then click the "**Web**" button to open the login webpage.
- 2. Enter the password in the **Login password** field **(Defaults: "Admin")** and click the **"Submit"** button to log into the Web Server. (See [Section 5.1](#page-96-0) – Step3)
- **Step 4-1: Configure the Pair-Connection for the tET/tPET #1 (Pull Mode)**
- 1. Click the **Pair** tab to display the configuration page.
- 2. In the **Pair-Connection Setting** section, choose **PULL** and check the box in the **Enable Mode** field to enable this mode.
- 3. In the **Remote IP… : Port** fields, enter the IP address and the TCP Port of the remote **ET-2260** module
- 4. In the **IO Count** field, enter the mapped quantity for DI and DO.

For example, the **PULL Mode** (**Remote** DI to **Local** DO) configuration: Enter "**2**" in the "**IO Count**" field and "**0**" in both the **Local/Remote IO Address** fields. This means **DI0 and DI1** of **ET-2260** module correspond to **DO0 and DO1** of **t(P)ET #1** module.

- 5. In the **Local IO Address** field, select "0x: Coil Output…" and enter the starting **DO** address. In the **Remote IO Address** field, select "1x: Discrete Input.." and enter the starting **DI** address.
- 6. Choose the Modbus protocol (e.g., **TCPv4**) from the **Network Protocol** drop-down menu.
- 7. Click the "**Submit…**" button to complete the configuration.

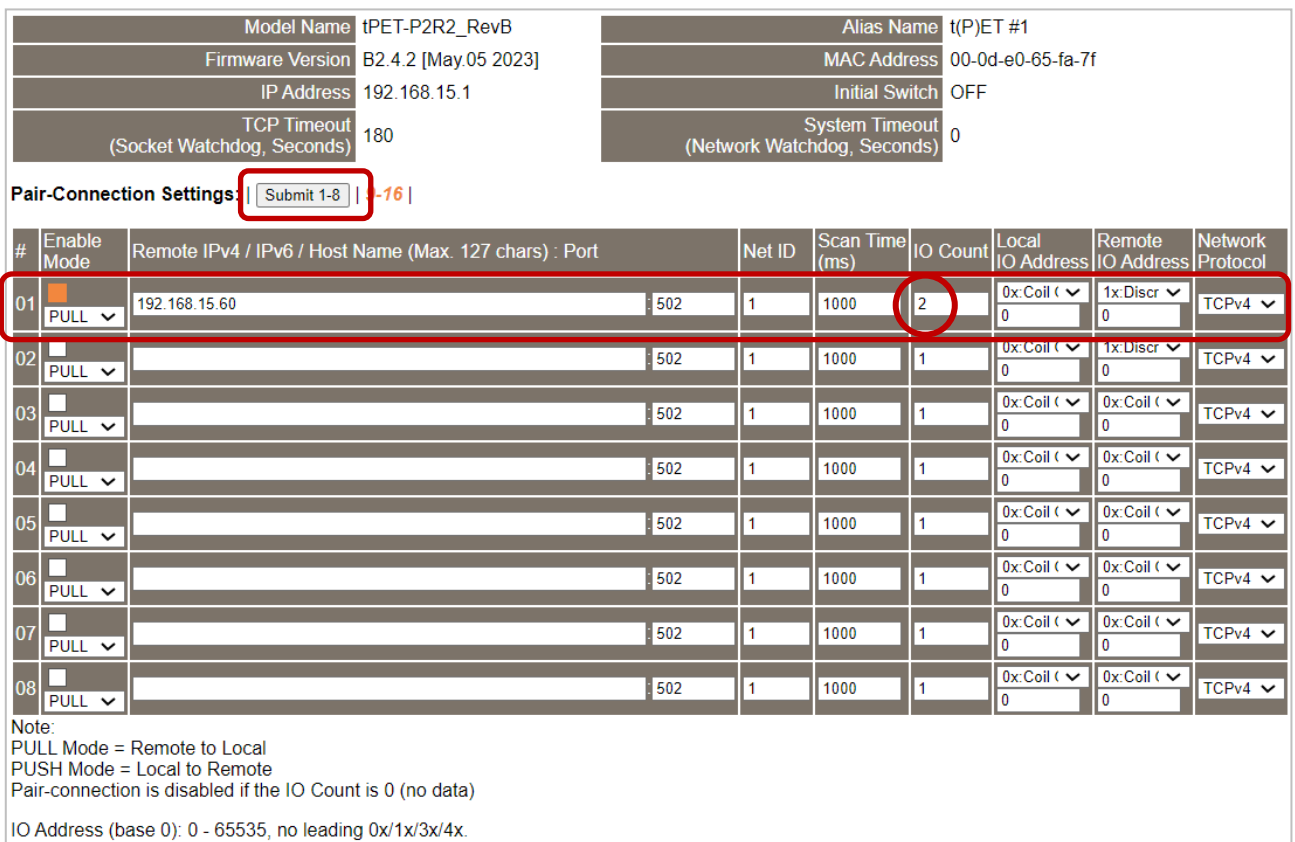

## **Step 4-2: Configure the Pair-Connection for the tET/tPET #2 (Pull Mode)**

- 1. Click the **Pair** tab to display the configuration page.
- 2. In the **Pair-Connection Setting** section, choose **PULL** and check the box in the **Enable Mode** field to enable this mode.
- 3. In the **Remote IP… : Port** fields, enter the IP address and the TCP Port of the remote **ET-2260** module
- 4. In the **IO Count** field, enter the mapped quantity for DI and DO.

For example, the **PULL Mode** (**Remote** DI to **Local** DO) configuration: Enter "**2**" in the "**IO Count**" field and "**0** / **2**" in the **Local/Remote IO Address** fields. This means **DI2 and DI3** of **ET-2260** module correspond to **DO0 and DO1** of **t(P)ET #2** module.

- 5. In the **Local IO Address** field, select "0x: Coil Output…" and enter the starting **DO** address. In the **Remote IO Address** field, select "1x: Discrete Input.." and enter the starting **DI** address.
- 6. Choose the Modbus protocol (e.g., **TCPv4**) from the **Network Protocol** drop-down menu.
- 7. Click the "**Submit…**" button to complete the configuration.

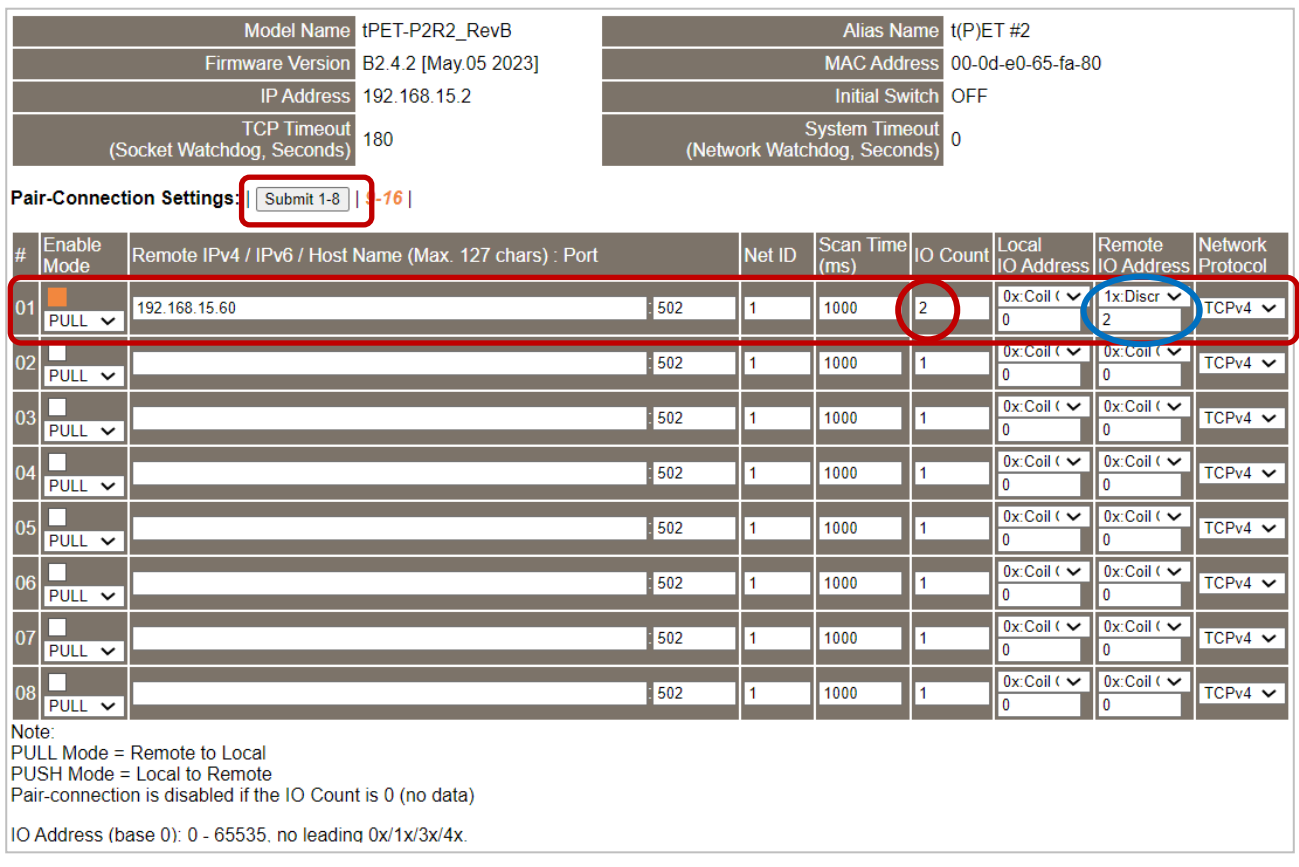

# **5.4 Set Two Modules to Push Mode (2-Local DI to Remote DO)**

### **Step 1: Connect the Module to the Network, PC, and Power Supply**

Confirm that the tET/tPET series modules are functioning correctly. Refer to [Chapter 3. "Getting](#page-20-0)  [Started"](#page-20-0) for more details. Here is the schematic diagram for this example, utilizing the tPET-P2R2 and ET-2260 modules.

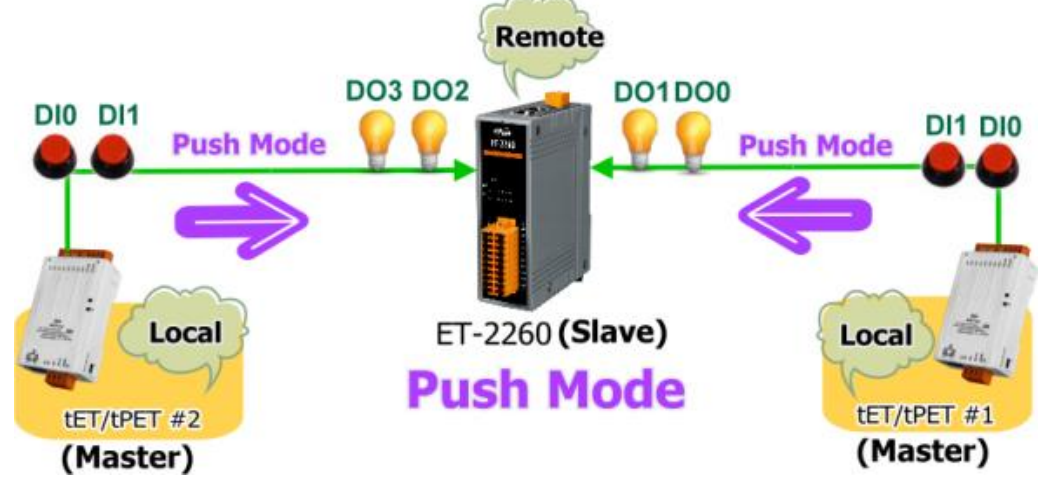

### **Step 2: Configure the Ethernet Settings**

Contact your network administrator to get the correct network configuration information (e.g., IP/Mask/Gateway) needed to set up I/O modules. For more instructions, refer to [Section 3.4](#page-24-0)  ["Using the eSearch Utility to assign a new IP"](#page-24-0) .

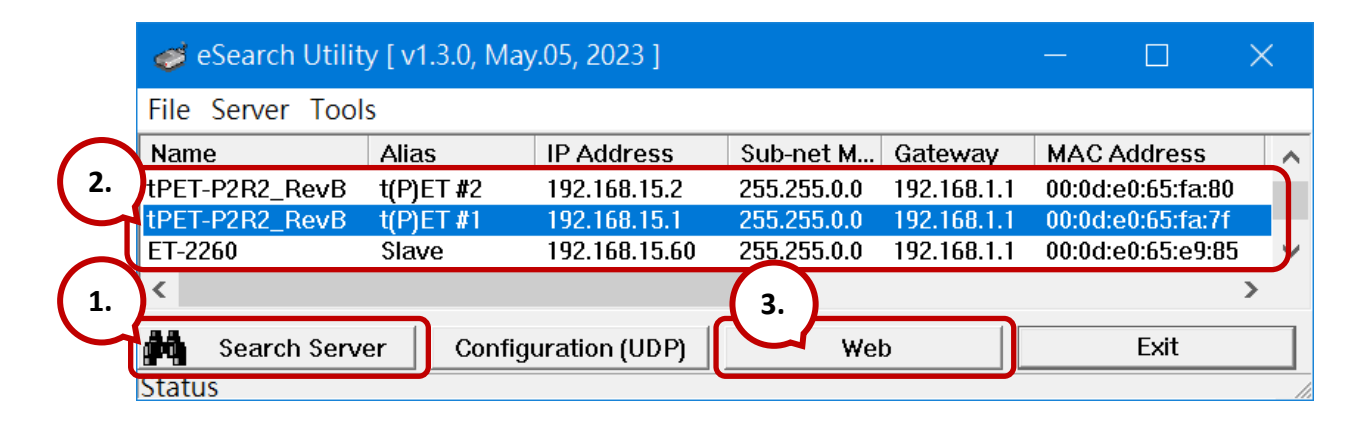

### **Step 3: Log into the Module's Web Server**

- 1. Choose the **t(P)ET #1/#2 or ET-2260** module within the eSearch Utility and then click the "**Web**" button to open the login webpage.
- 2. Enter the password in the **Login password** field **(Defaults: "Admin")** and click the **"Submit"** button to log into the Web Server. (See [Section 5.1](#page-96-0) – Step3)
- **Step 4-1: Configure the Pair-Connection for the tET/tPET #1 (Push Mode)**
- 1. Click the **Pair** tab to display the configuration page.
- 2. In the **Pair-Connection Setting** section, choose **PUSH** and check the box in the **Enable Mode** field to enable this mode.
- 3. In the **Remote IP… : Port** fields, enter the IP address and the TCP Port of the remote **ET-2260** module
- 4. In the **IO Count** field, enter the mapped quantity for DI and DO.

For example, the **PUSH Mode** (**Local** DI to **Remote** DO) configuration: Enter "**2**" in the "**IO Count**" field and "**0**" in both the **Local/Remote IO Address** fields. This means **DI0 and DI1** of **t(P)ET #1** module correspond to **DO0 and DO1** of **ET-2260** module.

- 5. In the **Local IO Address** field, select "1x: Discrete Input.." and enter the starting **DI** address. In the **Remote IO Address** field, select "0x: Coil Output…" and enter the starting **DO** address.
- 6. Choose the Modbus protocol (e.g., **TCPv4**) from the **Network Protocol** drop-down menu.
- 7. Click the "**Submit…**" button to complete the configuration.

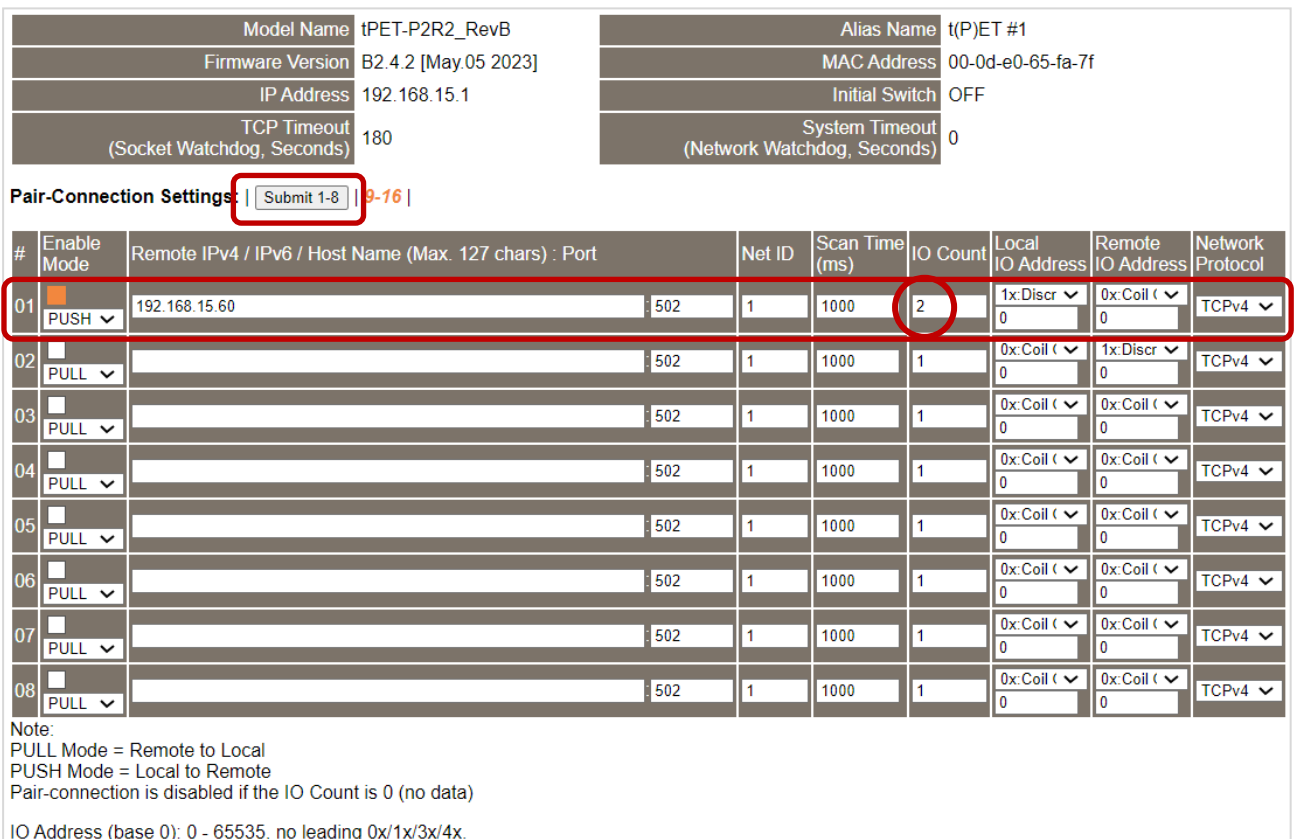
#### **Step 4-2: Configure the Pair-Connection for the tET/tPET #2 (Push Mode)**

- 1. Click the **Pair** tab to display the configuration page.
- 2. In the **Pair-Connection Setting** section, choose **PUSH** and check the box in the **Enable Mode** field to enable this mode.
- 3. In the **Remote IP… : Port** fields, enter the IP address and the TCP Port of the remote **ET-2260** module
- 4. In the **IO Count** field, enter the mapped quantity for DI and DO.

For example, the **PUSH Mode (Local** DI to **Remote** DO**)** configuration: Enter "**2**" in the "**IO Count**" field and "**0** / **2**" in the **Local/Remote IO Address** fields. This means **DI0 and DI1** of **t(P)ET #1** module correspond to **DO2 and DO3** of **ET-2260** module.

- 5. In the **Local IO Address** field, select "1x: Discrete Input.." and enter the starting **DI** address. In the **Remote IO Address** field, select "0x: Coil Output…" and enter the starting **DO** address.
- 6. Choose the Modbus protocol (e.g., **TCPv4**) from the **Network Protocol** drop-down menu.
- 7. Click the "**Submit…**" button to complete the configuration.

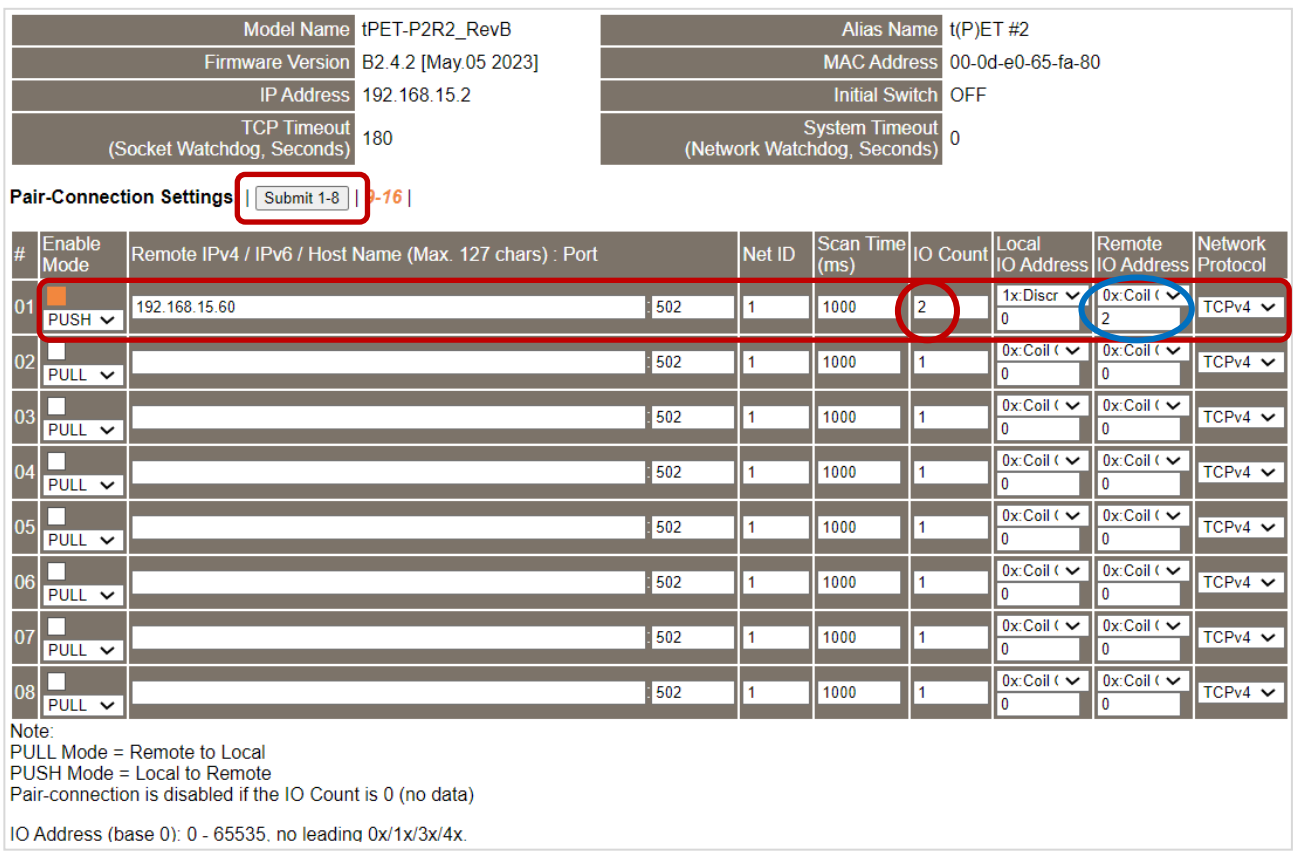

## **5.5 Shared Memory**

The tET/tPET DIO series add a 512-byte shared memory which can be used as a tiny data concentrator to store both the AIO and DIO data (256 Registers or 4096-bit shared single memory).

Shared memory used with the Pair-Connection function can effectively lower the host load. It can also perform Bits/Registers data exchange, i.e., read data from the remote device and store them in the memory or output signals from the memory to the remote device.

#### **Note:**

**Shared memory is only available for the firmware v2.4.2 and later. The older version is not supported.** 

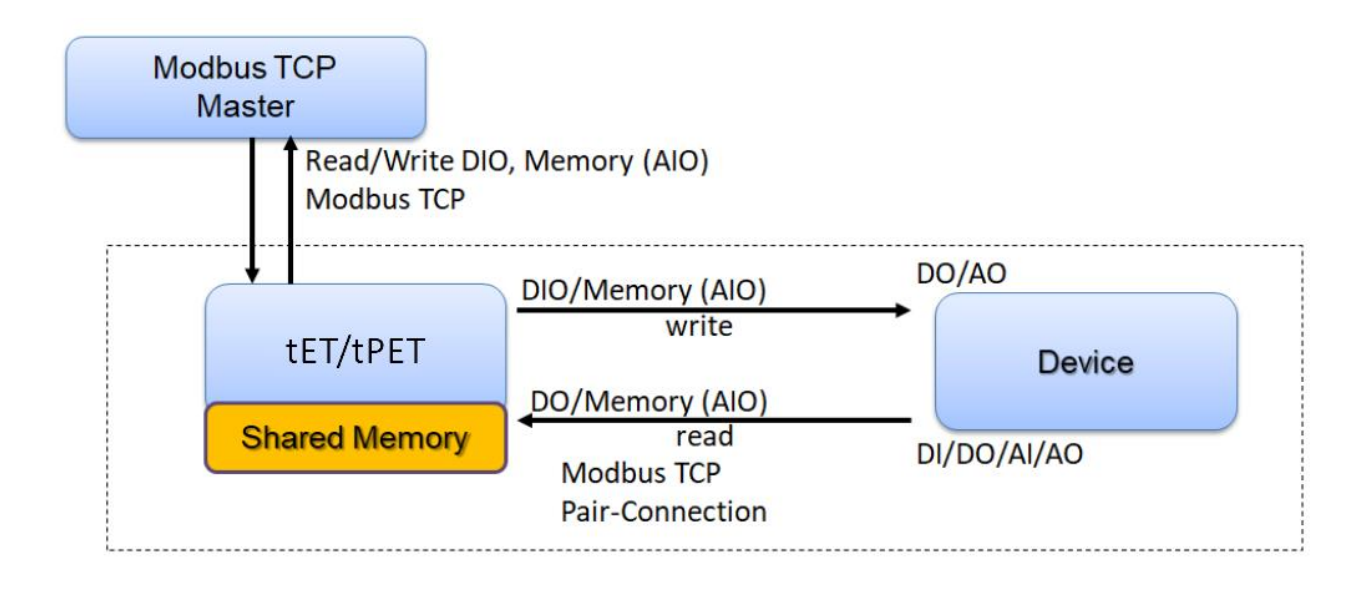

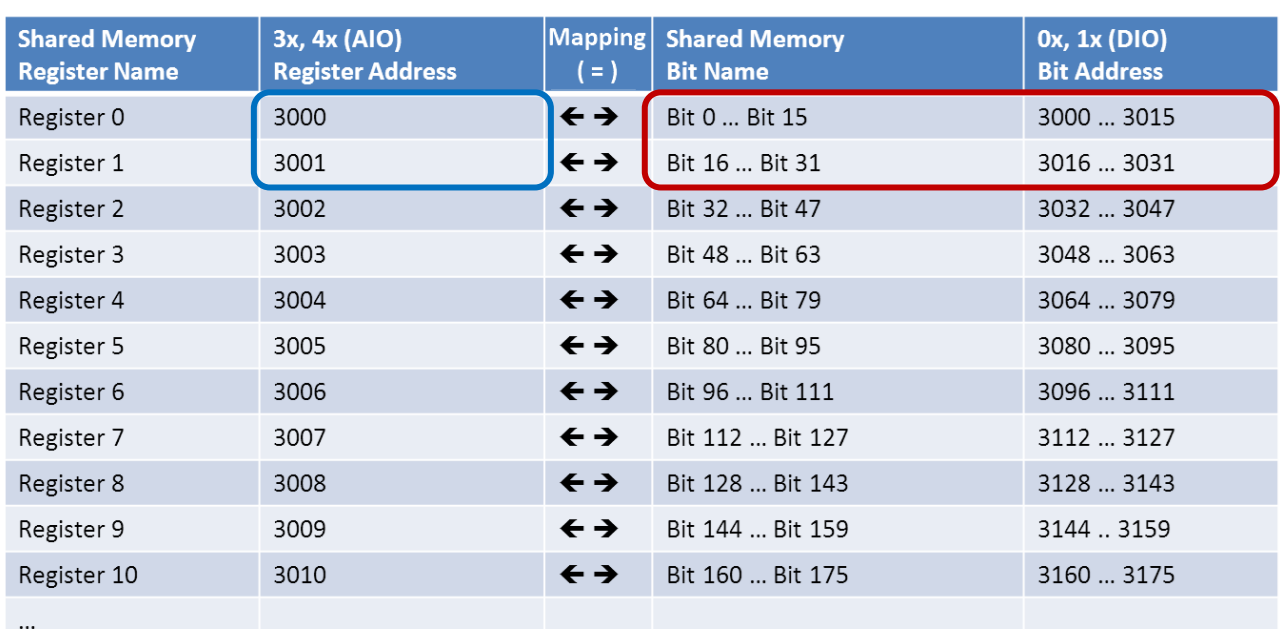

## **5.5.1 Address Mapping for Shared Memory**

#### **Note: All DI, DO, AI, and AO signals shared a single memory space. The storage address starts at 3000.**

Writing **16** bits of DI/DO data to addresses **3000 – 3015** is equivalent to writing **one** 16-bit AI/AO register to the address **3000**.

Writing **16** bits of DI/DO data to addresses **3016 – 3031** is equivalent to writing **one** 16-bit AI/AO register to the address **3001**.

The correspondence of addresses is as follows, using the division to take the quotient and remove the remainder.

#### **AIO\_Address = (DIO\_Address – 3000) / 16 + 3000**

## **5.5.2 Application of Spreading the Load**

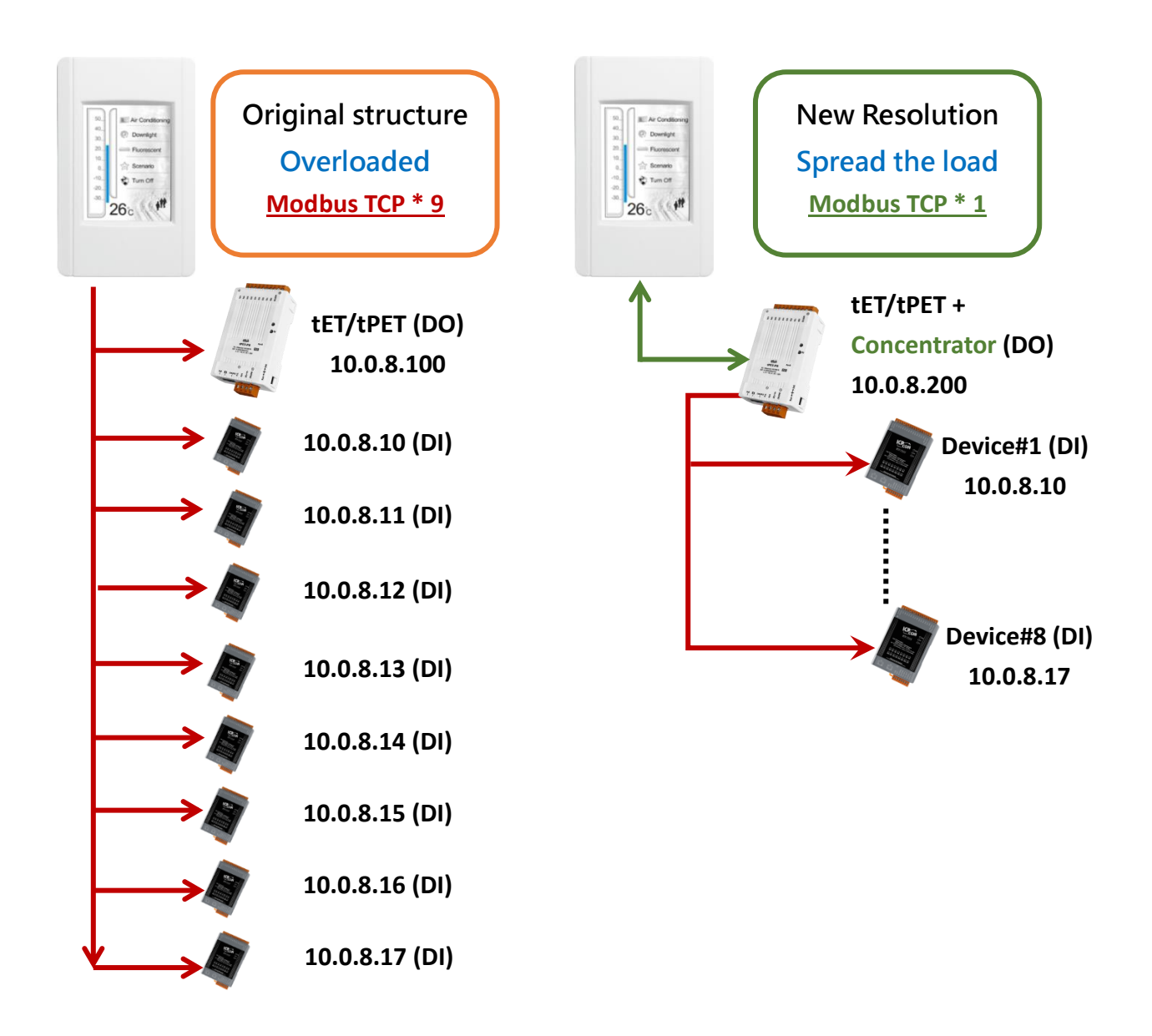

The original architecture on the left does not use the data concentrator feature, the host has to connect with all devices to exchange data (9 Modbus TCP connections in this case), and more devices will make the host overloaded.

The new architecture on the right uses the data concentrator feature on the tET/tPET series DIO module. The Pair-connection function supports up to 16 IP connections. The host can obtain the signals written in the data concentrator from Device#1 - #8 by connecting to the tET/tPET series DIO module. The number of Modbus TCP connections to the host is reduced from 9 to 1, which can effectively spread the load.

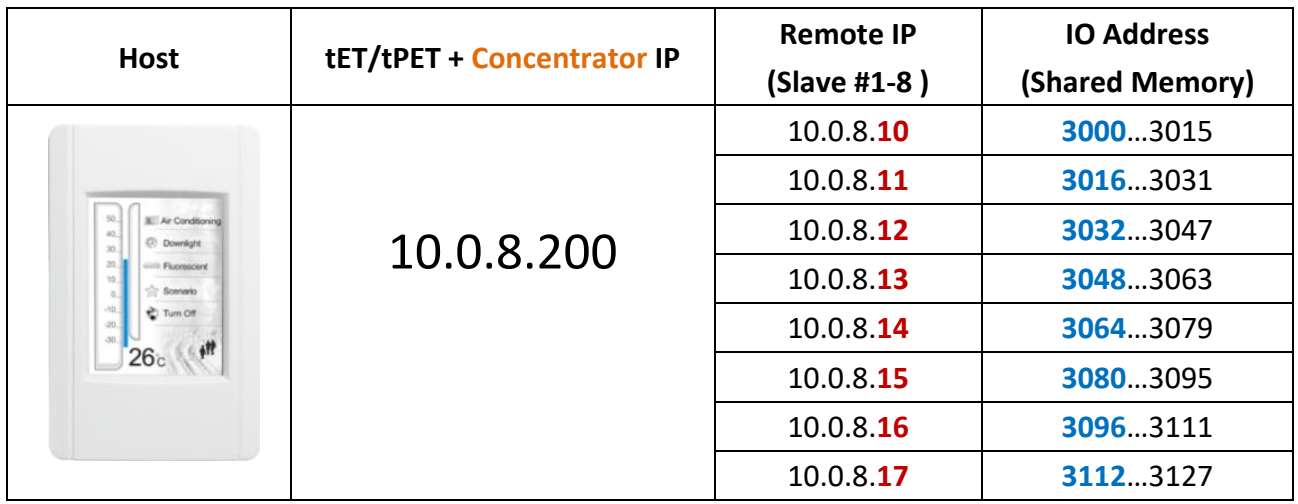

#### **Refer to Chapter 5 - I/O Pair Connection Application for detailed configuration**

- 1. Click **Enable Mode** and choose the **PULL** mode (Remote DI to Local DO) to enable this function  $(H01 \sim #08)$ .
- 2. In the **Remote IP… : Port** field, enter the IP address and TCP port (502) of remote modules (Slave #1-8). In the **IO Count** field, enter the number of mapped DI (e.g., 16). In the **Local IO Address** field, select "0x: Coil Output…" and enter the starting address of the shared memory.

In the **Remote IO Address** field, select "1x: Discrete Input…" and enter the starting **DI** address.

3. In Shared Memory, the host computer has the option to use either Bit or Register addresses to poll tET/tPET, and both approaches can read the same data. Accessing a Register is equivalent to accessing 16 bits.

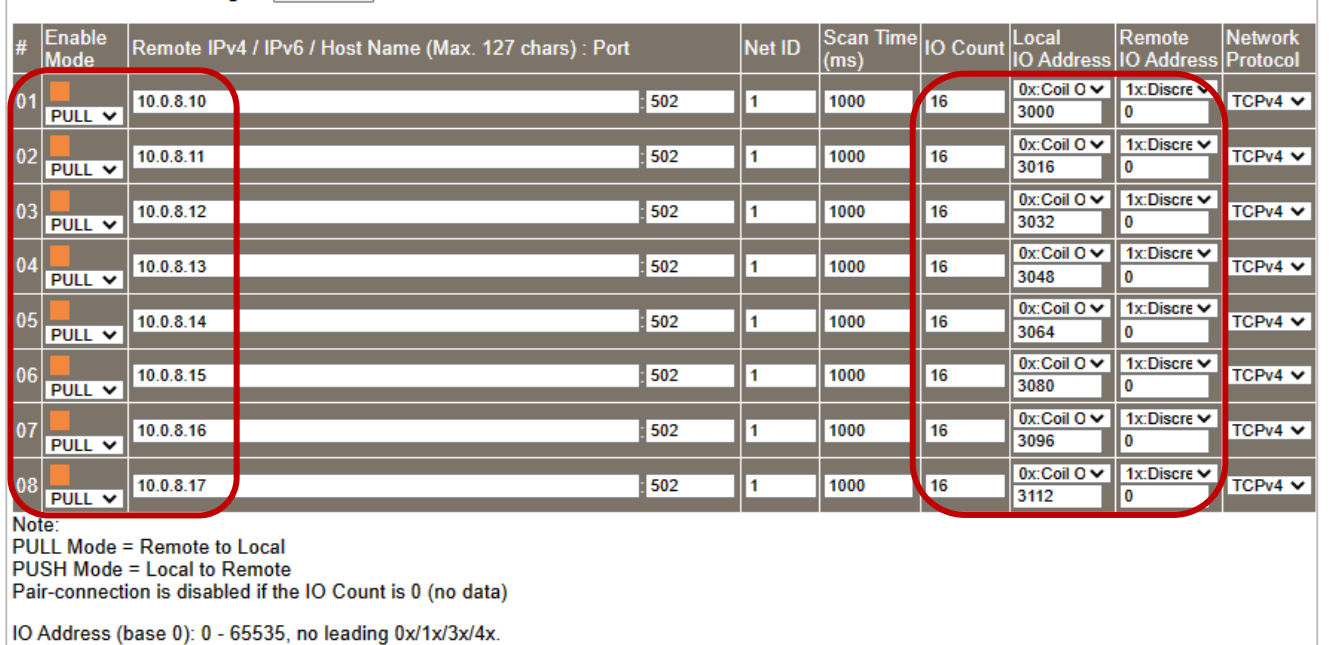

Pair-Connection Settings: | Submit 1-8 | 9-16 |

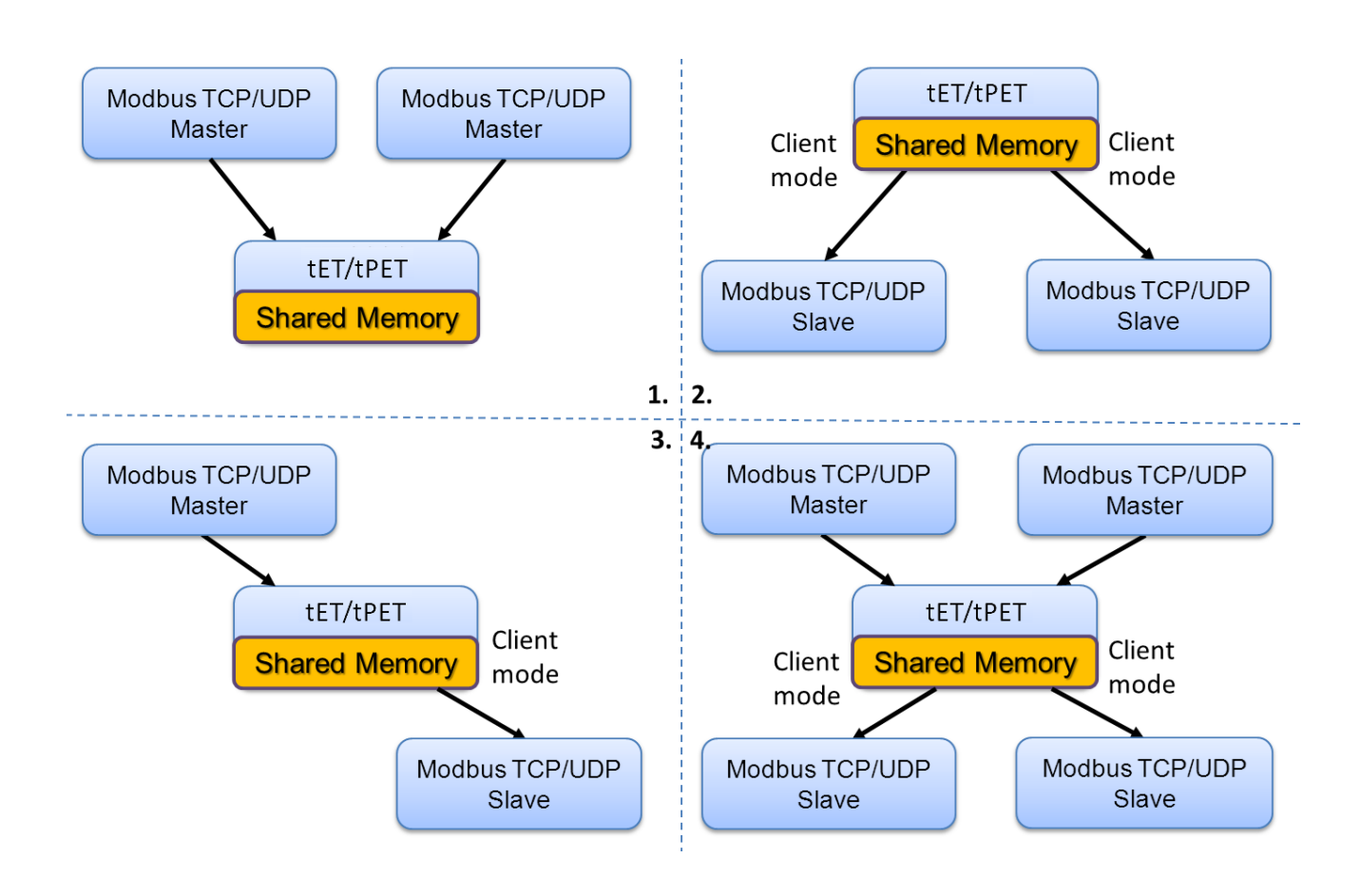

## **5.5.3 Master/Slave/MTCP/MUDP Data Exchange**

- 1. Two hosts can exchange data via shared memory.
- 2. With the Pair-connection function, two Slave devices can also exchange data via shared memory.
- 3. With the Pair-connection function, the host can indirectly control the Slave device via the shared memory.
- 4. Shared memory can be used as a concentrator for multiple hosts and Slave devices to exchange data.

### **5.5.4 Bits / Registers Data Exchange**

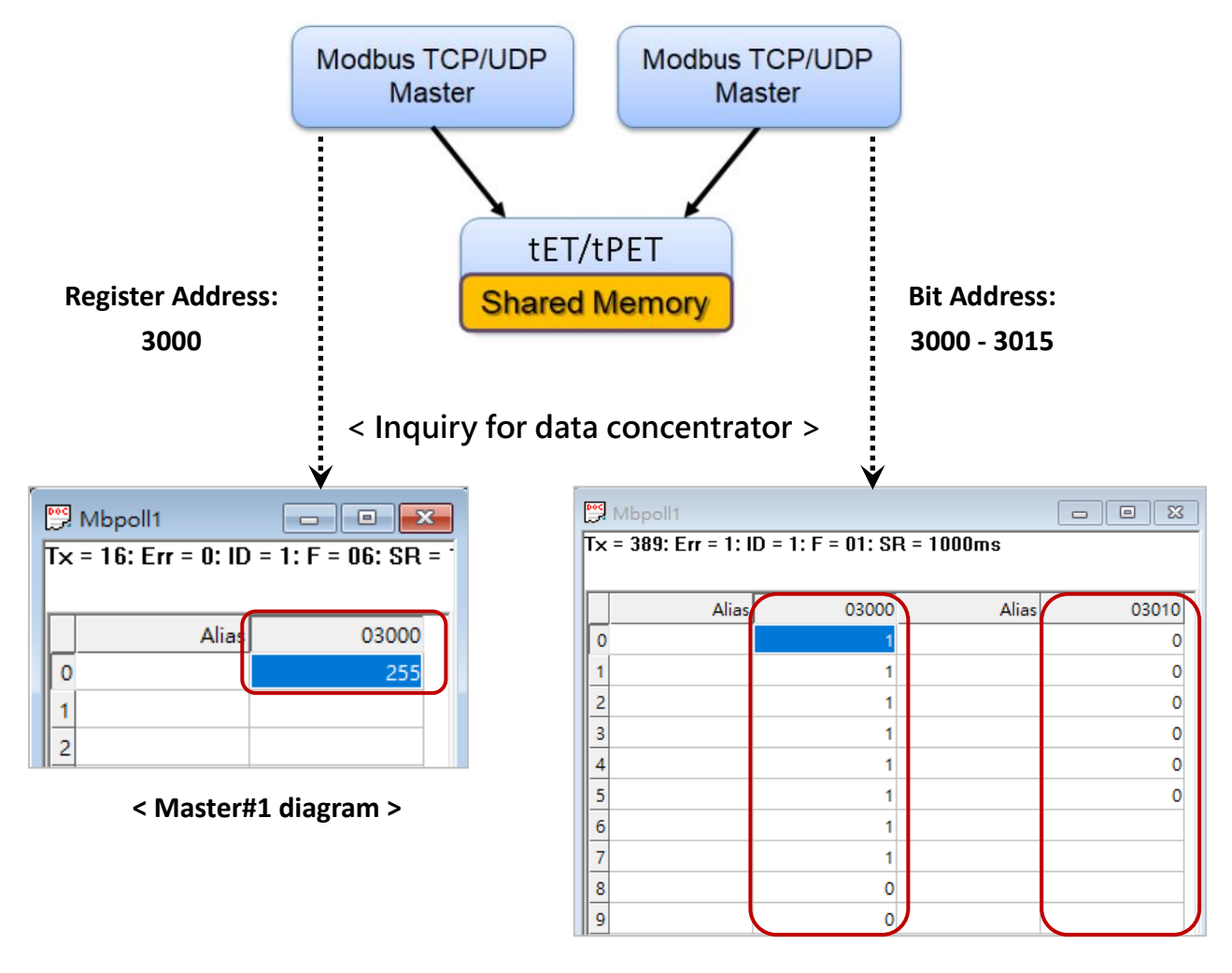

**< Master#2 diagram >**

Generally, the device cannot exchange the Bit and Register data directly, but this can achieve by using the shared memory of tET/tPET as a concentrator.

As the diagram above, the Modbus Master#1 writes data **255 (0X00FF)** to the shared memory with a Register address **3000**. The Modbus Master#2 reads data from the shared memory with Bit addresses 3015 to 3000 and gets the result **0000 0000 1111 1111**.

**The data stored in shared memory can be read with the Bit or Register address.**

# **6 Modbus Information**

The tET/tPET series is a family of IP-based Modbus I/O devices that allow you to remotely control DI/DO terminals via an Ethernet connection and uses a master-slave communication technique in which only one device (the master) can initiate a transaction (called queries), while other devices (slaves) respond by either supplying the requested data to the master, or by taking the action requested in the query.

Most SCADA (Supervisory Control and Data Acquisition) and HMI software, such as Citect (Schneider Electric), ICONICS, iFIX, InduSoft, Intouch, Entivity Studio, Entivity Live, Entivity VLC, Trace Mode, Wizcon (ElUTIONS), and Wonderware, etc. can be used to easily integrate serial devices via the Modbus protocol.

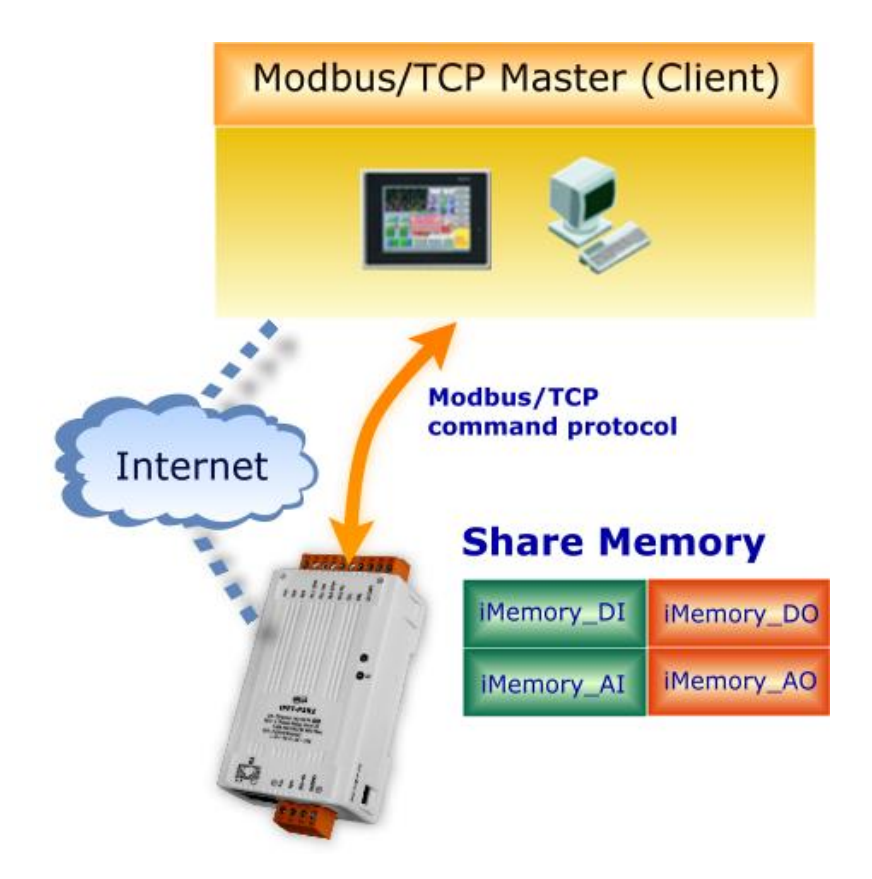

## **6.1 What is Modbus TCP/IP?**

Modbus is a communication protocol that was developed by Modicon Inc. in 1979, and was originally designed for use with Modicon controllers. Detailed information regarding the Modbus protocol can be found at: [http://www.modbus.org.](http://www.modbus.org/)

The different versions of the Modbus protocol used today include Modbus RTU, which is based on serial communication interfaces such as RS-485 and RS-232, Modbus ASCII and Modbus TCP, which uses the Modbus RTU protocol embedded into TCP packets.

Modbus TCP is an internet protocol. The protocol embeds a Modbus frame into a TCP frame so that a connection oriented approach is obtained, thereby making it more reliable. The master queries the slave and the slave responds with a reply. The protocol is open and, hence, highly scalable.

## **6.2 Modbus Message Structure**

Modbus devices communicate using a master-slave (client-server) technique in which only one device (the master/client) can initiate transactions (called queries). The other devices (slaves/servers) respond by either supplying the requested data to the master, or by taking the action requested in the query.

A query from a master will consist of a slave address (or broadcast address), a function code defining the requested action, any required data, and an error checking field. A response from a slave consists of fields confirming the action taken, any data to be returned, and an error checking field.

#### **The Modbus/TCP Message Structure**

Compared to Modbus RTU, the message structure of Modbus TCP includes an additional 6 bytes, as follows.

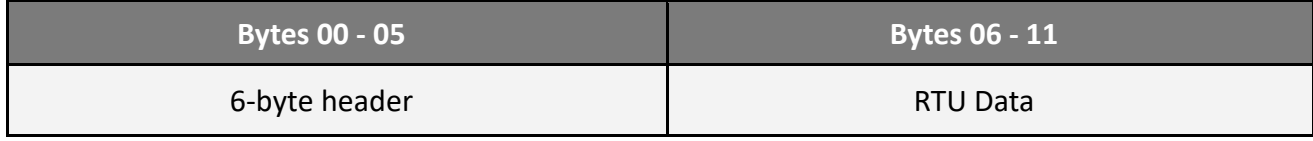

### **The Leading 6 bytes of a Modbus/TCP Protocol Query**

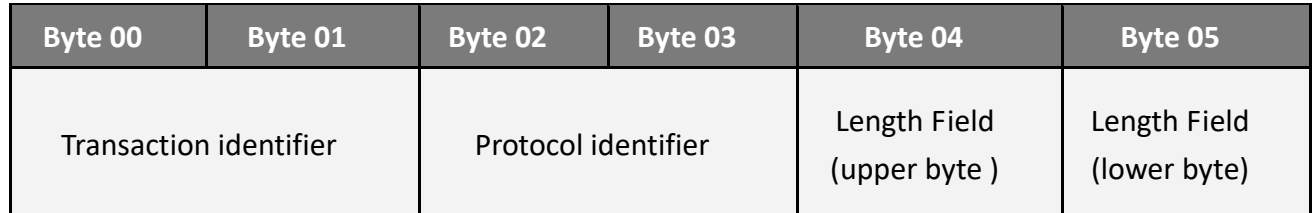

- 1) **Transaction identifier** = Assigned by the Modbus/TCP Master (Client)
- 2) **Protocol identifier** = 0
- 3) **Length field (upper byte)** = 0 (since all messages are smaller than 256)
- 4) **Length field (lower byte)** = The number of following RTU data bytes

#### **RTU Data Structure**

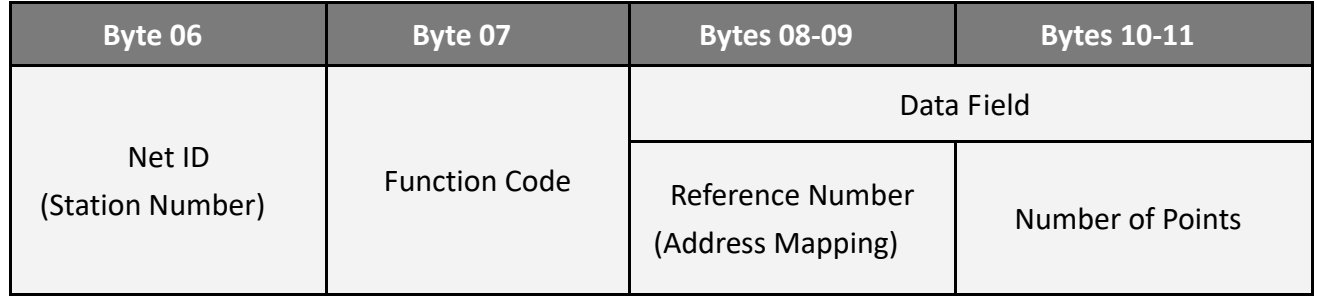

- 1) **[Net ID](#page-118-0)** specifies the address of the receiver (Modbus/TCP slave).
- 2) **[Function Code](#page-118-1)** specifies the message type.
- 3) **[Data Field](#page-119-0)** is the data block.

#### <span id="page-118-0"></span>**1) Net ID (Station Number)**

The first byte in the frame structure of a Modbus RTU query is the receiver's address. Availed address is in the range of 0 to 247. Address 0 is used for general broadcast, while addresses 1 to 247 are given to individual Modbus devices.

#### <span id="page-118-1"></span>**2) Function Code**

The second byte in the frame structure of a Modbus RTU query is the function code, which describes what the slave device is required to do. Valid function codes are between 1 and 255. To answer the query, the slave device uses the same function code as contained in the request. The highest bit of the function code will only be set to '1' if an error occurs in the system. In this way, the master will know whether the message has been transmitted correctly or not.

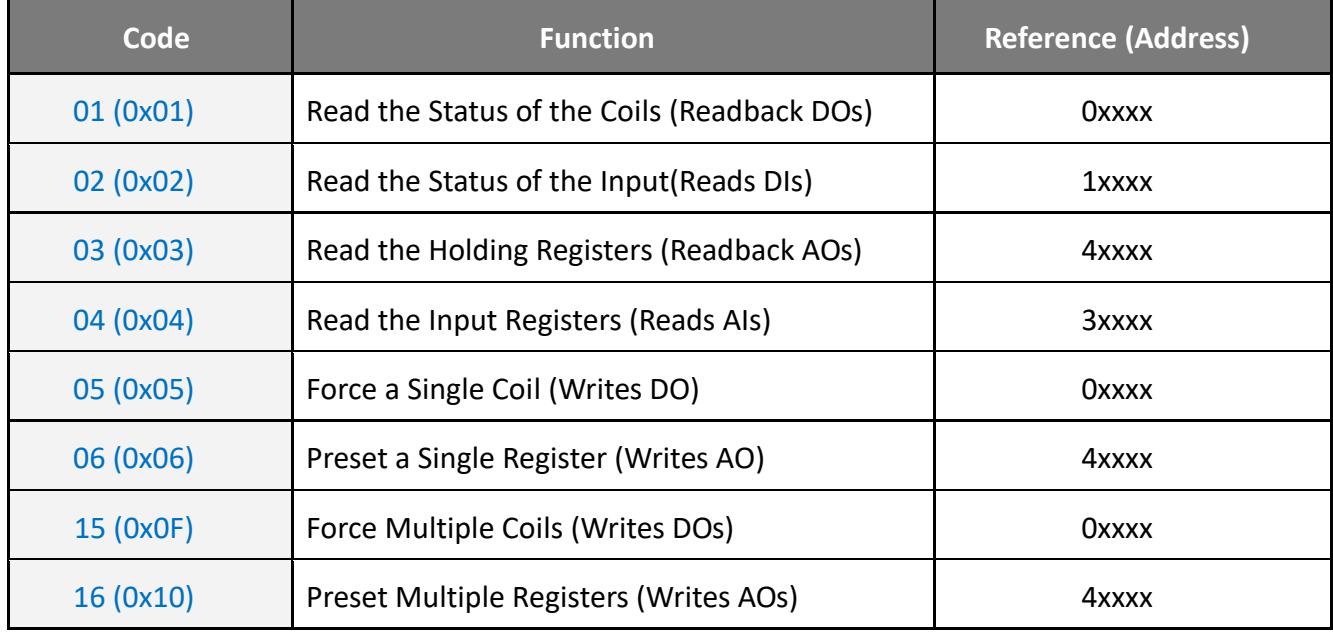

#### <span id="page-119-0"></span>**3) Data Field**

Data is transmitted in 8-, 16- and 32-bit format. The data for 16-bit registers is transmitted in high-byte first format. For example: 0x0A0B ==> 0x0A, 0x0B. The data for 32-bit registers is transmitted as two 16-bit registers, and is low-word first. For example: 0x0A0B0C0D ==> 0x0C, 0x0D, 0x0A, 0x0B.

The data field of messages sent between a master and a slave contains additional information about the action to be taken by the master or any information requested by the slave. If the master does not require this information, the data field can be empty.

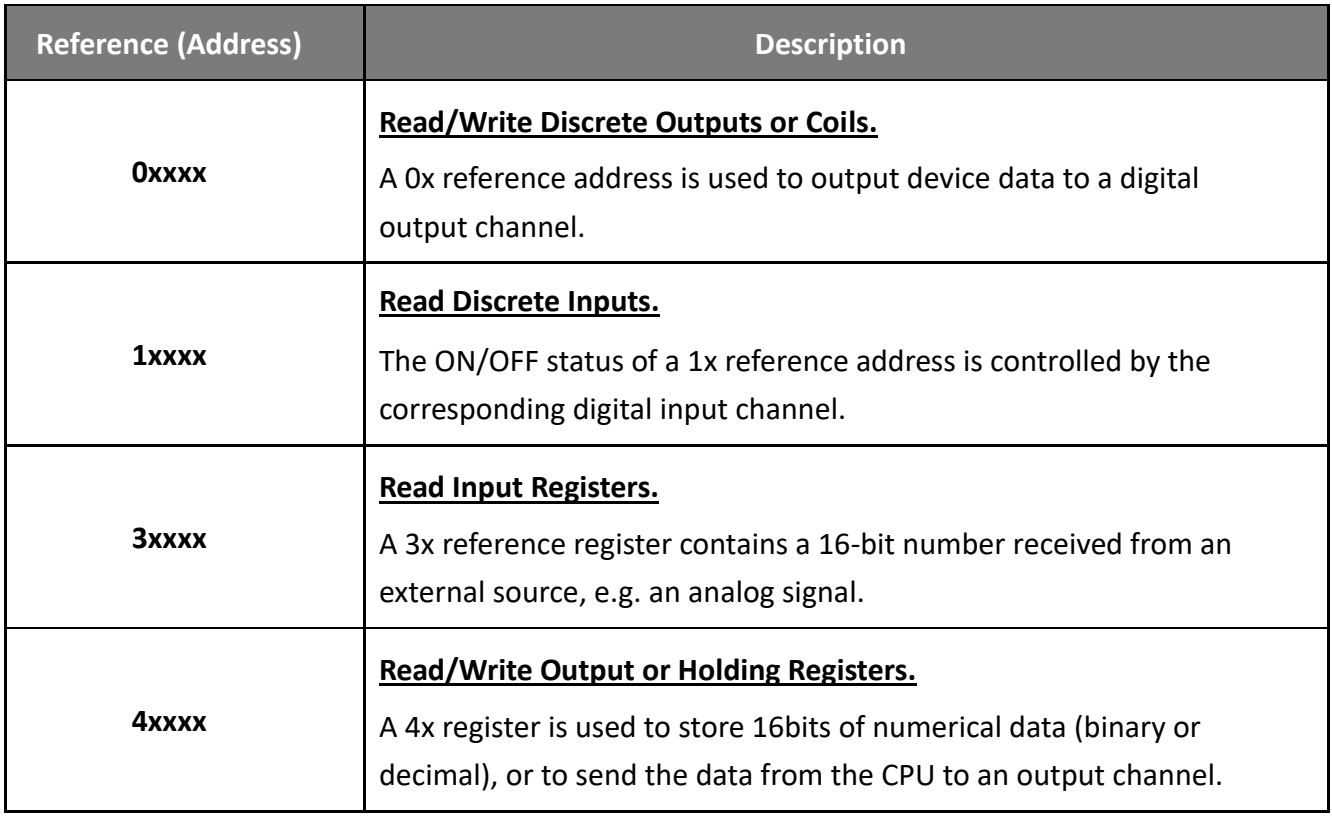

## **Note:**

For more details on Address Mapping, refer to the "[Modbus Register Table](#page-136-0)".

## <span id="page-120-0"></span>**6.2.1 01(0x01) Read the Status of the Coils (Readback DOs)**

This function code is used to read either the current status of the coils or the current digital output readback value from the tET/tPET module.

#### **[Request]**

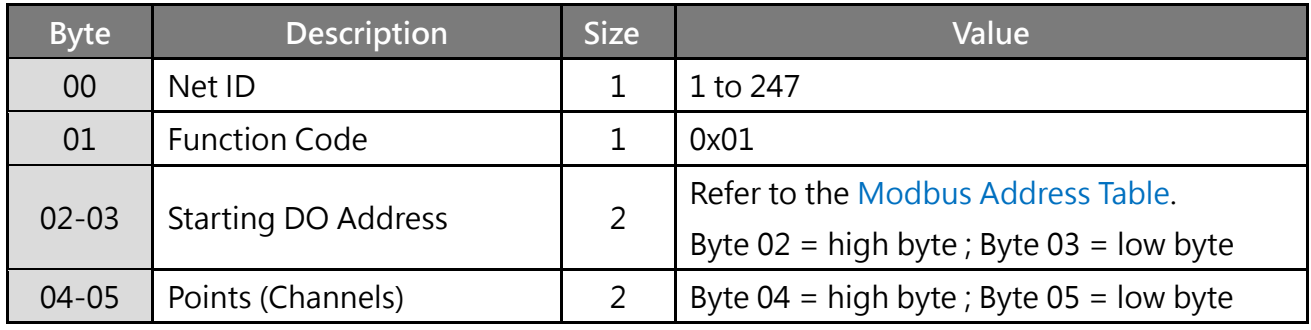

#### **\* Size: Byte**

#### **[Response]**

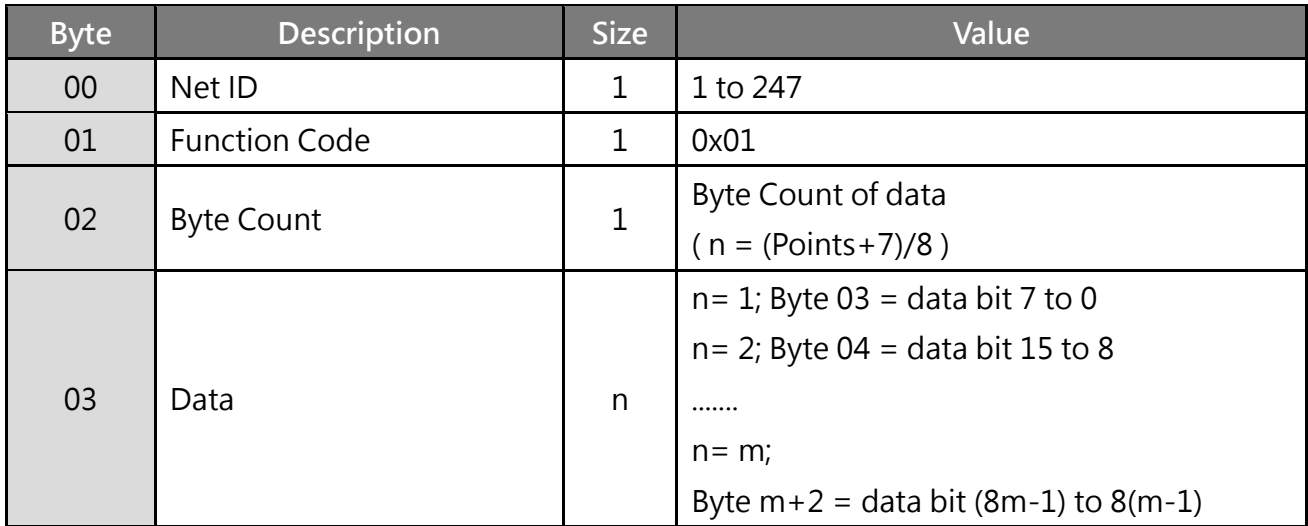

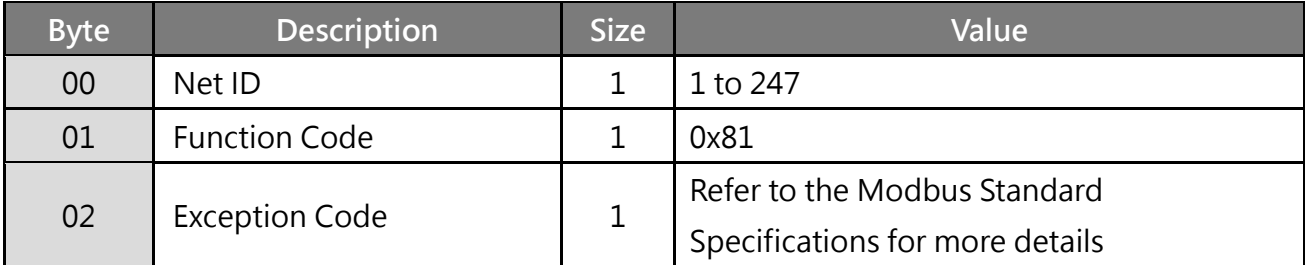

## **Example: Function 01 (0x01), Readback DOs**

## **Reads the digital output value**

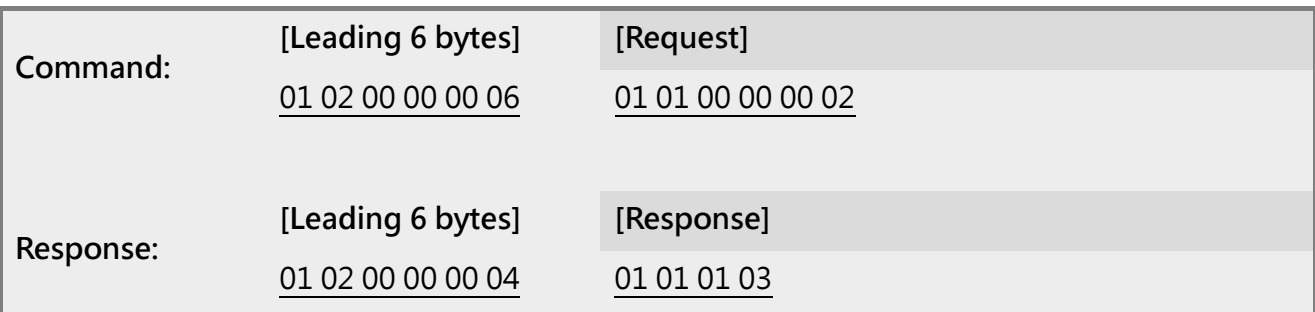

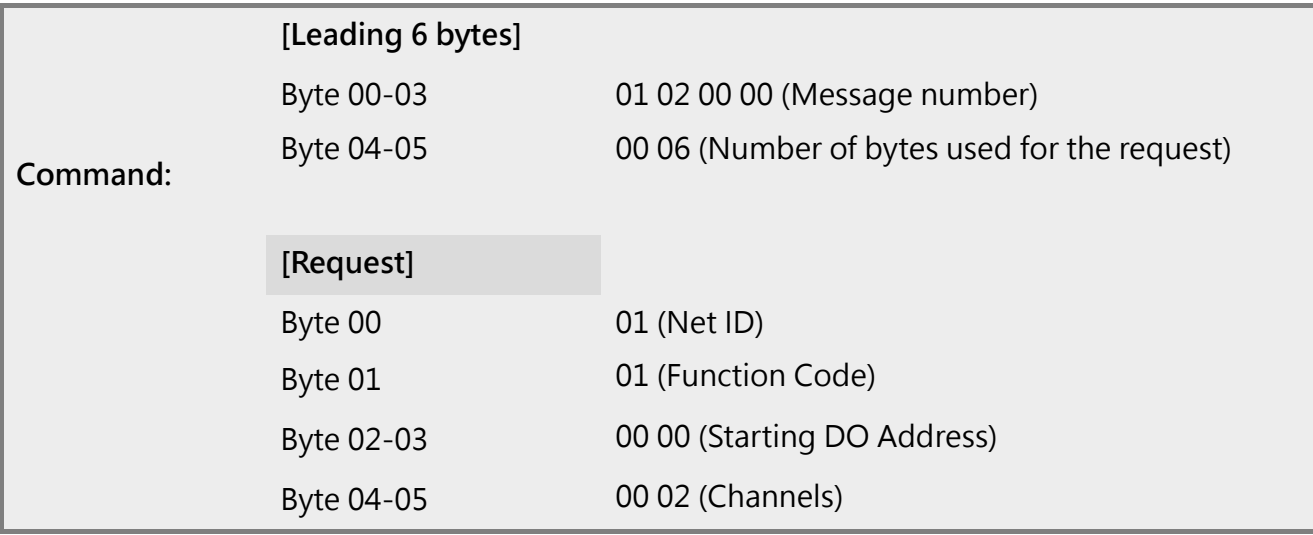

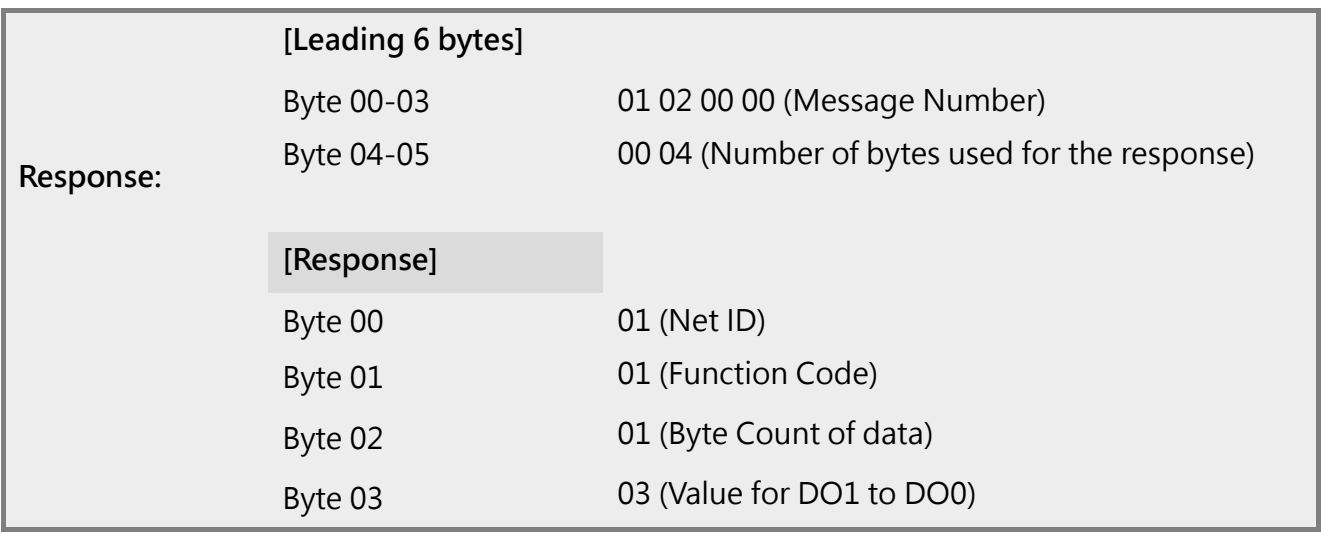

## <span id="page-122-0"></span>**6.2.2 02(0x02) Read the Status of the Input (Read DIs)**

This function code is used to read the current digital input value.

#### **[Request]**

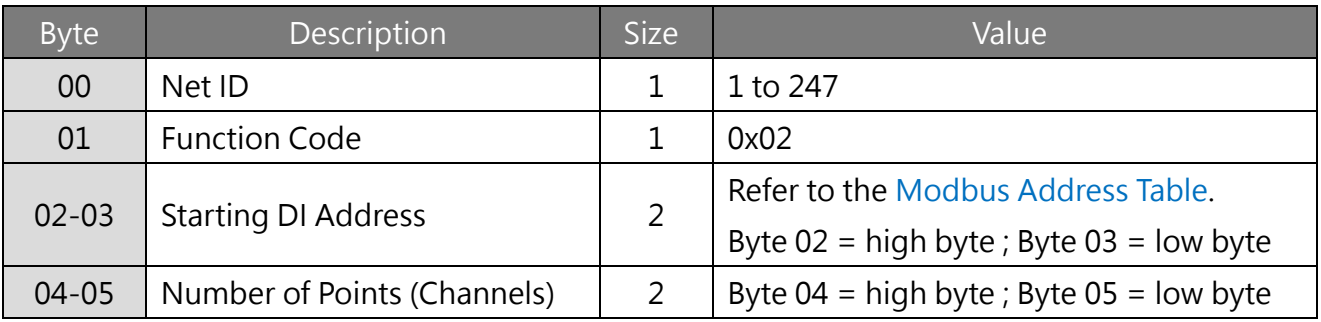

#### **\* Size: Byte**

### **[Response]**

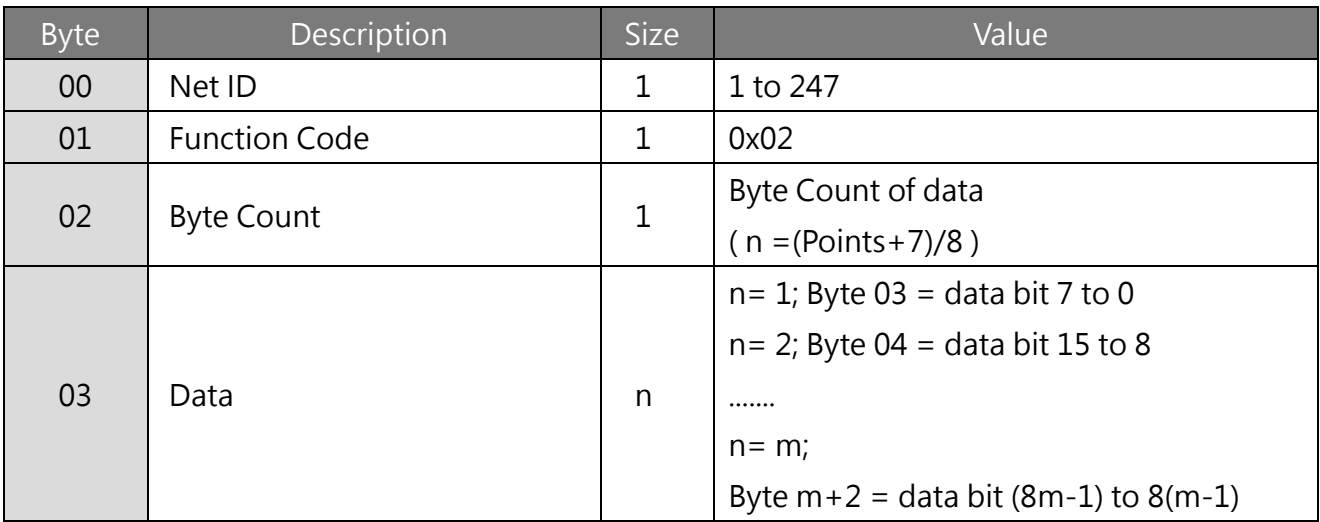

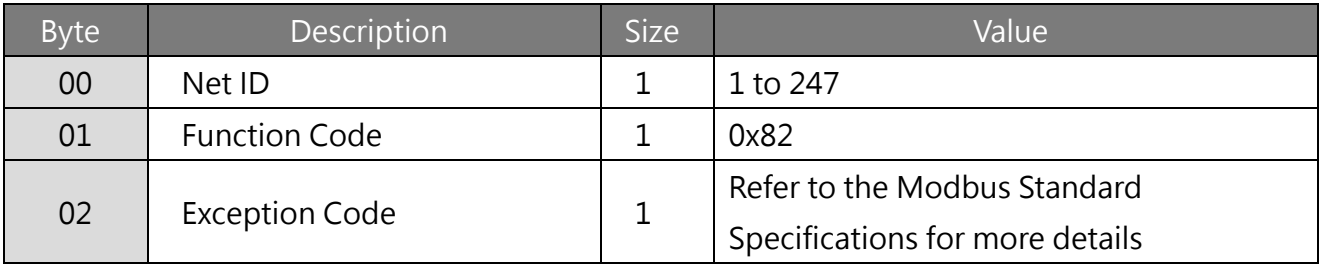

## **Example: Function 02 (0x02), Read DIs**

## **Reads the digital input value**

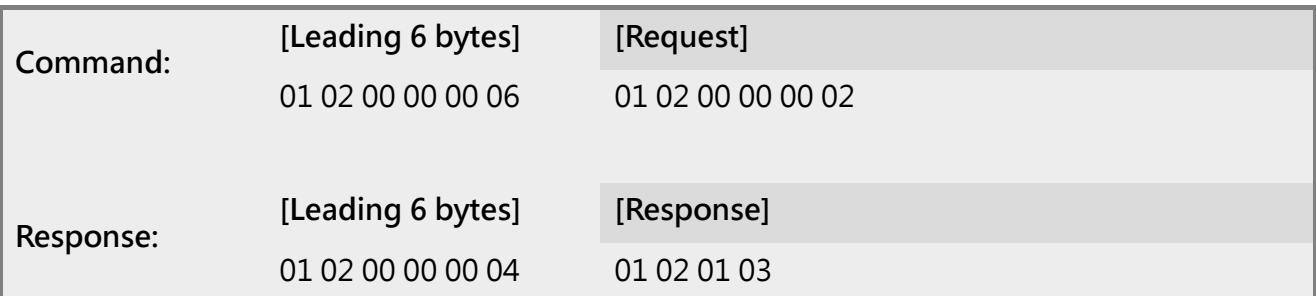

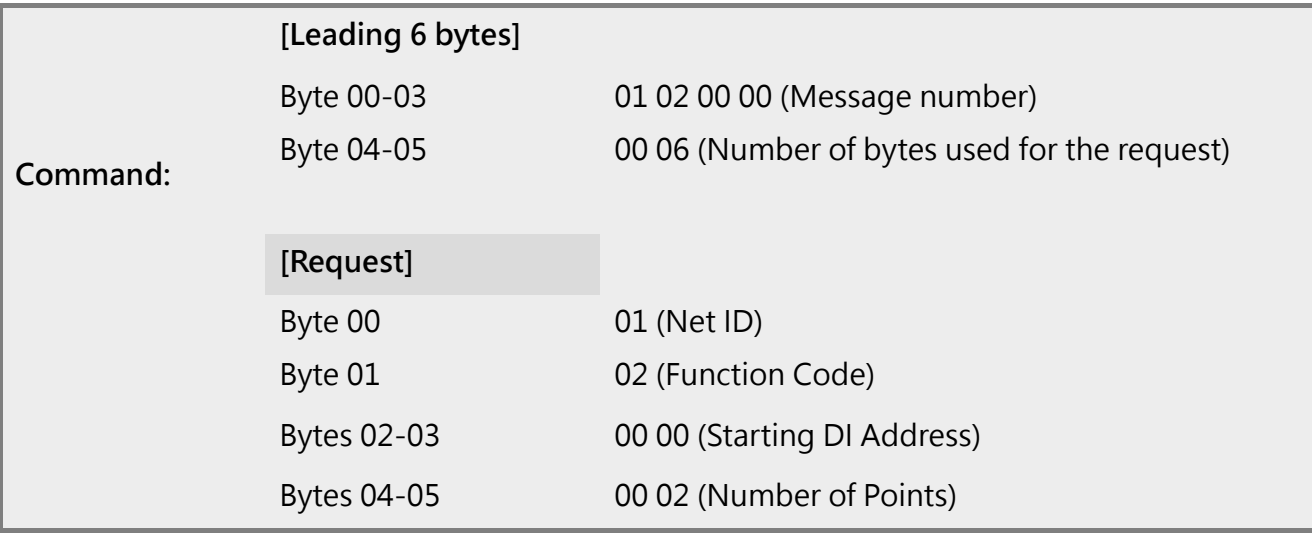

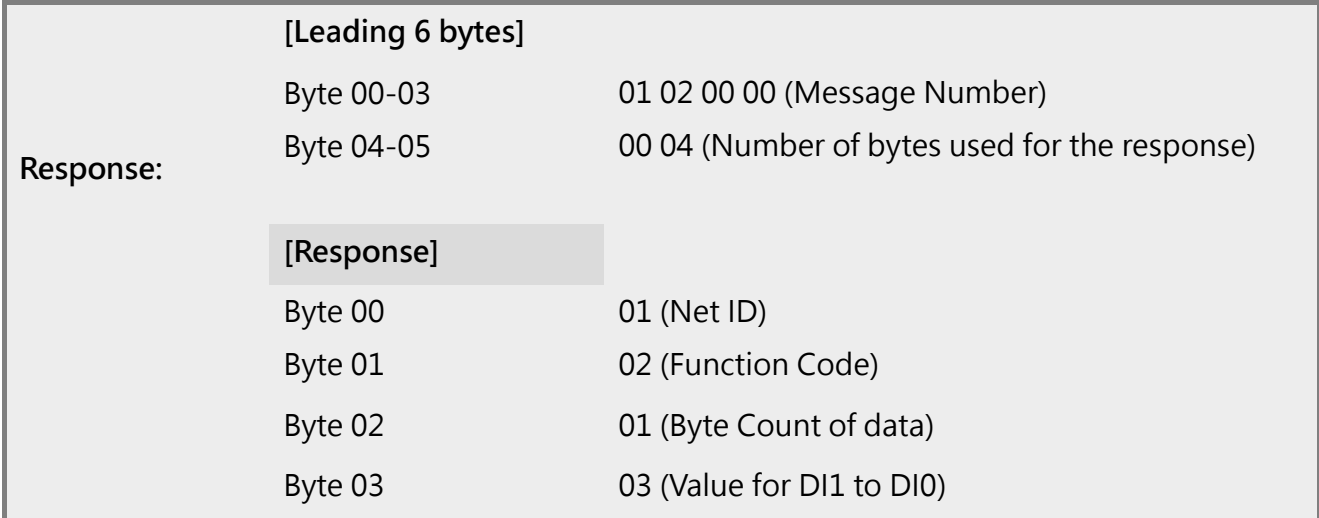

## <span id="page-124-0"></span>**6.2.3 03(0x03) Read the Holding Registers (Readback AOs)**

This function code is used to readback either the current values in the holding registers or the analog output value from the tET/tPET module. These registers are also used to store the preset values for the digital counter, the host watchdog timer, the module name and the TCP timeout, etc.

### **[Request]**

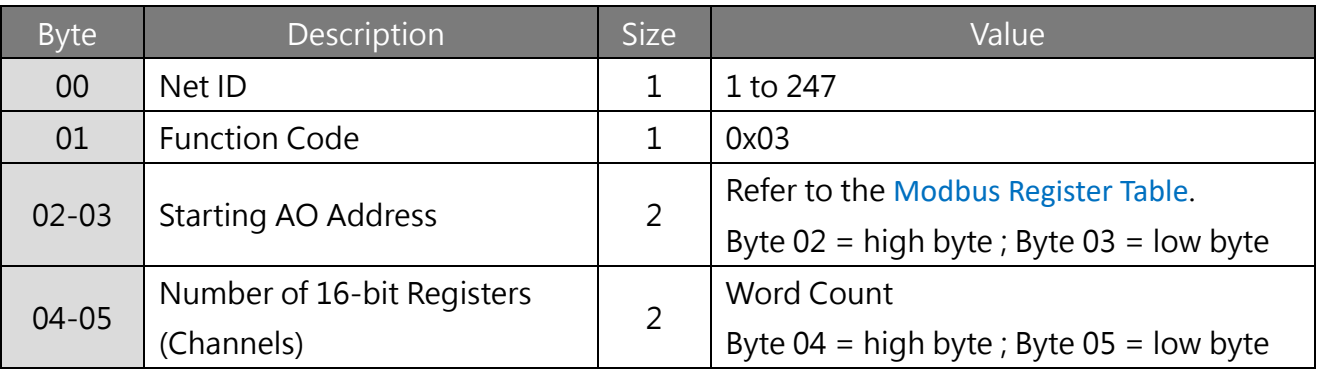

**\* Size: Byte**

#### **[Response]**

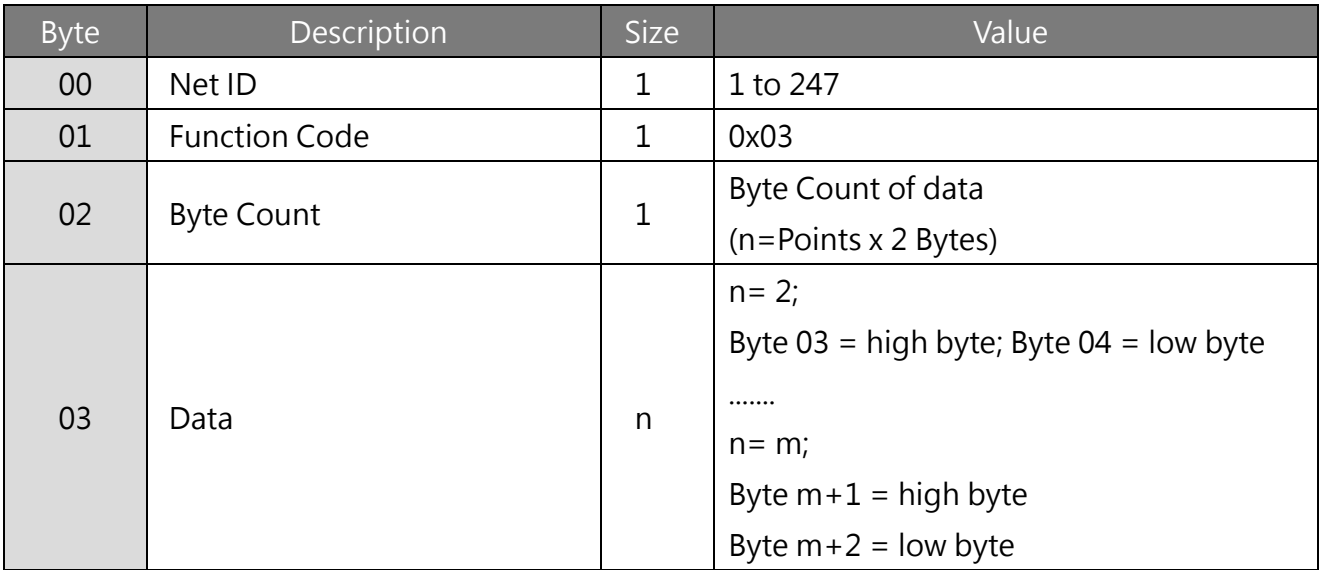

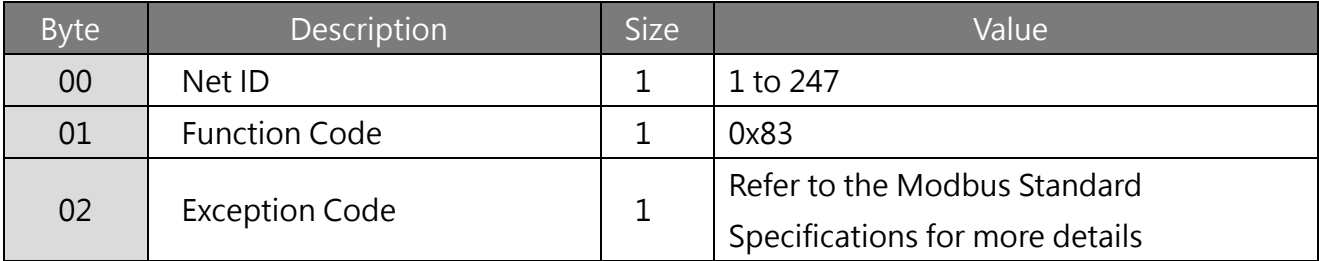

## **Example: Function 03 (0x03), Read AOs**

**Reads the name of the module for the tPET-P2A2.**

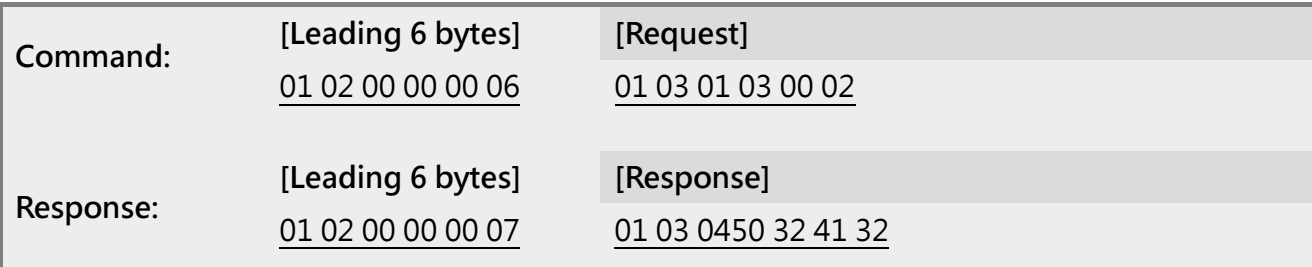

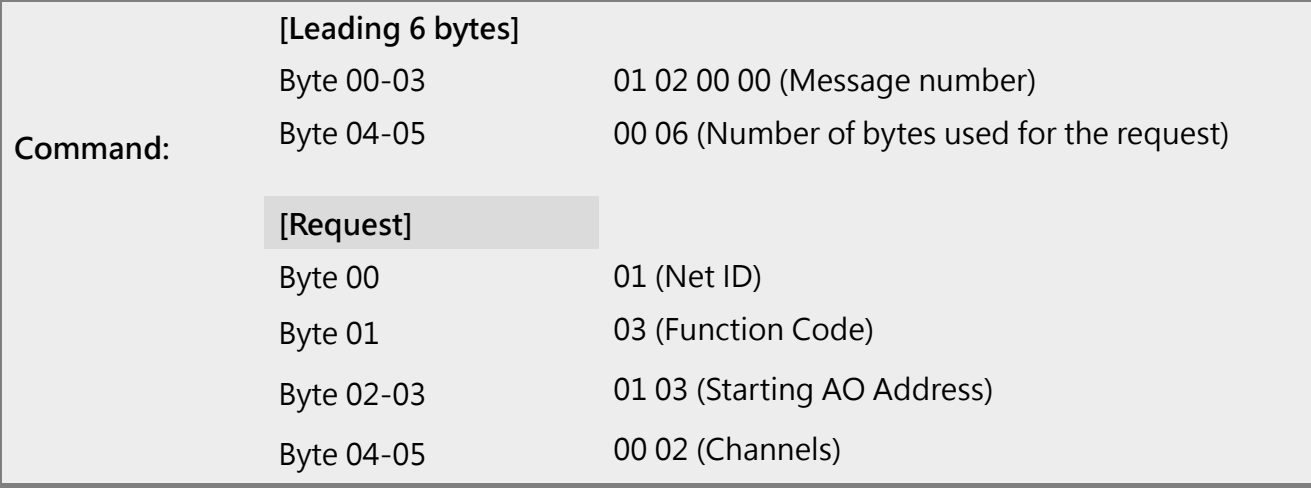

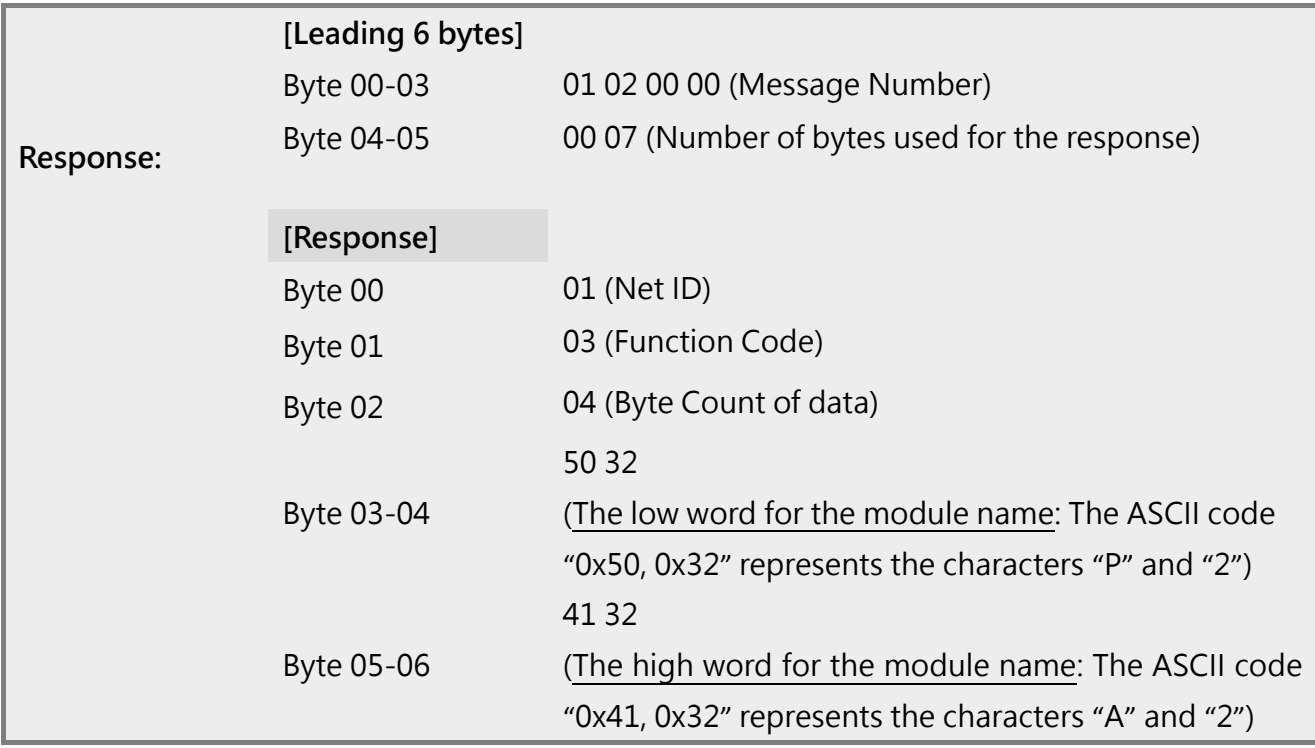

## <span id="page-126-0"></span>**6.2.4 04(0x04) Read the Input Registers (Read AIs)**

This function code is used to read either the input registers or the current analog input value from the tET/tPET module. These registers are also used to store the current value for the digital counter, the number of DI channels and the number of DO channels, etc.

#### **[Request]**

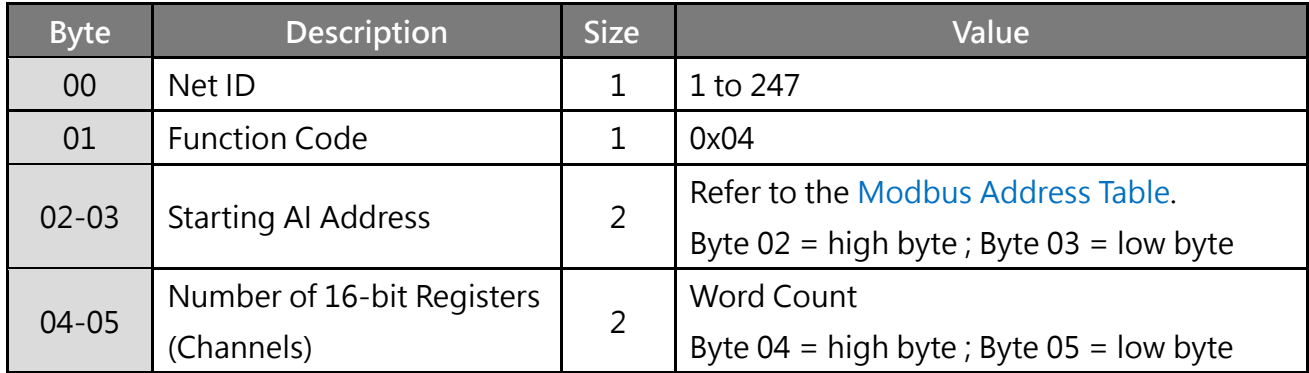

#### **\* Size: Byte**

#### **[Response]**

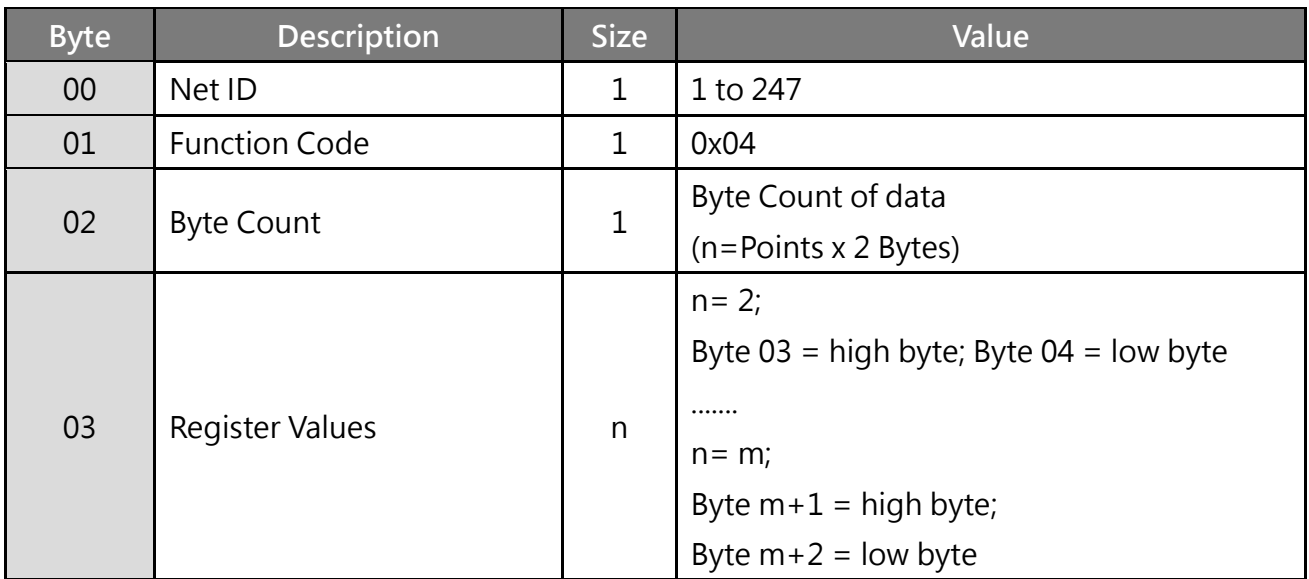

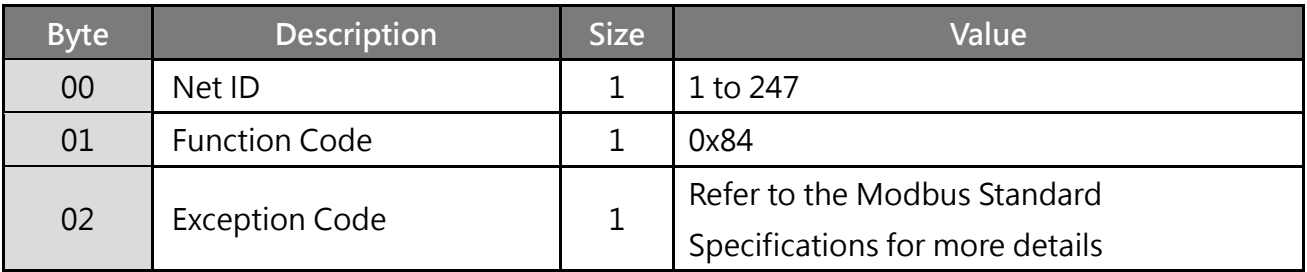

### **Example: Function 04 (0x04), Read AIs**

#### **Reads the number of the DI channels on the tPET-P2A2.**

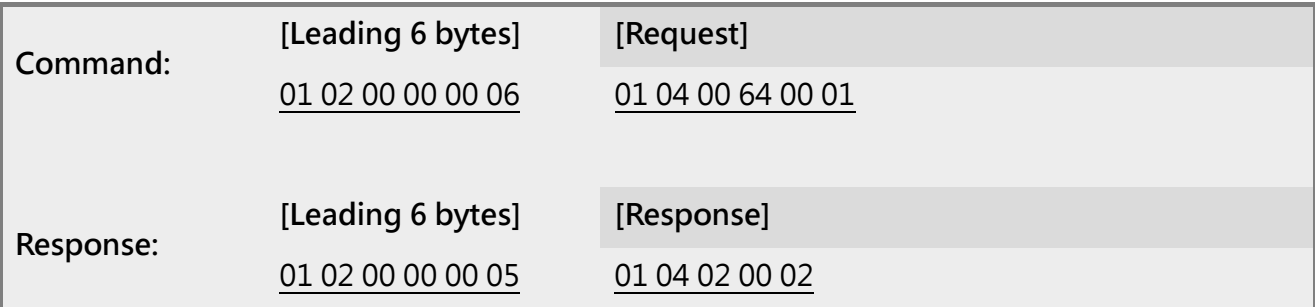

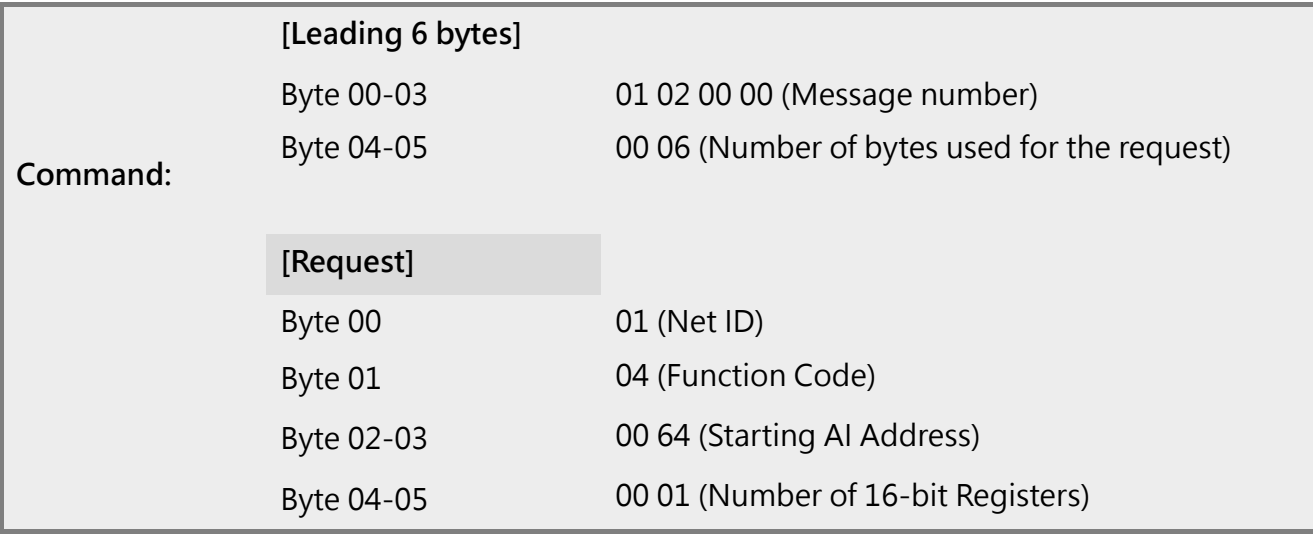

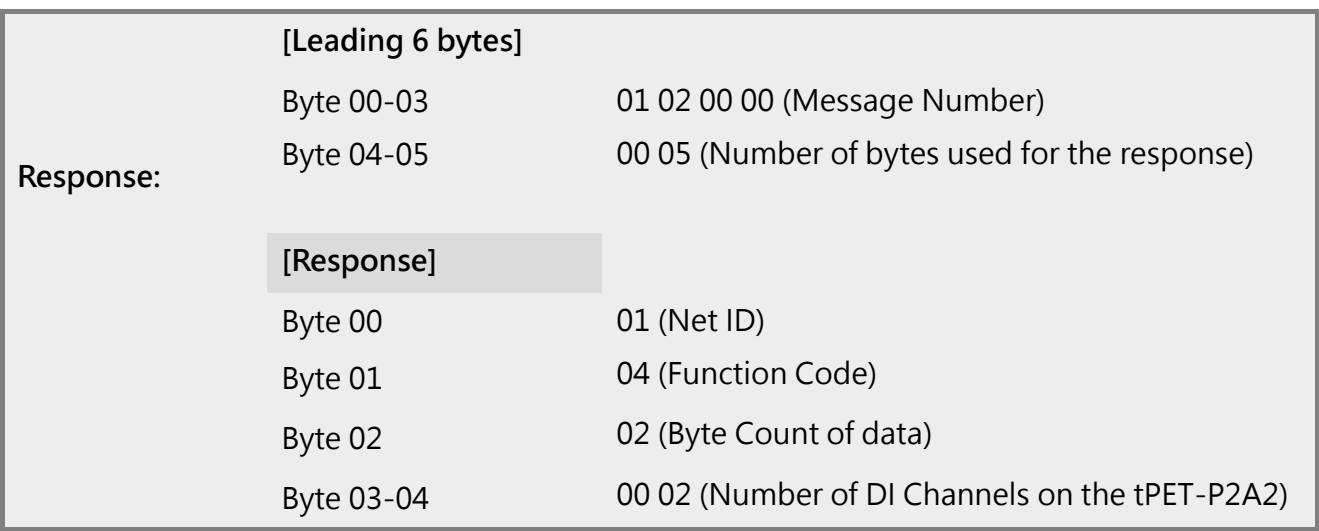

## <span id="page-128-0"></span>**6.2.5 05(0x05) Force a Single Coil (Write DO)**

This function code is used to set the status of a single coil or a single digital output value for the tET/tPET module.

### **[Request]**

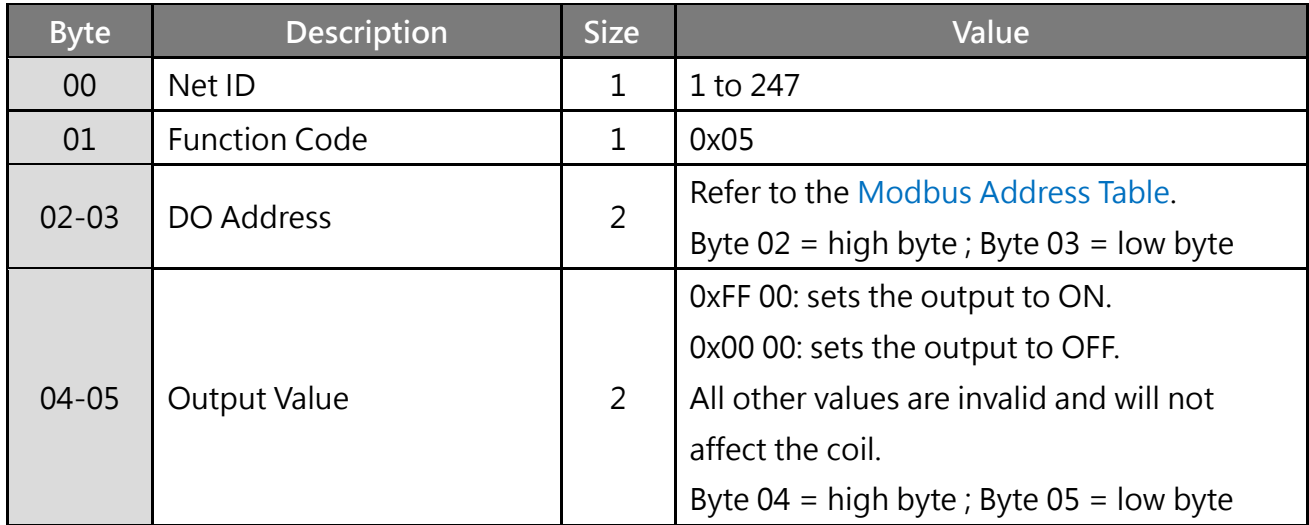

### **\* Size: Byte**

#### **[Response]**

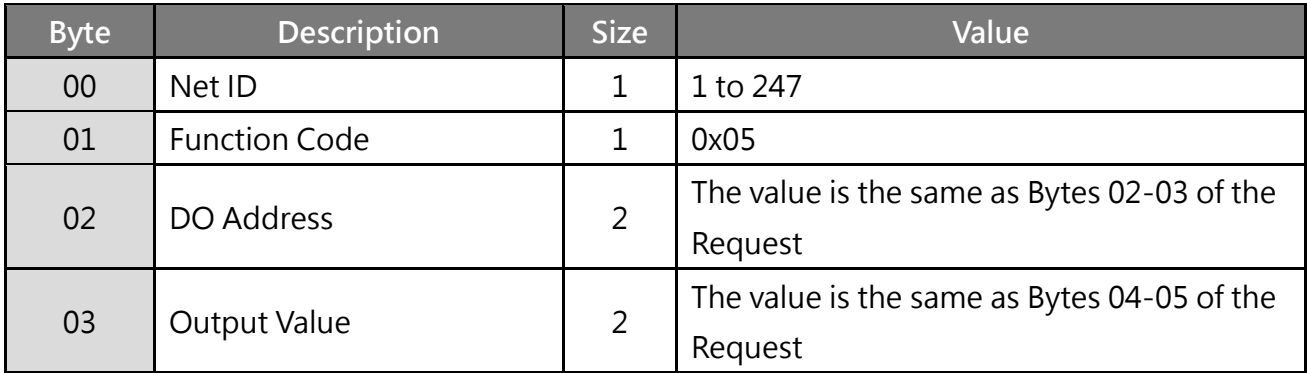

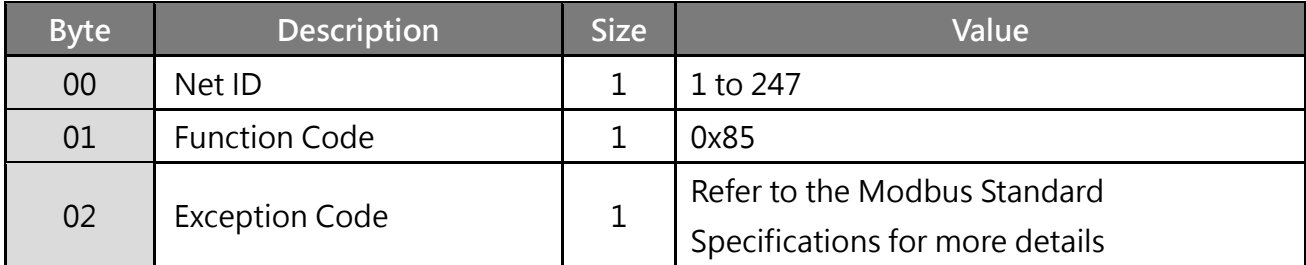

### **Example: Function 05 (0x05), Write DO**

**Sets Channel DO1 to ON.**

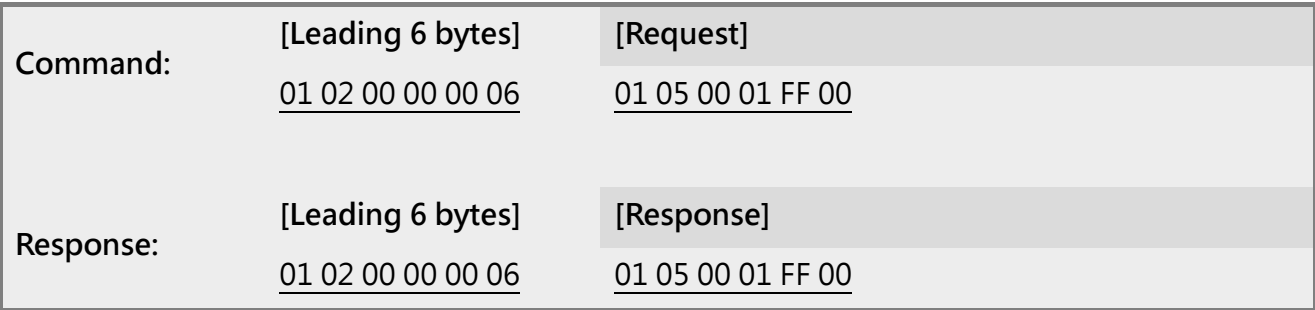

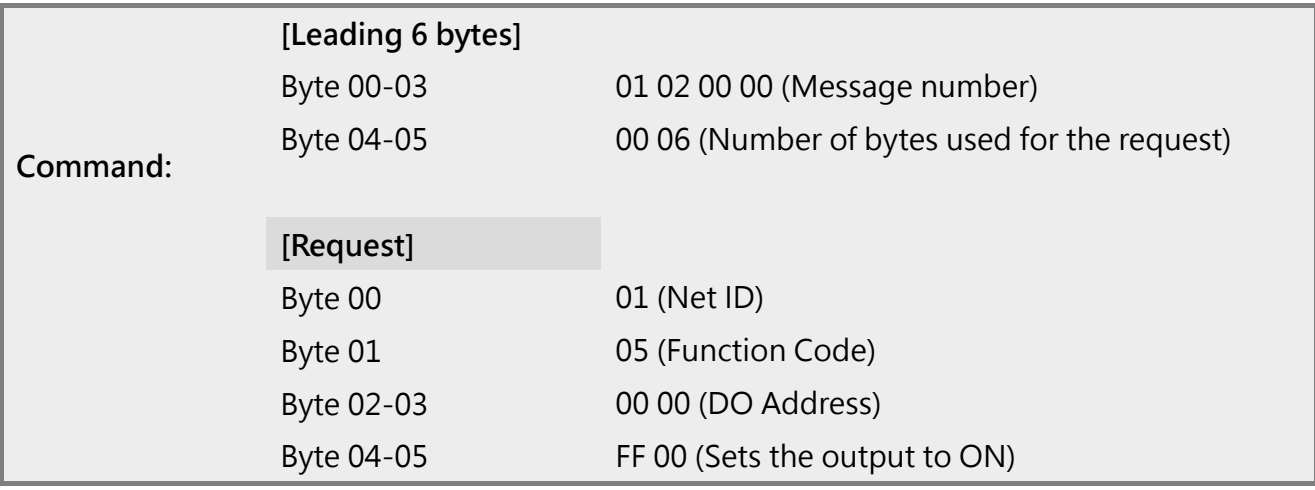

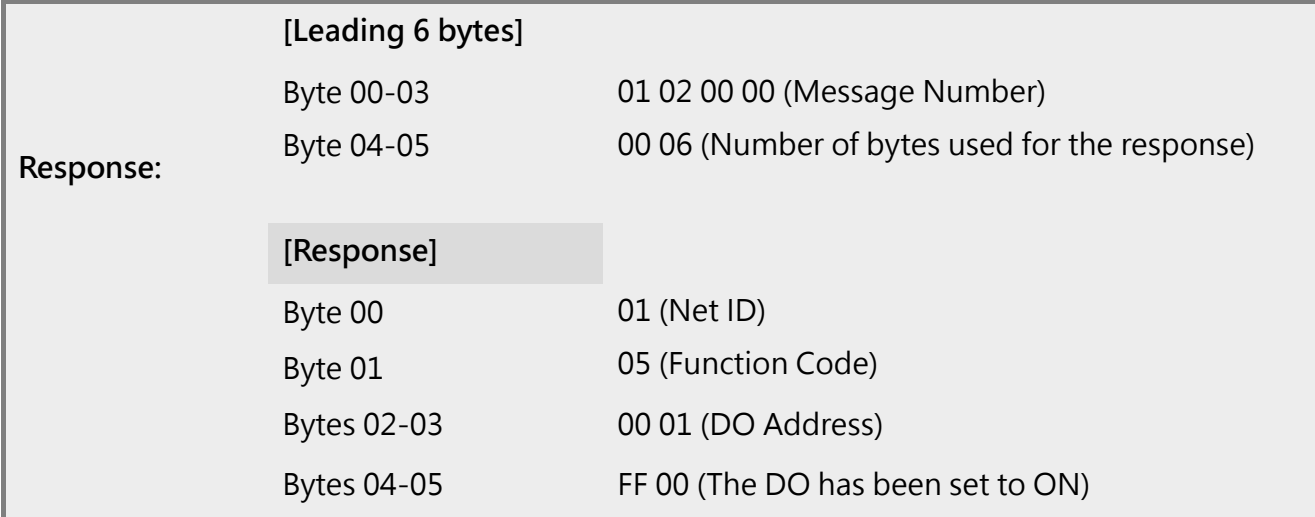

## <span id="page-130-0"></span>**6.2.6 06(0x06) Preset a Single Register (Write AO)**

This function code is used to set a specific holding register to store the configuration values for the tET/tPET module.

### **[Request]**

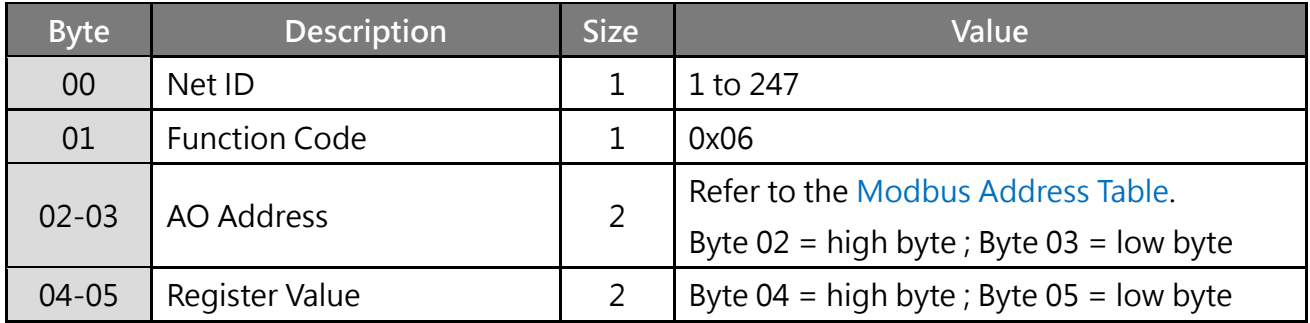

**\* Size: Byte**

### **[Response]**

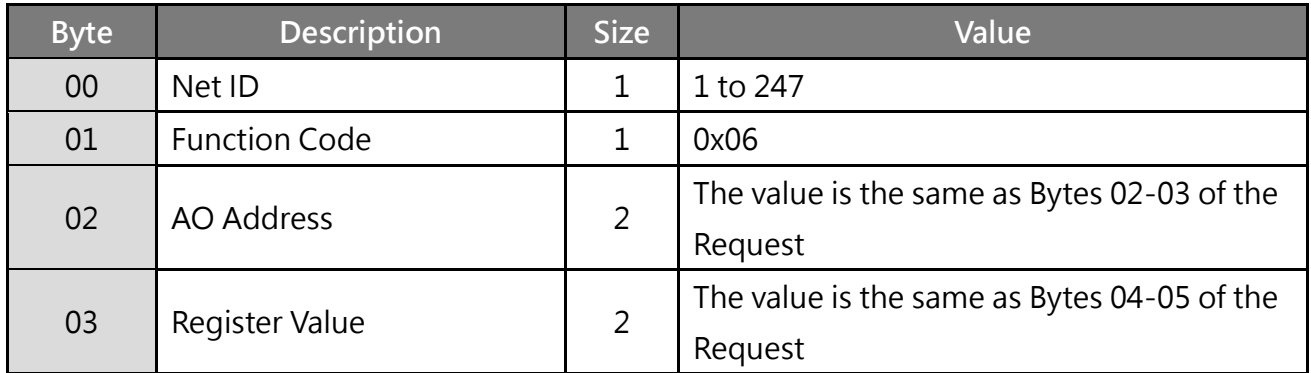

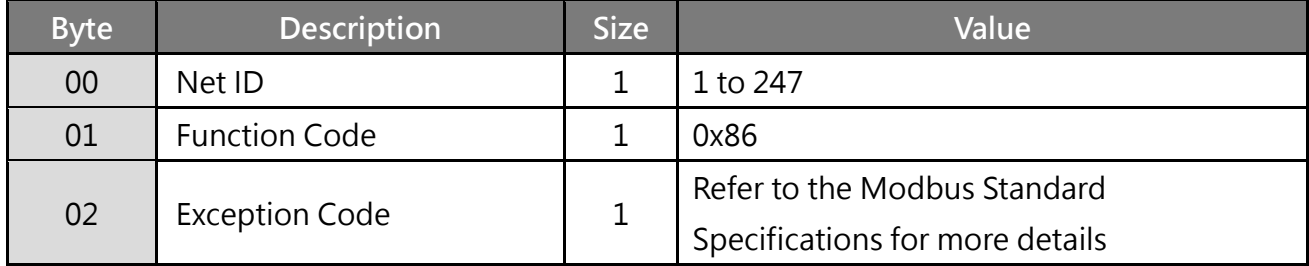

## **Example: Function 06 (0x06), Write AO**

**Sets the system timeout to 60 seconds.**

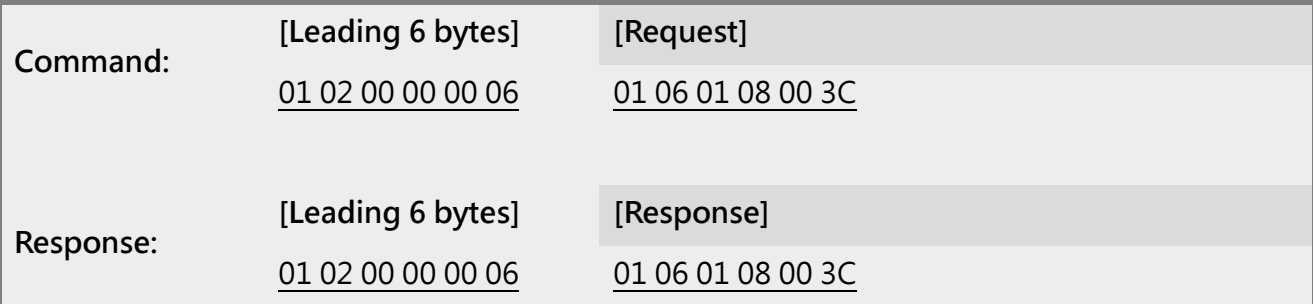

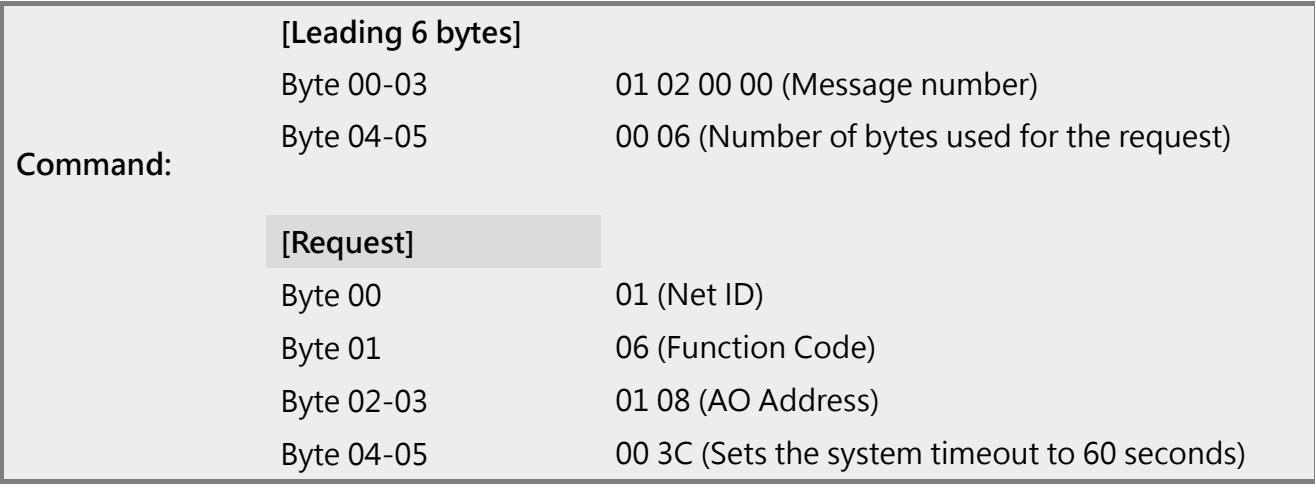

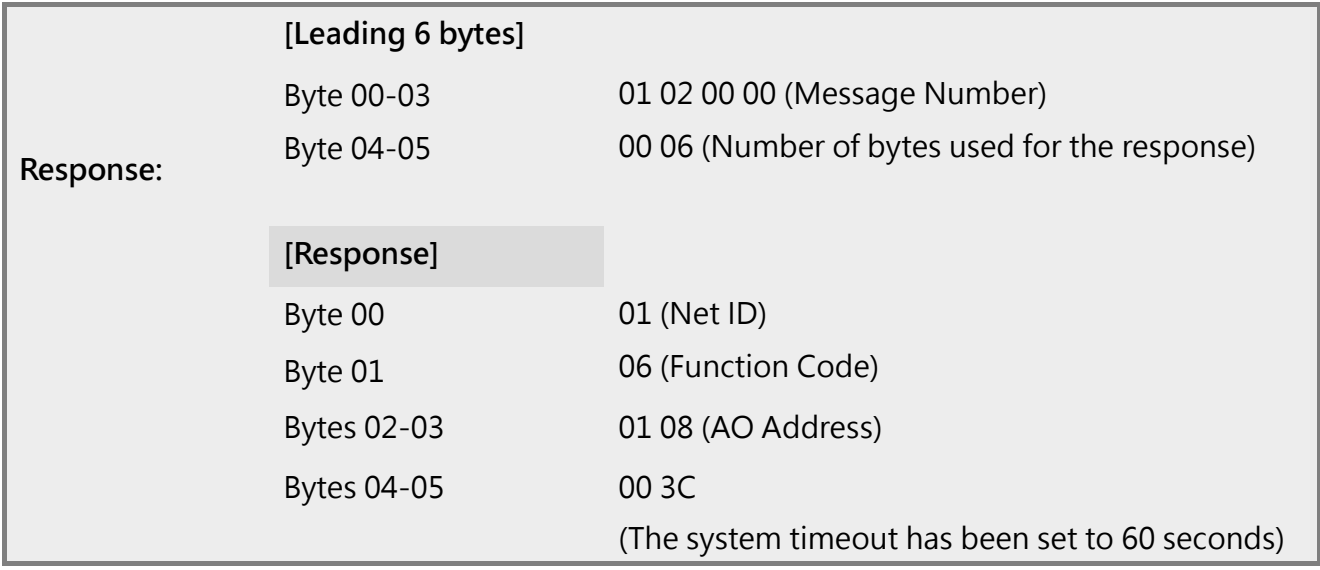

## <span id="page-132-0"></span>**6.2.7 15(0x0F) Force Multiple Coils (Write DOs)**

This function code is used to set multiple coils status or write multiple digital output values for the tET/tPET module.

### **[Request]** (\* Size: Byte**)**

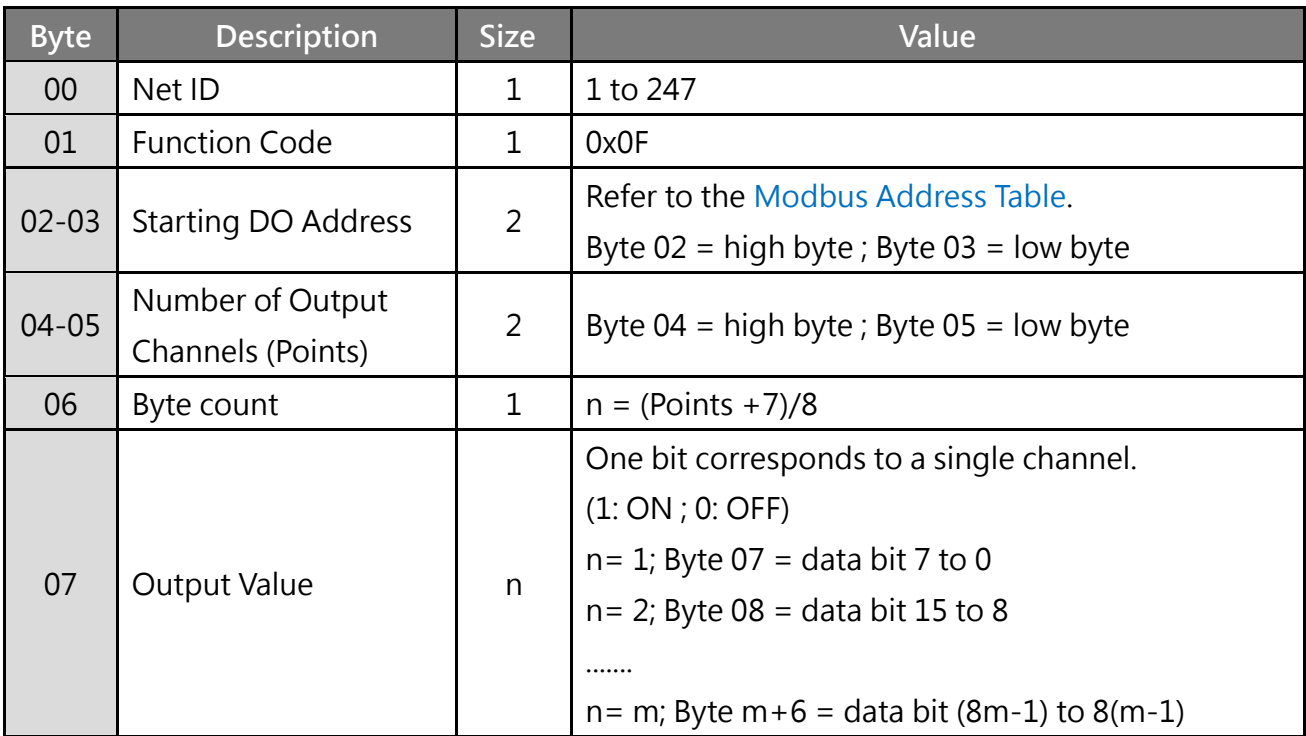

#### **[Response]**

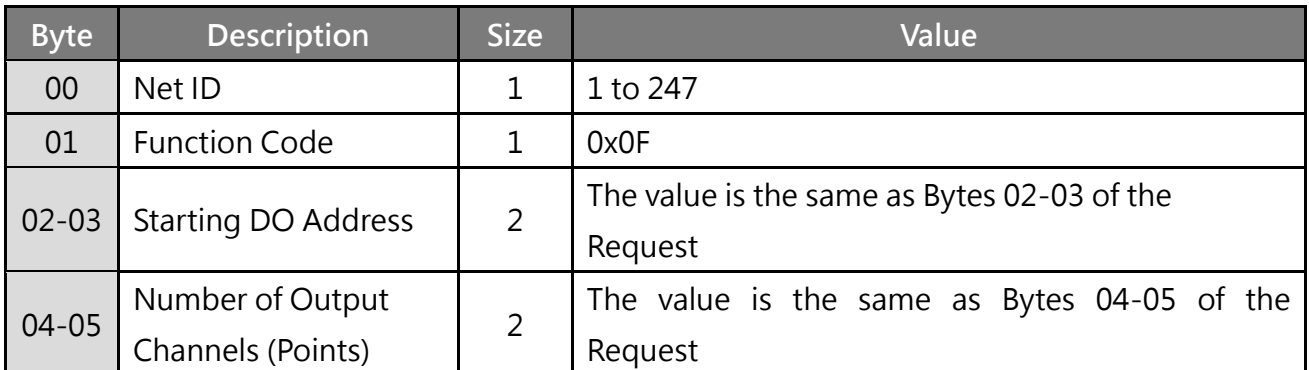

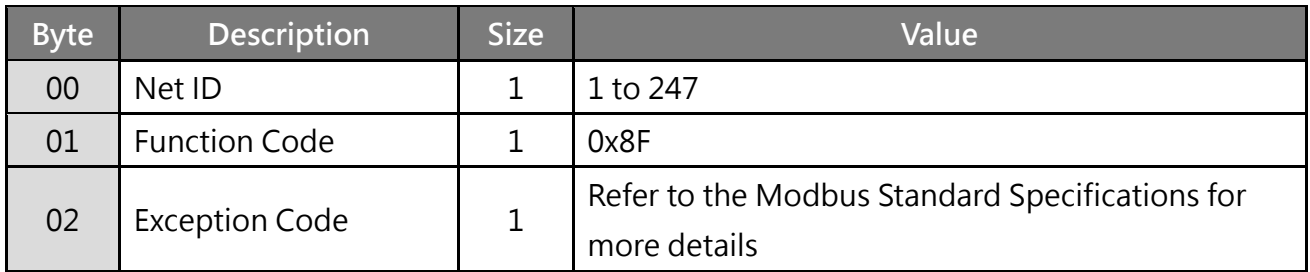

### **Example: Function 15 (0x0F), Write Dos**

**Sets the safe value (DO0 – DO1).**

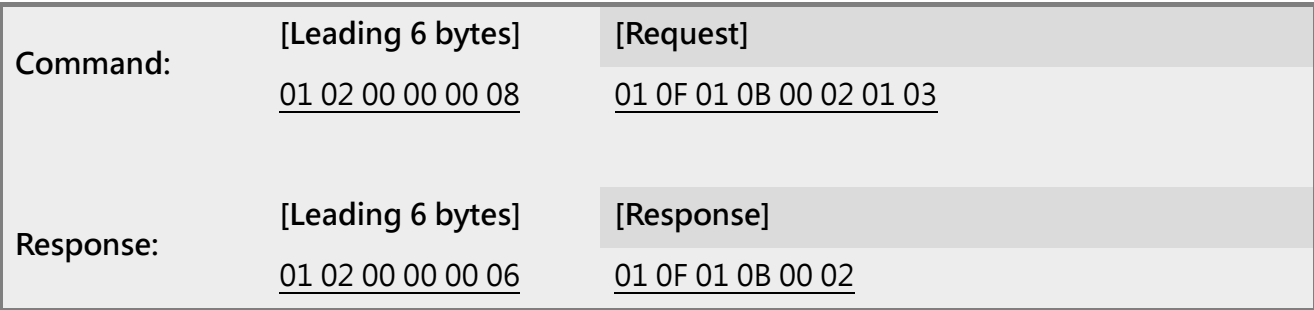

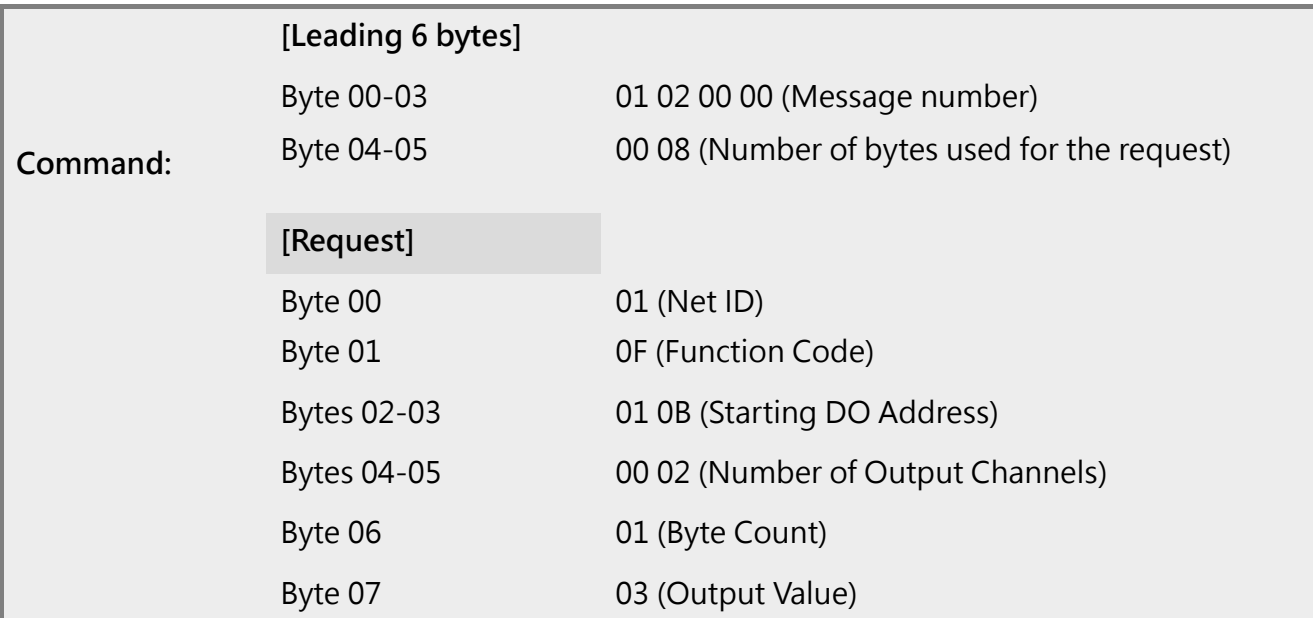

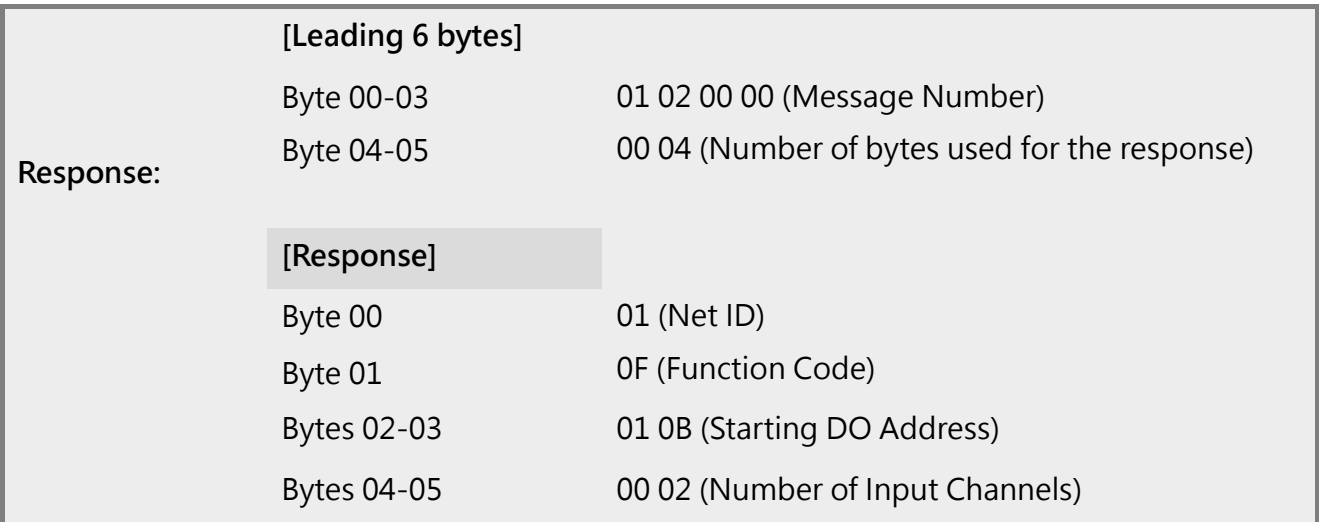

# <span id="page-134-0"></span>**6.2.8 16(0x10) Preset Multiple Registers (Write AOs)**

This function code is used to set multiple holding registers that are used to store the configuration values for the tET/tPET module.

#### **[Request]** (\* Size: Byte**)**

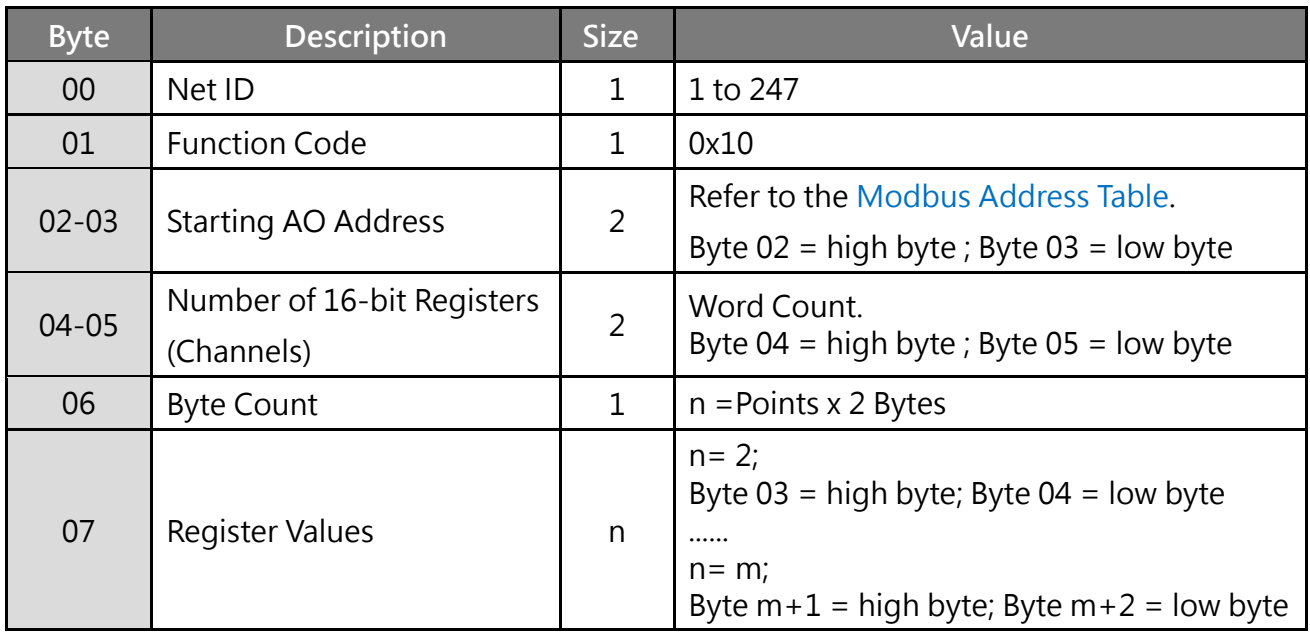

#### **[Response]**

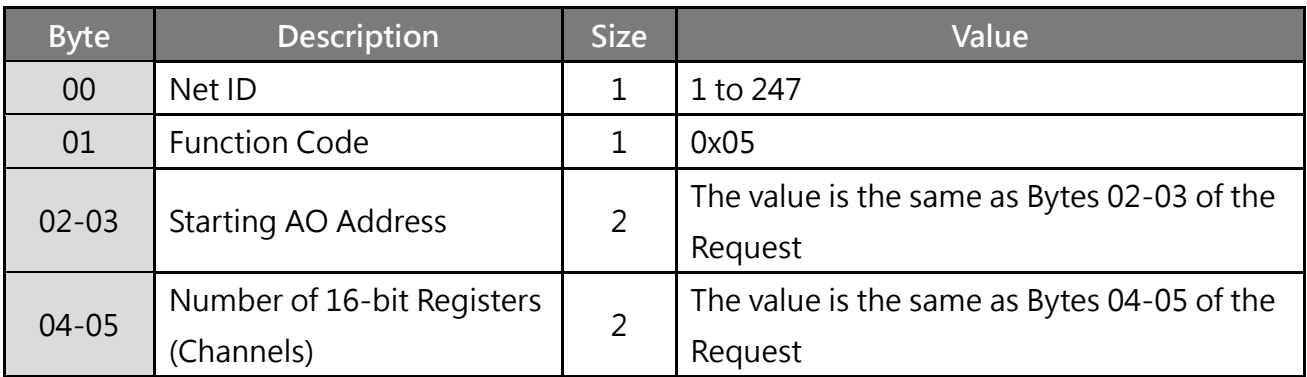

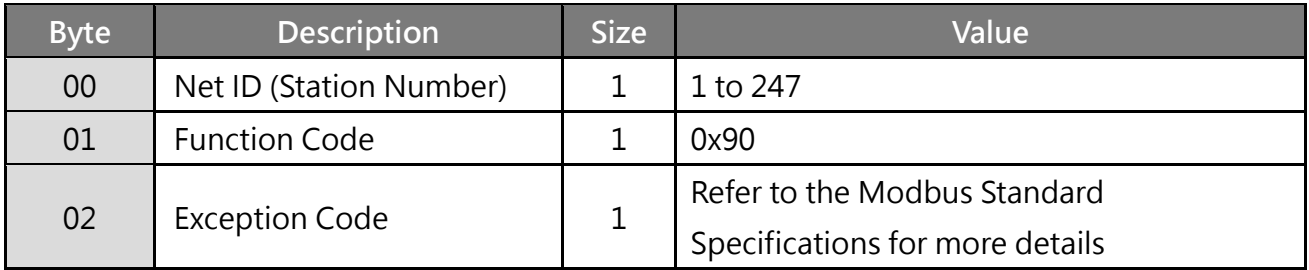

### **Example: Function 16 (0x10), Write AOs**

**Sets the Preset value for the digital counter.**

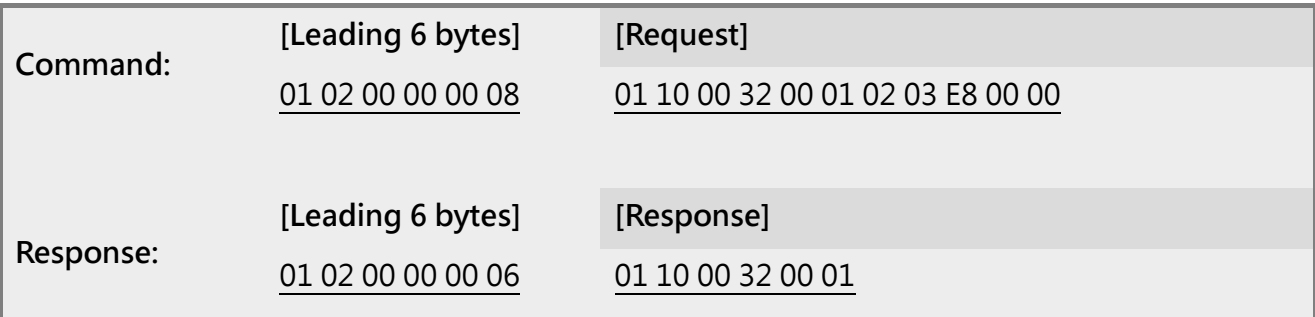

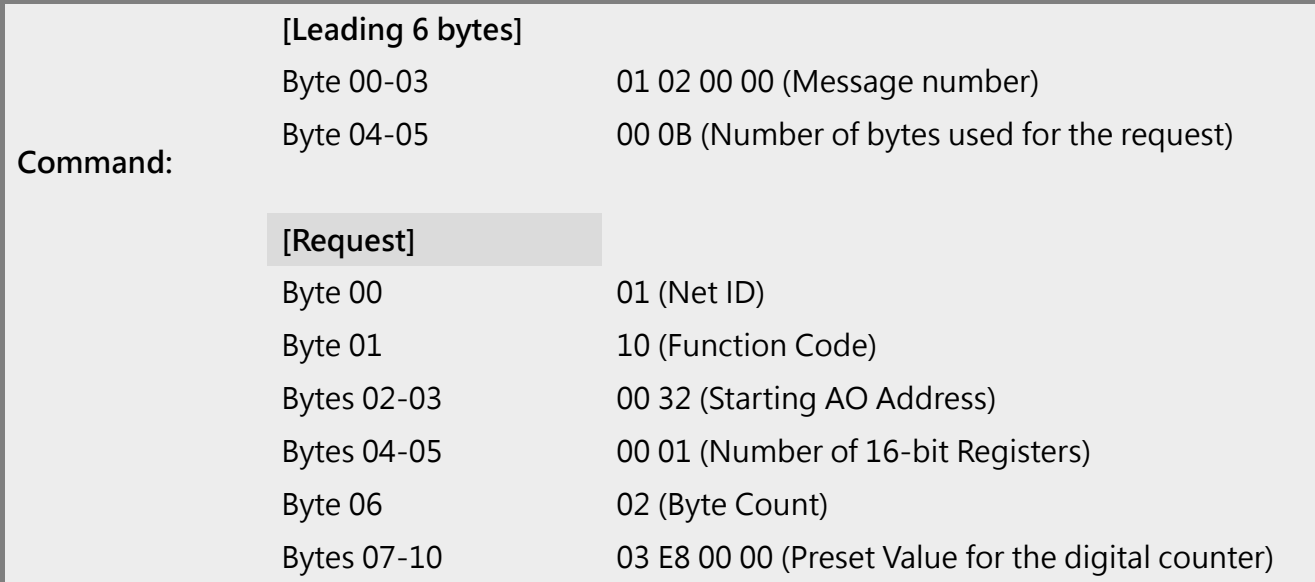

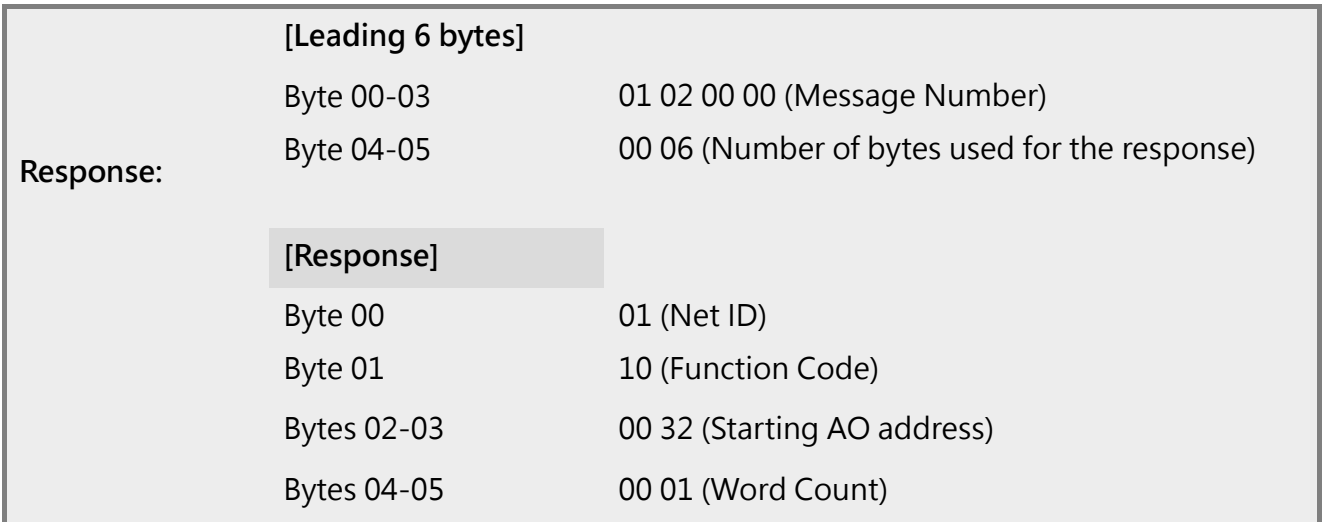

# <span id="page-136-0"></span>**6.3 Modbus Register Table (For DI/DO Module)**

Data from 16-bit registers is transmitted in high-byte first order. For example: 0x0A0B == > 0x0A, 0x0B. Data from 32-bit registers is transmitted as two 16-bit registers, and is in low-word first order. For example: 0x0A0B0C0D ==> 0x0C, 0x0D, 0x0A, 0x0B.

## **6.3.1 Common Functions**

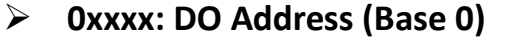

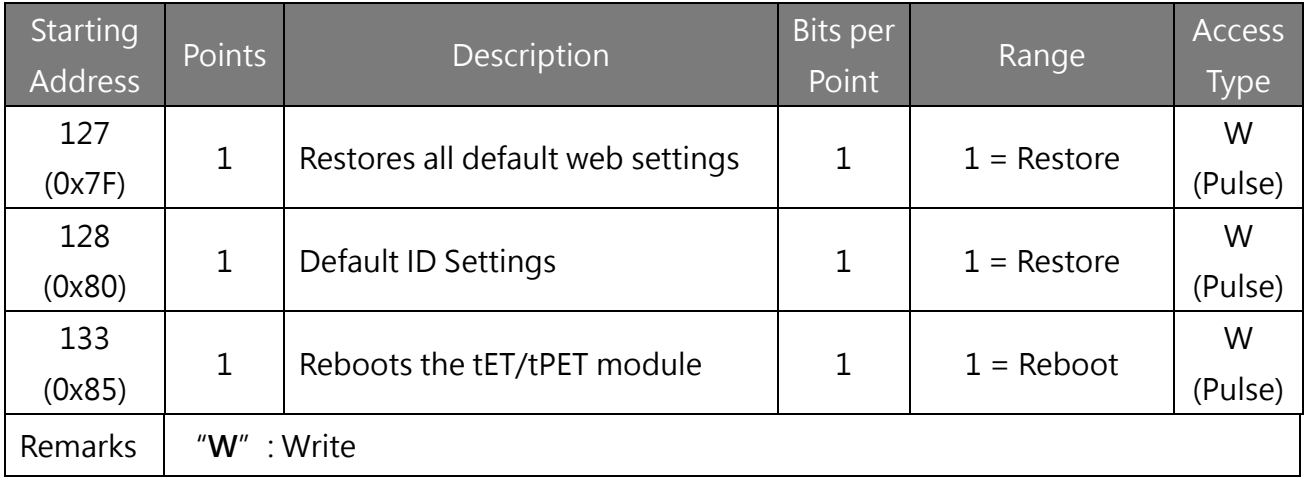

#### **3xxxx: AI address (Base 0)**

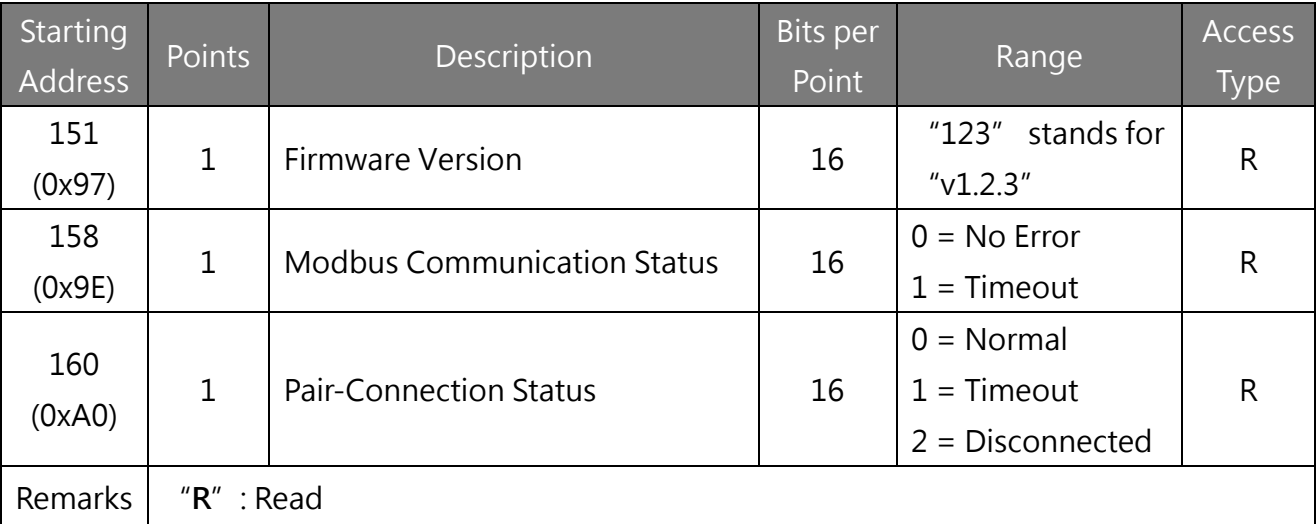

## **4xxxx: AO Address (Base 0)**

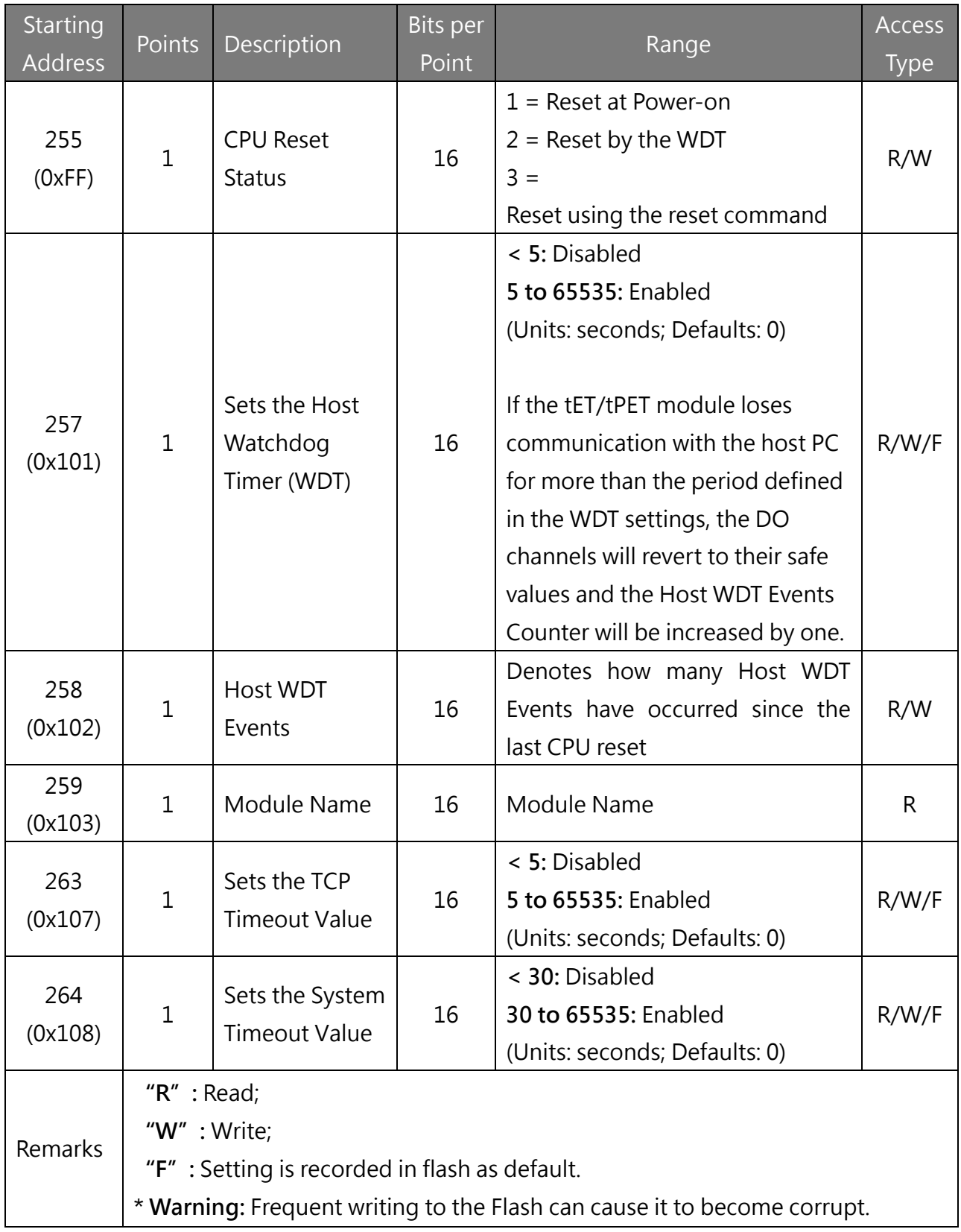

## **6.3.2 Specific Functions**

The table below lists the nDI and nDO parameters used in the Modbus address table, representing the number of channels for each tPET series module.

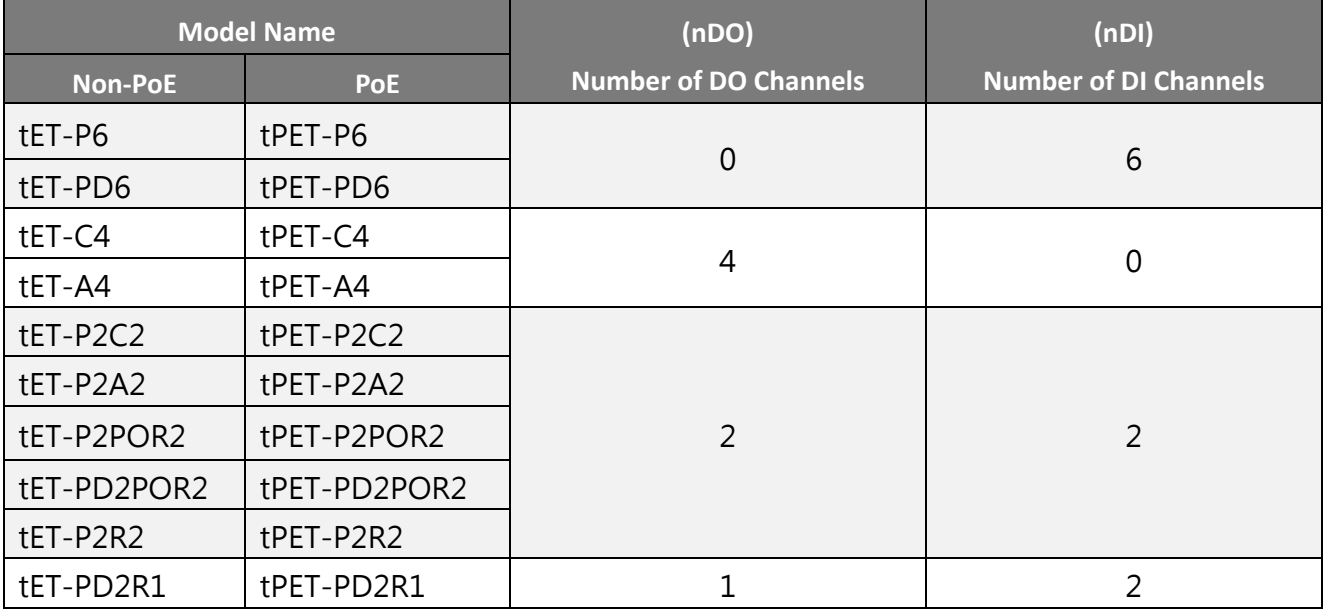

### **0xxxx: DO address (Base 0)**

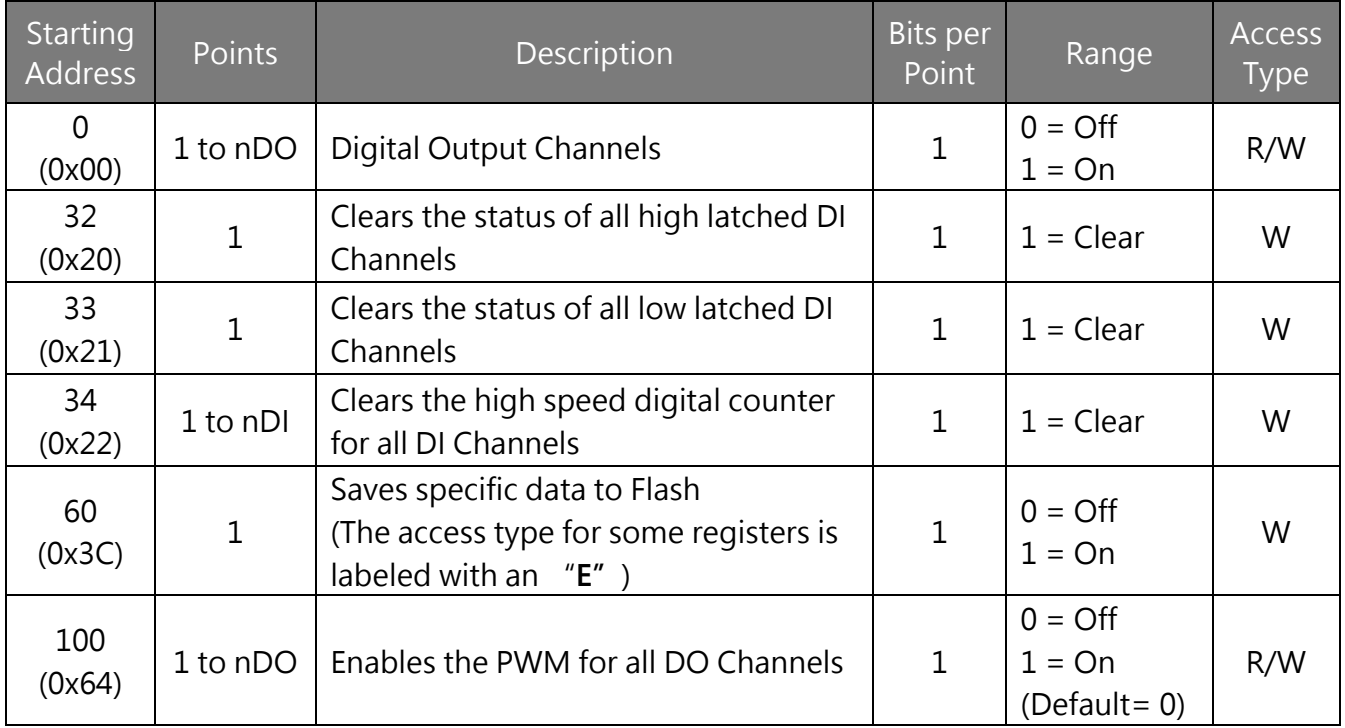

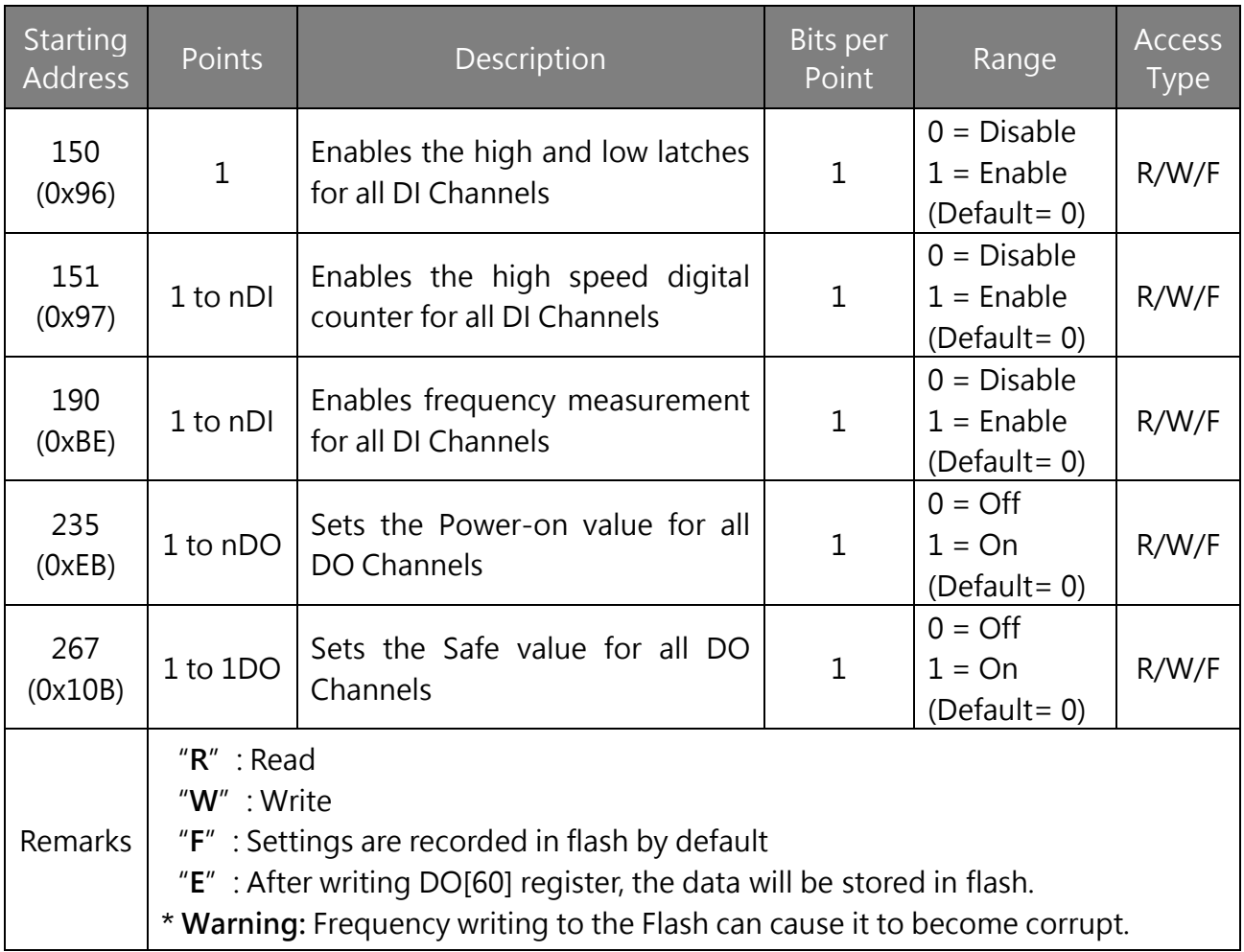

## **Note**

Because of the inherent traits of relays, [modules equipped with relay functions](#page-8-0) are not well-suited for prolonged utilization of PWM functions.

## **1xxxx: DI address (Base 0)**

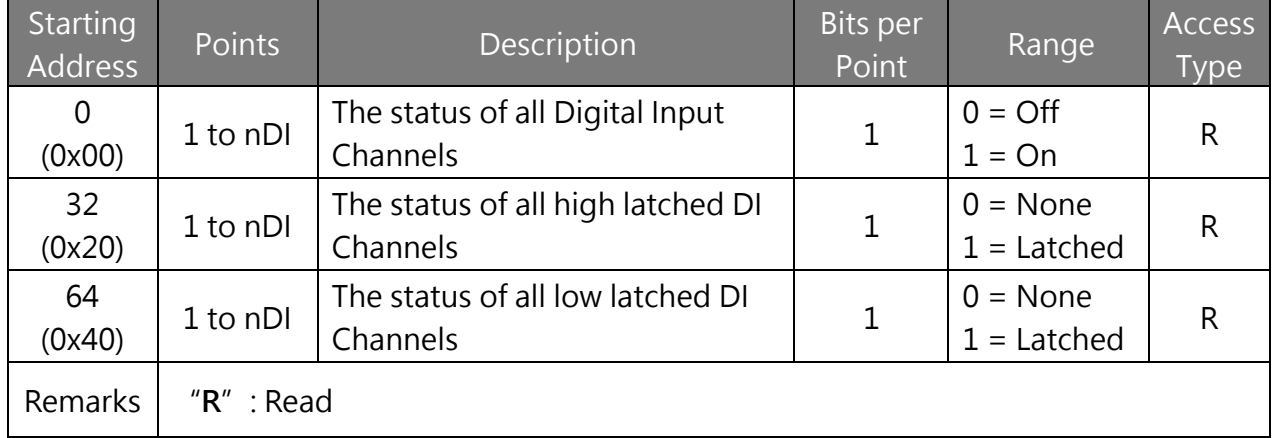

## **3xxxx: AI Address (Base 0)**

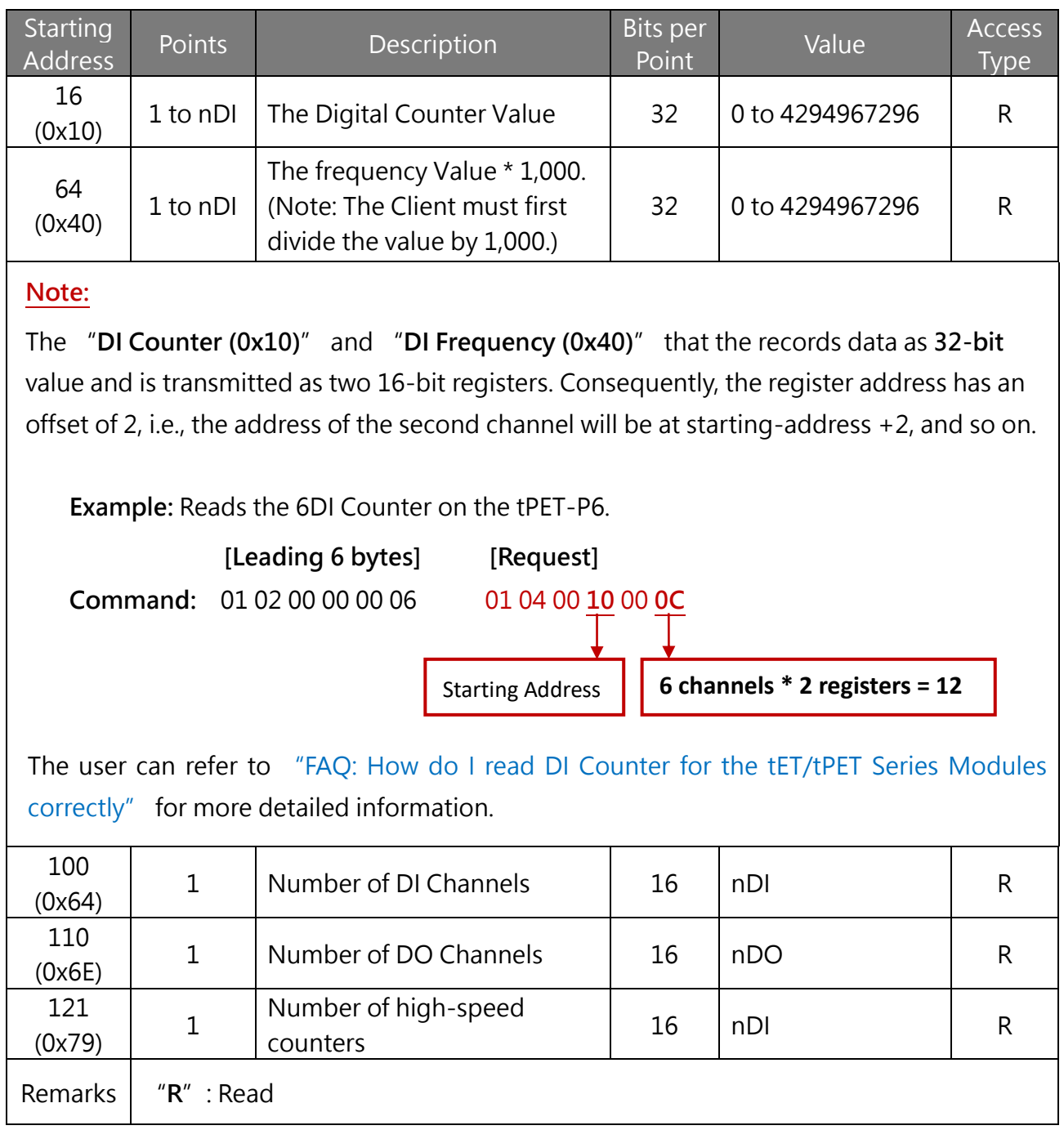

## **4xxxx: AO Address (Base 0)**

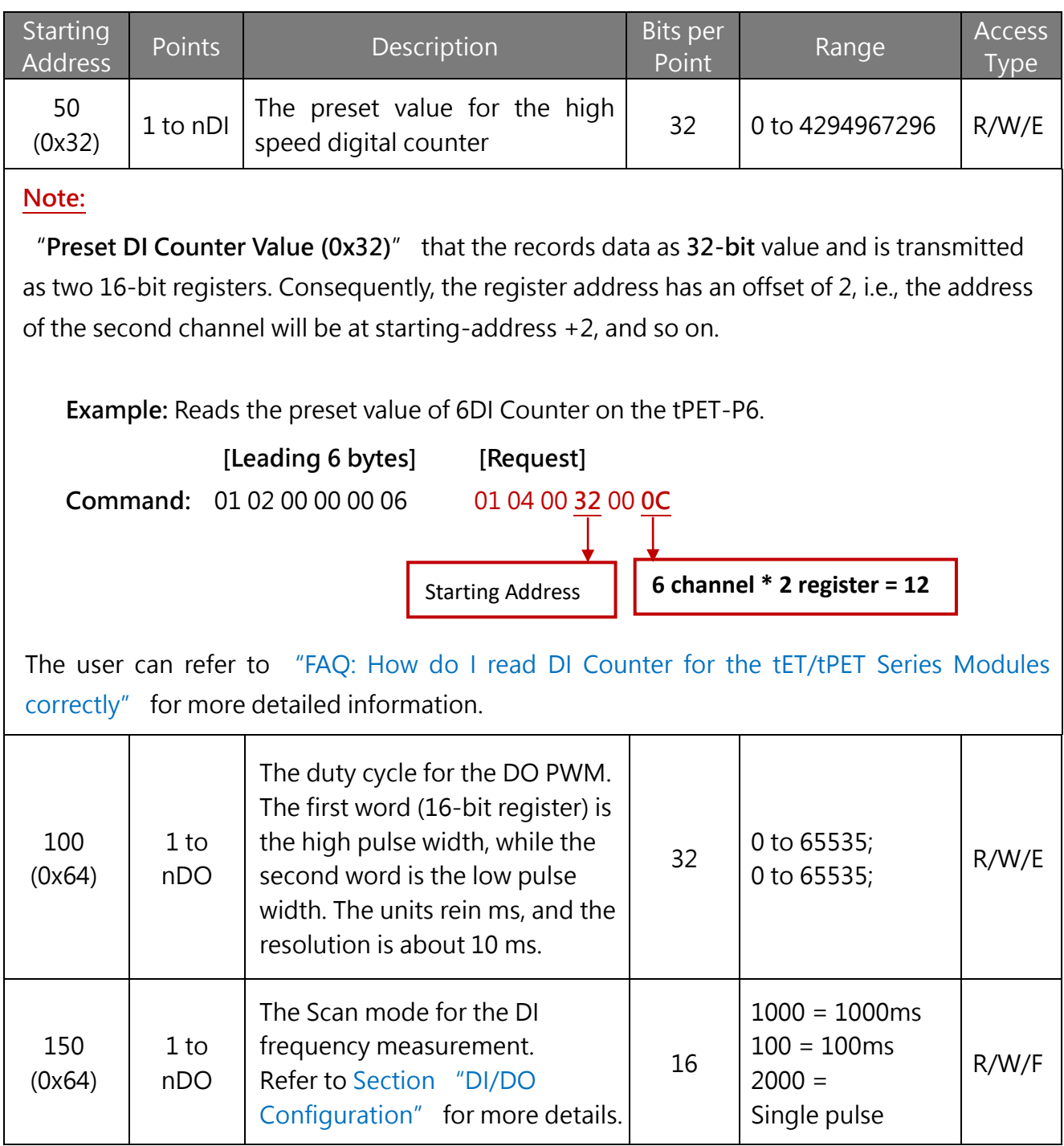

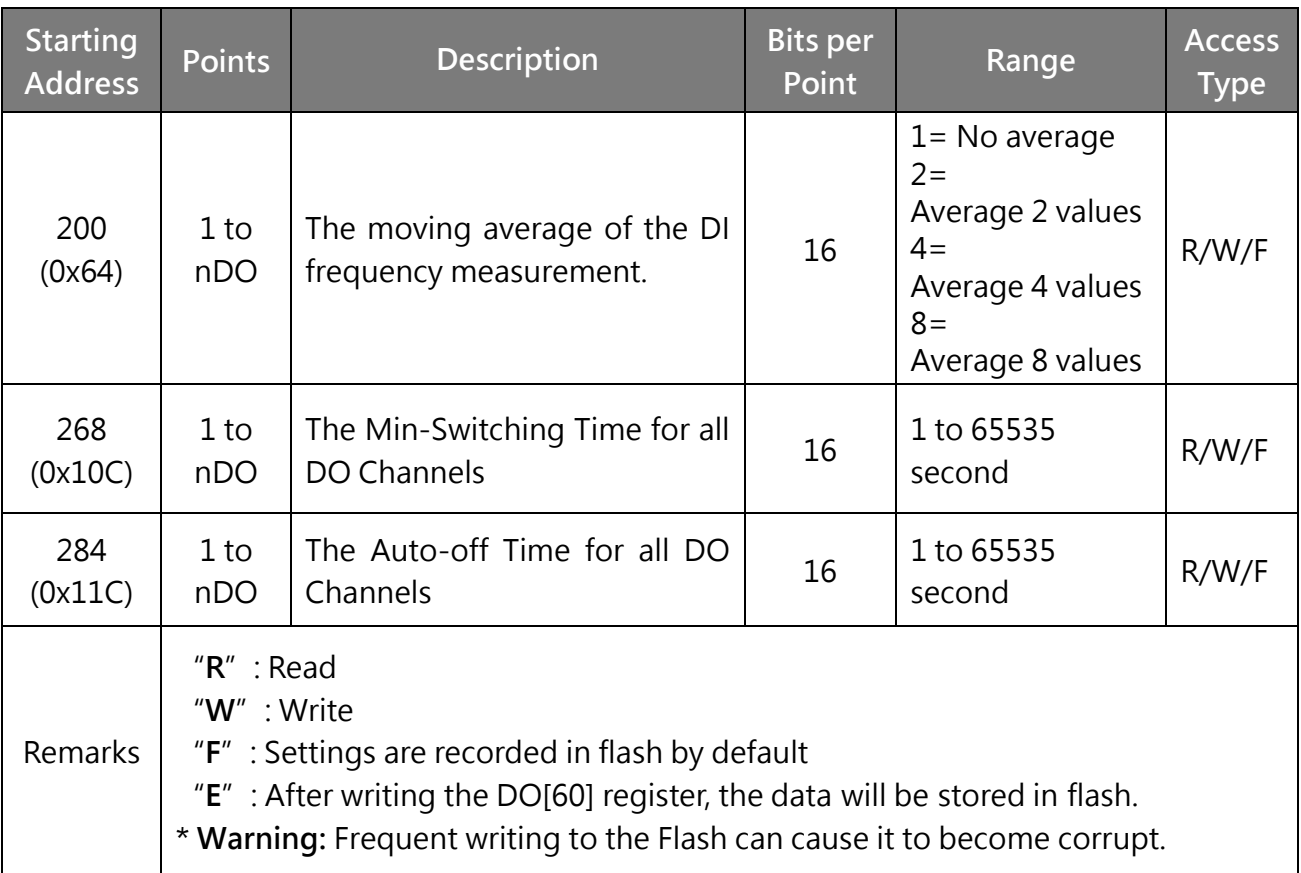

# **6.4 Modbus Register Table (For AI Module)**

**Coils (0xxxx)**

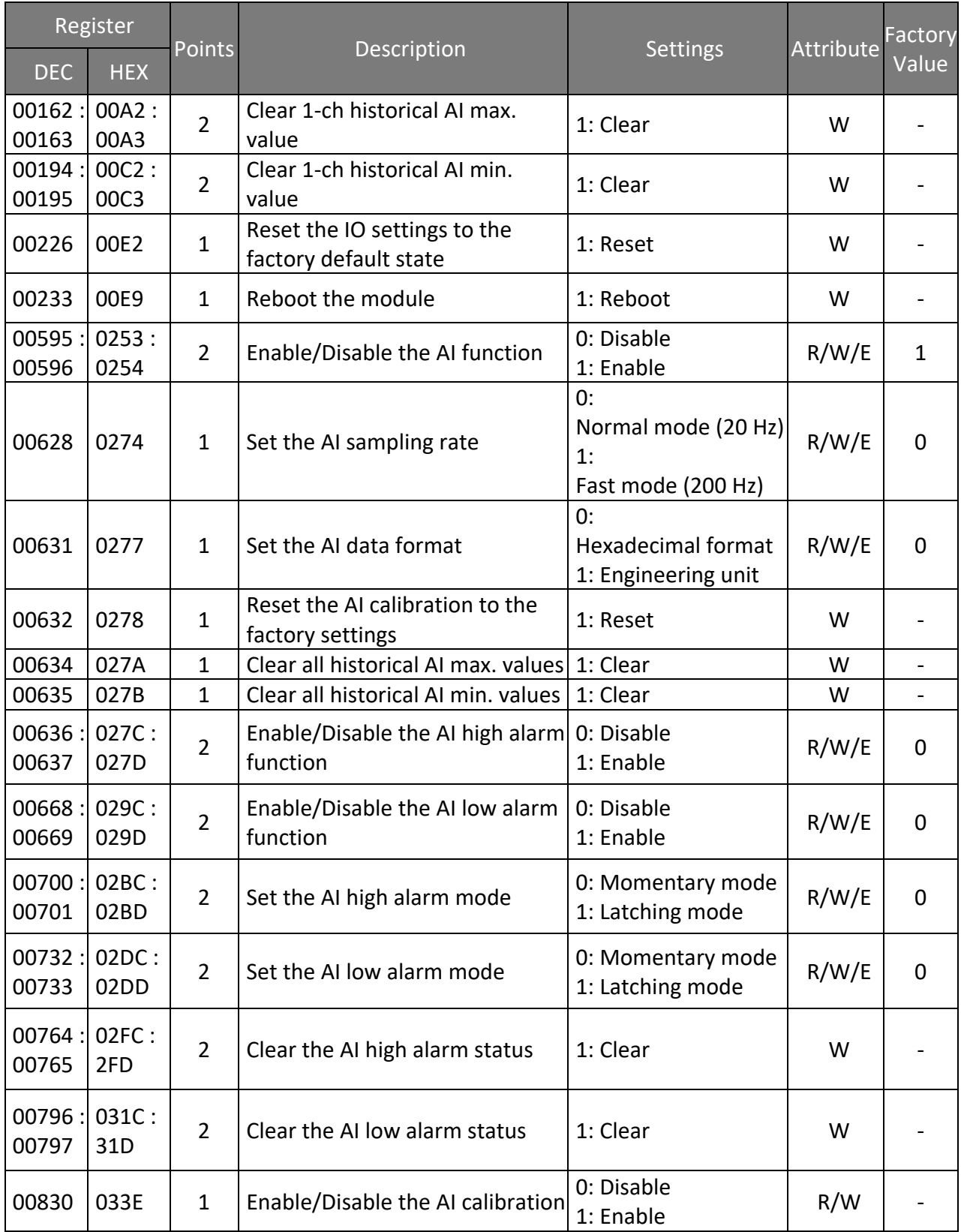
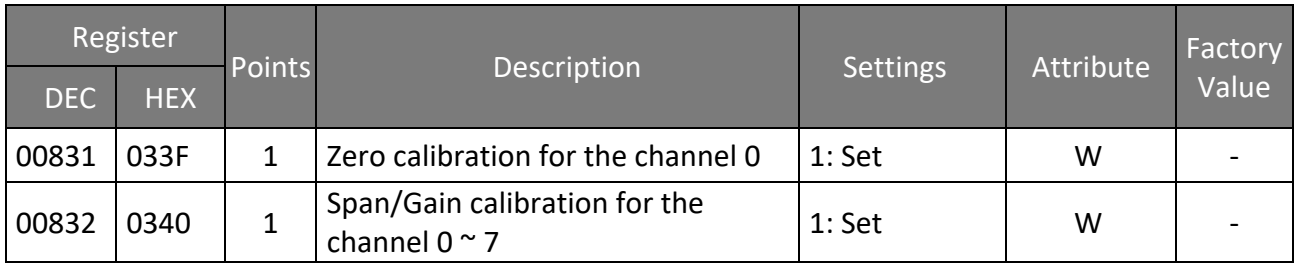

## **Discrete Inputs (1xxxx)**

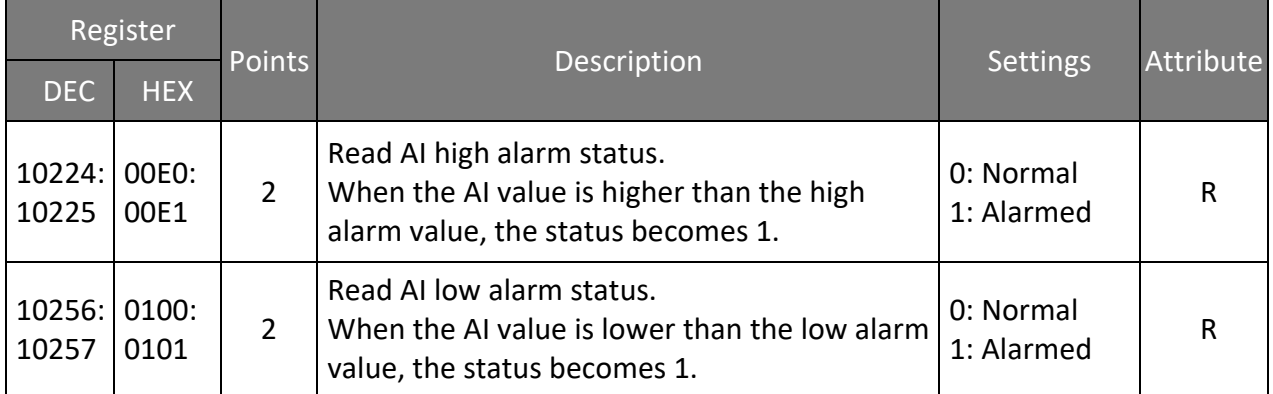

### **Input Register (3xxxx)**

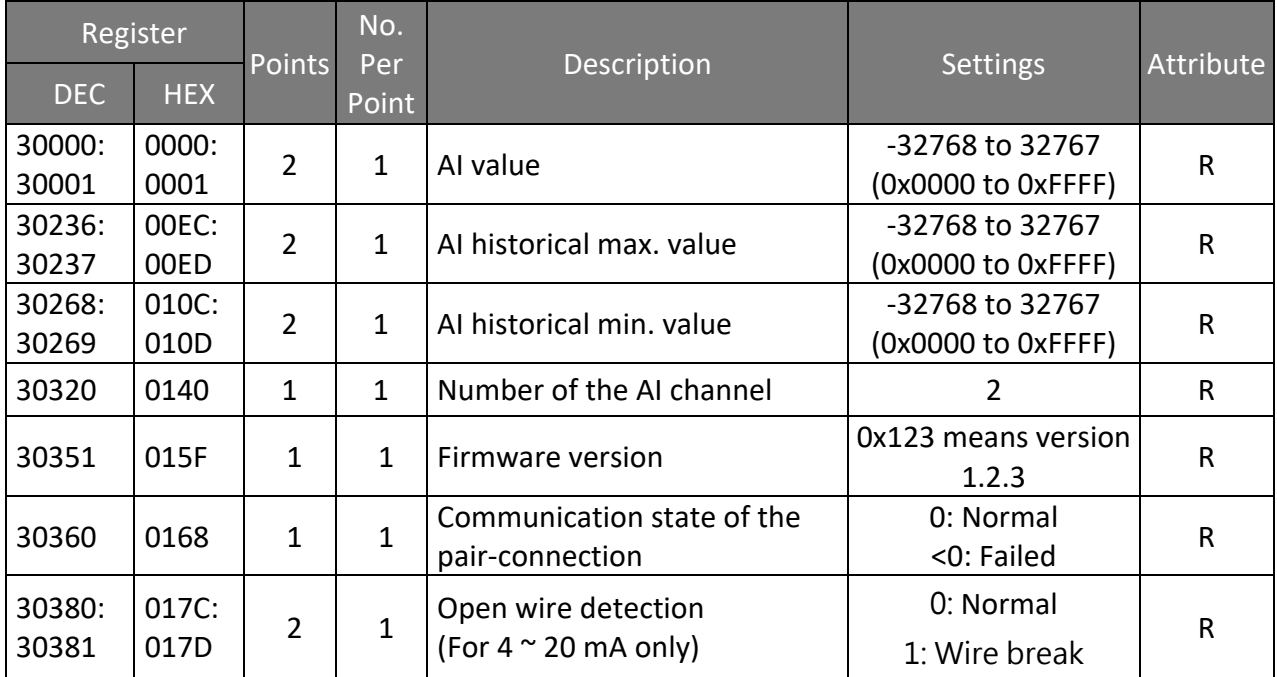

### **Holding Register (4xxxx)**

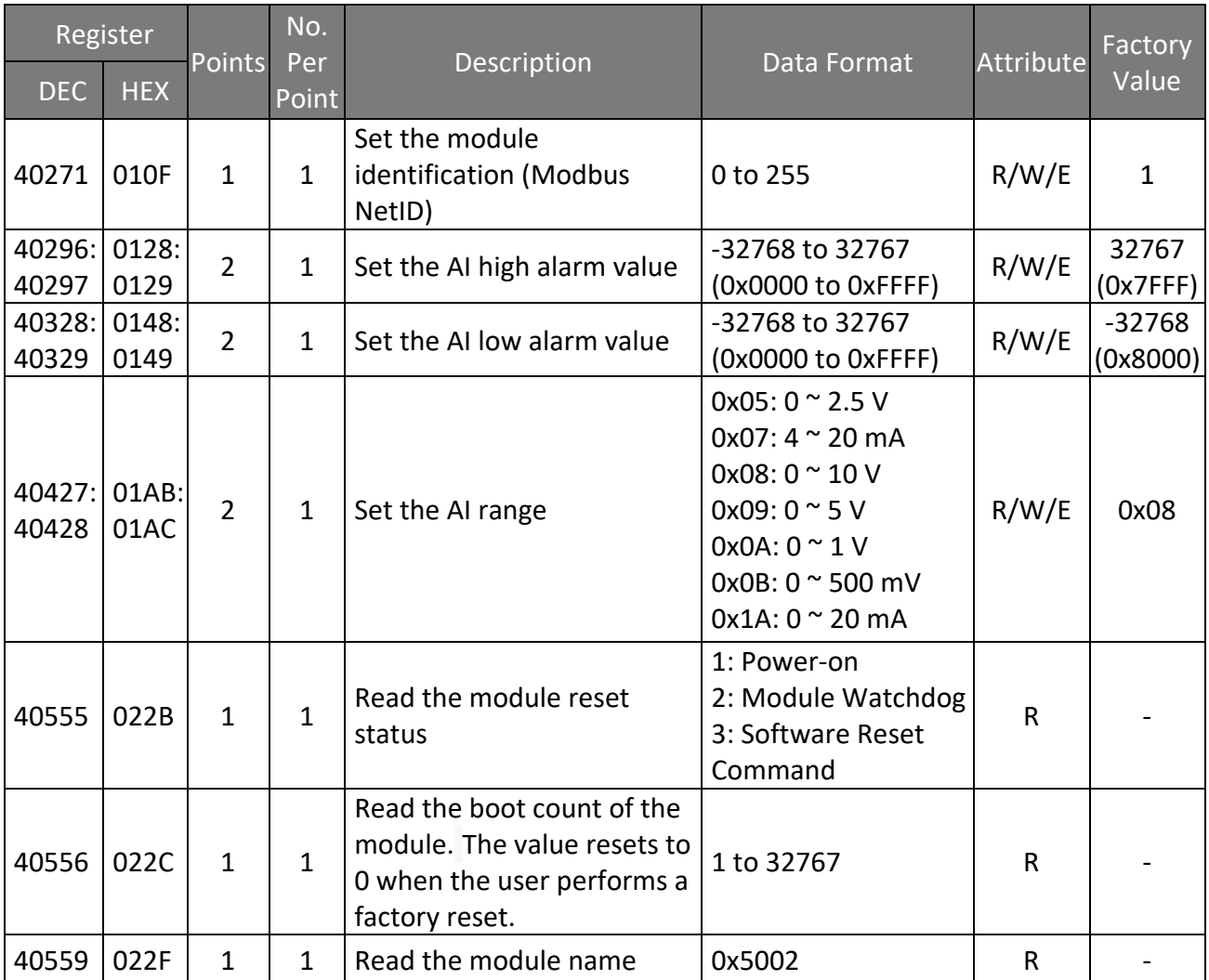

# **7 Related Tools**

## **7.1 LabVIEW**

LabVIEW is a system-design platform and development environment and is ideal for acquiring, analyzing, and presenting data. LabVIEW provides a graphical development environment that allows you to drag and drop pre-built objects to quickly create data acquisition, instrumentation and control systems, thereby boosting productivity and reducing development time. LabVIEW makes it possible to quickly create user interfaces that enable interactive control of software systems then

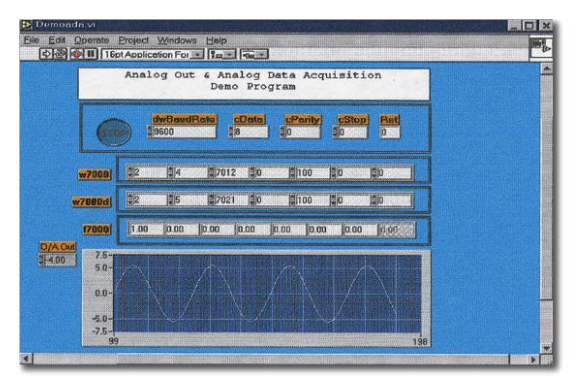

specify the functionality of your system, by simply assembling a block diagram, which is a natural design notation for scientists and engineers.

A document that describes how to link LabVIEW to a tET/tPET device using the Modbus protocol can be found at:

<http://www.icpdas.com/en/download/show.php?num=1029>

# **7.2 OPC Server**

OPC (OLE for Process Control) was the first standard resulting from the collaboration of a number of leading worldwide automation suppliers working in cooperation with Microsoft. Originally based on Microsoft's OLE COM (Component Object Model) and DCOM (Distributed Component Object Model) technologies, the specification defines a standard set of objects, interfaces and methods for use in process control and manufacturing automation applications to facilitate interoperability.

A wide range of different mechanisms are provided by various vendors that allow access to a variety of devices via specific applications. However, if an OPC server is provided for the device, other applications will also be able to access the device via the OPC interface.

# **7.3 SCADA**

SCADA stands for Supervisor Control and Data Acquisition and is a PC-based production automation and control system.

SCADA is widely used in many fields, including power generation, water systems, the oil industry, the chemical, and the automobile industry. Different fields require different functions, but they all have the same common requirements:

- $\checkmark$  Graphical interface
- $\checkmark$  Process mimicking
- $\checkmark$  Real-time and historical trend data
- $\checkmark$  Alarm systems
- $\checkmark$  Data acquisition and recording
- $\checkmark$  Data analysis
- $\checkmark$  Report generation

### **Accessing the tET/tPET Series Module**

SCADA software is able to access tET/tPET series devices using the Modbus communication protocol without the need for other software drivers.

#### **Popular SCADA Software**

Some of the more popular SCADA software includes **Citect, ICONICS, iFIX, InduSoft, Intouch, Entivity Studio, Entivity Live, Entivity VLC, Trace Mode, Wizcon, and Wonderware**, etc.

In the following sections, three popular brands of SCADA software are introduced, together with detailed instructions of how to use them to communicate with tET/tPET series modules using the Modbus TCP protocol.

#### **InduSoft**

InduSoft Web Studio is a powerful, integrated collection of automation tools that includes all the building blocks needed to develop modern Human Machine Interfaces (HMI), Supervisory Control and Data Acquisition (SCADA) systems, and embedded instrumentation and control applications. InduSoft Web Studio's application runs in native Windows NT, 2000, XP, CE and CE .NET environments and conforms to industry standards such as Microsoft .NET, OPC, DDE, ODBC, XML, and ActiveX.

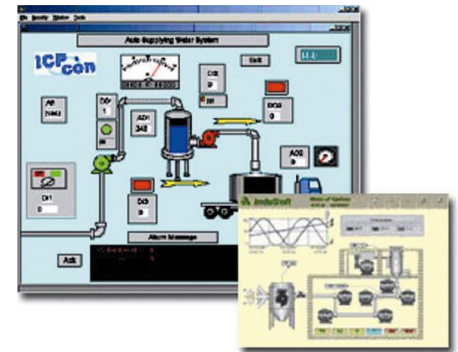

The related information about InduSoft is located at: <http://www.icpdas.com/en/product/guide+Software+InduSoft+InduSoft>

#### **Citect**

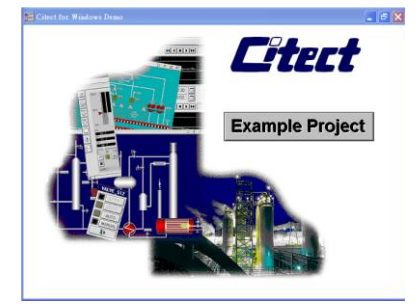

Citect SCADA is a fully integrated Human Machine Interface (HMI) / SCADA solution that enables users to increase return on assets by delivering a highly scalable, reliable control and monitoring system. Easy-to-use configuration tools and powerful features enable the rapid development and deployment of solutions for applications of any size.

The document describing how to link Citect to the tET/tPET module using the Modbus protocol is located on:

[http://www.icpdas.com/en/product/guide+Software+Development\\_\\_Tools+Modbus\\_\\_Tool#1150](http://www.icpdas.com/en/product/guide+Software+Development__Tools+Modbus__Tool#1150)

# **Appendix A: Troubleshooting**

## **A: How can I Factory Reset the Module (Password: Admin)?**

If the module encounters an anomaly and you cannot access the module's web server for configuration, or if you have forgotten the login password, you can perform a factory reset of the module. **Please note that after completing the following steps, all of your customized settings will be erased**

#### **Step 1**

Adjust the Init/Run switch to the "Init" mode and reboot the module to load factory settings, including the default web password.

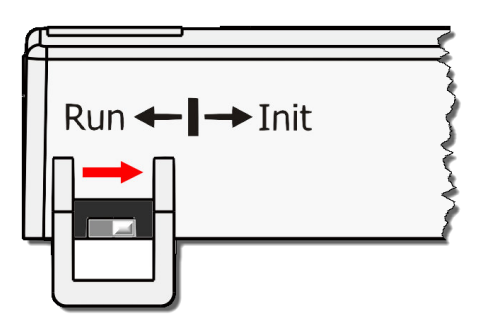

#### **Step 2**

Execute the eSearch Utility to verify that the module has been reset to the factory settings. For example, the default IP address is "192.168.255.1". And then, modify the network settings (e.g., the IP, Mask, and Gateway addresses) and click the **"OK"** button.

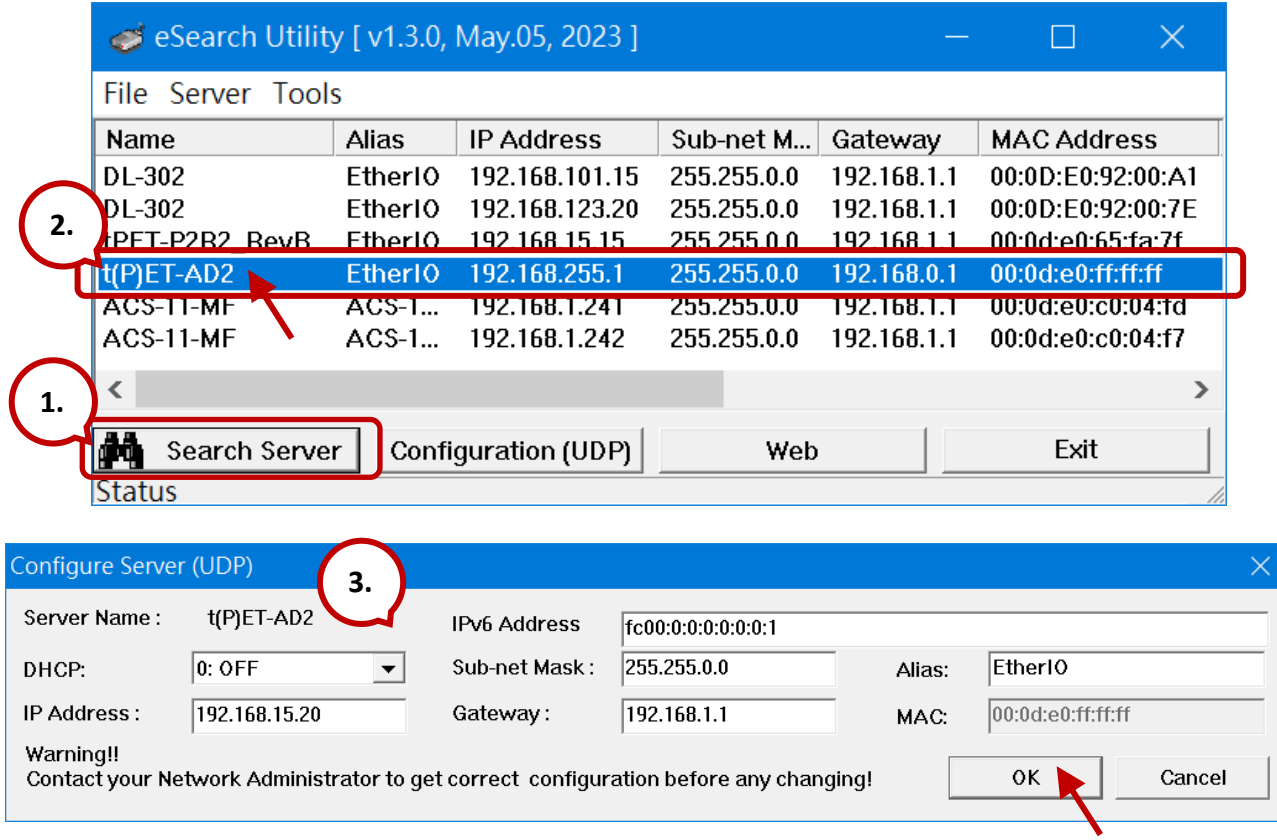

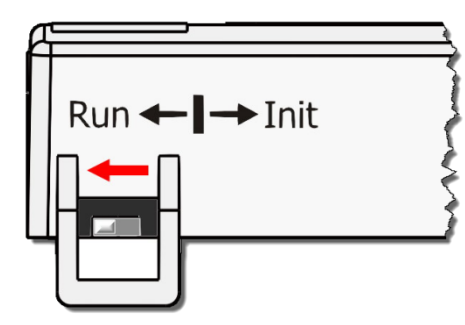

### **Step 3**

Adjust the Init/Run switch back to the **"Run"** mode and reboot the module.

### **Step 4**

Log in to the tET/tPET web server. Enter the factory password **"Admin"** and specify the new password, and then click the **Submit** button to save the settings.

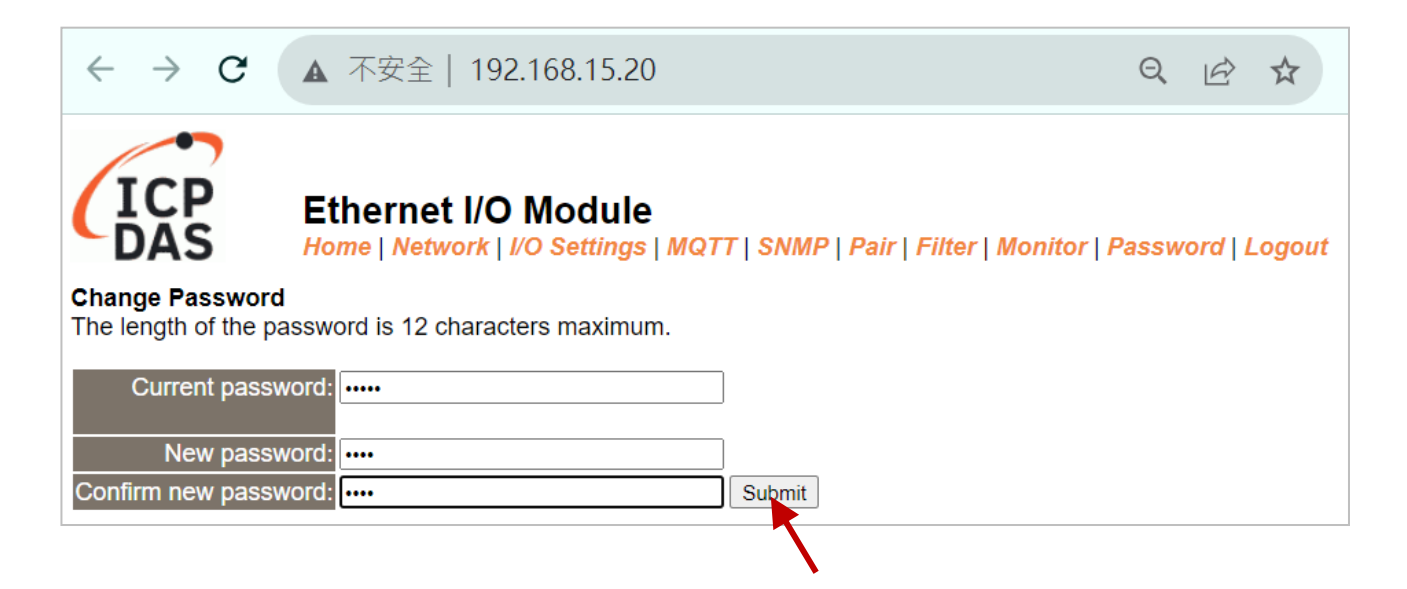

# **Appendix B: Revision History**

This chapter provides revision history information to this document.

The table below shows the revision history.

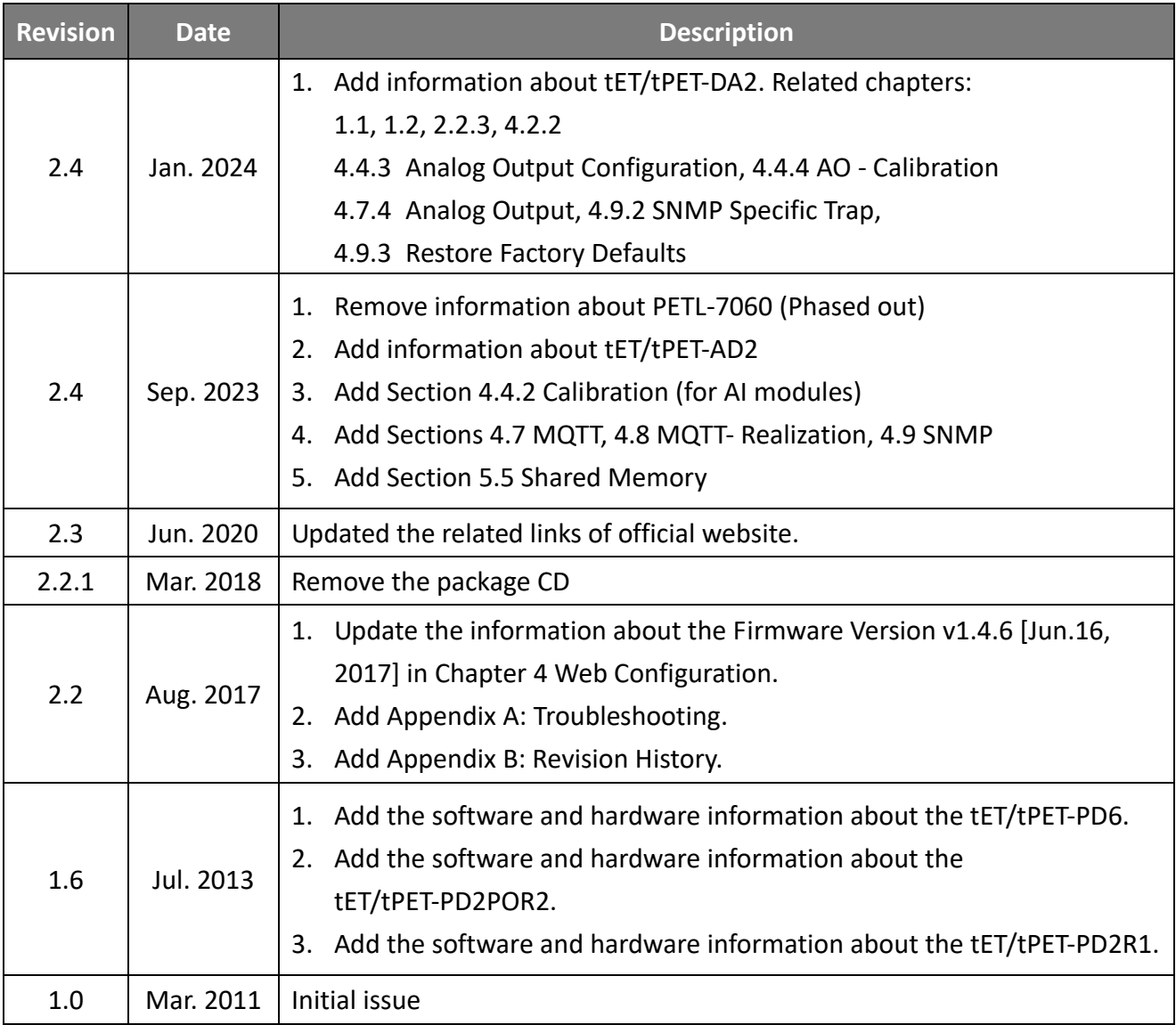